# Dell EMC PowerEdge R940

Manuel d'installation et de maintenance

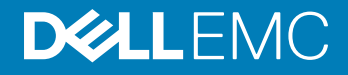

### Remarques, précautions et avertissements

- REMARQUE : Une REMARQUE indique des informations importantes qui peuvent vous aider à mieux utiliser votre produit.
- A PRÉCAUTION : Une PRÉCAUTION indique un risque d'endommagement du matériel ou de perte de données et vous indique comment éviter le problème.
- A | AVERTISSEMENT : Un AVERTISSEMENT indique un risque d'endommagement du matériel, de blessures corporelles ou même de mort.

<sup>©</sup> 2017- (2018) Dell Inc. ou ses filiales. Tous droits réservés. Dell, EMC et les autres marques commerciales mentionnées sont des marques de Dell Inc. ou de ses filiales. Les autres marques peuvent être des marques commerciales de leurs propriétaires respectifs.

2018 - 11

# Table des matières

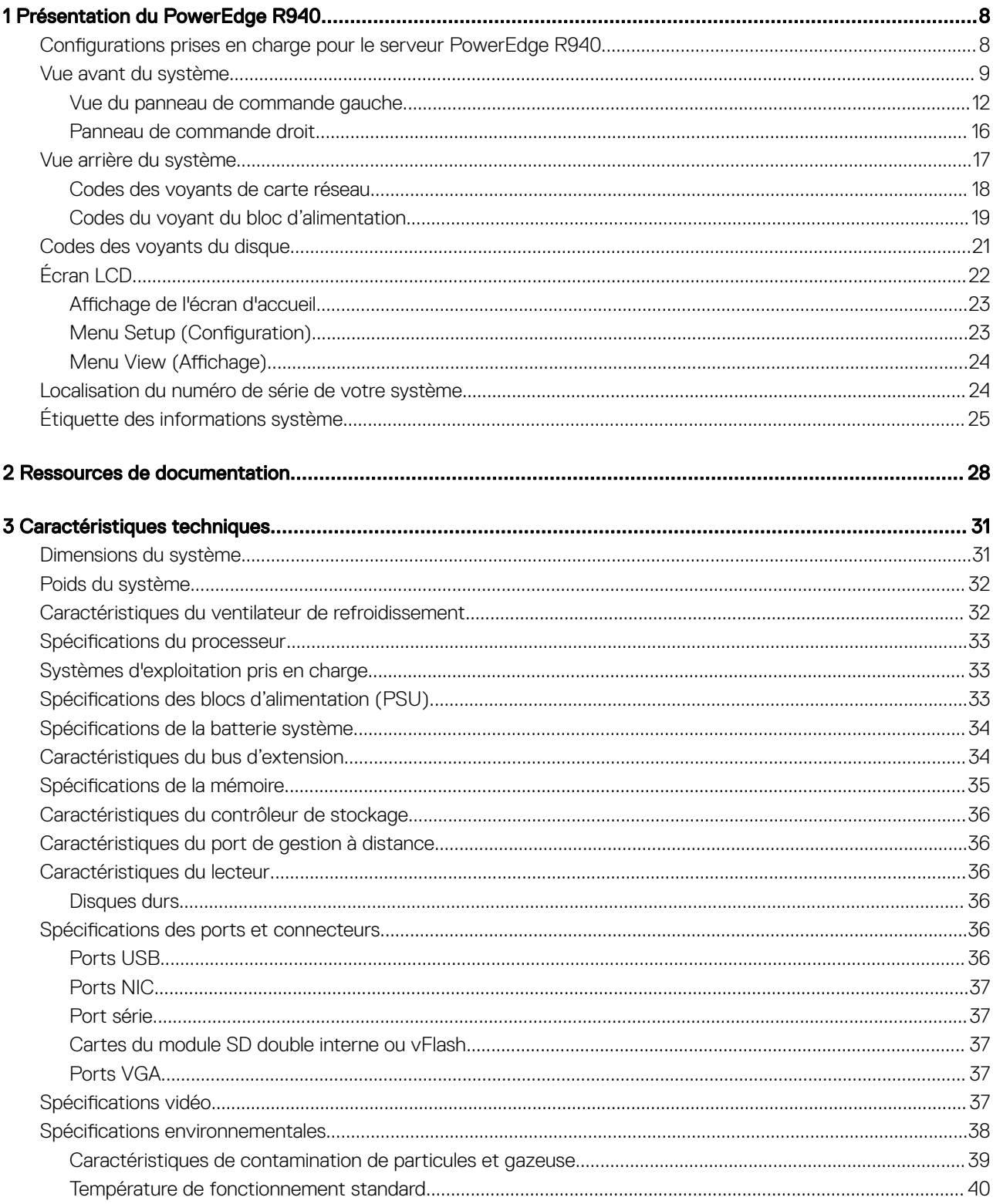

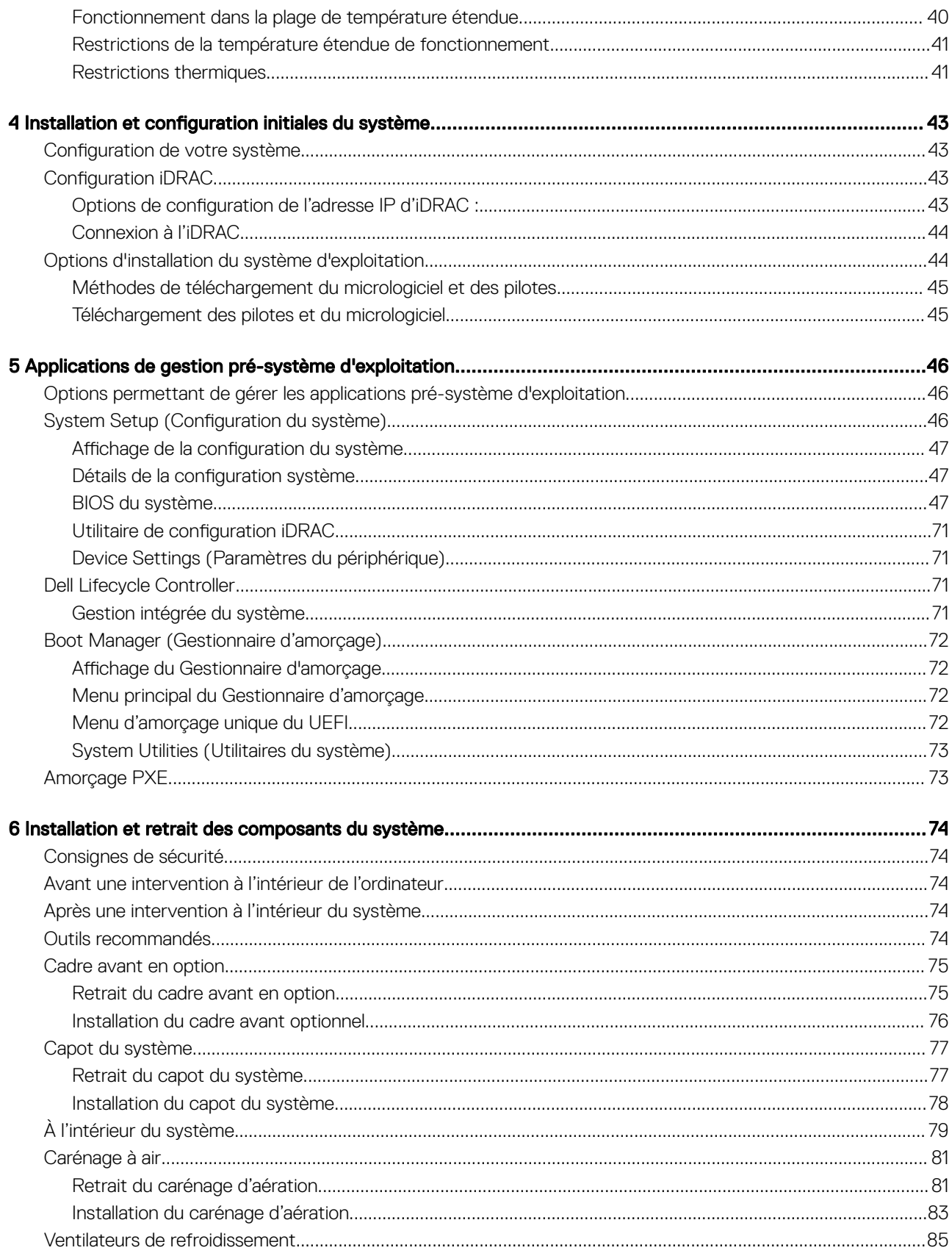

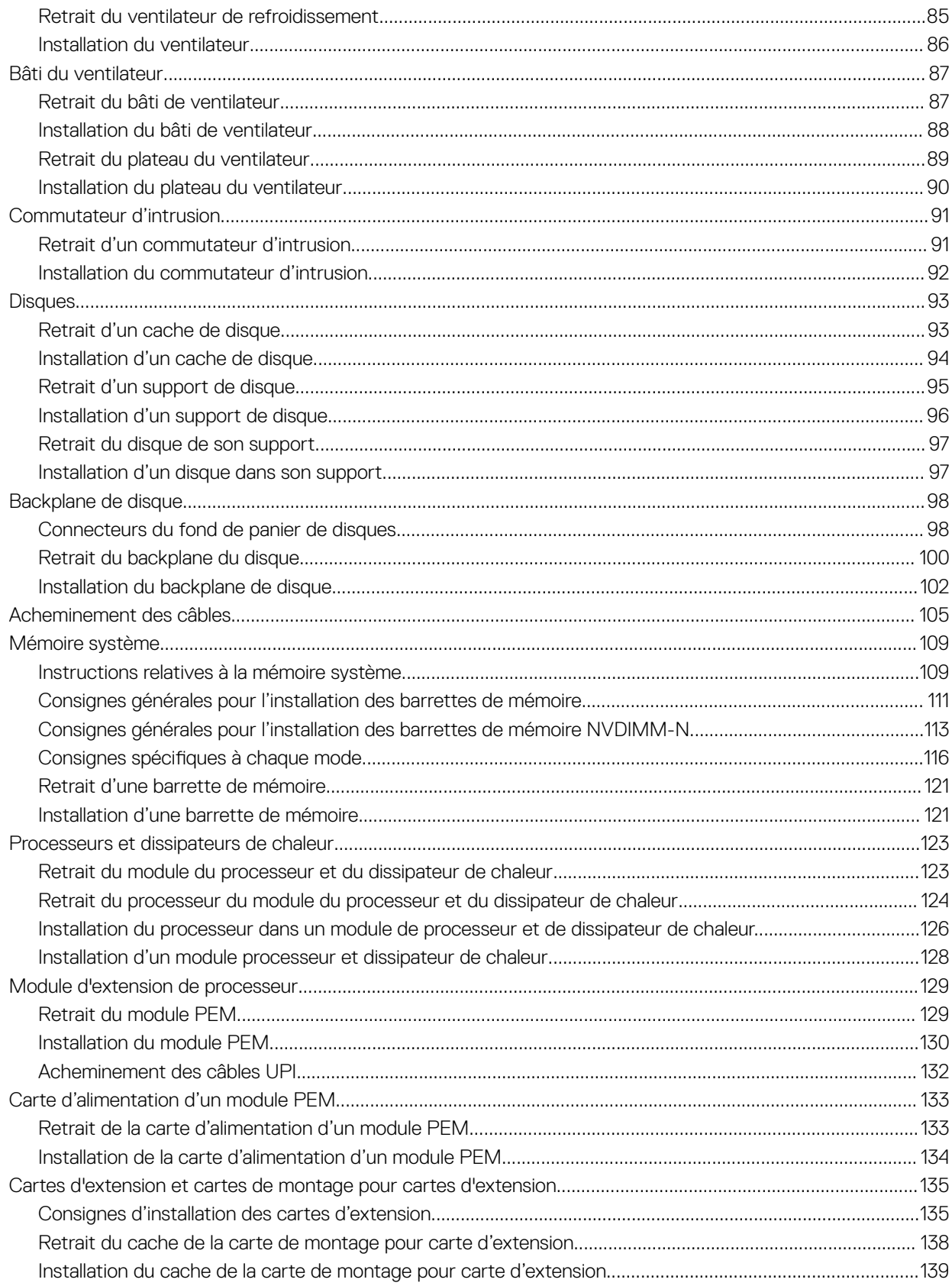

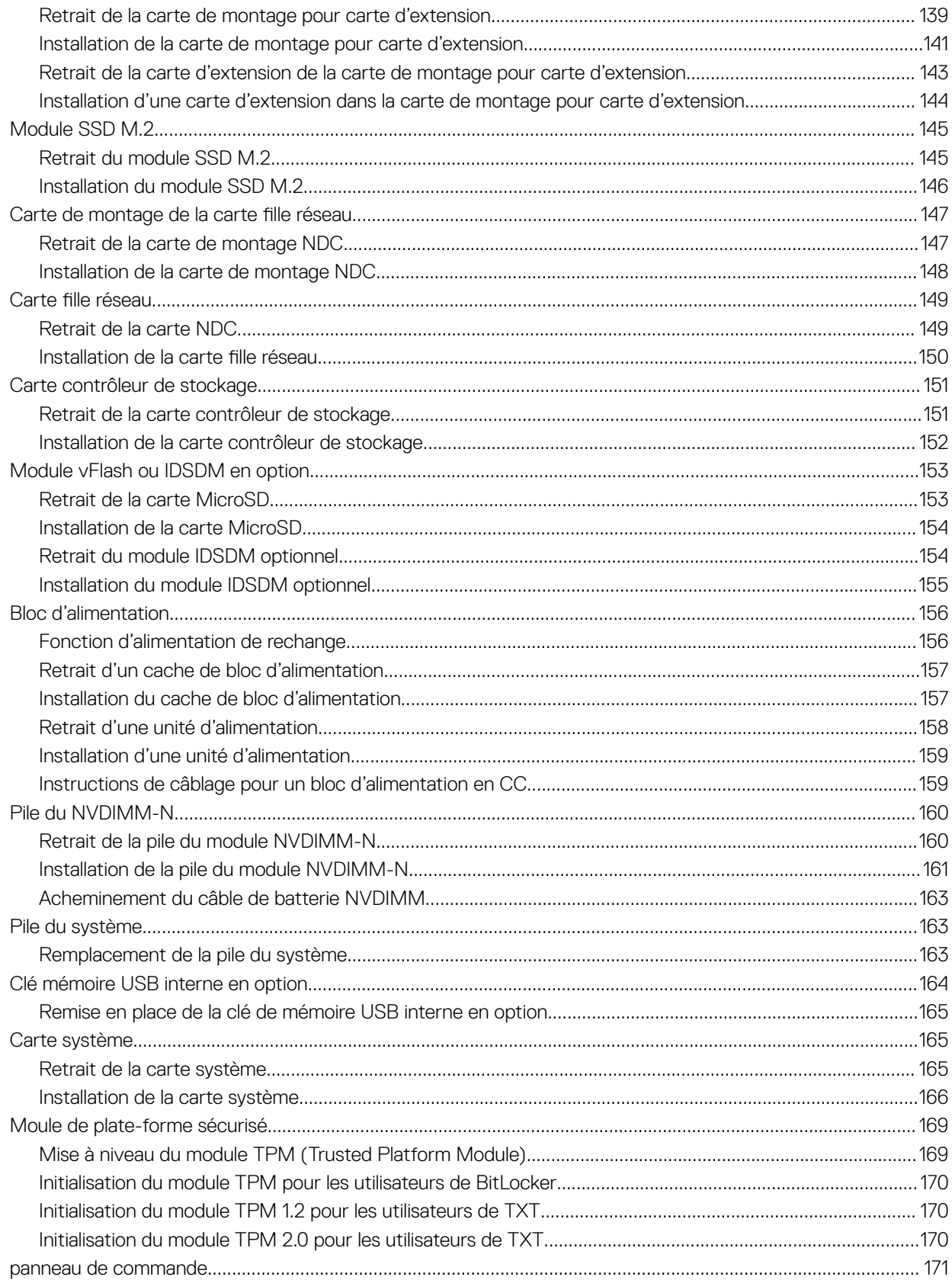

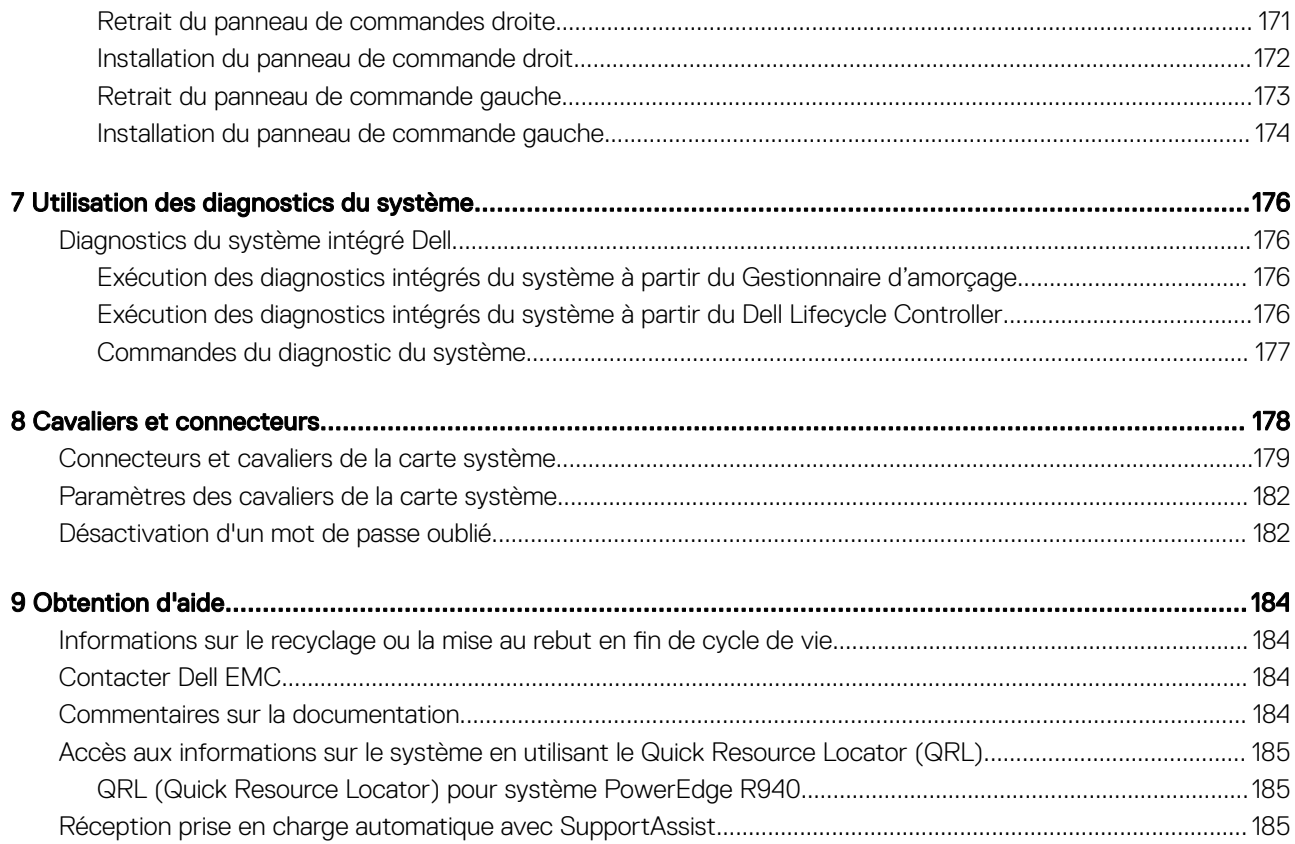

# Présentation du PowerEdge R940

1

<span id="page-7-0"></span>Le serveur PowerEdge R940 est un système en rack 3U disponible dans les configurations suivantes :

#### Tableau 1. Configurations du système PowerEdge R940

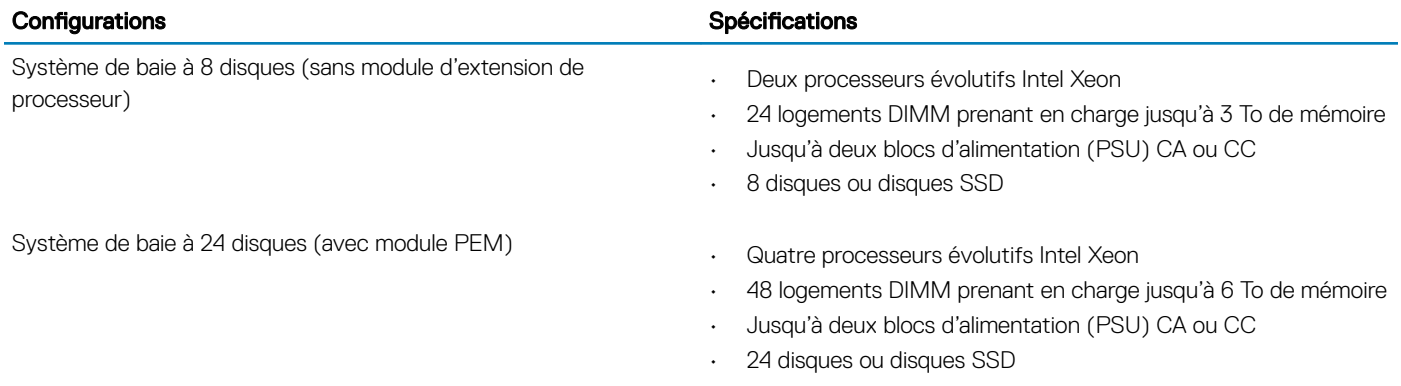

### REMARQUE : Le système PowerEdge R940 prend en charge les disques durs remplaçables à chaud.

### (i) REMARQUE : Le système PowerEdge R940 est également disponible en configuration sans disque (pas de backplane).

Sujets :

- Configurations prises en charge pour le serveur PowerEdge R940
- [Vue avant du système](#page-8-0)
- [Vue arrière du système](#page-16-0)
- [Codes des voyants du disque](#page-20-0)
- [Écran LCD](#page-21-0)
- [Localisation du numéro de série de votre système](#page-23-0)
- [Étiquette des informations système](#page-24-0)

### Configurations prises en charge pour le serveur PowerEdge R940

Le système PowerEdge R940 prend en charge les configurations suivantes :

<span id="page-8-0"></span>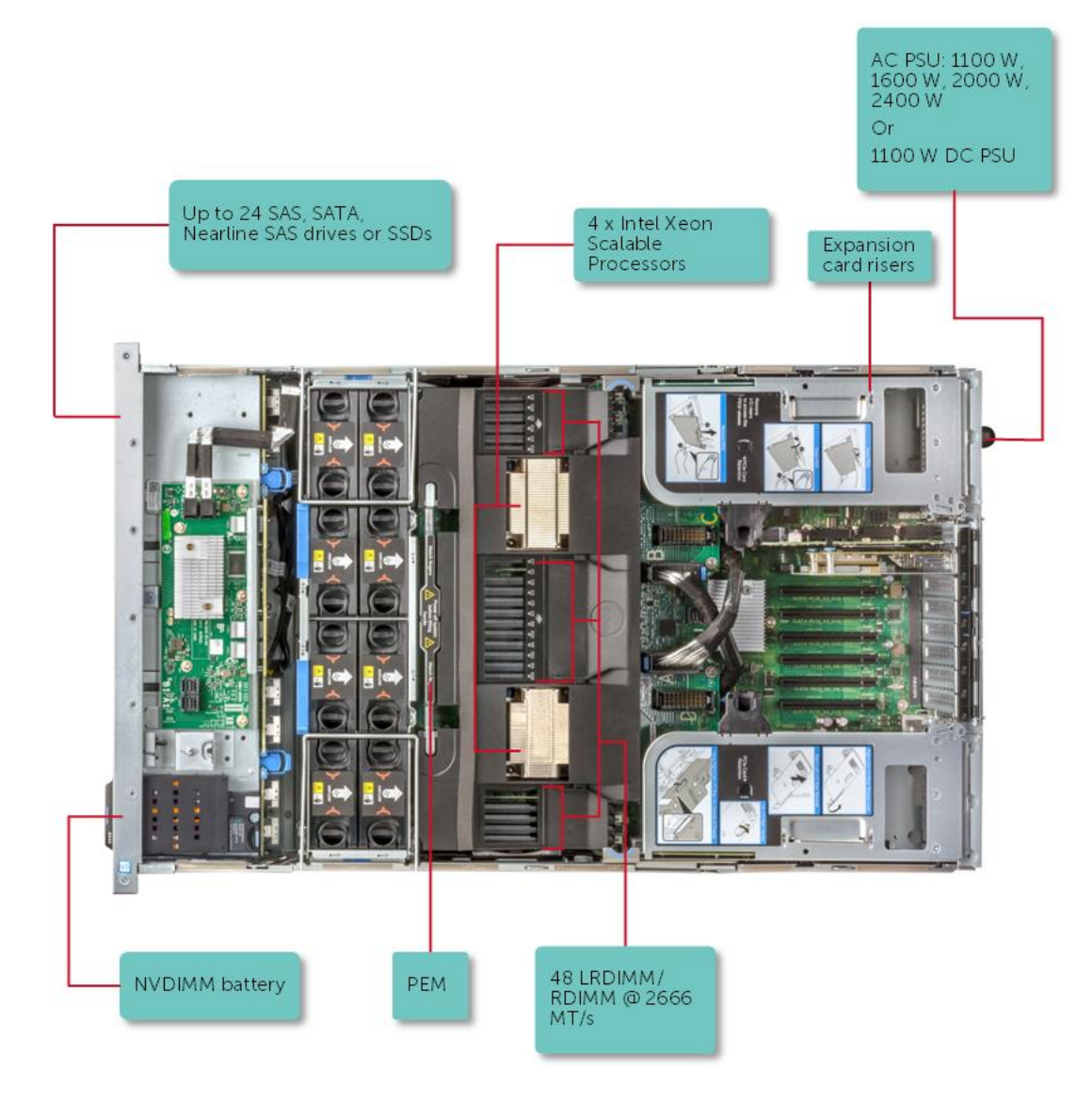

Figure 1. Configurations prises en charge pour le serveur PowerEdge R940

# Vue avant du système

Vous pouvez accéder aux composants suivants à l'avant du système :

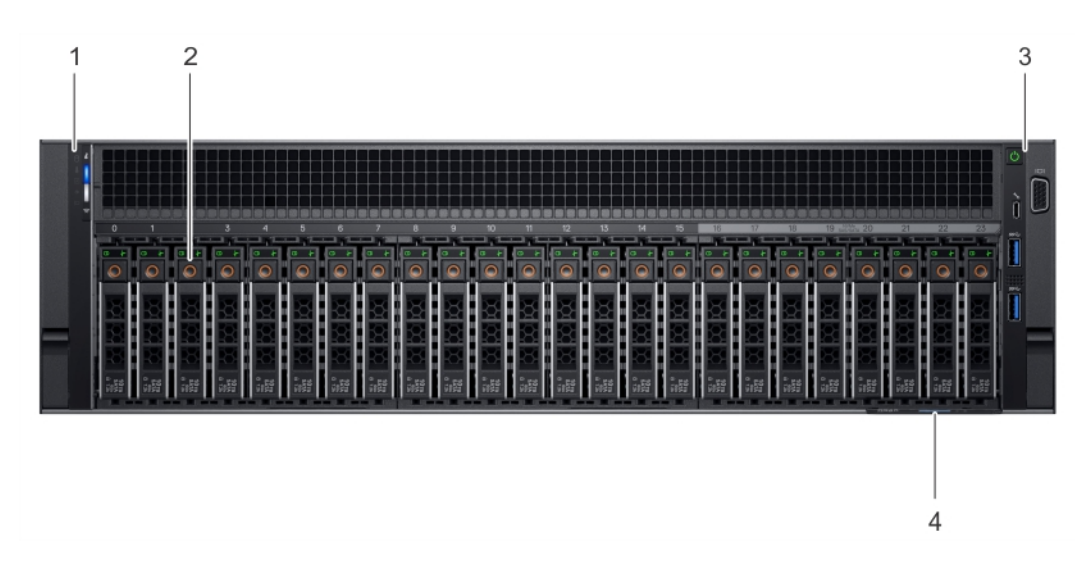

### Figure 2. Vue avant d'un système doté de 24 disques de 2,5 pouces

### Tableau 2. Composants disponibles sur la vue avant d'un système doté de 24 disques de 2,5 pouces

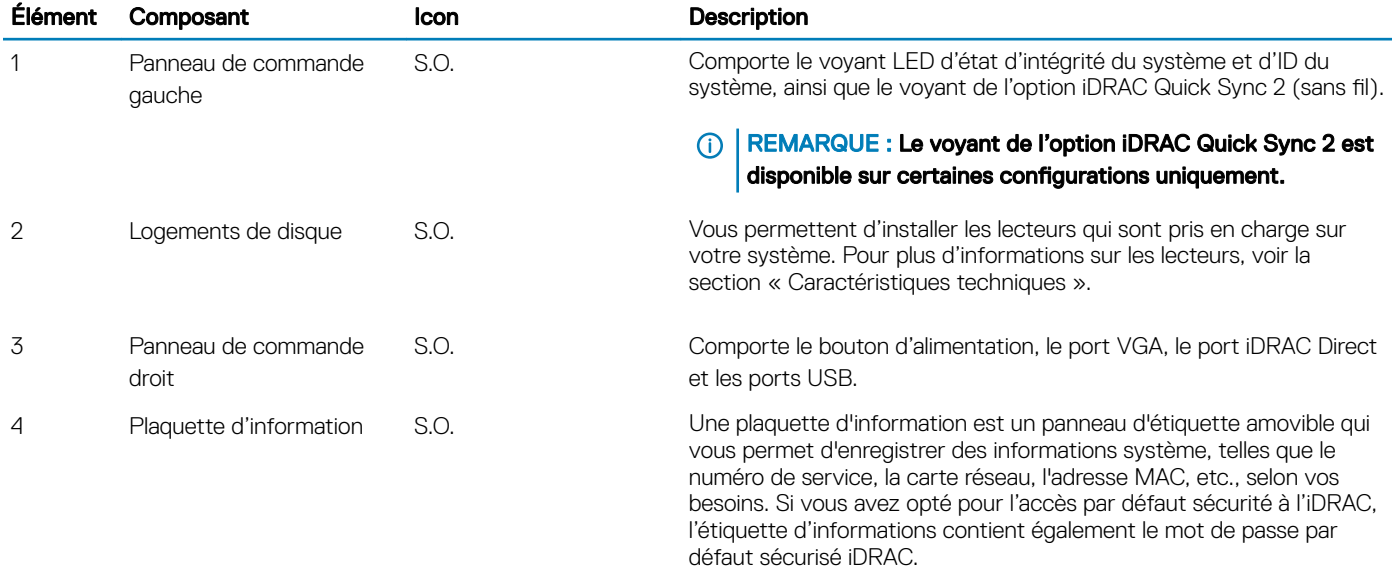

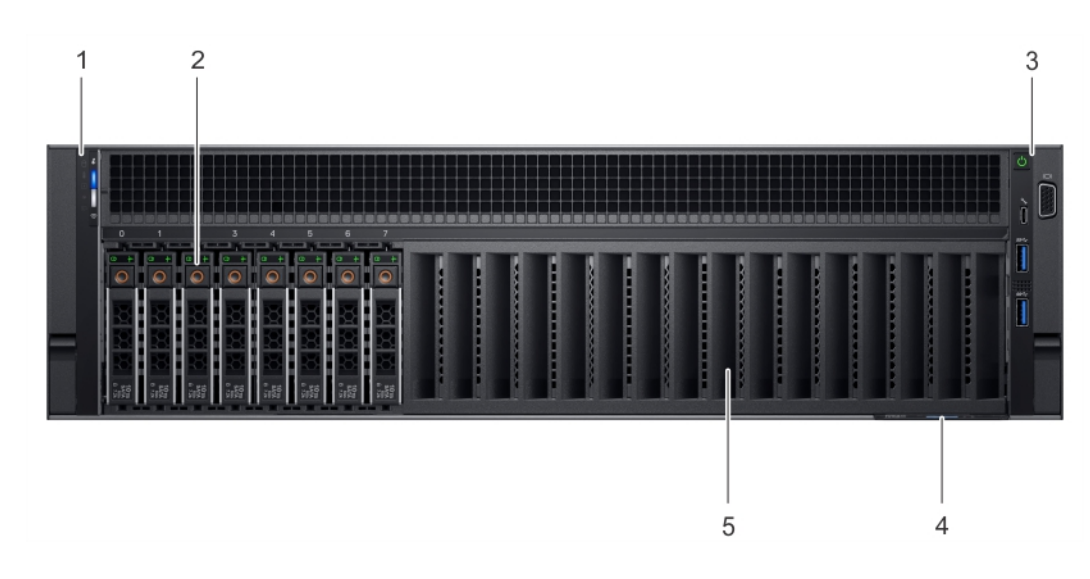

### Figure 3. Vue avant d'un système doté de 8 disques de 2,5 pouces

### Tableau 3. Composants disponibles sur la vue avant d'un système doté de 8 disques de 2,5 pouces

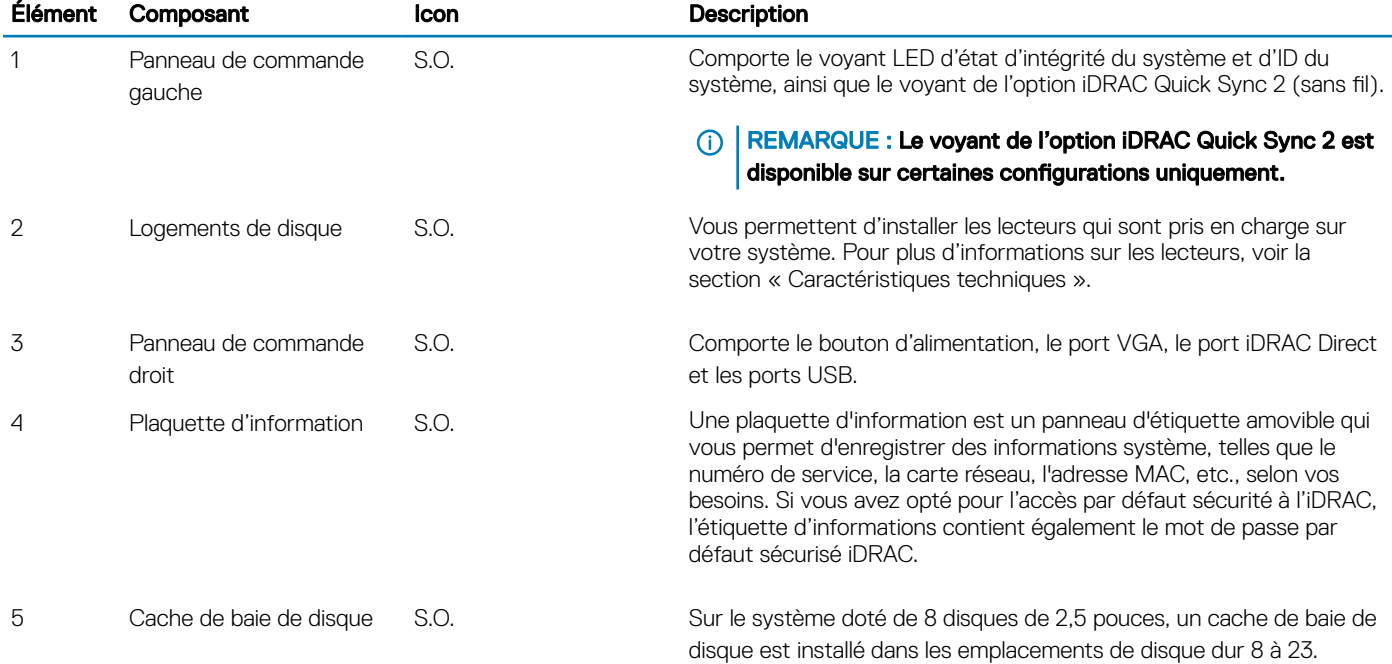

### <span id="page-11-0"></span>Vue du panneau de commande gauche

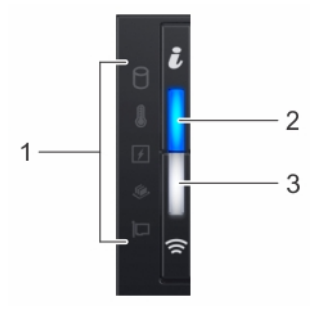

### Figure 4. Panneau de commande de gauche avec voyant iDRAC Quick Sync 2.0 en option

### Tableau 4. Panneau de commande gauche

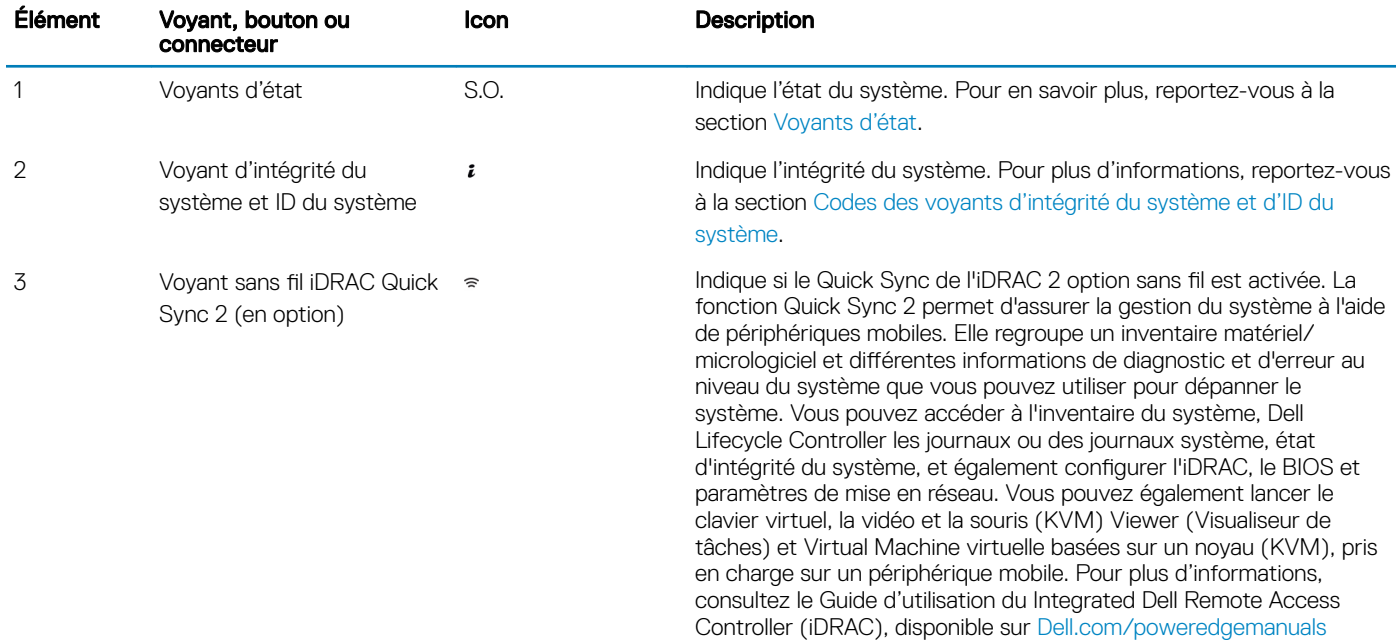

### Voyants d'état

### **(i)** REMARQUE : Les voyants sont orange fixe si une erreur se produit.

### Tableau 5. Description des voyants d'état

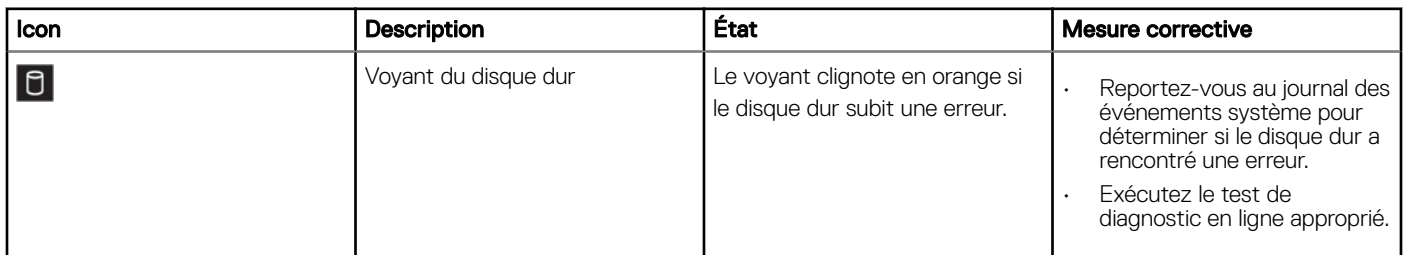

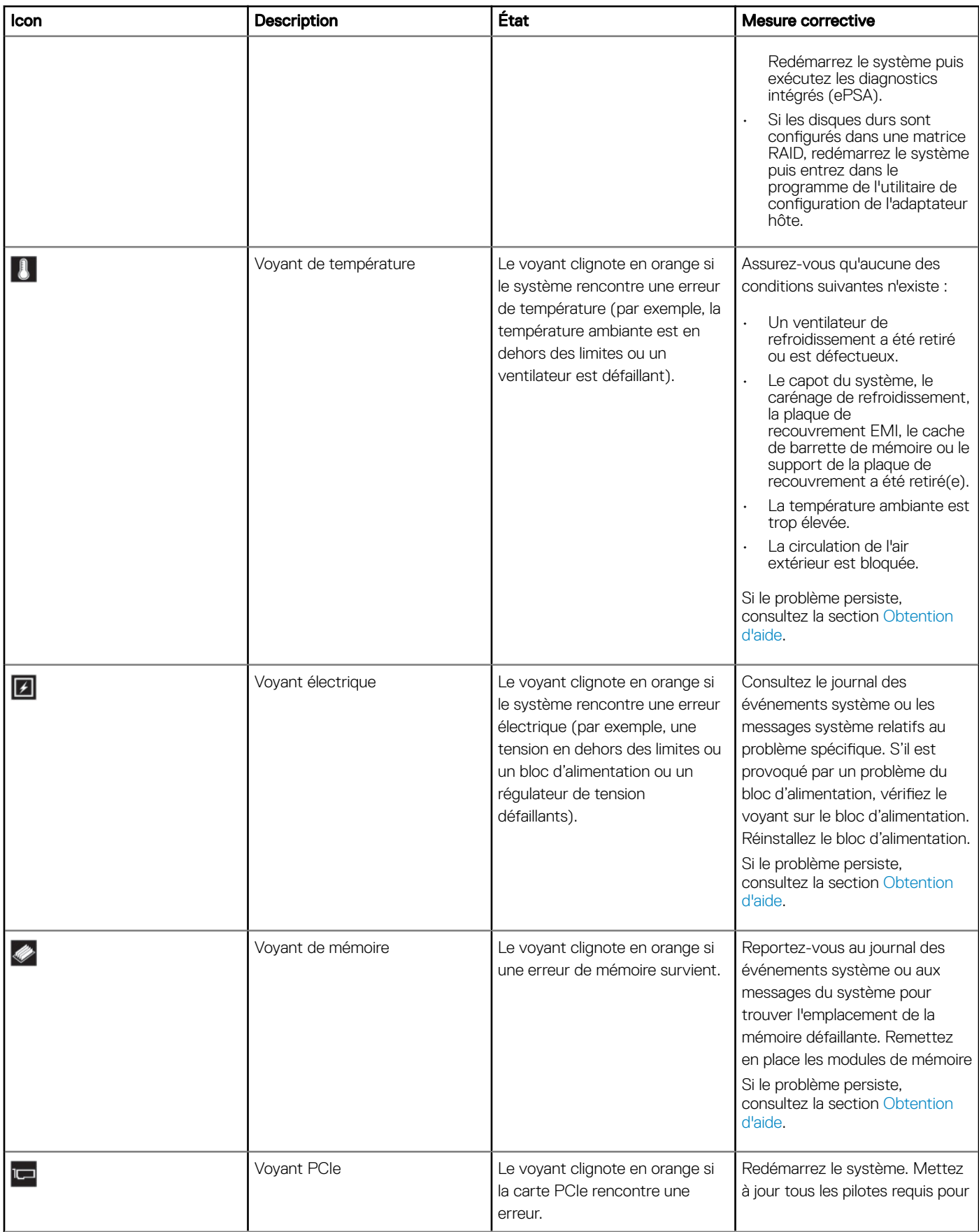

<span id="page-13-0"></span>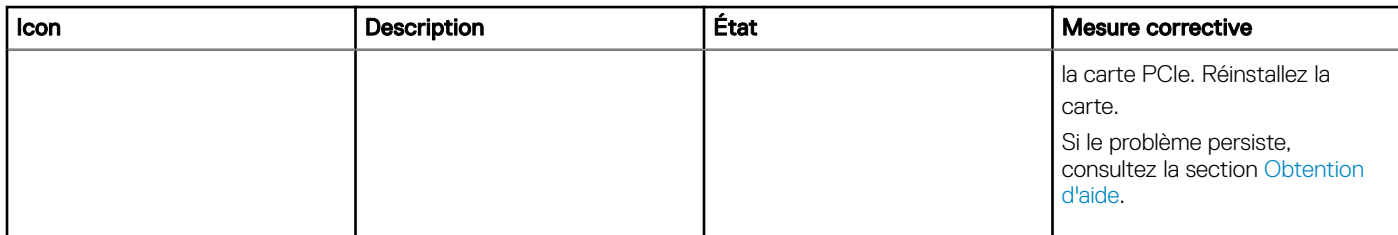

 $\frac{\dot{c}}{a}$ 

### Codes des voyants d'intégrité et d'ID du système

Le voyant d'intégrité du système et d'ID du système se trouve sur le panneau de commande gauche du système.

#### Figure 5. Voyants d'intégrité du système et d'ID du système

#### Tableau 6. Codes des voyants d'intégrité et d'ID du système

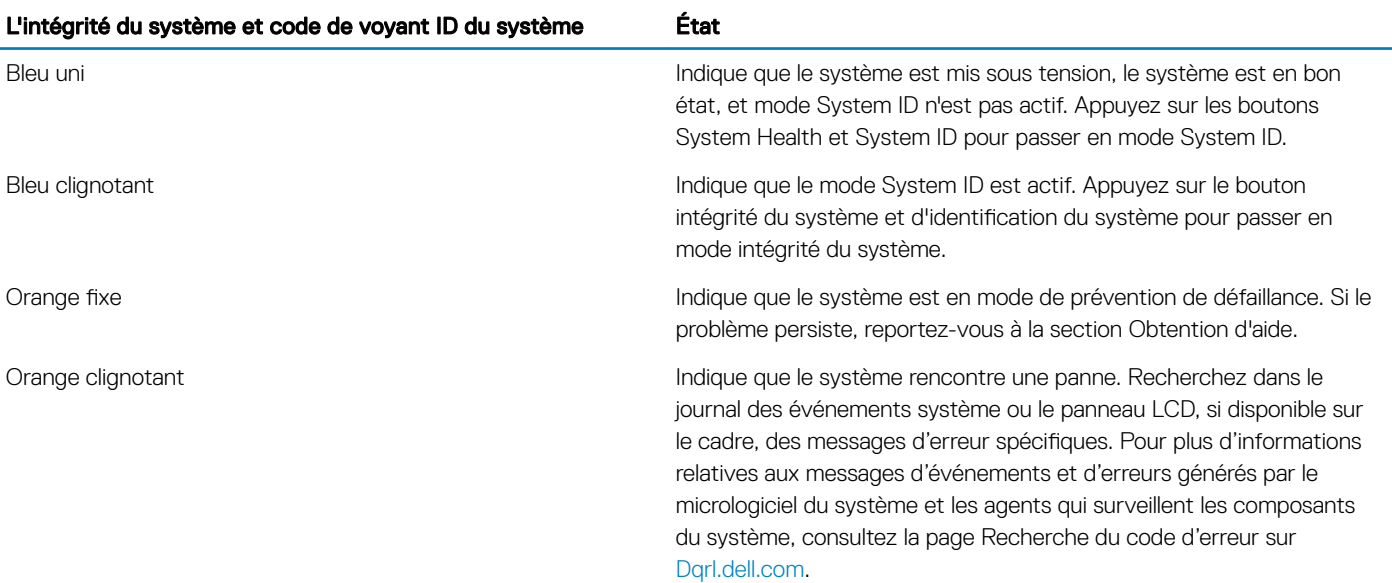

### Codes des voyants du module iDRAC Quick Sync 2

Le module iDRAC Quick Sync 2 (en option) est situé sur le panneau de commande gauche de votre système.

Figure 6. Voyants du module iDRAC Quick Sync 2

### Tableau 7. Voyants du module iDRAC Quick Sync 2 et descriptions

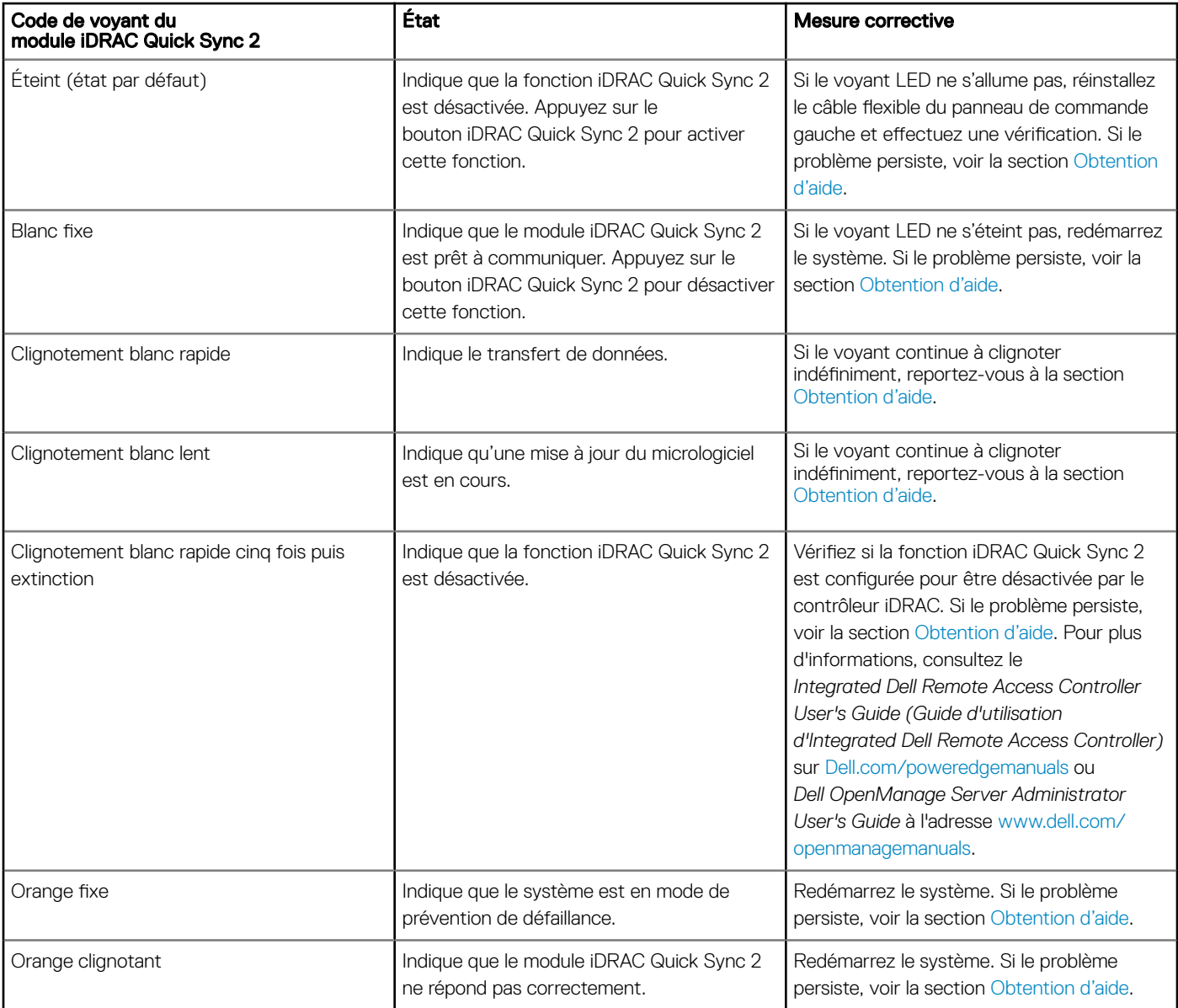

### <span id="page-15-0"></span>Panneau de commande droit

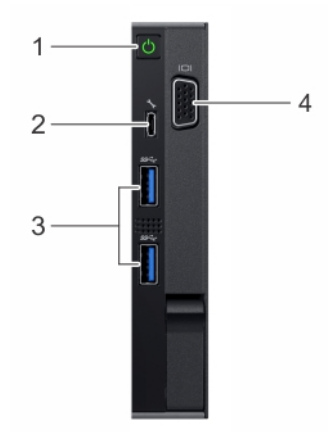

### Figure 7. Panneau de commande droit

#### Tableau 8. Panneau de commande droit

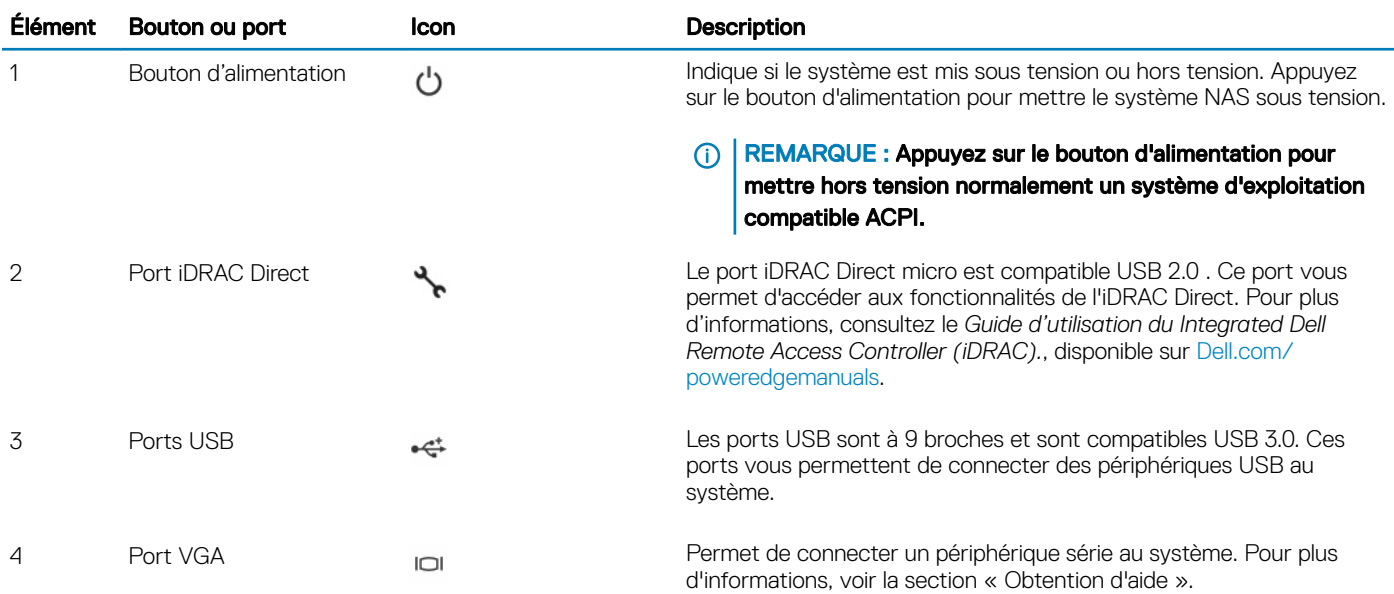

### Codes du voyant d'iDRAC Direct

Le voyant d'iDRAC Direct s'allume pour indiquer que le port est connecté et utilisé en tant que partie intégrante du sous-système de l'iDRAC.

Vous pouvez configurer iDRAC Direct en utilisant un câble USB ou microSD (de type AB), que vous connectez à votre ordinateur portable ou tablette. Le tableau suivant décrit l'activité d'iDRAC Direct lorsque le port iDRAC Direct est actif :

### <span id="page-16-0"></span>Tableau 9. Codes du voyant d'iDRAC Direct

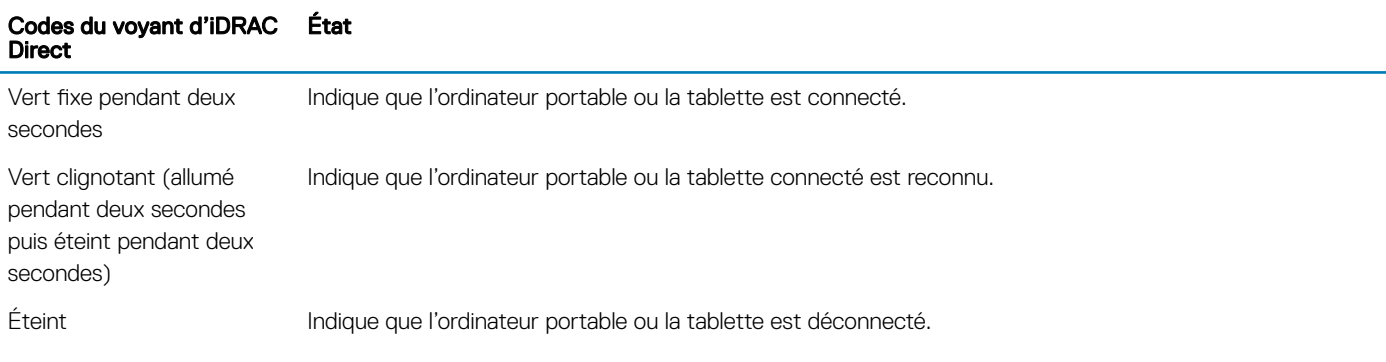

# Vue arrière du système

Vous pouvez accéder aux composants suivants à l'arrière du système :

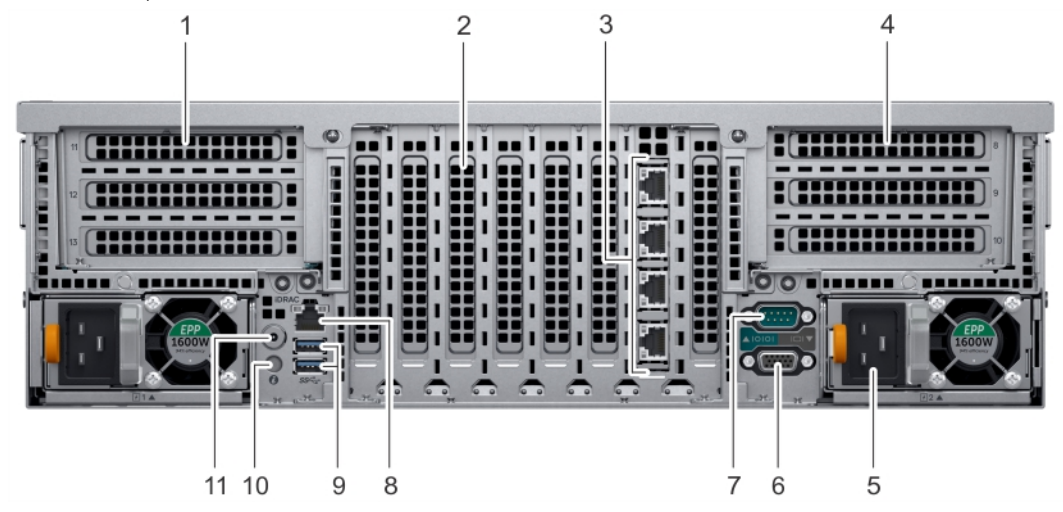

### Figure 8. Caractéristiques vue arrière

### Tableau 10. Composants disponibles à l'arrière du système

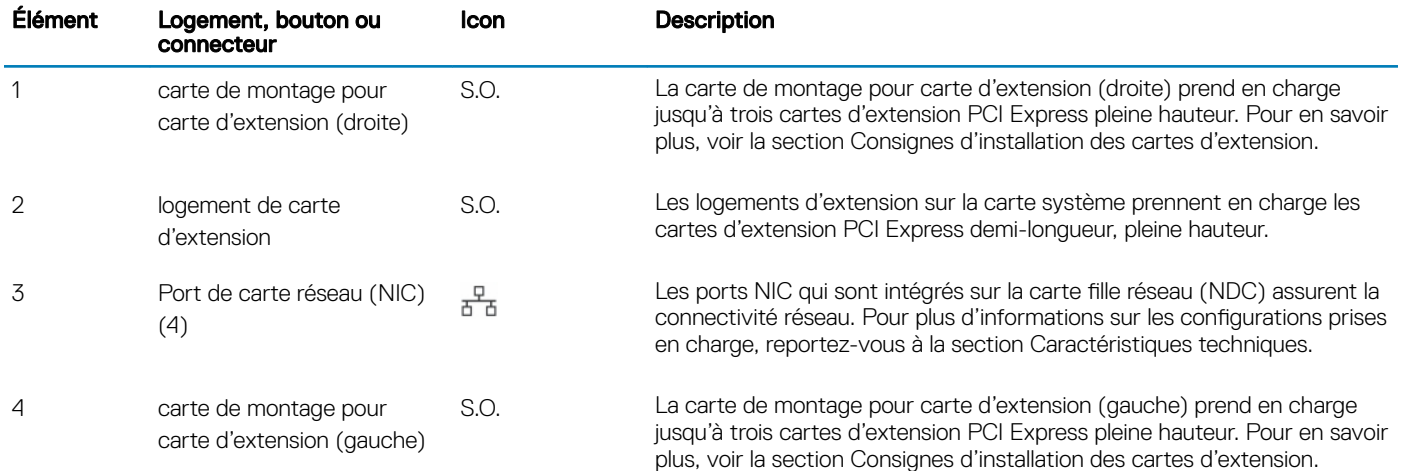

<span id="page-17-0"></span>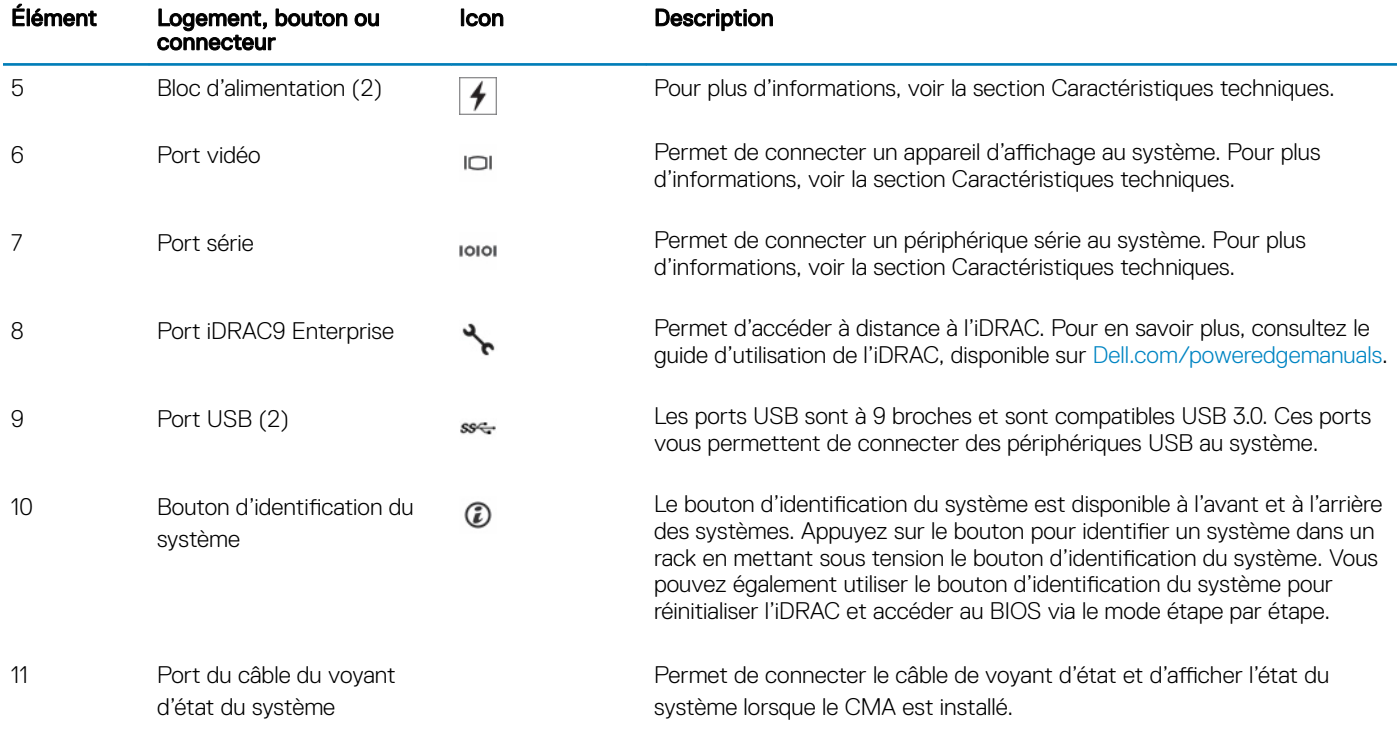

### Codes des voyants de carte réseau

Chaque carte NIC à l'arrière du système est dotée de voyants qui fournissent des informations sur l'activité et l'état de la liaison. Le voyant LED d'activité indique si des données transitent par la carte NIC, et le voyant LED de liaison indique la vitesse du réseau connecté.

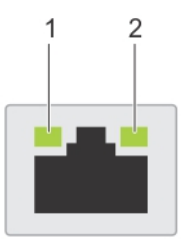

### Figure 9. Codes des voyants de carte réseau

- 1 Voyant LED de liaison 2 Voyant LED d'activité
	-

#### Tableau 11. Codes des voyants de carte réseau

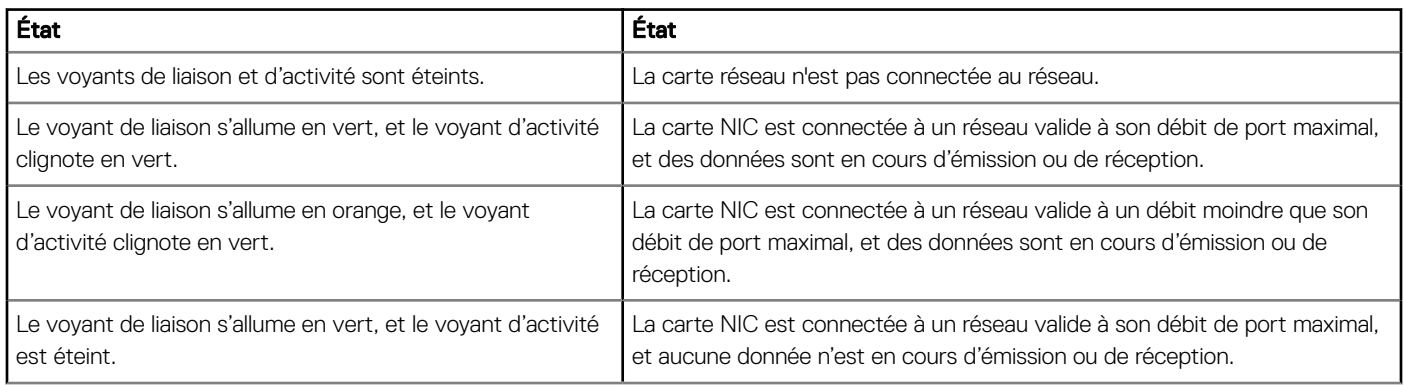

<span id="page-18-0"></span>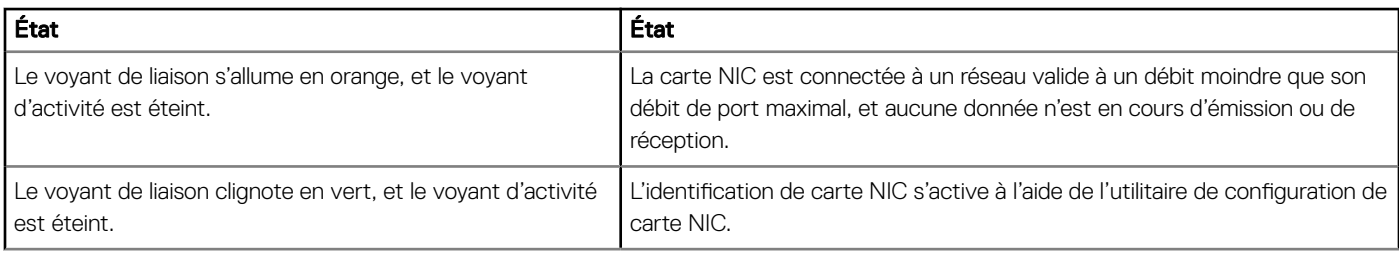

### Codes du voyant du bloc d'alimentation

Les blocs d'alimentation CA sont dotés d'une poignée translucide éclairée qui joue le rôle de voyant. Les blocs d'alimentation CC sont dotés d'un voyant LED.

sous tension du système.

Le voyant indique la présence d'alimentation ou si une erreur d'alimentation est survenue.

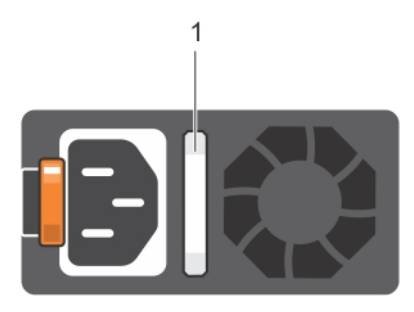

### Figure 10. Voyant d'état du bloc d'alimentation CA

1 Voyant/poignée d'état du bloc d'alimentation CA

#### Tableau 12. Codes du voyant d'état du bloc d'alimentation CA

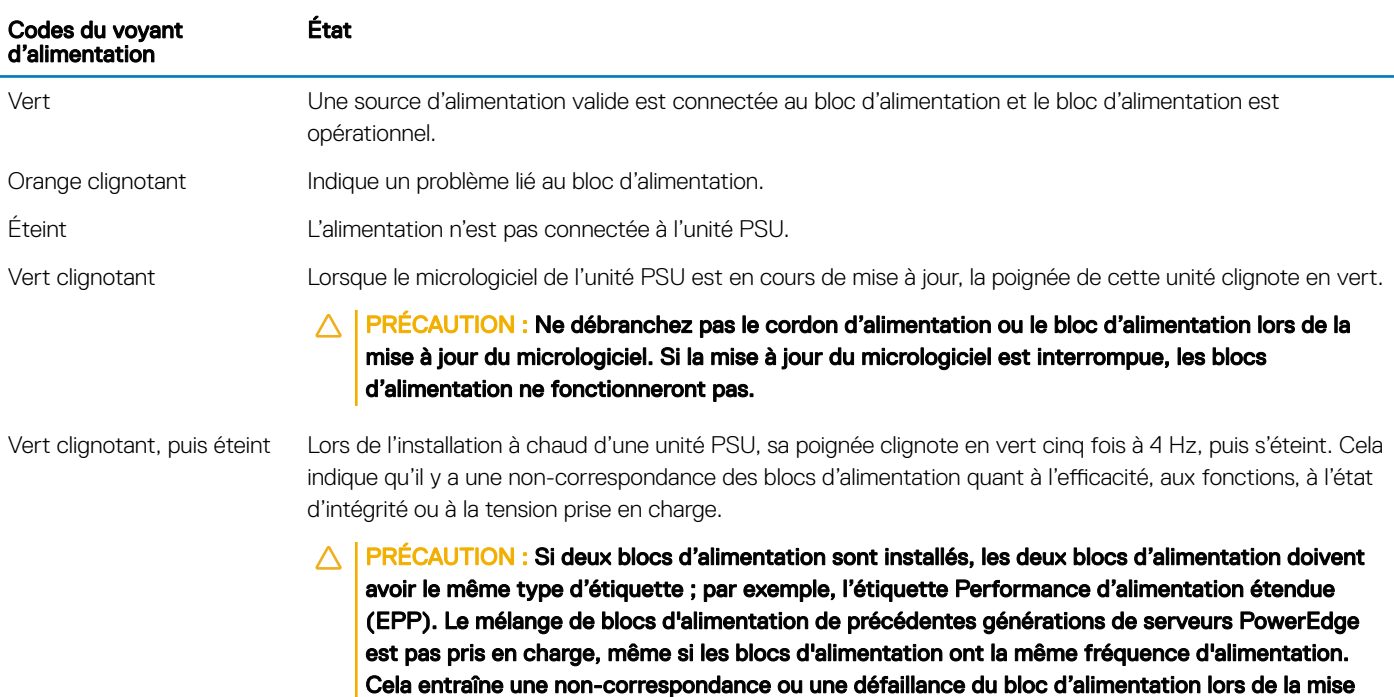

- PRÉCAUTION : Lorsque vous corrigez une non-correspondance de blocs d'alimentation,  $\Delta$  | remplacez uniquement le bloc d'alimentation dont le voyant clignote. Le remplacement de l'unité PSU pour créer une paire correspondante peut entraîner une erreur et un arrêt inattendu du système. Pour modifier la configuration de tension de sortie haute en tension de sortie basse, et inversement, vous devez éteindre le système.
- $\triangle$  | PRÉCAUTION : Les blocs d'alimentation en CA prennent en charge les tensions d'entrée de 240 V et de 120 V à l'exception des blocs d'alimentation en titane, qui prennent en charge uniquement 240 V. Lorsque deux blocs d'alimentation identiques reçoivent différentes tensions d'entrée, cela peut engendrer des puissances de sortie différentes et provoquer une noncorrespondance.
- $\triangle$  PRÉCAUTION : Si deux blocs sont installés, ils doivent être du même type et disposer de la même alimentation maximale de sortie.
- $\wedge$  | PRÉCAUTION : la combinaison de blocs d'alimentation en CA et en CC n'est pas prise en charge et provoque une non-correspondance.

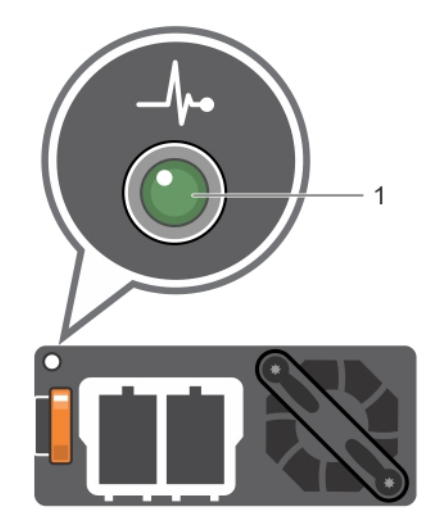

#### Figure 11. Voyant d'état du bloc d'alimentation CC

1 Voyant d'état du bloc d'alimentation CC

#### Tableau 13. Codes du voyant d'état du bloc d'alimentation en CC

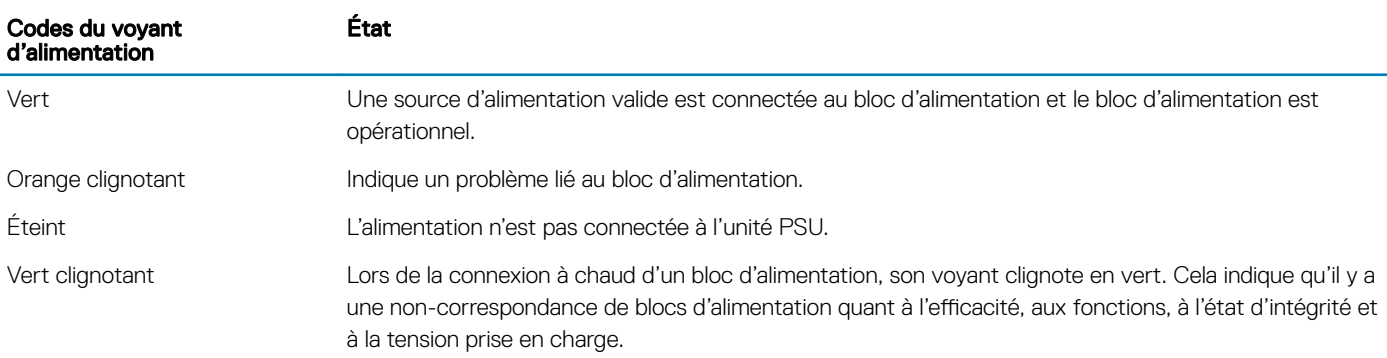

- <span id="page-20-0"></span>PRÉCAUTION : Si deux blocs d'alimentation sont installés, ils doivent présenter le même Δ type d'étiquette, par exemple, EPP (Extended Power Performance). Le mélange de blocs d'alimentation de précédentes générations de serveurs PowerEdge est pas pris en charge, même si les blocs d'alimentation ont la même fréquence d'alimentation. Cela entraîne une non-correspondance ou une défaillance du bloc d'alimentation lors de la mise sous tension du système.
- $\triangle$  | PRÉCAUTION : Lorsque vous corrigez une non-correspondance de bloc d'alimentation, remplacez uniquement le bloc d'alimentation dont le voyant clignote. Si vous remplacez le bloc d'alimentation pour créer une paire correspondante, une erreur peut se produire et le système peut s'éteindre de manière péremptoire. Pour modifier la configuration de tension de sortie haute en tension de sortie basse, et inversement, vous devez éteindre le système.
- $\triangle$  | PRÉCAUTION : Si deux blocs sont installés, ils doivent être du même type et disposer de la même alimentation maximale de sortie.
- PRÉCAUTION : la combinaison de blocs d'alimentation en CA et en CC n'est pas prise en  $\wedge$ charge et provoque une non-correspondance.

### Codes des voyants du disque

Chaque support de disque est doté d'un voyant LED d'activité et d'un voyant LED d'état. Les voyants fournissent des informations concernant l'état actuel du disque. Le voyant LED d'activité indique si le disque est en cours d'utilisation ou non. Le voyant LED d'état renseigne sur l'alimentation du disque.

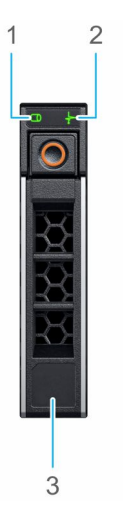

### Figure 12. Voyants présents sur le disque et le backplane du plateau de disque intermédiaire

- 1 Voyant LED d'activité du disque 2 Voyant LED d'état du disque
	-

3 Indication de la capacité du disque

REMARQUE : Si le disque est en mode AHCI (Advanced Host Controller Interface), le voyant LED d'état ne s'allume pas. (i)

#### <span id="page-21-0"></span>Tableau 14. Codes des voyants du disque

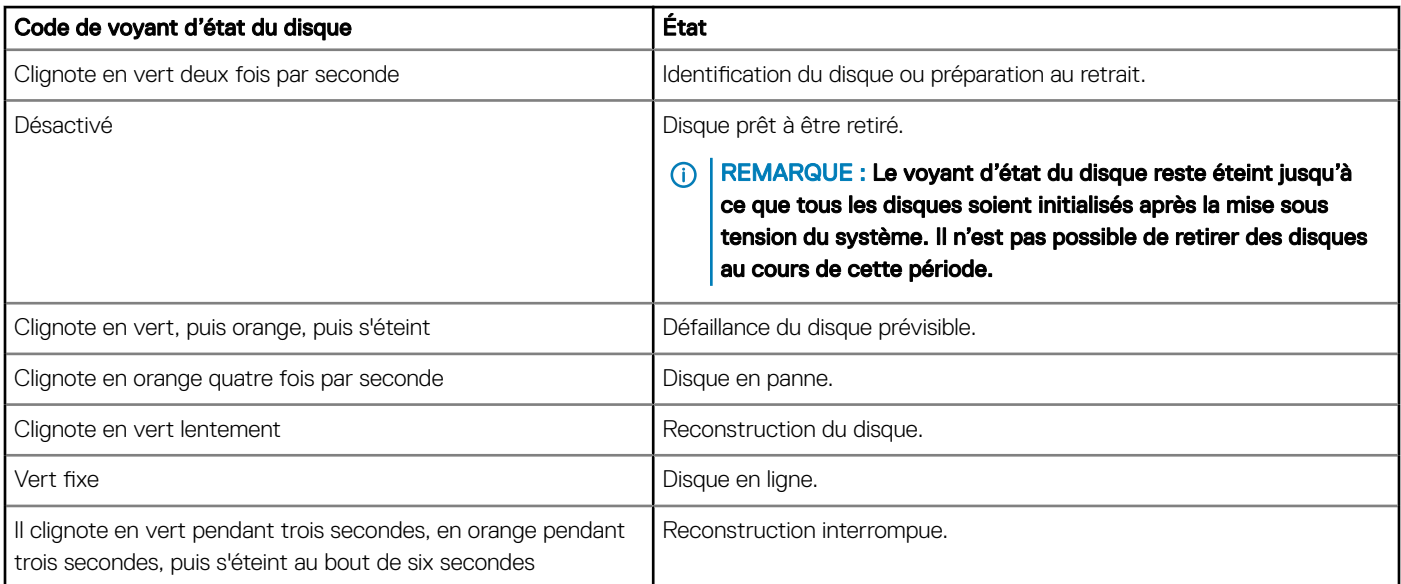

# Écran LCD

L'écran LCD du système fournit des informations système et des messages d'état et d'erreur indiquant si le système fonctionne correctement ou s'il requiert une intervention. L'écran LCD peut également être utilisé pour configurer ou afficher l'adresse IP iDRAC du système. Pour plus d'informations relatives aux messages d'événements et d'erreurs générés par le micrologiciel du système et les agents qui surveillent les composants du système, consultez la page Recherche du code d'erreur sur [Dqrl.dell.com](https://qrl.dell.com).

L'écran LCD est disponible uniquement sur le cadre avant en option. Le cadre avant en option peut être installé à chaud.

Les statuts et conditions de l'écran LCD sont décrits ici :

- Le rétroéclairage de l'écran LCD est de couleur bleue dans des conditions de fonctionnement normales.
- Lorsque le système a besoin d'une intervention, l'écran LCD prend une couleur orange et affiche un code d'erreur suivi d'un texte descriptif.

### *O* REMARQUE : Si le système est connecté à l'alimentation secteur et qu'une erreur a été détectée, l'écran LCD s'allume en orange, que le système soit allumé ou non.

- Lorsque le système s'éteint et il n'y a pas d'erreurs, l'écran LCD passe en mode veille au bout de 5 minutes d'inactivité. Appuyez sur n'importe quelle bouton sur l'écran LCD pour le mettre sous tension.
- Si le panneau LCD ne répond plus, retirez le cadre et réinstallez-le. Si le problème persiste, consultez la section [Obtention d'aide](#page-183-0).
- Le rétro-éclairage de l'écran LCD reste inactif si l'affichage des messages LCD a été désactivé via l'utilitaire iDRAC, l'écran LCD ou d'autres outils.

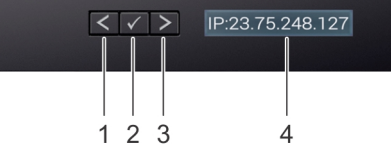

#### Figure 13. Fonctionnalités de l'écran LCD

#### <span id="page-22-0"></span>Tableau 15. Fonctionnalités de l'écran LCD

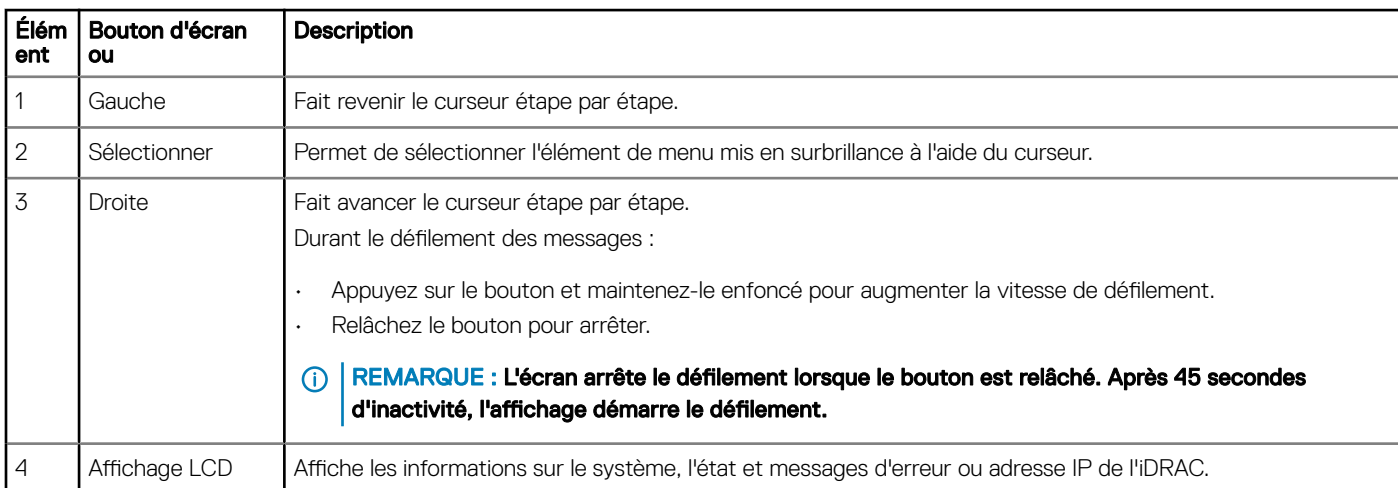

### Affichage de l'écran d'accueil

L'écran d'accueil affiche des informations sur le système configurables par l'utilisateur. Cet écran s'affiche lorsque le système fonctionne normalement, en l'absence d'erreurs ou de messages d'état. Lorsque le système s'éteint et il n'y a pas d'erreurs, l'écran LCD passe en mode veille au bout de 5 minutes d'inactivité. Appuyez sur n'importe quelle bouton sur l'écran LCD pour le mettre sous tension.

- 1 Pour afficher l'écran d'accueil, appuyez sur l'un des trois boutons de navigation (Sélectionner, Gauche ou Droite).
- 2 Pour accéder à l'écran d'accueil à partir d'un autre menu, suivez les étapes ci-dessous :
	- a Appuyez et maintenez enfoncé le bouton de navigation jusqu'à ce que la flèche vers le haut  $\;{\bf L}\;$  s'affiche.
	- b Accédez à l'icône d'**accueil**  $\textcolor{red}{\blacklozenge}$  à l'aide de la flèche vers le haut  $\textcolor{red}{\mathsf{L}}$ .
	- c Sélectionnez l'icône Accueil.
	- d Dans l'écran d'accueil, appuyez sur le bouton Sélectionner pour accéder au menu principal.

### **Menu Setup (Configuration)**

### (i) REMARQUE : Si vous sélectionnez une option dans le menu Setup (Configuration), vous devez confirmer l'option avant de passer à l'étape suivante.

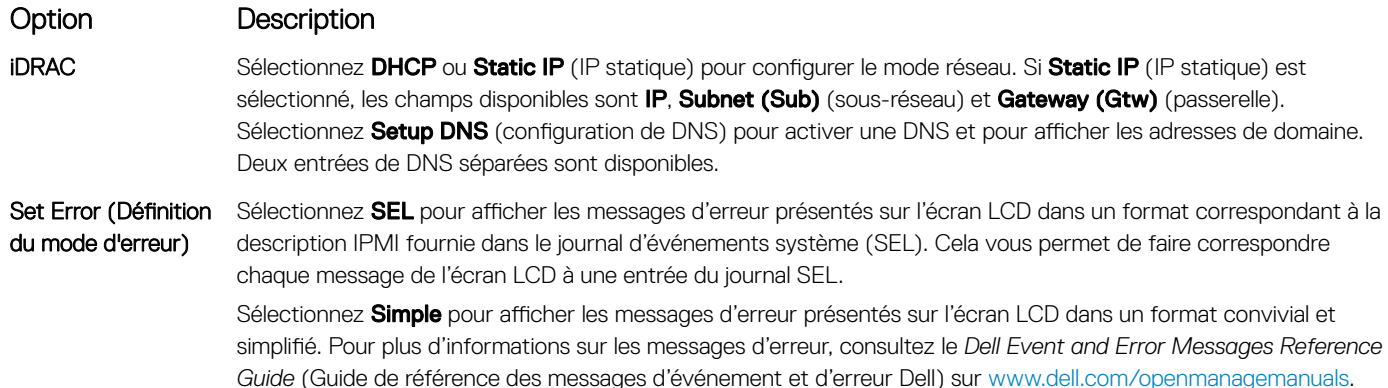

### <span id="page-23-0"></span>Option Description

Set Home **(Définition de l'écran** section Menu Affichage pour voir les options et les éléments d'option qui peuvent être réglés par défaut sur l'**écran** d'accueil) Sélectionnez les informations par défaut que vous souhaitez afficher sur l'écran d'accueil. Reportez-vous à la d'accueil.

### Menu View (Affichage)

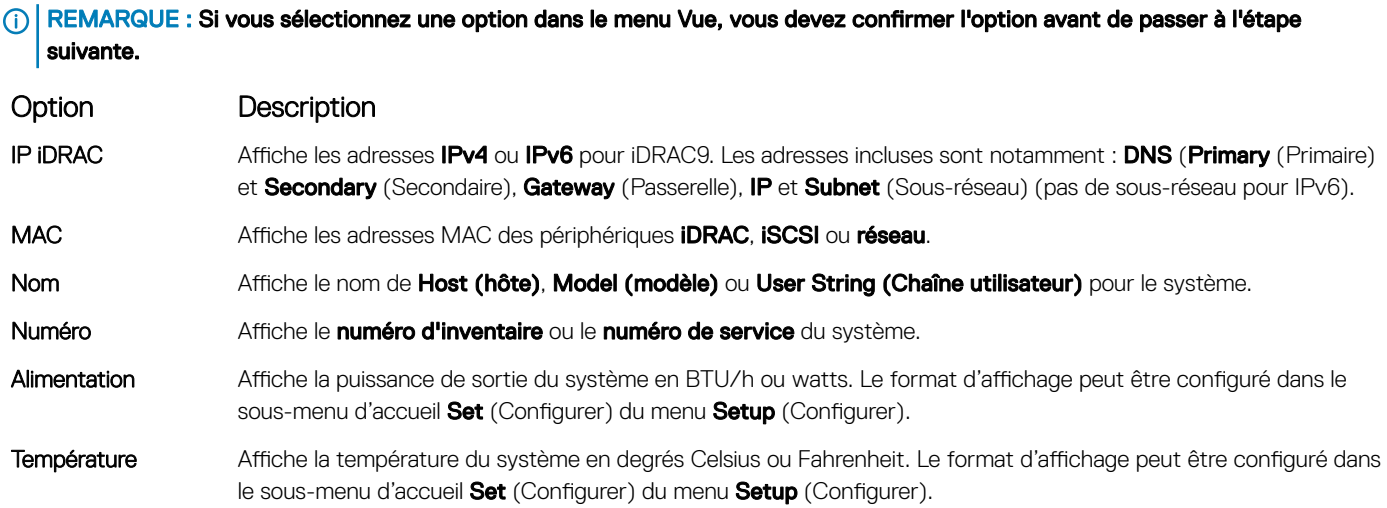

### Localisation du numéro de série de votre système

La plaquette d'information est un panneau d'étiquette amovible qui présente des informations système, telles que le numéro de série, la carte NIC, l'adresse MAC, etc. Si vous avez opté pour l'accès par défaut sécurisé au contrôleur iDRAC, la plaquette d'information inclut également le mot de passe par défaut sécurisé pour le contrôleur iDRAC.

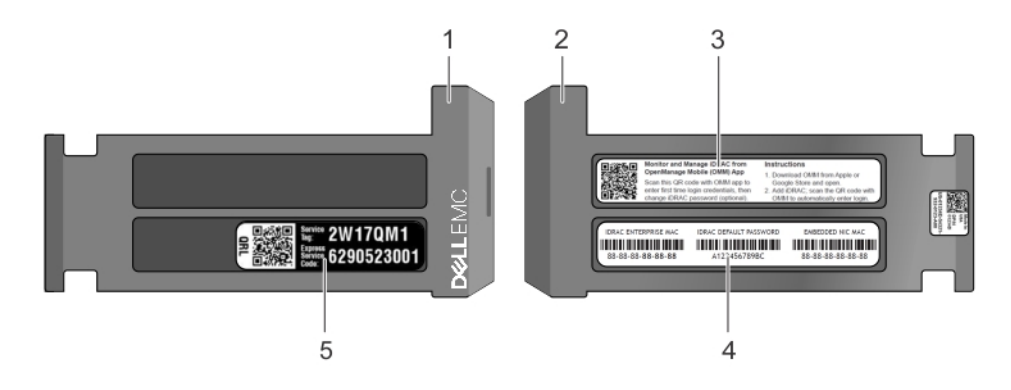

#### Figure 14. Localisation du numéro de service de votre système

- 
- 
- 5 Service Tag
- 1 Plaquette d'information (vue avant) 2 Plaquette d'information (vue arrière)
- 3 Étiquette OpenManage Mobile (OMM) 4 Étiquette avec l'adresse MAC et le mot de passe sécurisé pour le contrôleur iDRAC

# <span id="page-24-0"></span>Étiquette des informations système

### **System Touchpoints**

- Hot swap touchpoints: Components with terracotta touchpoints can be serviced while the system is running.
- Cold swap touchpoints: Components with blue touchpoints require a full system shutdown before servicing. П

### **Mechanical Overview**

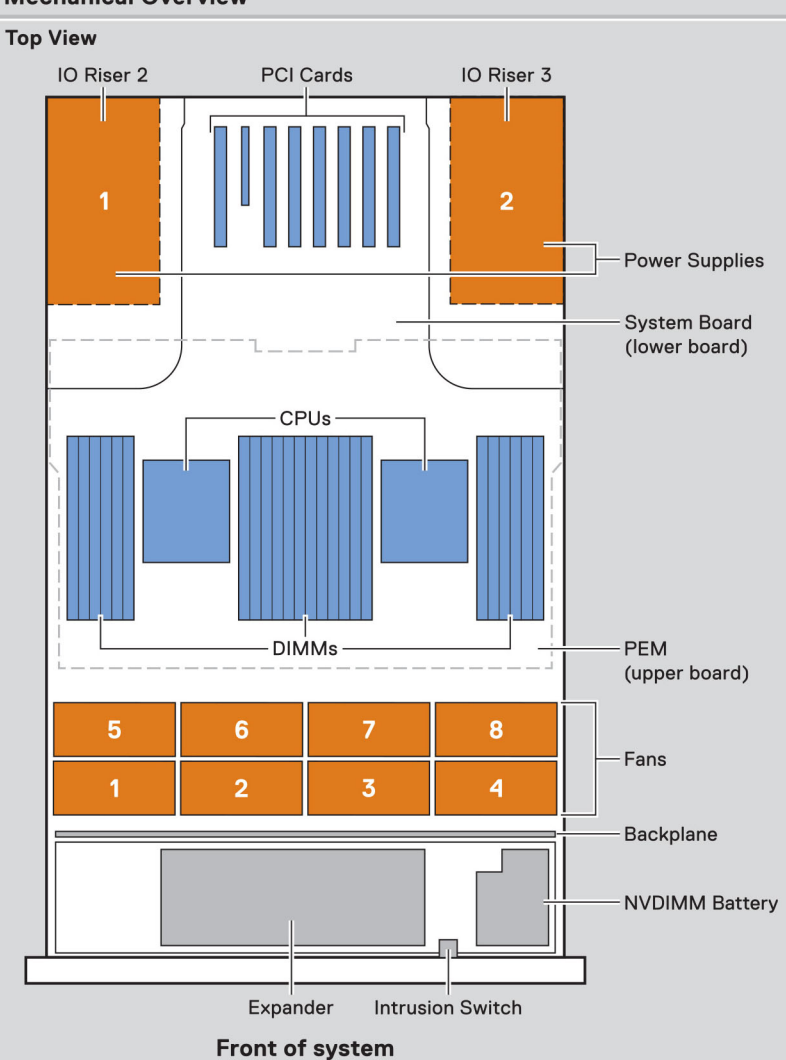

Figure 15. Points de contact sur le système PowerEdge R940

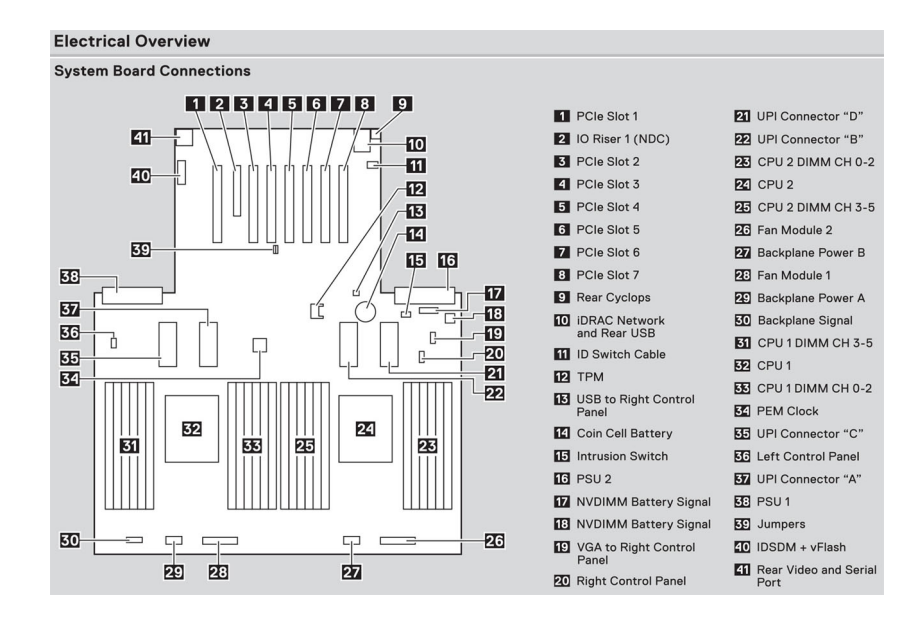

### Figure 16. Informations sur les cartes du système PowerEdge R940

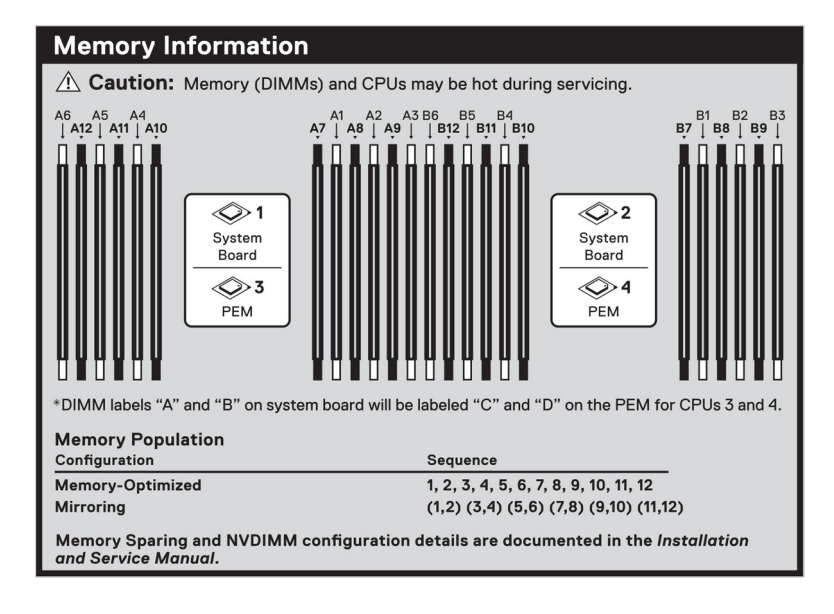

#### Figure 17. Informations sur la mémoire du système PowerEdge R940

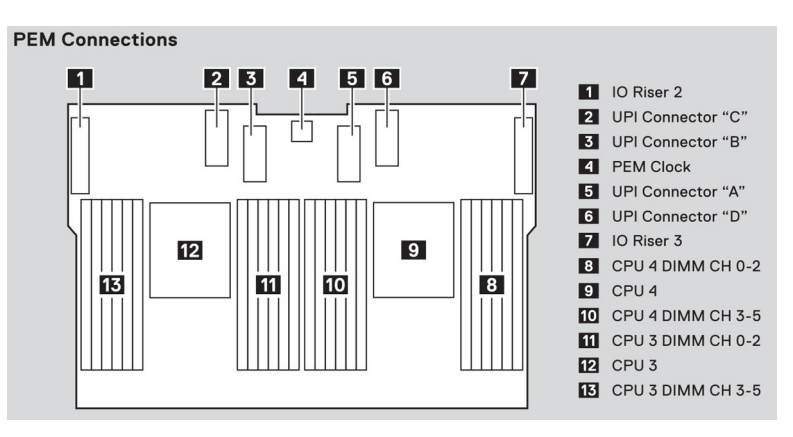

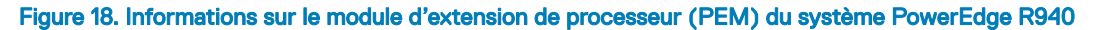

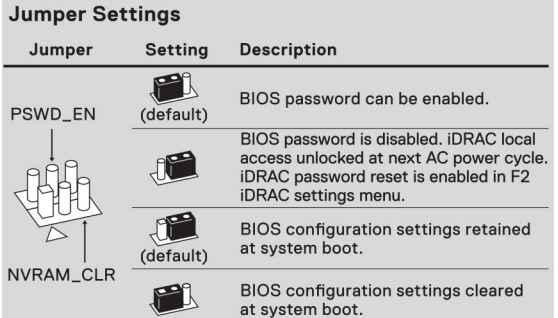

Figure 19. Paramètres des cavaliers du système PowerEdge R940

# Ressources de documentation

<span id="page-27-0"></span>Cette section fournit des informations sur les ressources de documentation correspondant à votre système.

Pour afficher le document qui est répertoriée dans le tableau des ressources de documentation :

- Sur le site de support Dell EMC :
	- a Dans le tableau, cliquez sur le lien de documentation qui est fourni dans la colonne Location (Emplacement).
	- b Cliquez sur le produit requis ou sur la version du produit.

### REMARQUE : Vous trouverez le nom et le modèle du produit sur la face avant de votre système.

- c Sur la page Product Support (Support produit), cliquez sur Manuals & documents (Manuels et cocuments).
- Avec les moteurs de recherche :
	- Saisissez le nom et la version du document dans la zone de recherche.

### Tableau 16. Ressources de documentation supplémentaires pour votre système

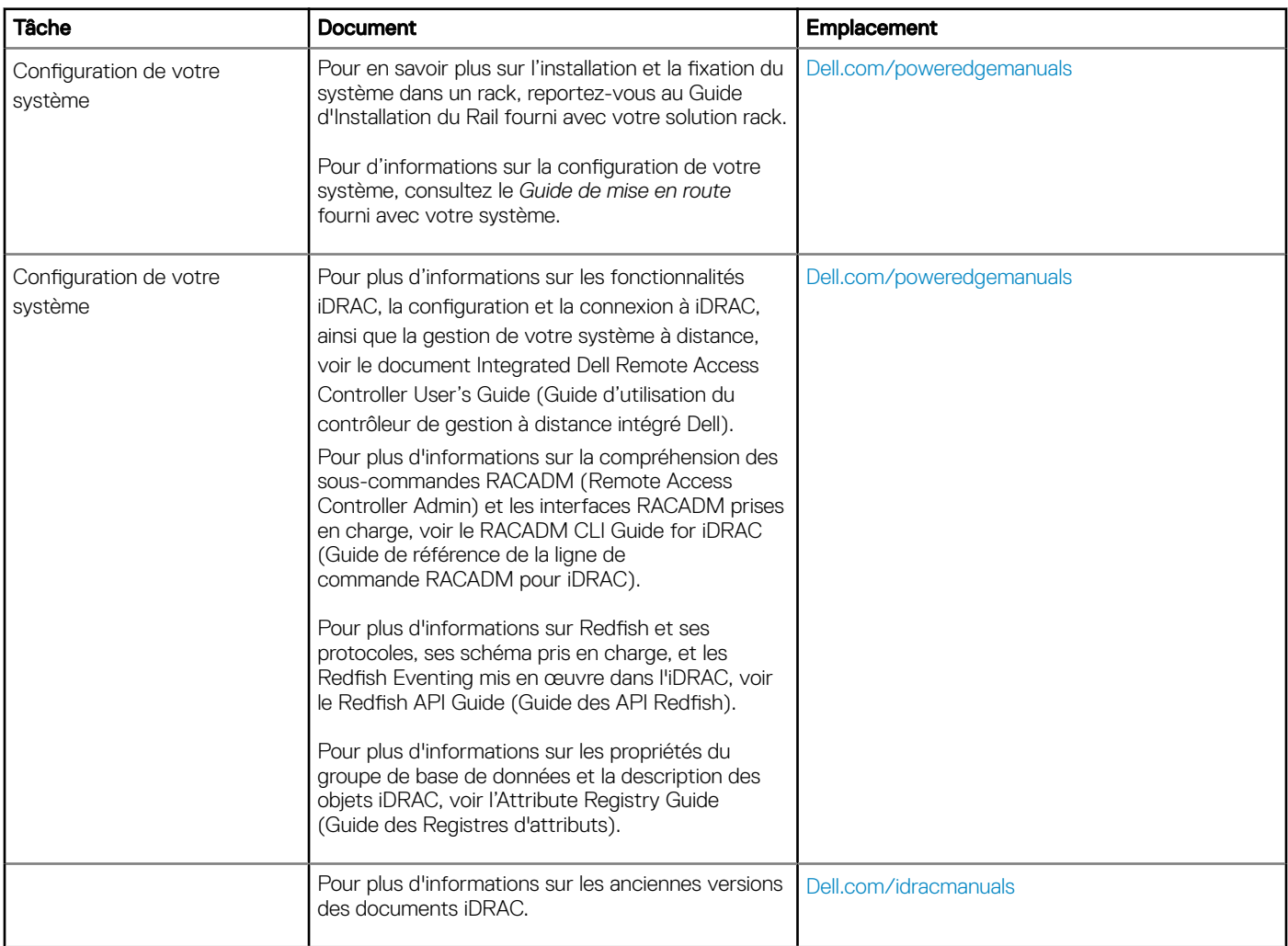

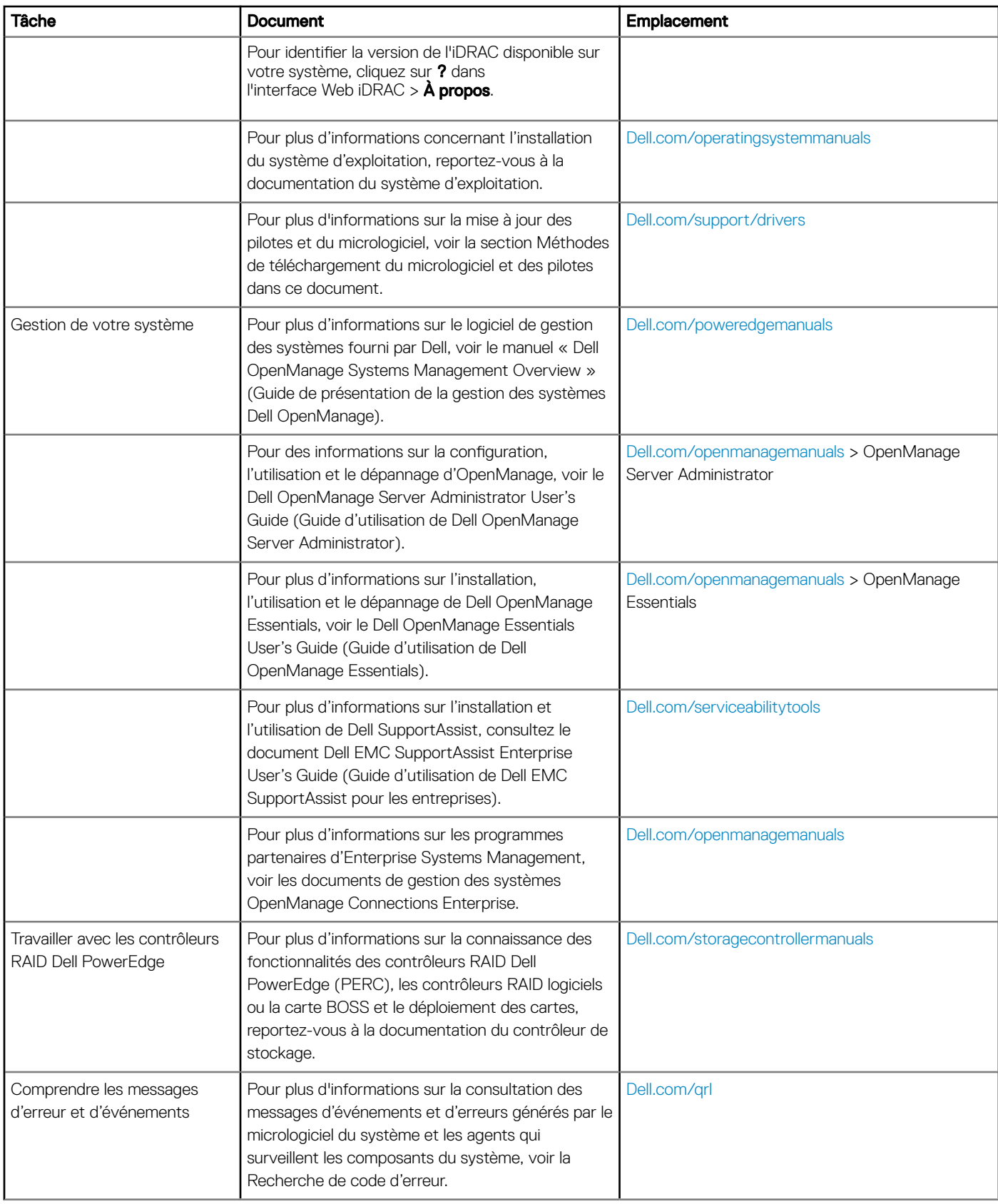

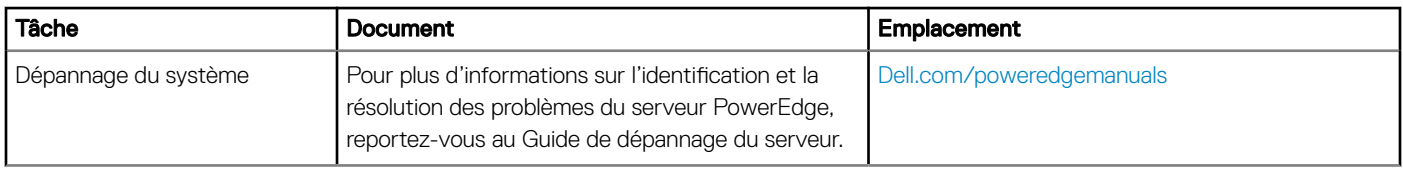

# Caractéristiques techniques

<span id="page-30-0"></span>Les caractéristiques techniques et environnementales de votre système sont énoncées dans cette section.

Sujets :

- Dimensions du système
- [Poids du système](#page-31-0)
- [Caractéristiques du ventilateur de refroidissement](#page-31-0)
- Spécifications du processeur
- [Systèmes d'exploitation pris en charge](#page-32-0)
- Spécifications des blocs d'alimentation (PSU)
- Spécifications de la batterie système
- [Caractéristiques du bus d'extension](#page-33-0)
- Spécifications de la mémoire
- [Caractéristiques du contrôleur de stockage](#page-35-0)
- [Caractéristiques du port de gestion à distance](#page-35-0)
- [Caractéristiques du lecteur](#page-35-0)
- Spécifications des ports et connecteurs
- Spécifications vidéo
- Spécifications environnementales

### Dimensions du système

Cette section décrit les dimensions physiques du système.

<span id="page-31-0"></span>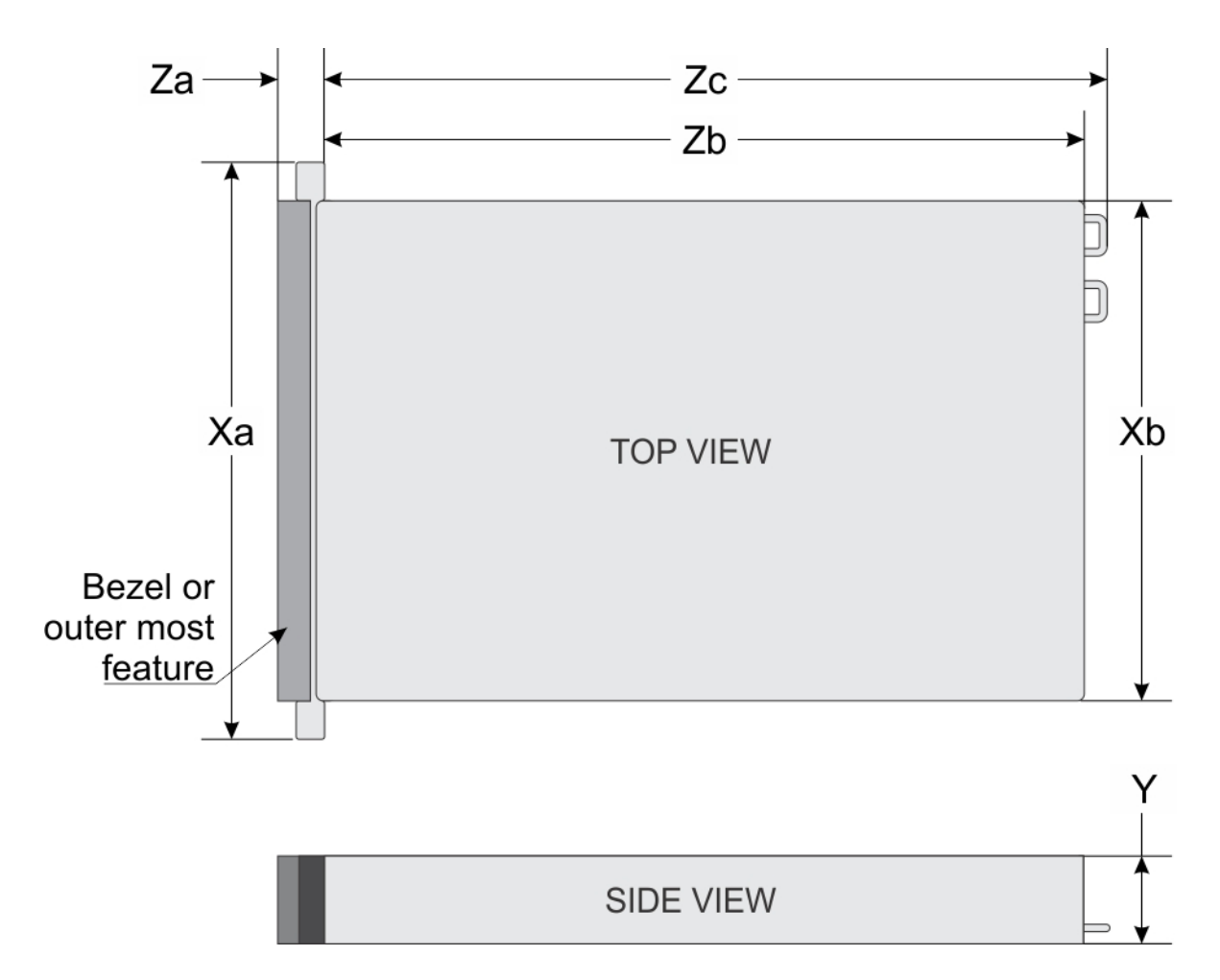

### Figure 20. Dimensions du système PowerEdge R940

#### Tableau 17. Dimensions du système PowerEdge R940

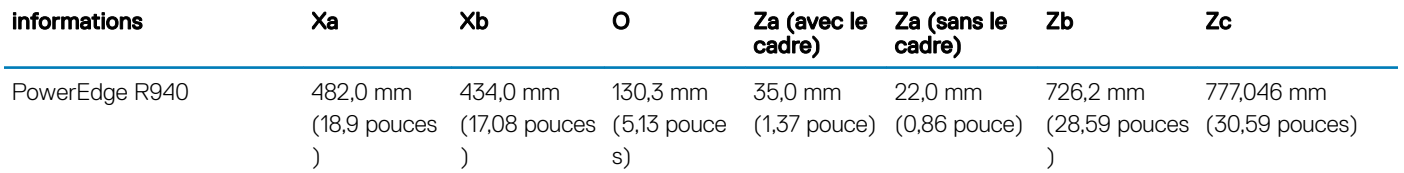

### Poids du système

### Tableau 18. Poids du système PowerEdge R940

informations Poids maximal (avec tous les disques durs/SSD)

PowerEdge R940 **49,9 kg (110,01 lb)** 

### Caractéristiques du ventilateur de refroidissement

Le système PowerEdge R940 prend en charge jusqu'à huit ventilateurs de refroidissement remplaçables à chaud de qualité standard ou haute performance.

# <span id="page-32-0"></span>Spécifications du processeur

Le système PowerEdge R940 prend en charge deux ou quatre processeurs Intel Xeon évolutifs, et jusqu'à 28 cœurs par socket.

# Systèmes d'exploitation pris en charge

Le tableau ci-dessous répertorie les principaux systèmes d'exploitation pris en charge par le serveur PowerEdge R940 :

- Red Hat® Enterprise Linux
- SUSE<sup>®</sup> Linux Enterprise Server
- Microsoft Windows Server® avec Hyper-V
- Canonical® Ubuntu® LTS
- REMARQUE : Pour plus d'informations sur les versions spéciques et les mises à jour, consultez [https://www.dell.com/support/](https://www.dell.com/support/home/Drivers/SupportedOS/poweredge-r940) [home/us/en/04/Drivers/SupportedOS/poweredge-r940.](https://www.dell.com/support/home/Drivers/SupportedOS/poweredge-r940)

# Spécifications des blocs d'alimentation (PSU)

Le système PowerEdge R940 prend en charge jusqu'à deux blocs d'alimentation en CA ou CC :

- Deux blocs d'alimentation en CA de 2 400 W, 2 000 W, 1 600 W ou 1 100 W
- Deux blocs d'alimentation en CC de 1 100 W
- Deux blocs d'alimentation en CCHT 1 100 W en mode mixte
- REMARQUE : Le système Dell PowerEdge R940 prend en charge les blocs d'alimentation remplaçables à chaud.
- PRÉCAUTION : Si deux blocs d'alimentation sont installés, les deux blocs d'alimentation doivent avoir le même type de  $\Delta$ l l'étiquette. Par exemple, Performance d'alimentation étendue (EPP) l'étiquette. Le mélange de blocs d'alimentation de précédentes générations de serveurs PowerEdge est pas pris en charge, même si les blocs d'alimentation ont la même fréquence d'alimentation. Cela entraînerait une incohérence des blocs d'alimentation ou le système ne démarrerait pas.
- REMARQUE : La puissance nominale du bloc d'alimentation en titane est pour une tension d'entrée allant de 200 VCA à 240 VCA uniquement.
- REMARQUE : lorsque deux blocs d'alimentation identiques sont installés, la redondance des blocs d'alimentation (1+1 : avec നി redondance ou 2+0 : sans redondance) est configurée dans le BIOS du système. En mode redondant, l'alimentation est fournie au système de façon égale à partir des deux blocs d'alimentation, ceci pour une plus grande efficacité. Lorsque l'alimentation de secours est activée, l'un des blocs d'alimentation est mis en mode veille lorsque le système est peu utilisé afin d'en optimiser l'efficacité.
- REMARQUE : si deux blocs d'alimentation sont installés, ils doivent avoir la même puissance maximale de sortie.

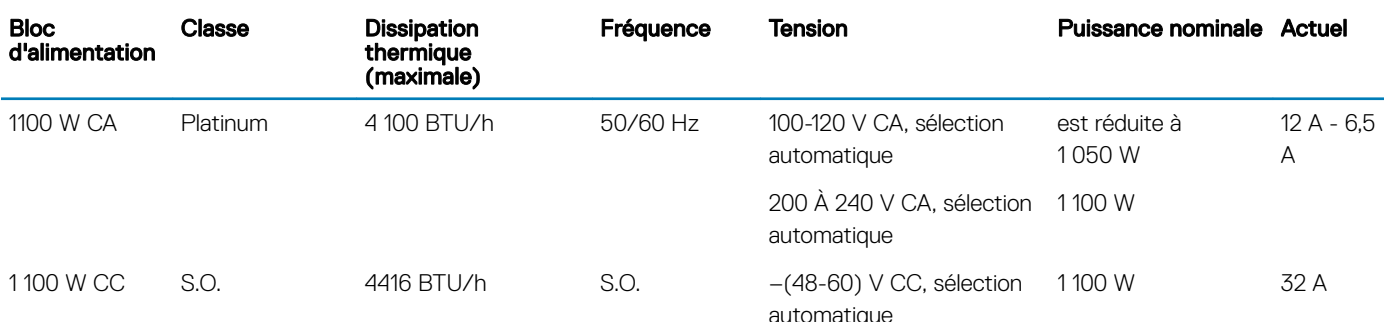

### Tableau 19. Spécifications des blocs d'alimentation (PSU)

<span id="page-33-0"></span>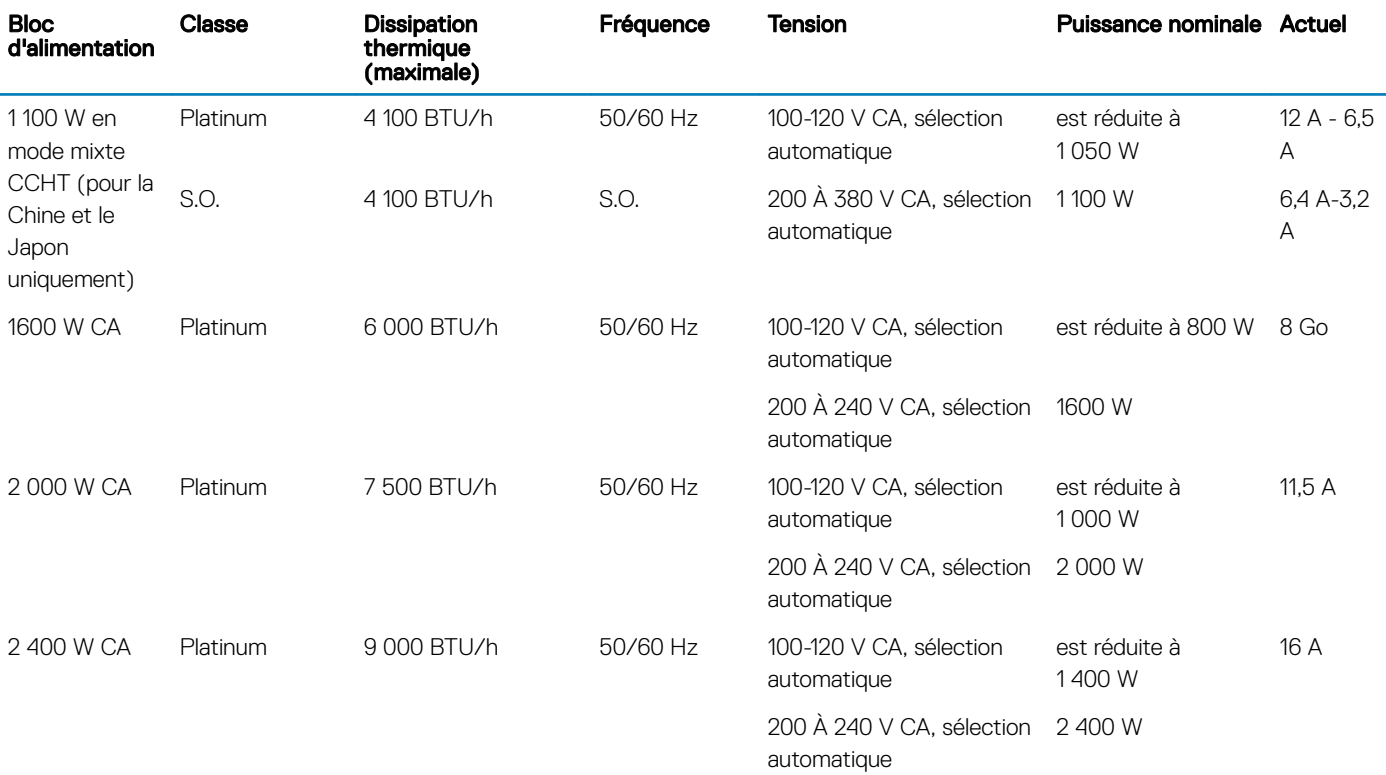

- REMARQUE : La dissipation thermique est calculée à partir de la puissance nominale du bloc d'alimentation.
- REMARQUE : Ce système est également conçu pour se connecter aux systèmes d'alimentation informatiques avec une tension phase à phase ne dépassant pas 240 V.
- REMARQUE : Les blocs d'alimentation de 1 600 W et plus requièrent une haute tension (200-240 V CA) pour fournir la capacité nominale annoncée.

### Spécifications de la batterie système

Le système PowerEdge R940 prend en charge une pile bouton au lithium CR 2032 3 V.

## Caractéristiques du bus d'extension

Le système PowerEdge R940 prend en charge les cartes d'extension PCI express (PCIe) de 3e génération, que vous pouvez installer sur les logements d'extension disponibles sur la carte système. Si vous utilisez le système PowerEdge R940 avec la configuration à 4 processeurs, vous pouvez aussi installer les cartes en utilisant la carte de montage pour carte d'extension. Ce système prend en charge jusqu'à deux cartes de montage pour carte d'extension. Le tableau suivant fournit les caractéristiques de la carte de montage pour carte d'extension :

#### Tableau 20. Logements de carte d'extension pris en charge sur la carte système

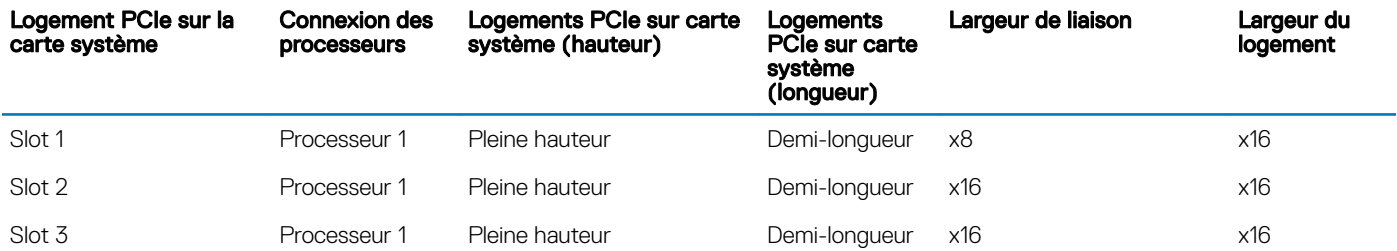

<span id="page-34-0"></span>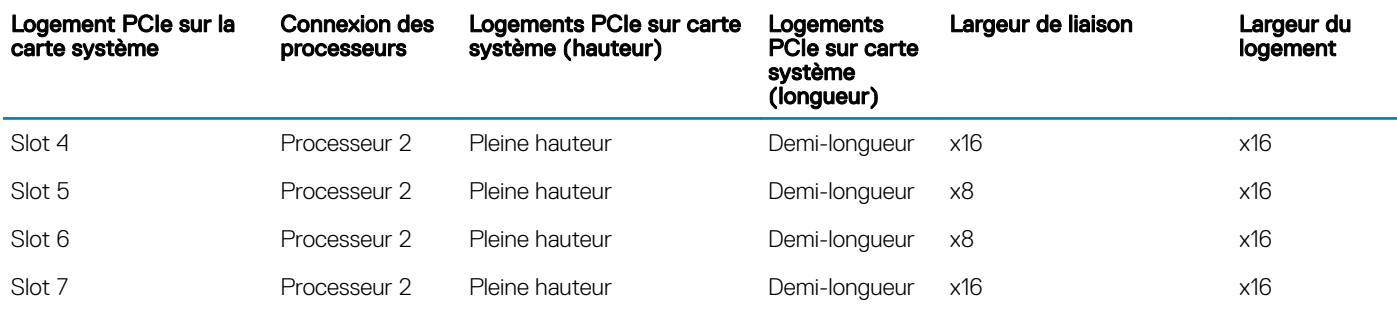

### Tableau 21. Configurations de cartes de montage pour carte d'extension

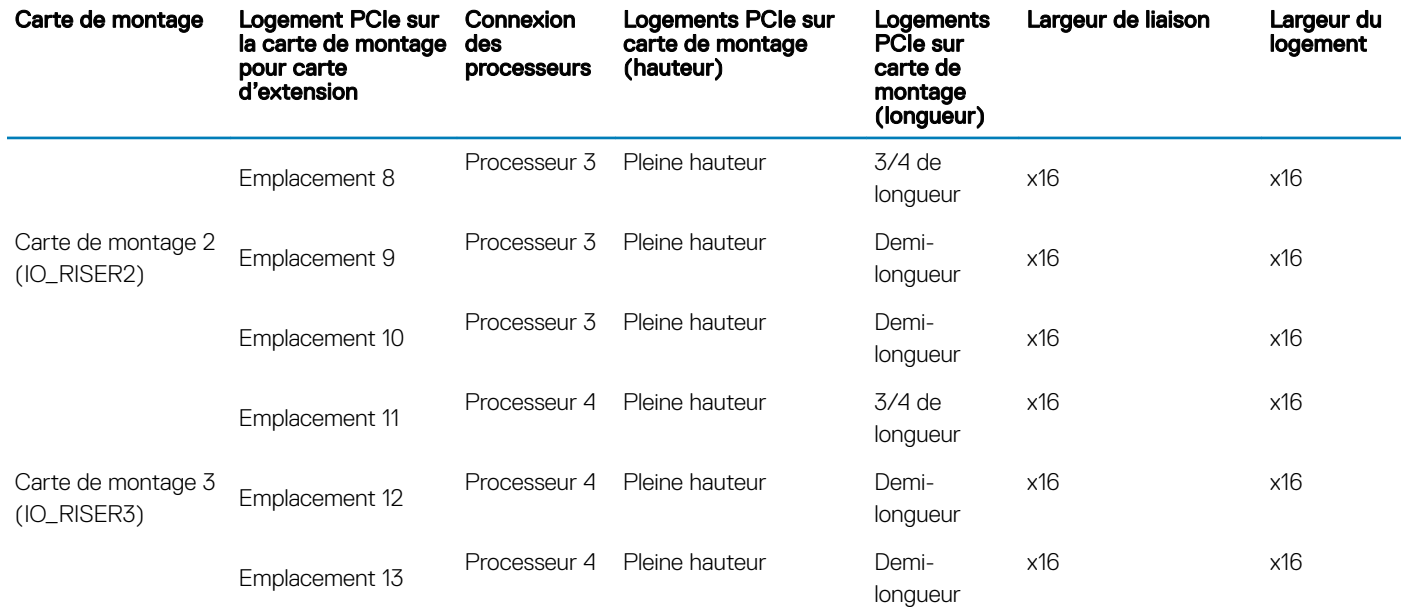

# Spécifications de la mémoire

### Tableau 22. Spécifications de la mémoire

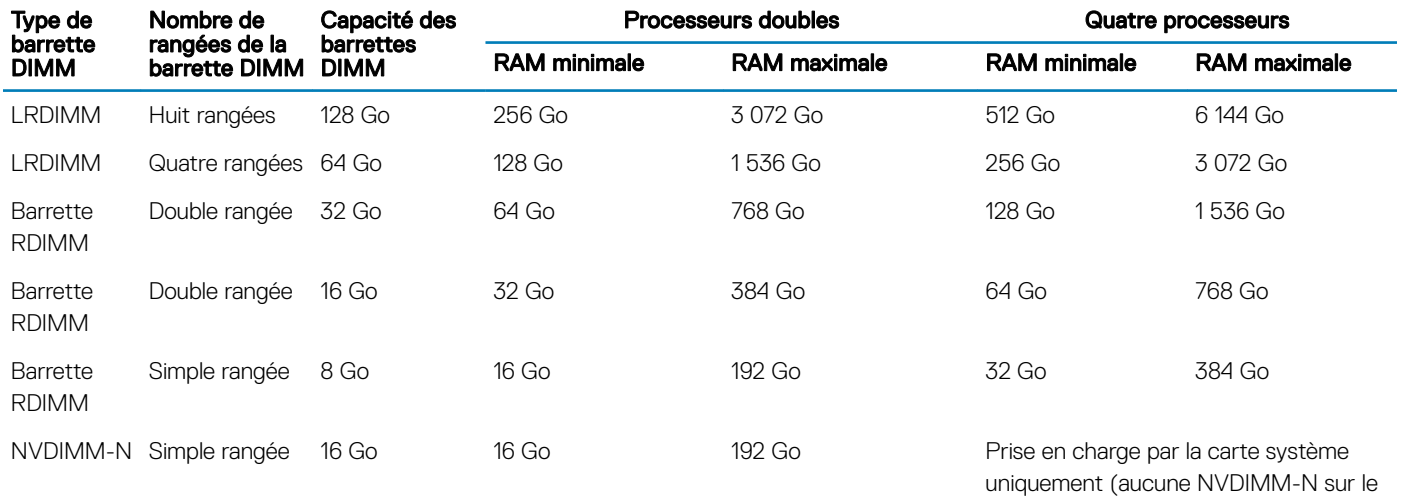

module PEM)

- <span id="page-35-0"></span>REMARQUE : Les RDIMM et les NVDIMM-N 8 Go de mémoire doivent pas être mélangés.
- REMARQUE : Les modules de mémoire NVDIMM-N ne doivent être installés que sur les sockets de mémoire disponibles sur la  $\Omega$ carte système.

# Caractéristiques du contrôleur de stockage

Le système PowerEdge R940 prend en charge :

- **Contrôleurs internes** : S140 (lecteurs NVMe uniquement), et les adaptateurs SSD PCIe NVMe.
- Contrôleurs internes : PowerEdge RAID Controller (PERC) H330, H730P, H740P avec sous-système de stockage avec amorcage optimisé.
- Adaptateurs HBA externe (RAID) : H840
- Adaptateurs HBA externe (non-RAID) : adaptateur HBA SAS 12 Gbps

### Caractéristiques du port de gestion à distance

Le système PowerEdge R940 prend en charge un seul port Ethernet 1 GbE dédié avec carte en option et jusqu'à 2 ports NIC partagés en option.

## Caractéristiques du lecteur

### Disques durs

Le système PowerEdge R940 prend en charge les disques durs SAS, SATA ou Nearline SAS et NVMe ainsi que les SSD.

#### Tableau 23. Options de disques prises en charge pour le système PowerEdge R940

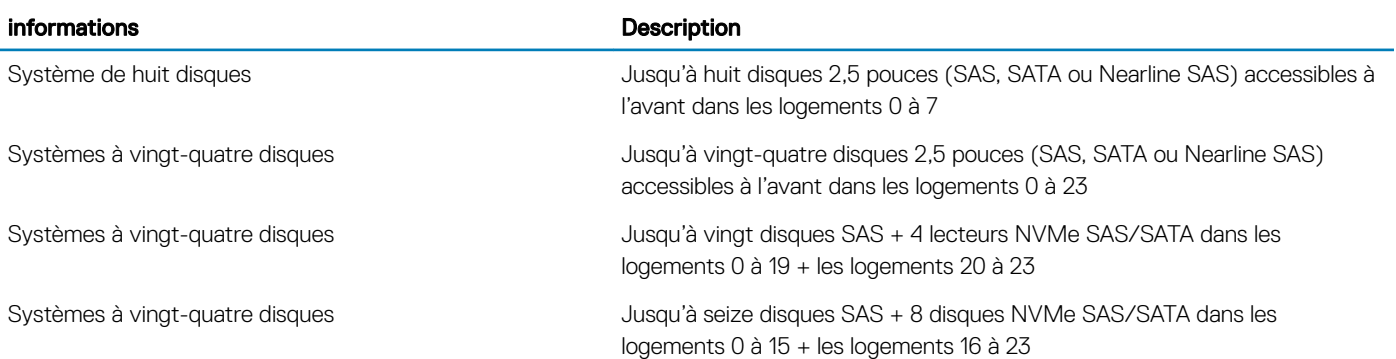

### Spécifications des ports et connecteurs

### Ports USB

Le système PowerEdge R940 prend en charge :

- Deux ports compatibles USB 3.0 sur le panneau avant
- Deux ports compatibles USB 3.0 sur le panneau arrière
Un port interne compatible USB 3.0

Une clé de mémoire USB installée en option à l'intérieur du système peut servir de périphérique d'amorçage, de clé de sécurité ou de périphérique de stockage de masse. Pour pouvoir amorcer le système à partir de la clé de mémoire USB, configurez cette dernière avec une image d'amorçage, puis ajoutez la clé à la séquence d'amorçage définie dans la configuration du système.

# Ports NIC

Le système PowerEdge R940 prend en charge jusqu'à quatre ports NDC sur le panneau arrière, disponibles dans les configurations suivantes :

- Quatre ports RJ-45 qui prennent en charge 10, 100 et 1 000 Mbps
- Quatre ports RJ-45 qui prennent en charge 100 Mbps, 1 Gbps et 10 Gbps
- Quatre ports RJ-45, où les deux ports prennent en charge au maximum 10 G et les deux autres ports prennent en charge au maximum  $1 G$
- Deux ports RJ-45 qui prennent en charge jusqu'à 1 Gbps et 2 ports SFP+ qui prennent en charge jusqu'à 10 Gbps
- Quatre ports SFP+ qui prennent en charge jusqu'à 10 Gbps
- Deux ports SFP28 qui prennent en charge jusqu'à 25 Gbps

### Port série

Le système PowerEdge R940 prend en charge un port série sur le panneau arrière, ce connecteur comporte 9 broches, (Data Terminal Equipment - DTE), conforme à la norme 16550.

## Cartes du module SD double interne ou vFlash

Le système PowerEdge R940 prend en charge les cartes du module SD double interne (IDSDM) et vFlash À la 14e génération de serveurs PowerEdge, les cartes IDSDM et vFlash sont combinées en un seul module de carte, et sont disponibles dans ces configurations :

- vFlash ou
- IDSDM ou
- vFlash et IDSDM

La carte IDSDM/vFlash est installée à l'arrière du système, dans un logement prioritaire Dell. La carte IDSDM/vFlash prend en charge trois cartes micro SD (deux cartes pour IDSDM et une seule carte pour vFlash). La capacité des cartes micro SD pour IDSDM est de 16/32/64 Go et de 16 Go pour vFlash.

REMARQUE : Le commutateur de protection contre l'écriture est sur le module IDSDM ou vFlash.

# Ports VGA

Le système PowerEdge R940 prend en charge deux ports VGA 15 broches. L'un des ports VGA est situé sur l'avant du système tandis que l'autre est situé sur l'arrière du système.

# Spécifications vidéo

Le système PowerEdge R940 prend en charge le contrôleur graphique intégré Matrox G200eW3 avec une mémoire de trames vidéo de 16 Mo.

#### Tableau 24. Informations de résolution pour les modes vidéo

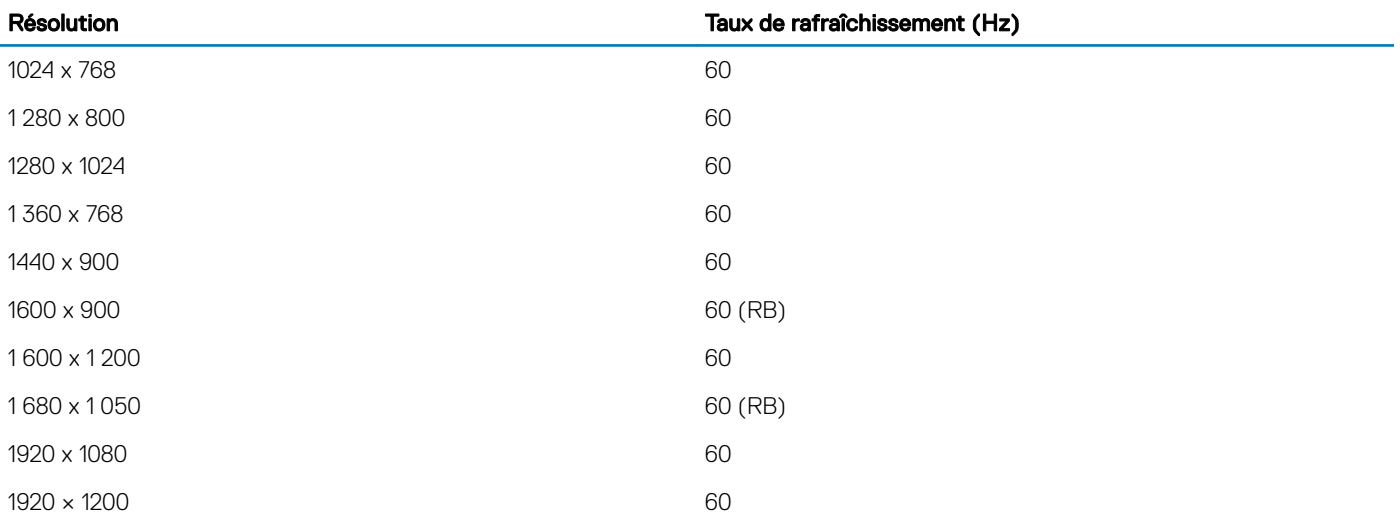

# Spécifications environnementales

(i) REMARQUE : Pour plus d'informations relatives aux certifications environnementales, veuillez vous reporter à la fiche technique environnementale du produit qui se trouve dans la section Manuels et documents sur [Dell.com/poweredgemanuals.](https://www.dell.com/poweredgemanuals)

#### Tableau 25. Spécifications de température

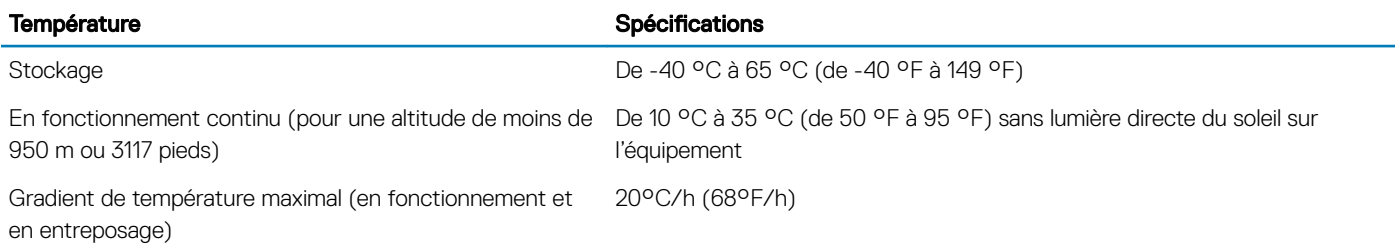

#### Tableau 26. Spécifications d'humidité relative

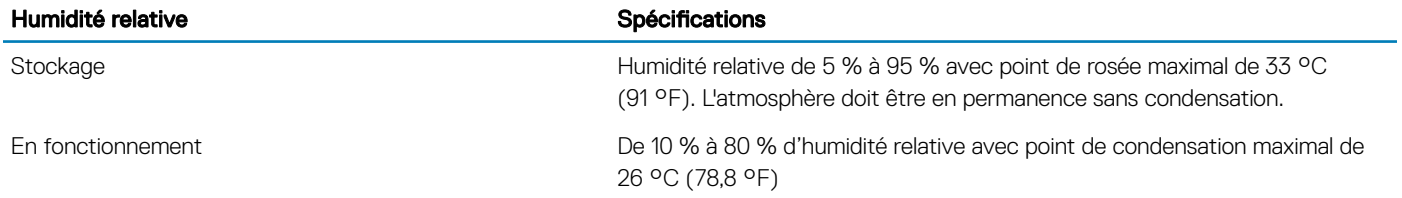

#### Tableau 27. Caractéristiques de vibration maximale

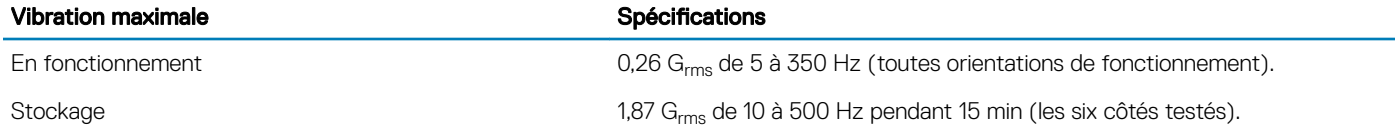

#### Tableau 28. Caractéristiques de choc maximal

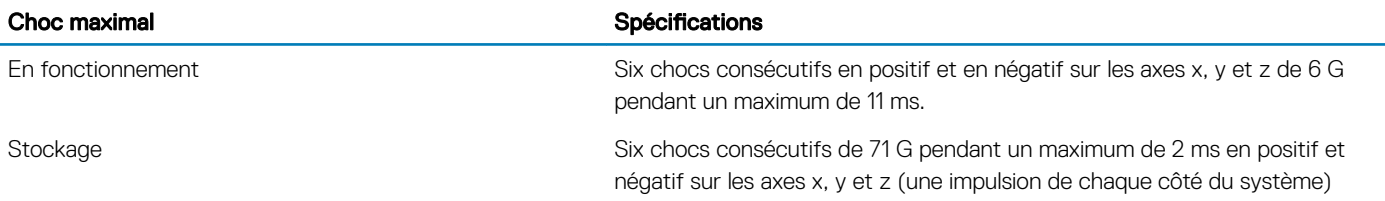

#### Tableau 29. Caractéristiques d'altitude maximale

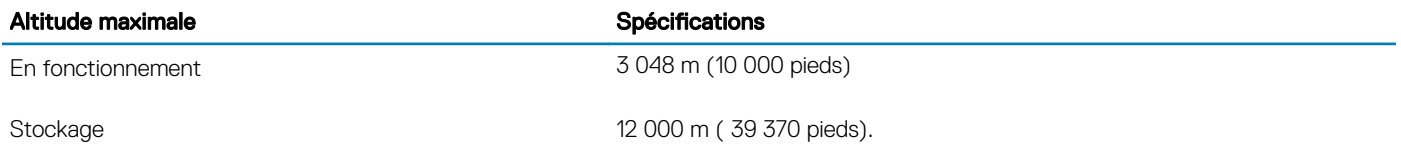

#### Tableau 30. Spécifications de déclassement de température en fonctionnement

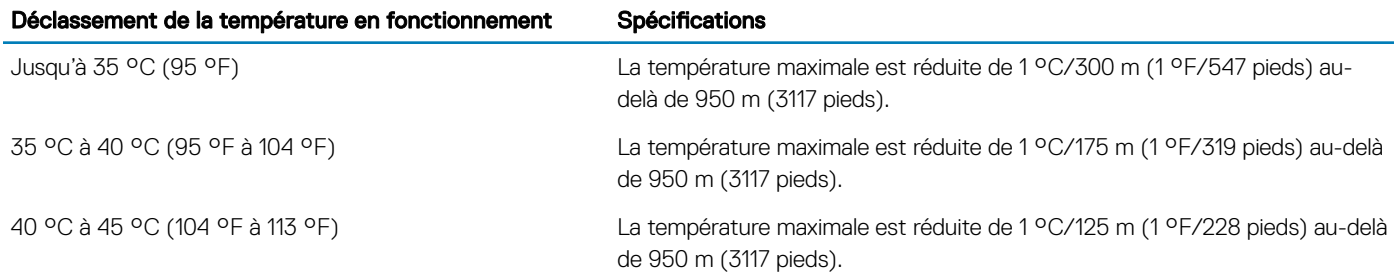

### Caractéristiques de contamination de particules et gazeuse

Le tableau suivant définit les limites de prévention des dommages causés aux équipements ou des défaillances issues de la contamination particulaire ou gazeuse. Si les niveaux de pollution particulaire ou gazeuse dépassent les limitations spéciées et entraînent des dommages ou des défaillances du matériel, vous devrez peut-être pour rectifier les conditions environnementales. La modification de ces conditions reste la responsabilité du client.

#### Contamination particulaire **Spécifications** Spécifications Filtration de l'air Filtration de l'air du data center telle que dénie par ISO Classe 8 d'après ISO 14644-1 avec une limite de confiance maximale de 95%. REMARQUE : Cette condition s'applique uniquement aux  $\odot$ environnements de datacenter. Les exigences de filtration d'air ne s'appliquent pas aux équipements IT conçus pour être utilisés en dehors d'un data center, dans des environnements tels qu'un bureau ou en usine. (i) REMARQUE : L'air qui entre dans le data center doit avoir une filtration MERV11 ou MERV13. Poussières conductrices **L'air doit être dépourvu de poussières conductrices**, barbes de zinc, ou autres particules conductrices.

#### Tableau 31. Caractéristiques de contamination particulaire

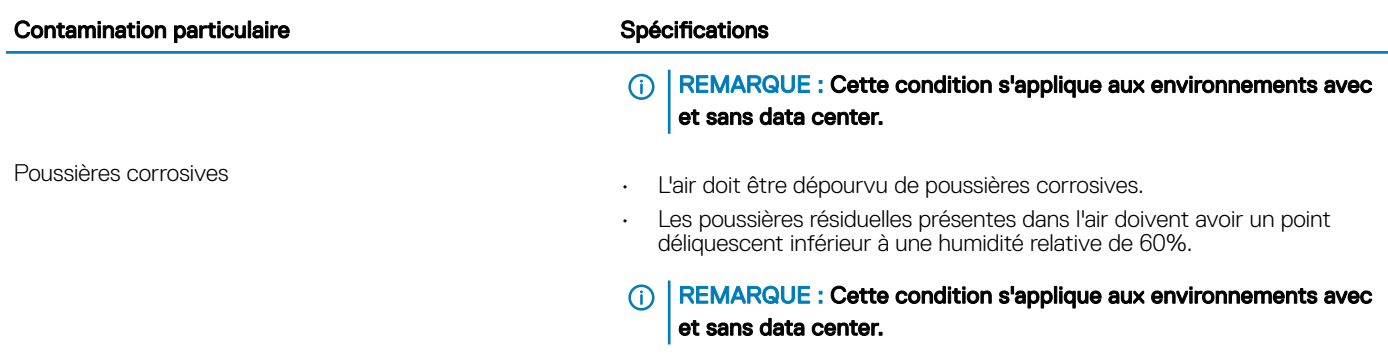

#### Tableau 32. Caractéristiques de contamination gazeuse

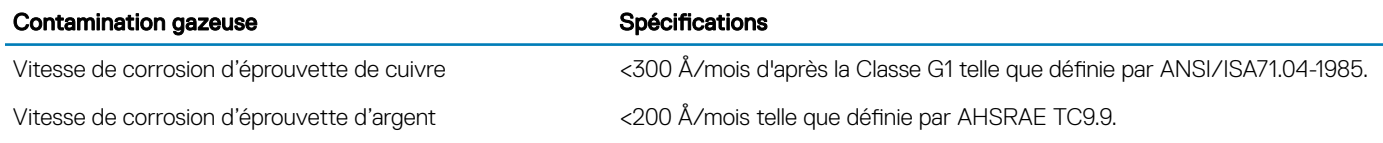

REMARQUE : Niveaux de contaminants corrosifs maximaux mesurés à ≤50% d'humidité relative.

# Température de fonctionnement standard

#### Tableau 33. Spécifications de température de fonctionnement standard

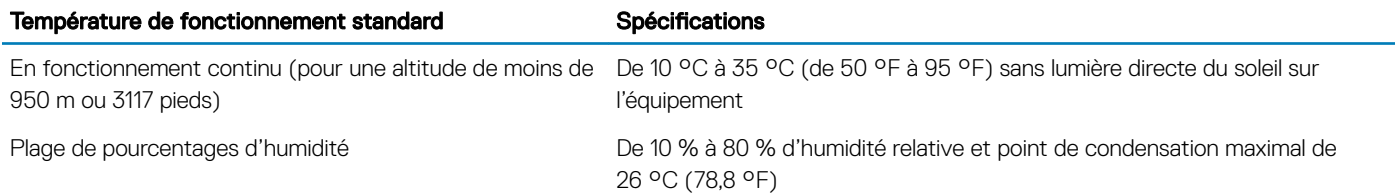

### Fonctionnement dans la plage de température étendue

#### Tableau 34. Spécifications de température de fonctionnement étendue

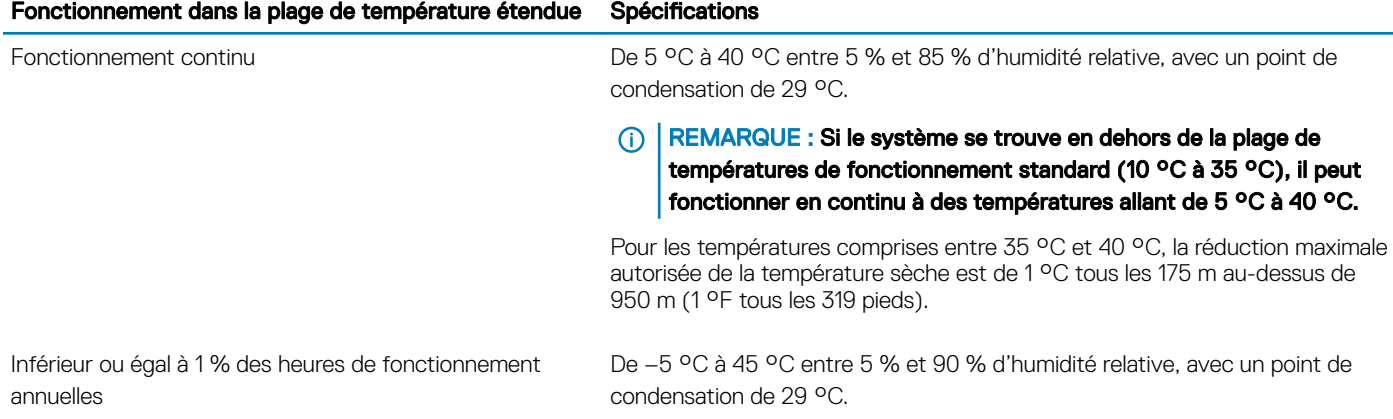

REMARQUE : Si le système se trouve hors de la plage de  $\bigcirc$ températures de fonctionnement standard (de 10 °C à 35 °C), il peut réduire sa température de fonctionnement de –5 °C ou l'augmenter de jusqu'à 45 °C pendant un maximum de 1 % de ses heures de fonctionnement annuelles.

Pour les températures comprises entre 40 °C et 45 °C, la réduction maximale autorisée de la température est de 1 °C tous les 125 m au-dessus de 950 m (1 °F tous les 228 pieds).

- REMARQUE : Lorsque le système fonctionne dans la plage de température étendue, ses performances peuvent s'en voir affectées.
- REMARQUE : En cas de fonctionnement dans la plage de températures étendue, des avertissements de température ambiante peuvent être signalés sur l'écran LCD et dans le journal des événements système.

## Restrictions de la température étendue de fonctionnement

- N'effectuez pas de démarrage à froid en dessous de 5 °C.
- La température de fonctionnement spécifiée correspond à une altitude maximale de 3 050 mètres (10 000 pieds).
- Les processeurs 8 cœurs/150 W ou un processeur plus puissant [Puissance thermique (TDP) >165 W] ne sont pas pris en charge.
- Un bloc d'alimentation redondant est requis.
- Les cartes de périphériques non homologuées par Dell et/ou les cartes de périphériques supérieures à 25 W ne sont pas prises en charge.
- Les disques NVMe ne sont pas pris en charge.
- Les NVDIMM sont pas pris en charge.

### Restrictions thermiques

Le tableau suivant répertorie la configuration requise pour assurer un refroidissement efficace :

#### Tableau 35. Restriction thermique pour un refroidissement efficace

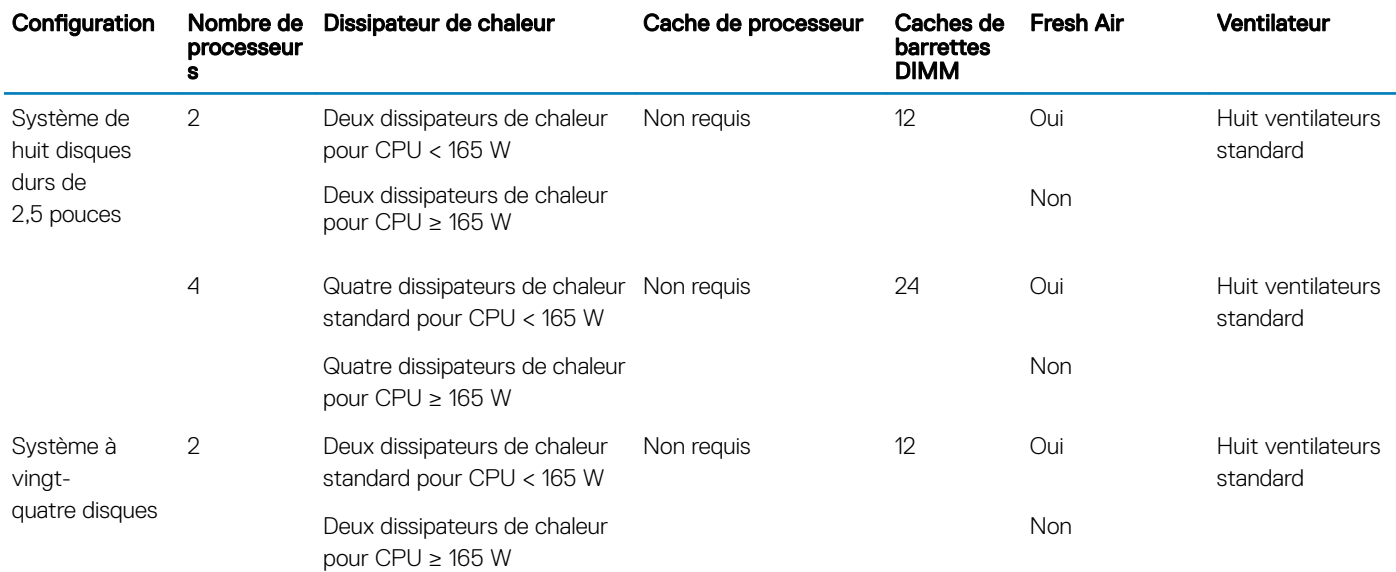

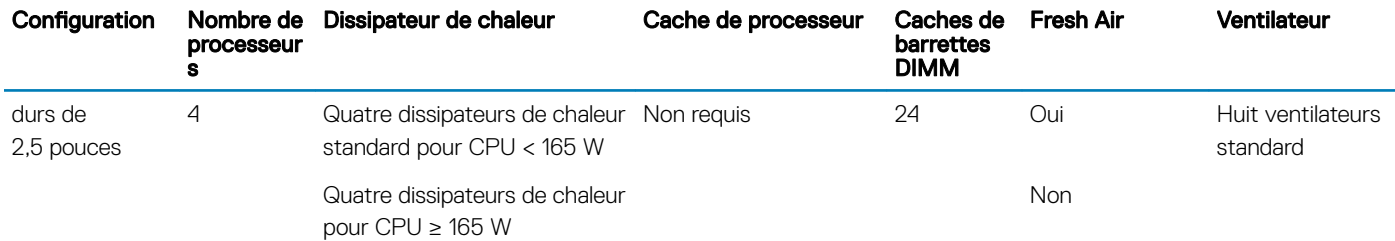

#### Tableau 36. Restrictions de logement de carte NIC

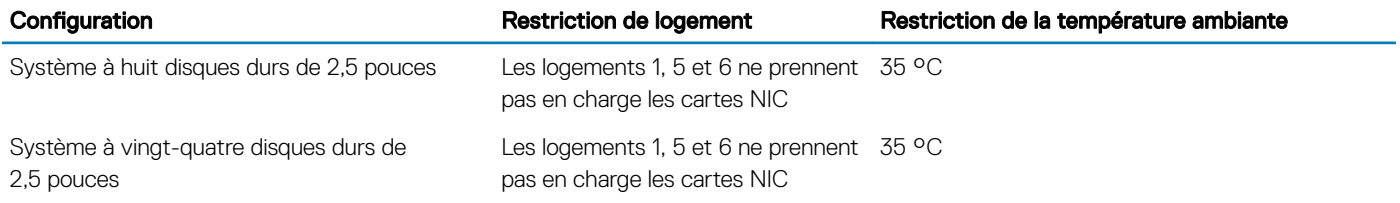

# Installation et configuration initiales du système

# Configuration de votre système

Procédez comme suit pour configurer votre système :

- 1 Déballez le système.
- 2 Installez le système dans le rack. Pour plus d'informations sur l'installation du système dans le rack, reportez-vous au *Rail Installation Guide (Guide d'installation des rails)* à l'adresse [Dell.com/poweredgemanuals](https://www.dell.com/poweredgemanuals)
- 3 Connectez les périphériques au système.
- 4 Branchez le système sur la prise secteur.
- 5 Mettez le système sous tension en appuyant sur le bouton d'alimentation ou en utilisant le contrôleur iDRAC.
- 6 Allumez les périphériques rattachés. Pour plus d'informations sur la configuration de votre système, voir le *guide de mise en route* fourni avec votre système.

# **Configuration iDRAC**

L'iDRAC (Integrated Dell Remote Access Controller) est conçu pour améliorer la productivité des administrateurs système et la disponibilité générale des systèmes Dell. iDRAC avertit les administrateurs des problèmes système et leur permet d'effectuer la gestion à distance du système. Cela réduit le besoin d'accéder physiquement au système.

# Options de configuration de l'adresse IP d'iDRAC :

Pour activer la communication entre votre système et l'iDRAC, vous devez d'abord configurer les paramètres réseau en fonction de l'infrastructure de votre réseau.

#### (i) REMARQUE : Pour configurer une adresse IP statique, vous devez la demander au moment de l'achat.

Par défaut, cette option est définie sur DHCP. Vous pouvez configurer l'adresse IP en utilisant une des interfaces suivantes :

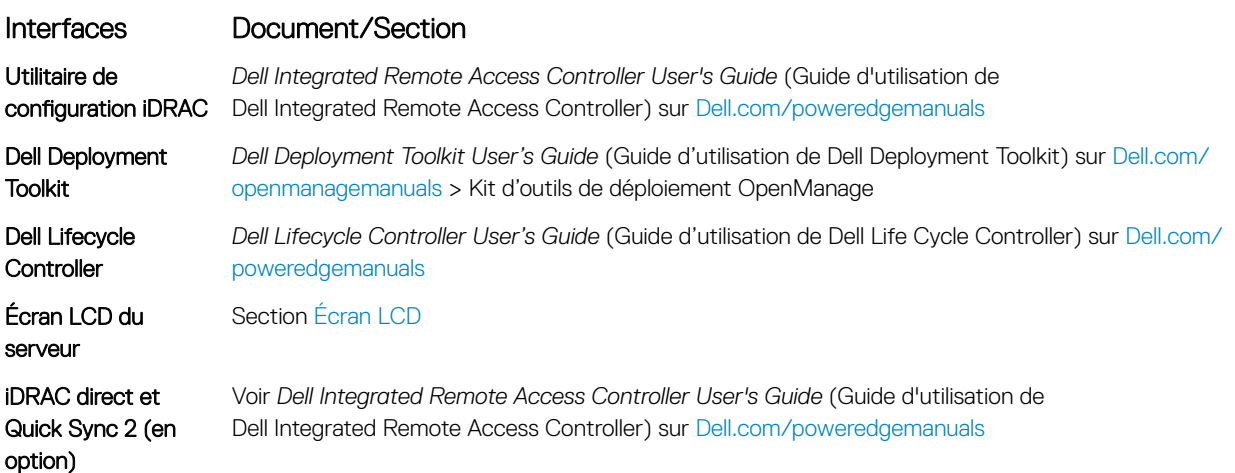

4

REMARQUE : Pour accéder à l'iDRAC, assurez-vous que vous avez connecté le câble Ethernet au port réseau dédié iDRAC9.  $\Omega$ Vous pouvez également accéder à l'iDRAC via le mode LOM partagé, si vous avez opté pour un système qui dispose d'un mode LOM partagé activé.

# Connexion à l'iDRAC

Vous pouvez vous connecter à l'iDRAC en tant que :

- Utilisateur de l'iDRAC
- Utilisateur de Microsoft Active Directory
- Utilisateur de LDAP (Lightweight Directory Access Protocol)

Si vous avez opté pour un accès sécurisé par défaut au contrôleur iDRAC, vous devez utiliser le mot de passe sécurisé par défaut iDRAC disponible sur l'étiquette Informations système. Si vous n'avez pas opté pour un accès sécurisé par défaut au contrôleur iDRAC, utilisez le nom d'utilisateur et le mot de passe par défaut : root et calvin. Vous pouvez également ouvrir une session à l'aide de la connexion directe ou par carte à puce.

(i) REMARQUE : Vous devez disposer des informations d'identification de l'iDRAC pour vous connecter à l'iDRAC.

 $\Omega$ REMARQUE : Veillez à changer le nom d'utilisateur et le mot de passe par défaut après avoir configuré l'adresse IP de l'iDRAC.

REMARQUE : La technologie Intel Quick Assist (QAT) sur le châssis Dell EMC PowerEdge R940 est prise en charge par  $\Omega$ l'intégration de puces et est activée par une licence en option. Les fichiers de licence sont activés sur les modules tiroirs extractibles via iDRAC.

Pour plus d'informations sur les pilotes, la documentation et les livres blancs sur le QAT Intel, consultez *https://01.org/intel-quickassisttechnology*.

Pour plus d'informations sur la connexion à iDRAC et les licences iDRAC, consultez le *Guide d'utilisation d'iDRAC (Integrated Dell Remote Access Controller)* le plus récent à l'adresse [Dell.com/poweredgemanuals.](https://www.dell.com/poweredgemanuals)

Vous pouvez également accéder à l'iDRAC à l'aide de RACADM. Pour en savoir plus, consultez le *Guide de référence de l'interface de ligne de commande RACADM iDRAC* à l'adresse [Dell.com/poweredgemanuals](https://www.dell.com/poweredgemanuals).

# Options d'installation du système d'exploitation

Si le système est livré sans système d'exploitation, installez un système d'exploitation pris en charge à l'aide d'une des ressources suivantes :

#### Tableau 37. Ressources pour installer le système d'exploitation

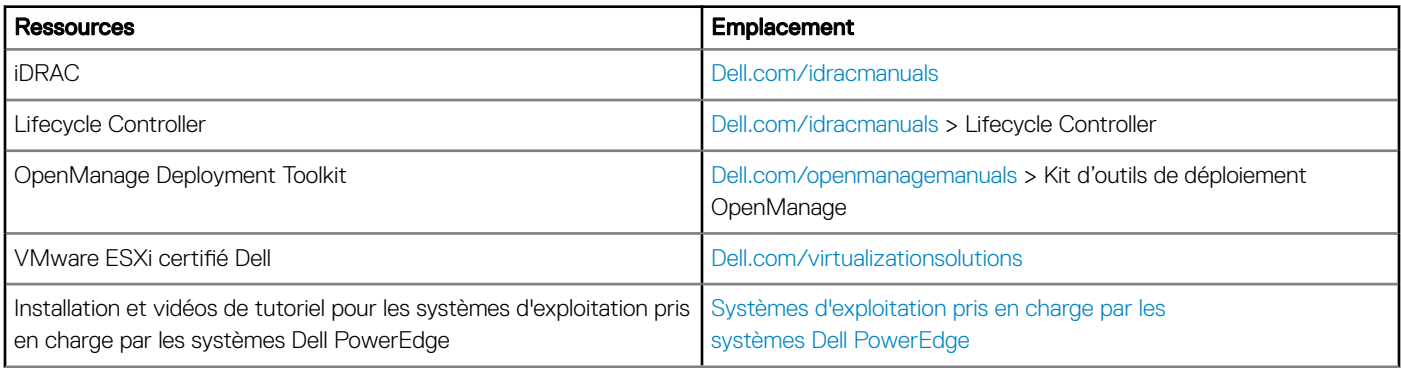

# Méthodes de téléchargement du micrologiciel et des pilotes

Vous pouvez télécharger le micrologiciel et les pilotes à l'aide des méthodes suivantes :

#### Tableau 38. Micrologiciel et pilotes

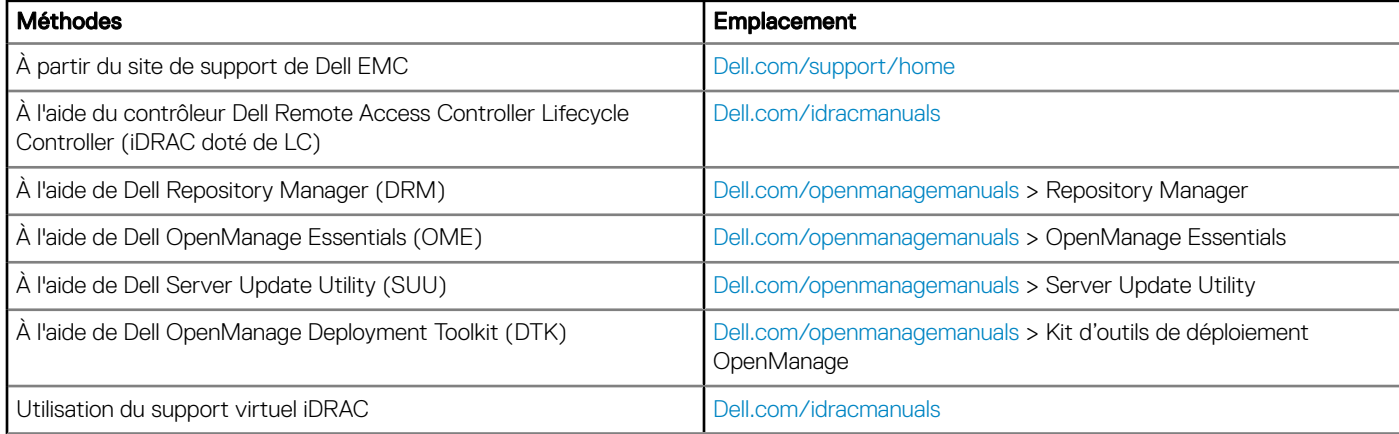

### Téléchargement des pilotes et du micrologiciel

Dell EMC vous recommande de télécharger et d'installer la dernière version du BIOS, des pilotes et du micrologiciel de gestion des systèmes sur votre système.

#### **Prérequis**

Assurez-vous d'effacer la mémoire cache du navigateur Web avant de télécharger les pilotes et le micrologiciel.

#### Étapes

- 1 Accédez à [Dell.com/support/home](https://www.dell.com/support/home).
- 2 Dans la section Drivers & Downloads (Pilotes et téléchargements), saisissez le numéro de service de votre système dans la zone Enter a Service Tag or product ID (Numéro de service ou code de service express), puis cliquez sur Submit (Envoyer).
	- $\circled{1}$  REMARQUE : Si vous ne disposez pas du numéro de service, sélectionnez Identifier mon produit pour que le système détecte automatiquement votre numéro de service ou cliquez sur Voir les produits, et accédez à votre produit.
- 3 Cliquez sur Drivers & Downloads (Pilotes et téléchargements).

Les pilotes correspondant à votre système s'affichent.

4 Téléchargez les pilotes sur une clé USB, un CD ou un DVD.

# Applications de gestion pré-système d'exploitation

Vous pouvez gérer les paramètres et fonctionnalités de base d'un système sans amorçage sur le système d'exploitation en utilisant le micrologiciel du système.

#### Sujets :

- Options permettant de gérer les applications pré-système d'exploitation
- System Setup (Configuration du système)
- **[Dell Lifecycle Controller](#page-70-0)**
- [Boot Manager \(Gestionnaire d'amorçage\)](#page-71-0)
- [Amorçage PXE](#page-72-0)

# Options permettant de gérer les applications présystème d'exploitation

Votre système comporte les options suivantes pour gérer le système de pré-exploitation :

- System Setup (Configuration du système)
- Dell Lifecycle Controller
- Boot Manager (Gestionnaire d'amorçage)
- Preboot Execution Environment (Environnement d'exécution de préamorçage, PXE)

# System Setup (Configuration du système)

En utilisant l'écran **Configuration du système**, vous pouvez configurer les paramètres du BIOS, les paramètres d'iDRAC, les et les paramètres de périphérique de votre système.

Ces paramètres ont déjà été pré-configurés selon les exigences de la solution. Contactez Dell EMC avant de modifier ces paramètres.

#### REMARQUE : Par défaut, le texte d'aide du champ sélectionné s'affiche dans le navigateur graphique. Pour afficher le texte  $\Omega$ d'aide dans le navigateur de texte, appuyez sur la touche F1.

Vous pouvez accéder à la configuration du système en suivant une des étapes suivantes :

- Navigateur graphique standard : cette option est activée par défaut.
- Navigateur de texte : cette option est activée à l'aide de la Console Redirection (Redirection de la console).

# Affichage de la configuration du système

Pour afficher l'écran System Setup (Configuration du système), procédez comme suit :

- 1 Allumez ou redémarrez le système.
- 2 Appuyez sur F2 dès que vous voyez le message suivant : F2 = System Setup

രി REMARQUE : Si le système d'exploitation commence à se charger alors que vous n'avez pas encore appuyé sur F2, attendez que le système finisse de démarrer, redémarrez-le et réessayez.

# Détails de la configuration système

Les détails de l'écran System Setup Main Menu (Menu principal de la configuration du système) sont expliqués ci-dessous :

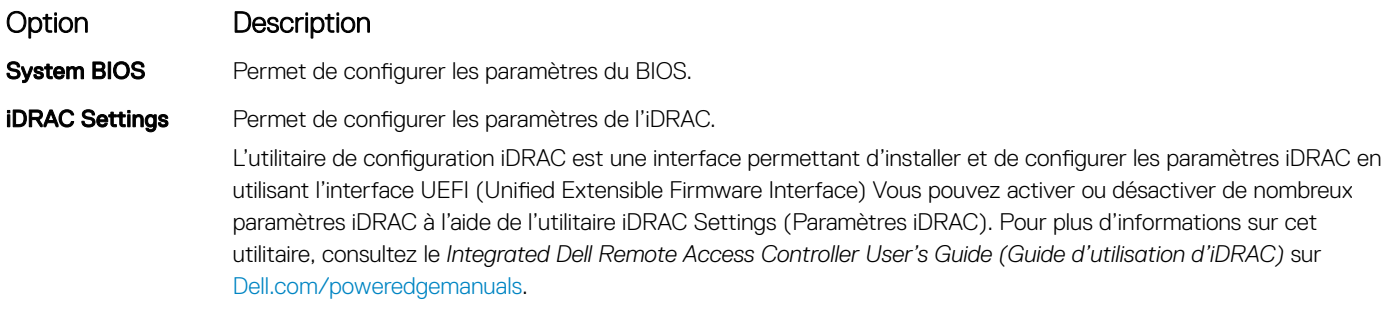

Device Settings Permet de configurer les paramètres de périphérique.

## BIOS du système

Vous pouvez utiliser l'écran du **BIOS du système** pour modifier des fonctions spécifiques telles que la Séquence d'amorçage, le Mot de passe du système; le Mot de passe de configuration, la configuration du mode RAID SATA et PCIe, et l'activation ou la désactivation des ports USB.

### Affichage du BIOS du système

Pour afficher l'écran System BIOS (BIOS du système), procédez comme suit :

- 1 Allumez ou redémarrez le système.
- 2 Appuyez sur F2 dès que vous voyez le message suivant : F2 = System Setup

 $\circled{0}$  REMARQUE : Si le système d'exploitation commence à se charger alors que vous n'avez pas encore appuyé sur F2, attendez que le système finisse de démarrer, redémarrez-le et réessayez.

3 Dans l'écran System Setup Main Menu, (Menu principal de configuration du système) cliquez sur System BIOS (BIOS du système).

### Détails des paramètres du BIOS du système

Les détails de l'écran System BIOS Settings (Paramètres du BIOS système) sont expliqués comme suit :

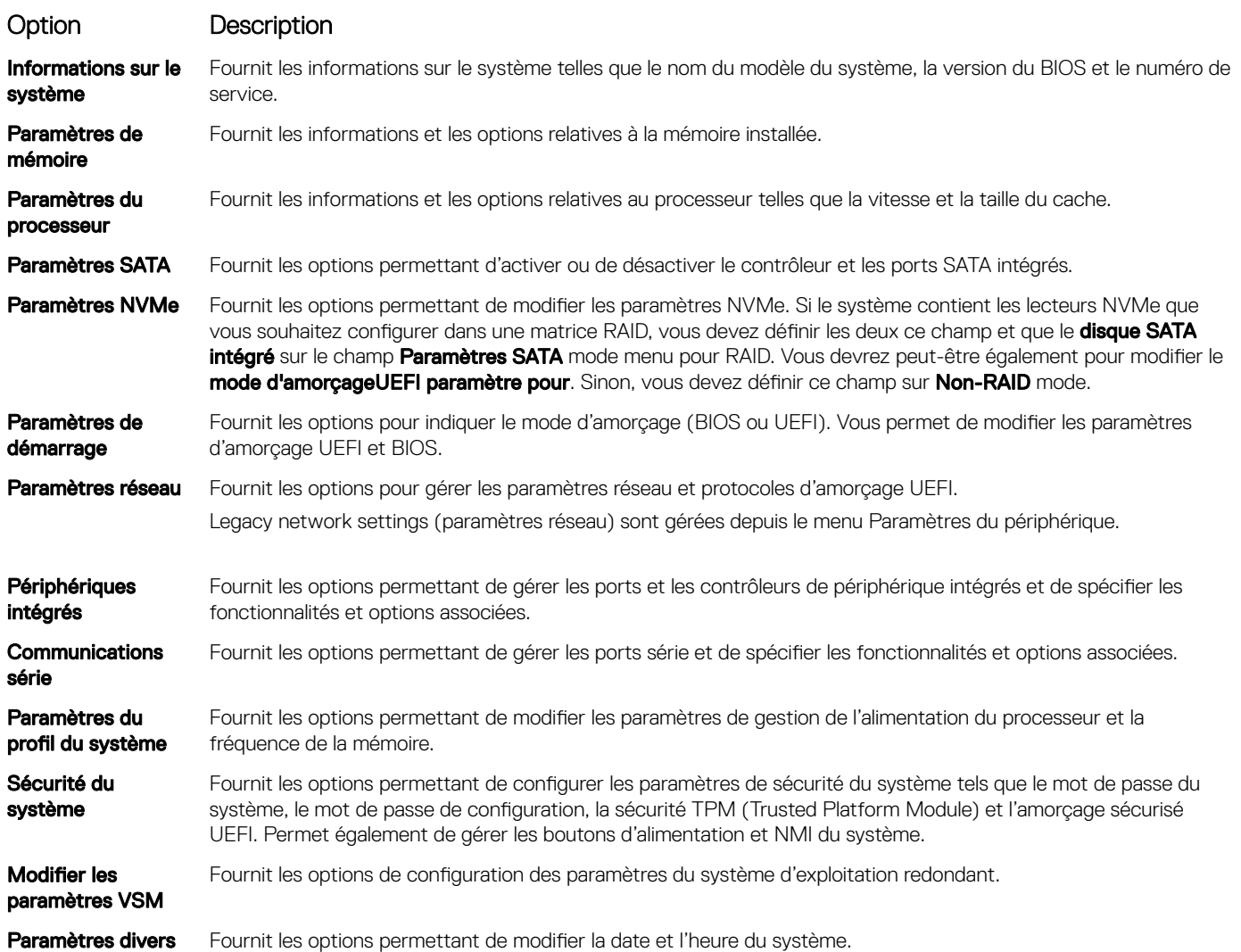

### Informations sur le système

Vous pouvez utiliser l'écran *Informations sur le système* pour afficher les propriétés du système, telles que le numéro de service, le nom du modèle du système et la version du BIOS.

### Affichage des informations système

Pour afficher l'écran *System Information* (Informations système), suivez les étapes suivantes :

- 1 Allumez ou redémarrez le système.
- 2 Appuyez sur F2 dès que vous voyez le message suivant :

F2 = System Setup

#### $\circled{0}$  REMARQUE : Si le système d'exploitation commence à se charger alors que vous n'avez pas encore appuyé sur F2, attendez que le système finisse de démarrer, redémarrez-le et réessayez.

- 3 Dans l'écran System Setup Main Menu , (Menu principal de configuration du système) cliquez sur System BIOS (BIOS du système).
- 4 Sur l'écran System BIOS (BIOS du système), cliquez sur System Information (Informations système).

### Détails des informations sur le système

Les informations détaillées de l'écran *Informations sur le système* sont les suivantes :

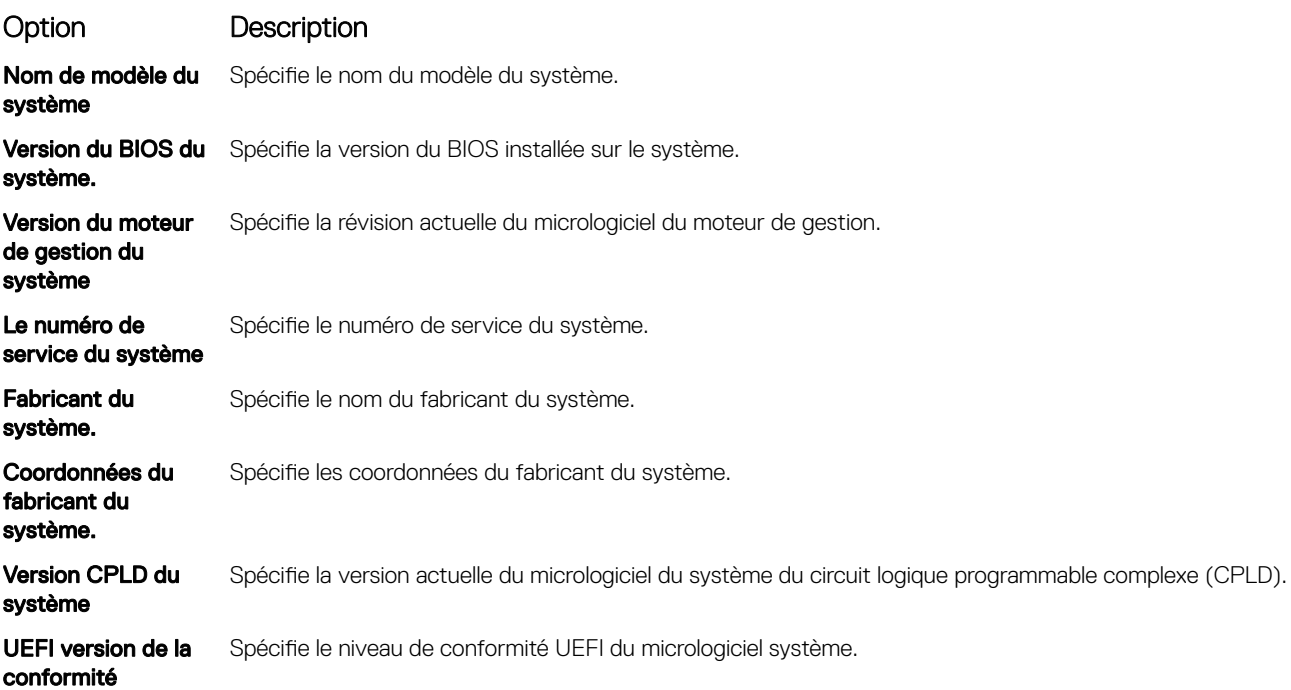

### Memory Settings (Paramètres de mémoire)

L'écran Memory Settings (Paramètres de la mémoire) permet d'afficher tous les paramètres de la mémoire, ainsi que d'activer ou de désactiver des fonctions de mémoire spécifiques, telles que les tests de la mémoire système et l'entrelacement de nœuds.

### Affichage des paramètres de mémoire

Pour afficher l'écran **Memory Settings** (Paramètres de mémoire), effectuez les étapes suivantes :

- 1 Allumez ou redémarrez le système.
- 2 Appuyez sur F2 dès que vous voyez le message suivant :

F2 = System Setup

 $\circled{0}$  REMARQUE : Si le système d'exploitation commence à se charger alors que vous n'avez pas encore appuyé sur F2, attendez que le système finisse de démarrer, redémarrez-le et réessayez.

- 3 Dans l'écran System Setup Main Menu, (Menu principal de configuration du système) cliquez sur System BIOS (BIOS du système).
- 4 Sur l'écran System BIOS (BIOS du système), cliquez sur Memory Settings (Paramètres mémoire).

### Détails des paramètres de la mémoire

Le détail de l'écran Memory Settings (Paramètres de mémoire) est le suivant :

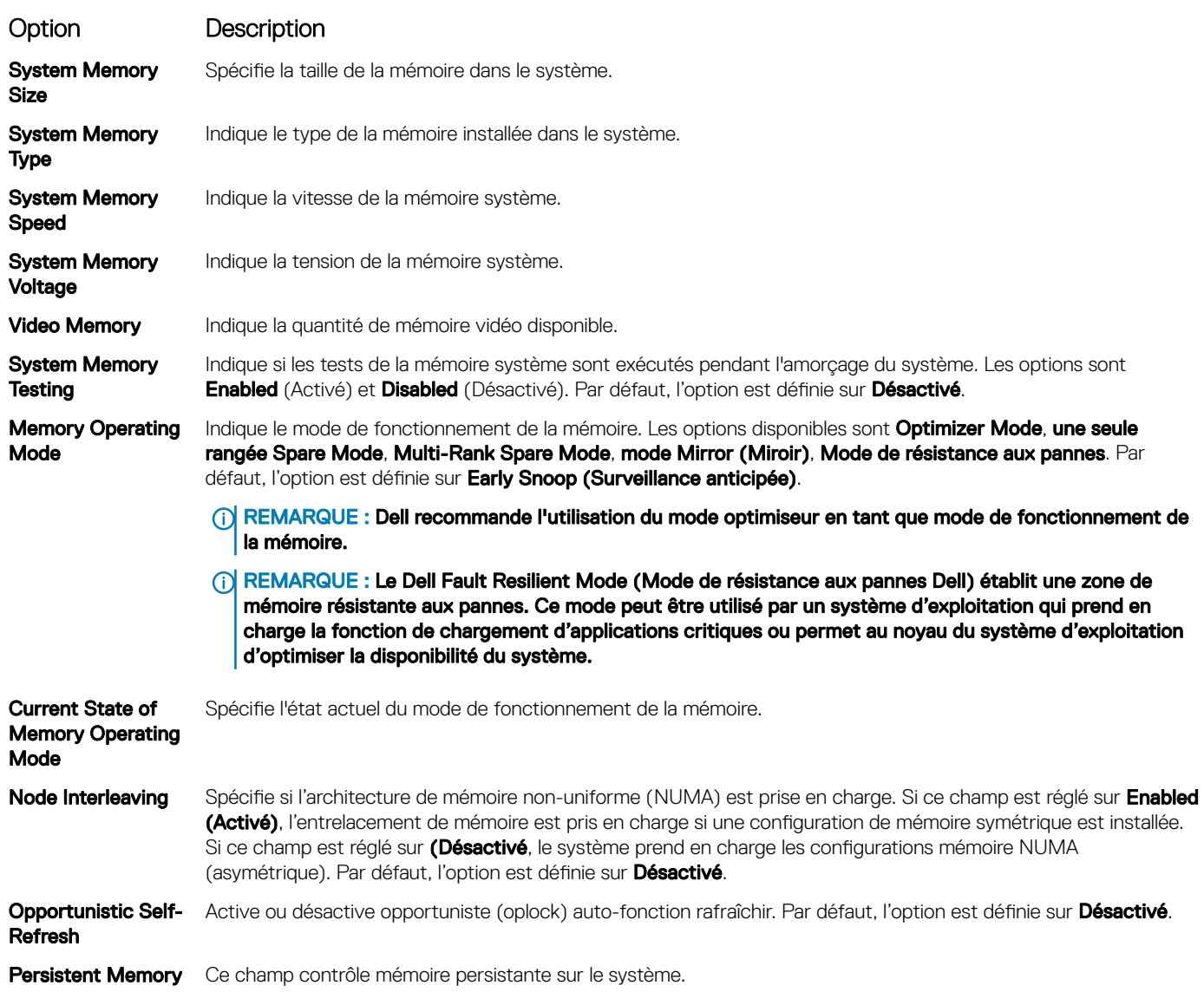

### Informations détaillées Persistent Memory (Mémoire persistante)

Les informations détaillées affichées à l'écran **Mémoire persistante** se trouvent dans le *Guide d'utilisation NVDIMM-N* sur la page Pour plus d'informations sur les certifications environnementales, veuillez consulter la fiche technique environnementale du produit qui se trouve avec les Manuels et documents sur [Dell.com/poweredgemanuals.](https://Dell.com/poweredgemanuals)

### Processor Settings (Paramètres du processeur)

Vous pouvez utiliser l'écran des Paramètres du processeur pour afficher les paramètres du processeur et exécuter des fonctions spécifiques telles que l'activation de la technologie de virtualisation, la prérécupération matérielle la mise en état d'inactivité du processeur logique et l'actualisation automatique opportuniste.

### Affichage des paramètres du processeur

Pour afficher l'écran Processor Settings (Paramètres du processeur), effectuez les étapes suivantes :

- 1 Allumez ou redémarrez le système.
- 2 Appuyez sur F2 dès que vous voyez le message suivant :

F2 = System Setup

 $\circled{0}$  REMARQUE : Si le système d'exploitation commence à se charger alors que vous n'avez pas encore appuyé sur F2, attendez que le système finisse de démarrer, redémarrez-le et réessayez.

- 3 Dans l'écran System Setup Main Menu , (Menu principal de configuration du système) cliquez sur System BIOS (BIOS du système).
- 4 Sur l'écran System BIOS (BIOS du système), cliquez sur Processor Settings (Paramètres du processeur).

### Détails des paramètres du processeur

Les informations détaillées affichées à l'écran Processor Settings (Paramètres du processeur) s'expliquent comme suit :

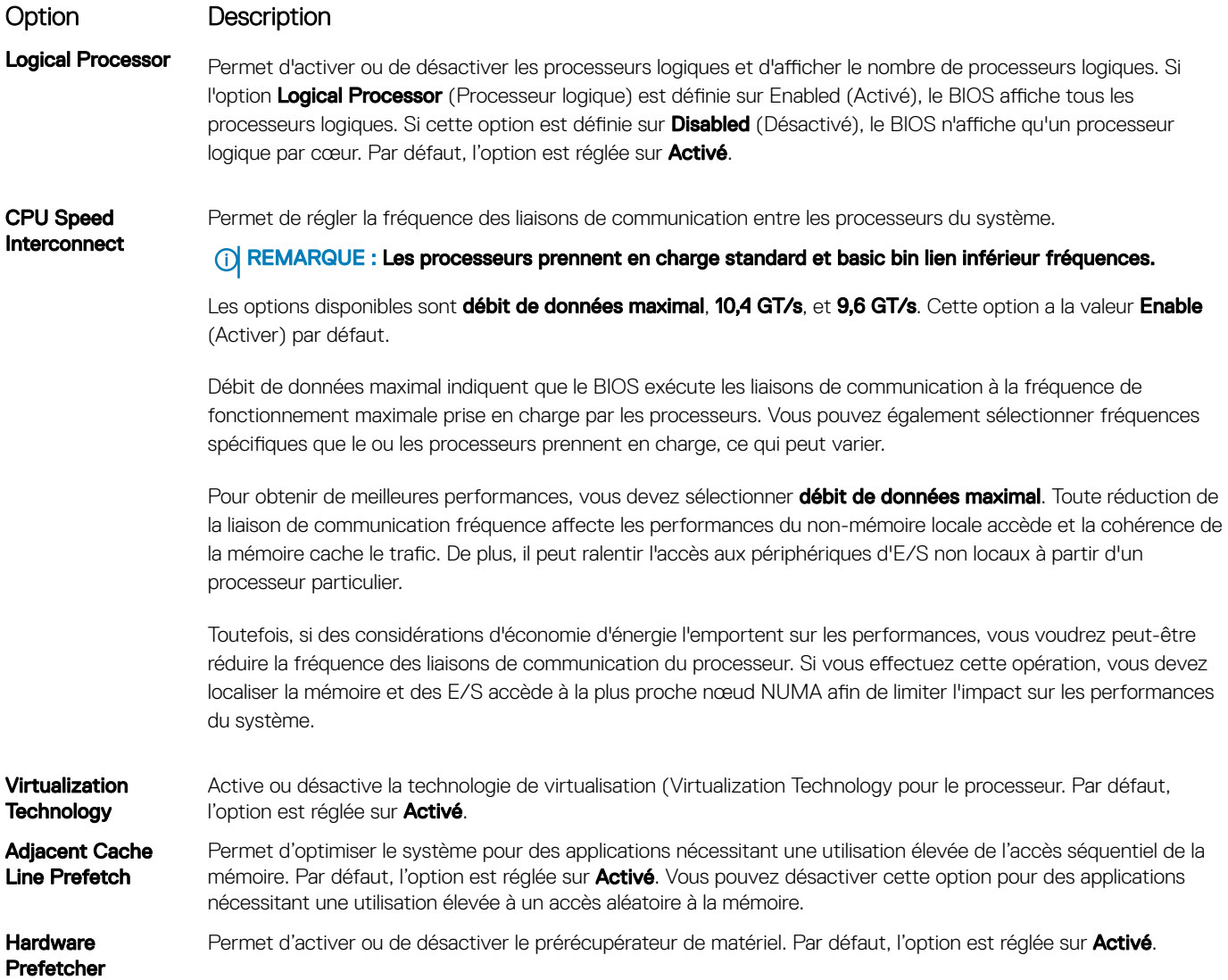

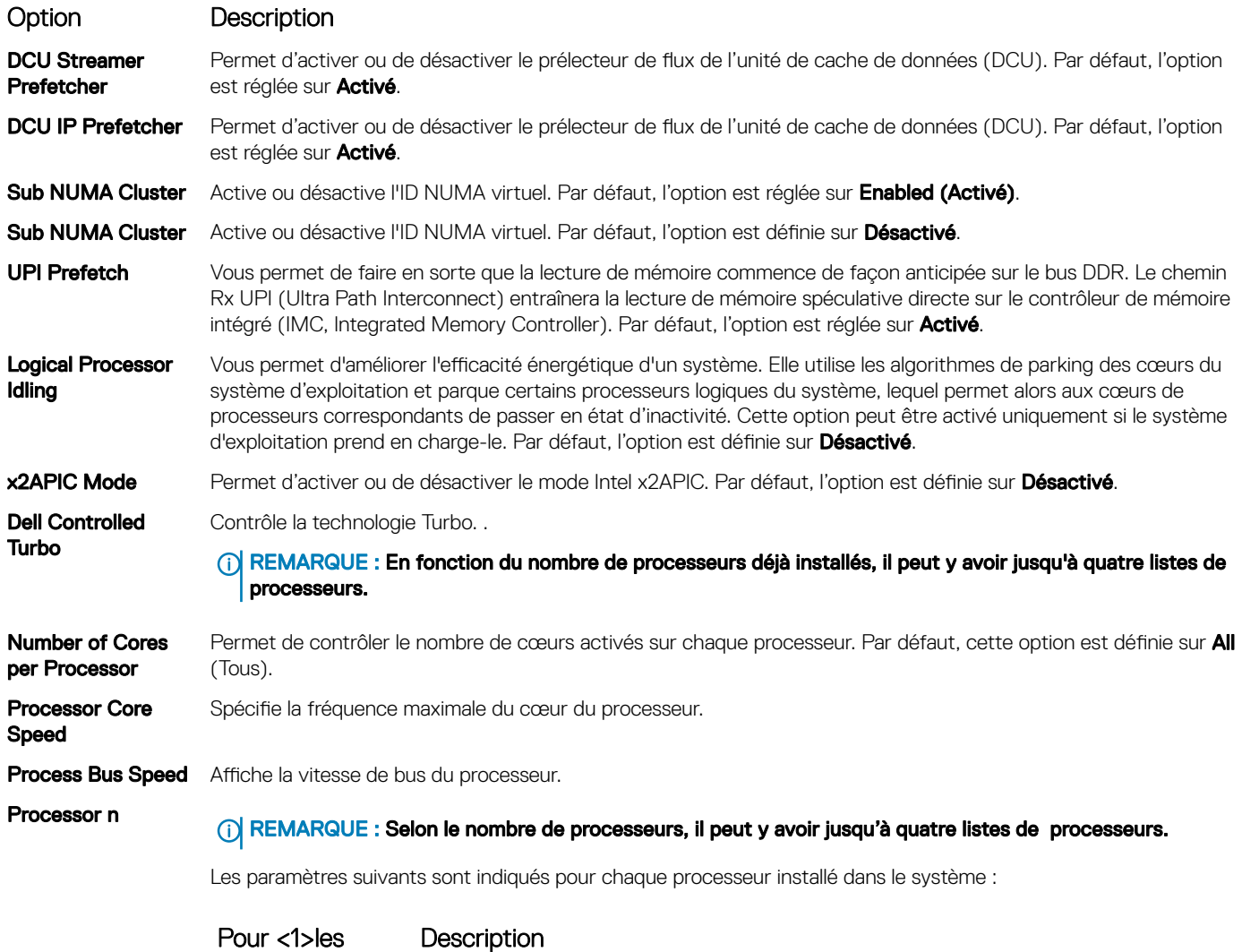

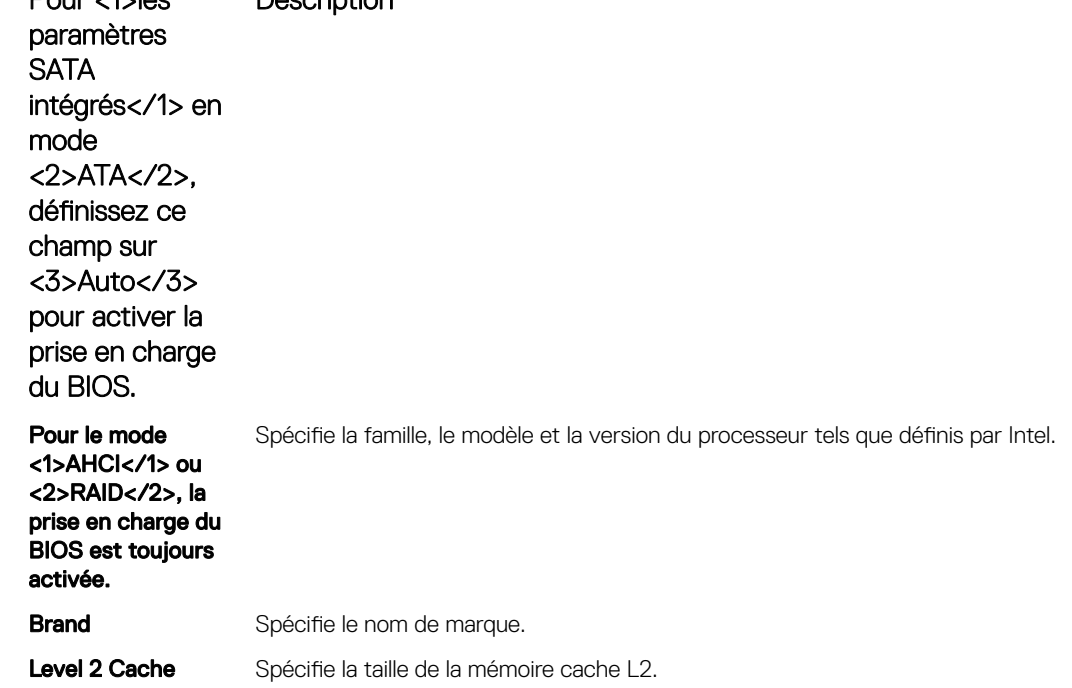

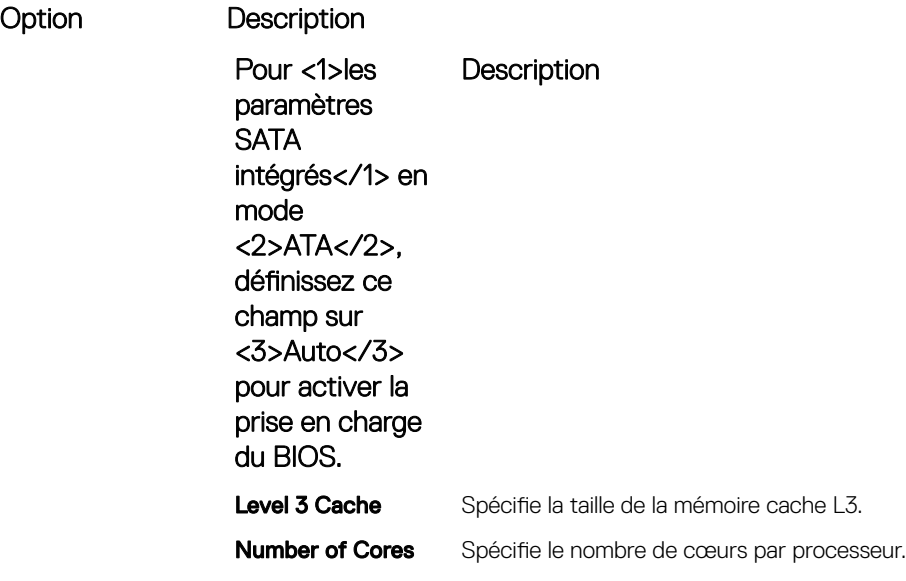

### Paramètres SATA

Vous pouvez utiliser l'écran des Paramètres SATA pour afficher les paramètres des périphériques SATA et activer le mode RAID SATA et PCIe NVMe sur votre système.

### Affichage des paramètres SATA

Pour afficher l'écran SATA Settings (Paramètres SATA), procédez comme suit :

- 1 Allumez ou redémarrez le système.
- 2 Appuyez sur F2 dès que vous voyez le message suivant :

F2 = System Setup

 $\circled{0}$  REMARQUE : Si le système d'exploitation commence à se charger alors que vous n'avez pas encore appuyé sur F2, attendez que le système finisse de démarrer, redémarrez-le et réessayez.

- 3 Dans l'écran System Setup Main Menu , (Menu principal de configuration du système) cliquez sur System BIOS (BIOS du système).
- 4 Dans l'écran BIOS du système, cliquez sur SATA Settings (Paramètres SATA).

### Détails des paramètres SATA

Les informations détaillées affichées à l'écran Sata Settings(Paramètres SATA) sont les suivantes :

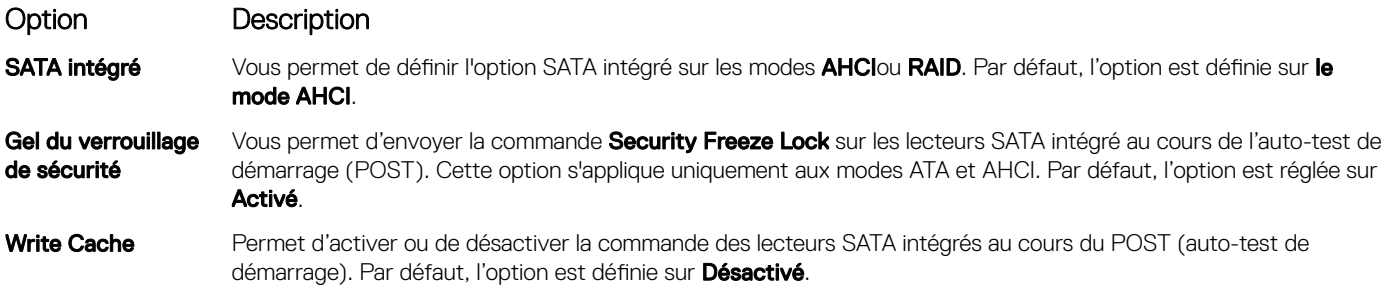

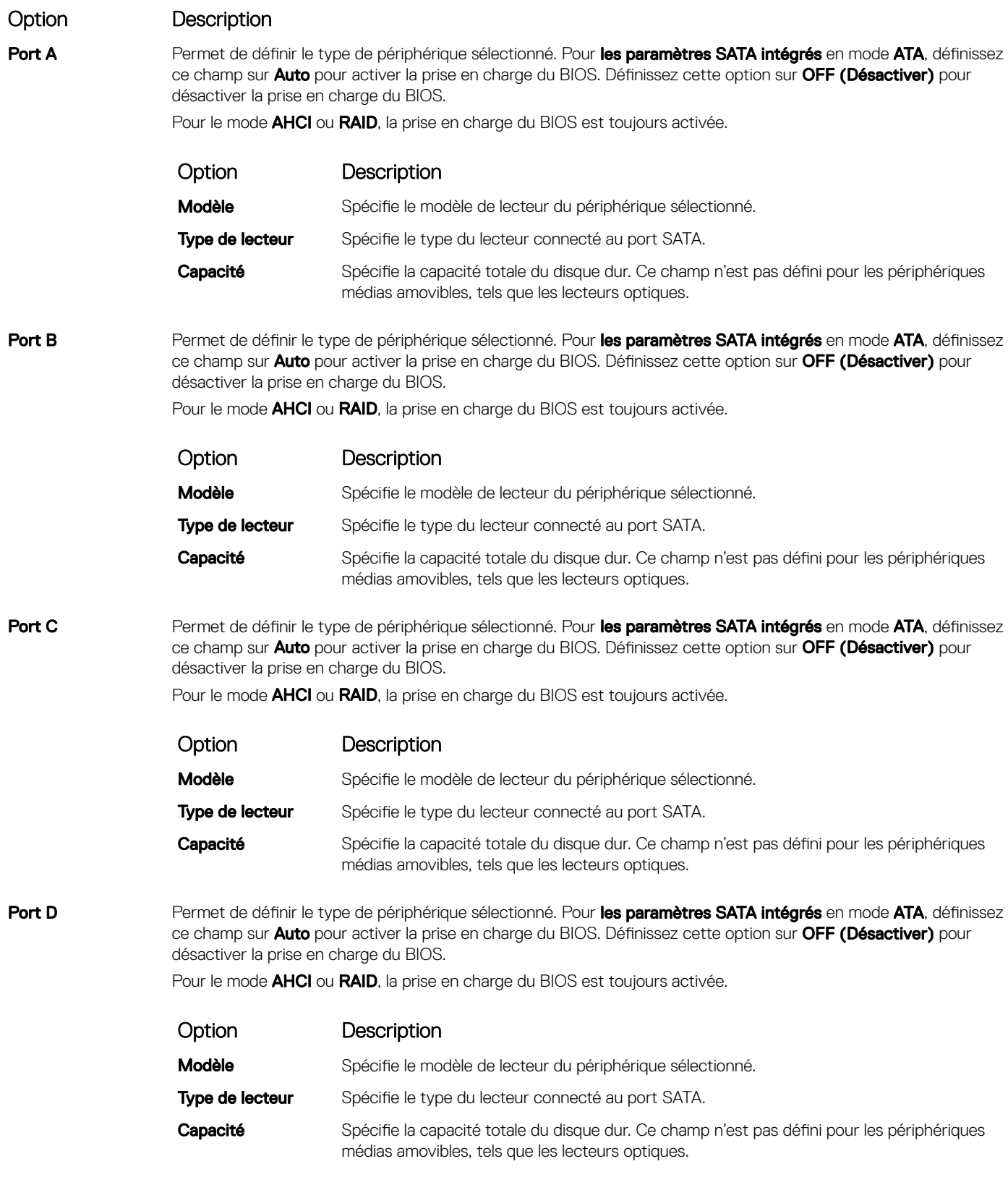

### Paramètres NVMe

Les paramètres NVMe vous permettre de définir le NVMe à l'un ou l'autre des lecteurs RAID mode ou non-RAID mode.

(i) REMARQUE : Pour configurer ces disques en tant que lecteurs RAID, vous devez définir la NVMe lecteurs et l'option SATA intégré dans le mode RAID au menu Paramètres SATA. Si ce n'est pas le cas, vous devez définir ce champ sur Non-RAID mode.

### Affichage des paramètres NVMe

Pour afficher l'écran **Paramètres NVMe**, effectuez les étapes suivantes :

- 1 Allumez ou redémarrez le système.
- 2 Appuyez sur F2 dès que vous voyez le message suivant :

```
F2 = System Setup
```
 $\circled{0}$  REMARQUE : Si le svstème d'exploitation commence à se charger alors que vous n'avez pas encore appuyé sur F2 attendez que le système finisse de démarrer, redémarrez-le et réessayez.

- 3 Dans l'écran System Setup Main Menu, (Menu principal de configuration du système) cliquez sur System BIOS (BIOS du système).
- 4 Sur l'écran BIOS du système, cliquez sur Paramètres du processeur.

### Détails des paramètres NVMe

Les informations détaillées affichées à l'écran Paramètres NVMe sont les suivantes :

Option Description Mode NVMe Vous permet de définir le mode NVMe. Par défaut, cette option est définie sur RAID.

### Boot Settings (Paramètres de démarrage)

Vous pouvez utiliser l'écran des Paramètres d'amorçage pour définir le mode d'amorçage sur BIOS ou UEFI. Elle permet également d'indiquer de l'ordre d'amorçage.

- UEFI: l'interface UEFI (Unified Extensible Firmware Interface) est une nouvelle interface entre les systèmes d'exploitation et micrologiciel de plate-forme. L'interface se compose deux tableaux de données contenant les informations liées à la plate-forme, les appels de service d'amorçage et d'exécution qui sont à la disposition du système d'exploitation et de son chargeur. Les paramètres suivants ne sont disponibles que lorsque System Profile (Profil du système) est réglé sur Custom (Personnalisé).
	- Prise en charge des partitions de lecteur supérieures à 2 To.
	- Sécurité renforcée (par ex., Amorçage sécurisé UEFI).
	- Amorçage plus rapide.
		- നി REMARQUE : Vous devez utiliser uniquement le mode d'amorçage UEFI pour effectuer l'amorçage à partir de lecteurs NVMe.
- BIOS: Le mode d'amorçage du BIOS est le mode d'amorçage hérité. Il est pris en charge pour rétrocompatibilité.

### Affichage des paramètres d'amorçage

Pour afficher l'écran Boot Settings (Paramètres d'amorçage), procédez comme suit :

- 1 Allumez ou redémarrez le système.
- 2 Appuyez sur F2 dès que vous voyez le message suivant :

F2 = System Setup

 $\bigcirc|$  REMARQUE : Si le système d'exploitation commence à se charger alors que vous n'avez pas encore appuyé sur F2, attendez que le système finisse de démarrer, redémarrez-le et réessayez.

- 3 Dans l'écran System Setup Main Menu , (Menu principal de configuration du système) cliquez sur System BIOS (BIOS du système).
- 4 Dans l'écran System BIOS (BIOS du système), cliquez sur Boot Settings (Paramètres d'amorçage).

### Détails des paramètres d'amorçage

Le détail de l'écran Boot Settings (Paramètres d'amorçage) est le suivant :

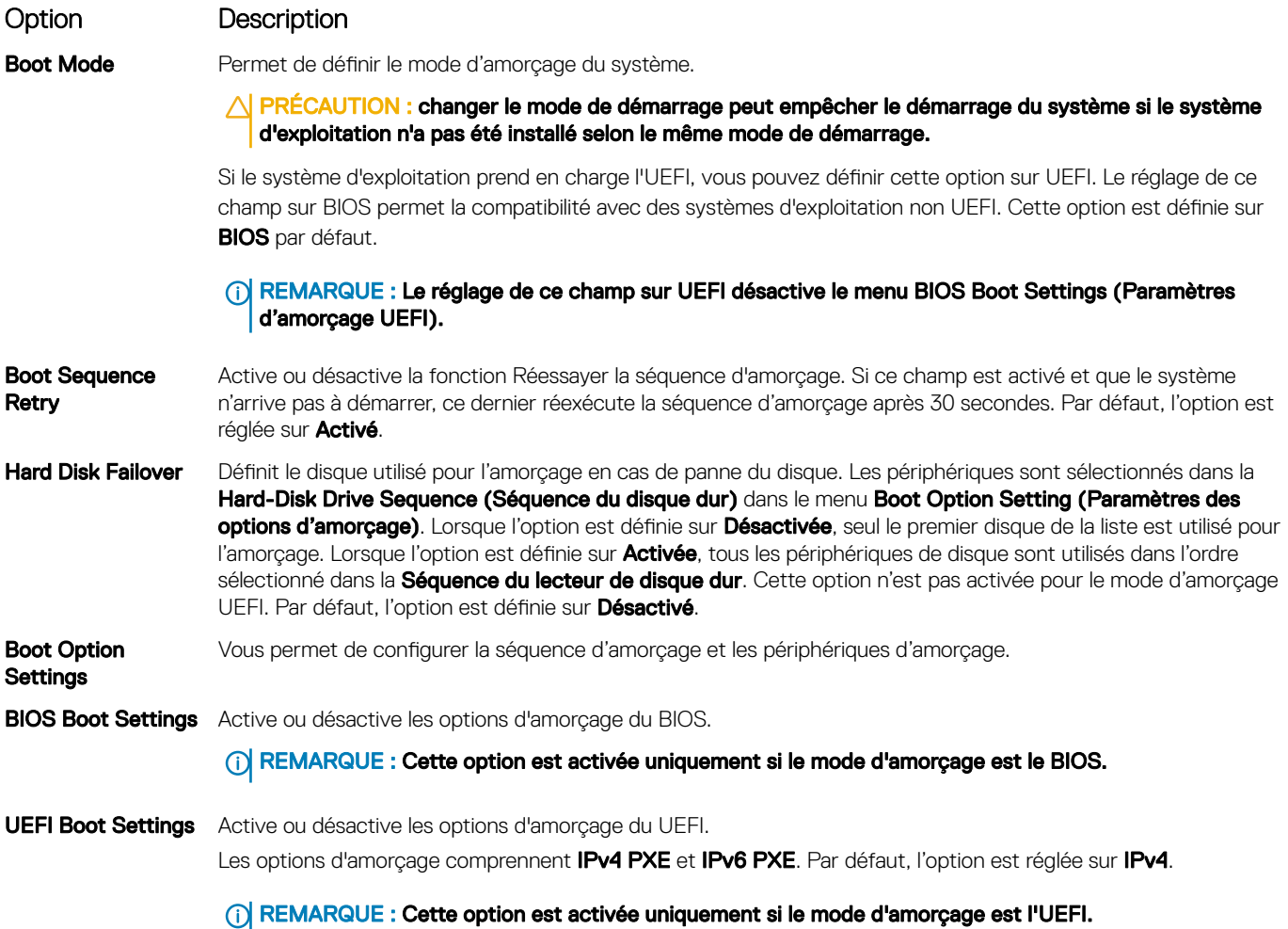

### Choix du mode d'amorçage du système

Le programme de configuration du système vous permet de spécifier un des modes de démarrage suivants pour l'installation du système d'exploitation :

- Le mode de démarrage du BIOS (par défaut) est l'interface standard de démarrage au niveau du BIOS.
- Le mode de démarrage du UEFI (par défaut) est l'interface standard de démarrage au niveau du BIOS. Si vous avez configuré votre système pour qu'il démarre en mode UEFI, cela remplace le BIOS du système.
- 1 Dans le Menu principal de configuration du système, cliquez sur Paramètres de démarrage et sélectionnez Mode de démarrage.
- 2 Sélectionnez le mode de démarrage UEFI souhaité pour démarrer le système.

#### $\triangle|$  PRÉCAUTION : changer le mode de démarrage peut empêcher le démarrage du système si le système d'exploitation n'a pas été installé selon le même mode de démarrage.

- 3 Lorsque le système a démarré dans le mode de démarrage spécifié, vous pouvez ensuite installer votre système d'exploitation depuis ce mode.
- REMARQUE : Les systèmes d'exploitation doivent être compatibles avec l'UEFI afin d'être installés en mode d'amorçage UEFI.  $\Omega$ Les systèmes d'exploitation DOS et 32 bits ne prennent pas en charge l'UEFI et ne peuvent être installés qu'à partir du mode d'amorçage BIOS.
- REMARQUE : Pour obtenir les dernières informations sur les systèmes d'exploitation pris en charge, rendez-vous sur le site [Dell.com/ossupport](https://www.dell.com/ossupport)

### Modification de la séquence d'amorçage

#### À propos de cette tâche

Vous devrez peut-être modifier l'ordre d'amorçage si vous souhaitez amorcer à partir d'une clé USB ou d'un lecteur optique. Vous devrez peut-être modifier l'ordre d'amorcage si vous souhaitez amorcer à partir d'une clé USB ou d'un lecteur optique. La procédure ci-dessous peut différer si vous avez sélectionné BIOS dans Boot Mode (Mode d'amorçage).

#### Étapes

- 1 Dans l'écran System Setup Main Menu (Menu principal de configuration du système), cliquez sur System BIOS (BIOS du système) **>** Boot Settings (Paramètres de démarrage) **>** UEFI/BIOS Boot Settings (Paramètres de démarrage UEFI/BIOS) **>**  UEFI/BIOS Boot Sequence (Séquence de démarrage UEFI/BIOS).
- 2 Cliquez sur Paramètres des options d'amorçage **>** Paramètres du BIOS/UEFI **>** Séquence d'amorçage.
- 3 Utilisez les touches fléchées pour sélectionner un périphérique d'amorçage, puis utilisez les touches + et pour déplacer le périphérique vers le haut ou le bas dans la liste.
- 4 Cliquez sur **Exit (Quitter)**, puis sur **Yes (Oui)** pour enregistrer les paramètres en quittant.

### Network Settings (Paramètres réseau)

Vous pouvez utiliser l'écran **Paramètres réseau** pour modifier les paramètres d'amorçage UEFI PXE, iSCSI et HTTP. Les options de paramètres réseau sont disponibles uniquement en mode UEFI.

#### REMARQUE : Le BIOS ne contrôle pas les paramètres réseau en mode BIOS. Pour le mode BIOS, les paramètres réseau sont gérés par la ROM en option des contrôleurs réseau.

### Affichage des paramètres réseau

Pour afficher l'écran Network Settings (Paramètres du réseau), effectuez les étapes suivantes :

- 1 Allumez ou redémarrez le système.
- 2 Appuyez sur F2 dès que vous voyez le message suivant :

F2 = System Setup

REMARQUE : Si le système d'exploitation commence à se charger alors que vous n'avez pas encore appuyé sur F2, attendez que le système finisse de démarrer, redémarrez-le et réessayez.

- 3 Dans l'écran System Setup Main Menu , (Menu principal de configuration du système) cliquez sur System BIOS (BIOS du système).
- 4 Sur l'écran System BIOS (BIOS du système), cliquez sur Network Settings (Paramètres réseau).

### Informations détaillées de l'écran Network Settings (Paramètres réseau)

Les informations détaillées affichées à l'écran Paramètres réseau sont expliquées comme suit :

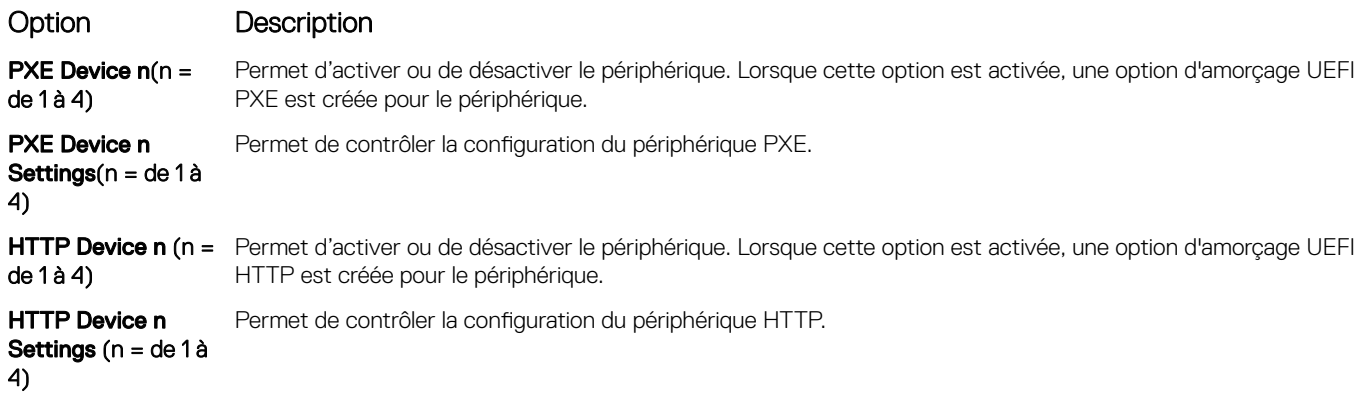

### Paramètres iSCSI UEFI

L'écran iSCSI Settings (Paramètres iSCSI) permet de modifier les paramètres des périphériques iSCSI. Les options de paramètres iSCSI sont disponibles uniquement en mode d'amorçage UEFI. Le BIOS ne contrôle pas les paramètres réseau en mode d'amorçage BIOS. Pour ce dernier, les paramètres réseau sont gérés par la ROM en option du contrôleur réseau.

### Affichage des paramètres iSCSI UEFI

Pour afficher l'écran **UEFI iSCSI Settings** (Paramètres iSCSI UEFI), effectuez les étapes suivantes :

- 1 Allumez ou redémarrez le système.
- 2 Appuyez sur F2 dès que vous voyez le message suivant :

F2 = System Setup

 $\circled{0}$  REMARQUE : Si le système d'exploitation commence à se charger alors que vous n'avez pas encore appuyé sur F2, attendez que le système finisse de démarrer, redémarrez-le et réessayez.

- 3 Dans l'écran System Setup Main Menu, (Menu principal de configuration du système) cliquez sur System BIOS (BIOS du système).
- 4 Sur l'écran System BIOS (BIOS du système), cliquez sur Network Settings (Paramètres réseau).
- 5 Sur l'écran Network Settings, (Paramètres réseau) cliquez sur UEFI ISCSI Settings (Paramètres iSCI UEFI).

### Détails sur les paramètres UEFI iSCSI

Explication des informations détaillées de l'écran UEFI ISCSI Settings (Paramètres ISCSI UEFI) :

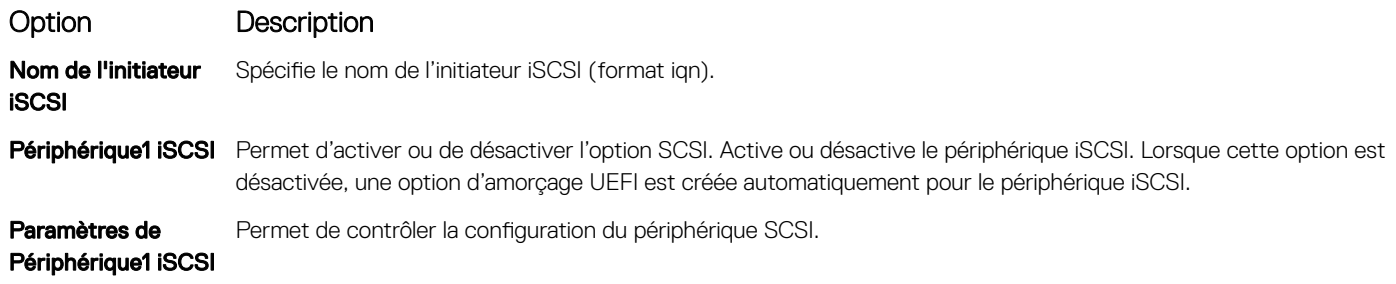

### Integrated Devices (Périphériques intégrés)

L'écran Périphériques intégrés permet d'afficher et de configurer les paramètres de tous les périphériques intégrés, y compris le contrôleur vidéo, le contrôleur RAID intégré et les ports USB.

### Affichage des périphériques intégrés

Pour afficher l'écran Integrated Devices (Périphériques intégrés), procédez comme suit :

- 1 Allumez ou redémarrez le système.
- 2 Appuyez sur F2 dès que vous voyez le message suivant :

F2 = System Setup

 $\circled{0}$  REMARQUE : Si le svstème d'exploitation commence à se charger alors que vous n'avez pas encore appuyé sur F2 attendez que le système finisse de démarrer, redémarrez-le et réessayez.

- 3 Dans l'écran System Setup Main Menu, (Menu principal de configuration du système) cliquez sur System BIOS (BIOS du système).
- 4 Sur l'écran System BIOS (BIOS du système), cliquez sur Integrated Devices (Périphériques intégrés).

### Détails des périphériques intégrés

Les informations détaillées affichées à l'écran Integrated Devices (Périphériques intégrés) sont les suivantes :

Option Description User Accessible USB Ports Désactive les ports USB avant accessibles à l'utilisateur. Si vous sélectionnez Only Back Ports On (Ports arrière uniquement activés), les ports USB avant sont désactivés ; si vous sélectionnez All Ports Off (Tous les ports désactivés), tous les ports USB avant et arrière sont désactivés ; si vous sélectionnez All Ports Off (Dynamic) (Tous les ports désactivés [Dynamique])All Ports On (Tous les ports activés), tous les ports USB avant et arrière sont désactivés pendant le test POST et les ports avant peuvent être activés ou désactivés de manière dynamique par un utilisateur autorisé sans reconfigurer le système. Le clavier et la souris USB fonctionnent toujours sur certains ports USB pendant le processus de démarrage, en fonction de la sélection. Une fois le processus d'amorçage terminé, les ports USB seront activés ou désactivés en fonction de la configuration.

#### REMARQUE : La sélection de Only Back Ports On (Ports arrière activés uniquement) et All Ports O (Tous les ports désactivés) permet de désactiver le port de gestion USB et de restreindre l'accès aux fonctionnalités de l'iDRAC.

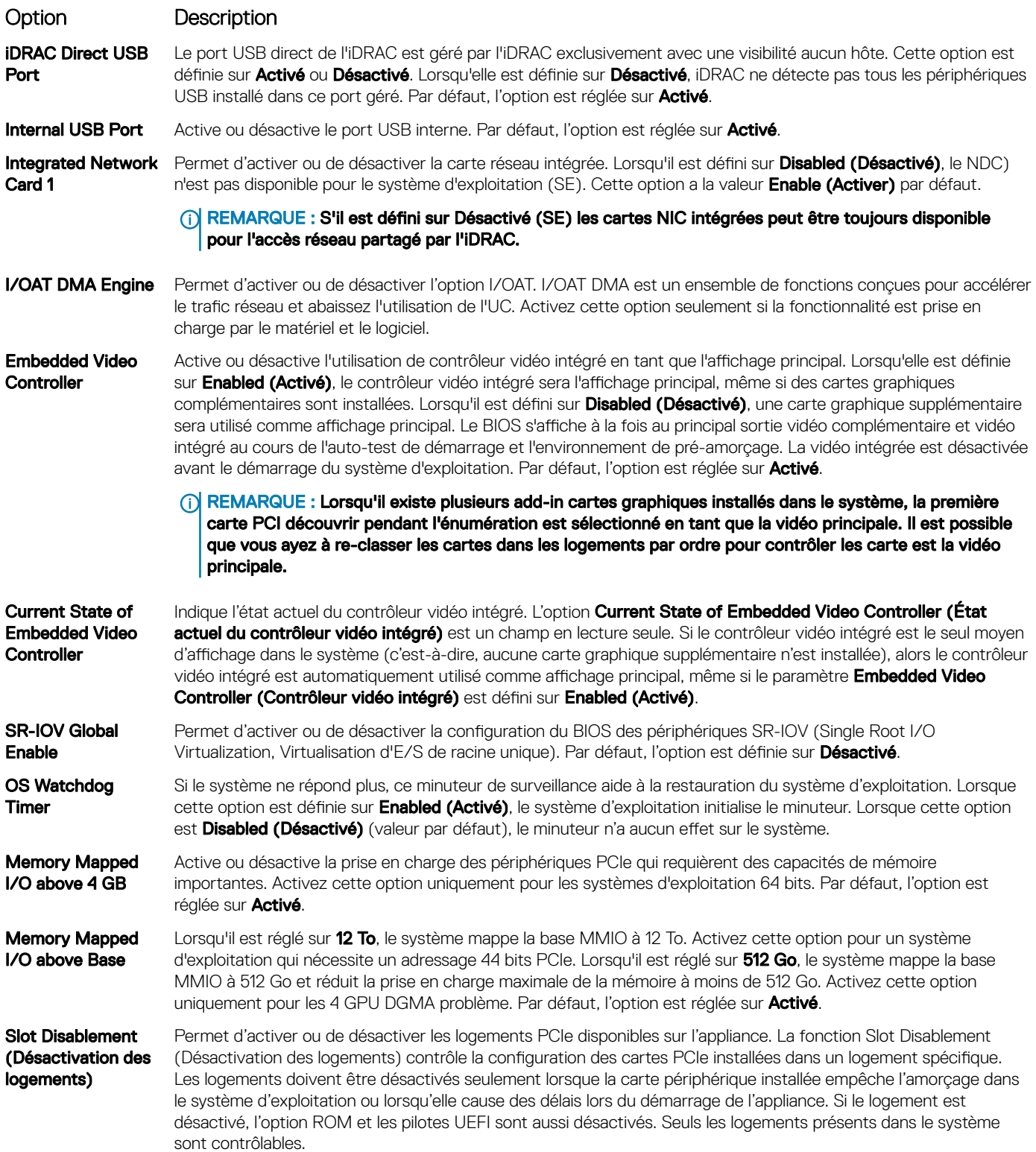

#### Option Description

#### Tableau 39. Slot Disablement (Désactivation des logements)

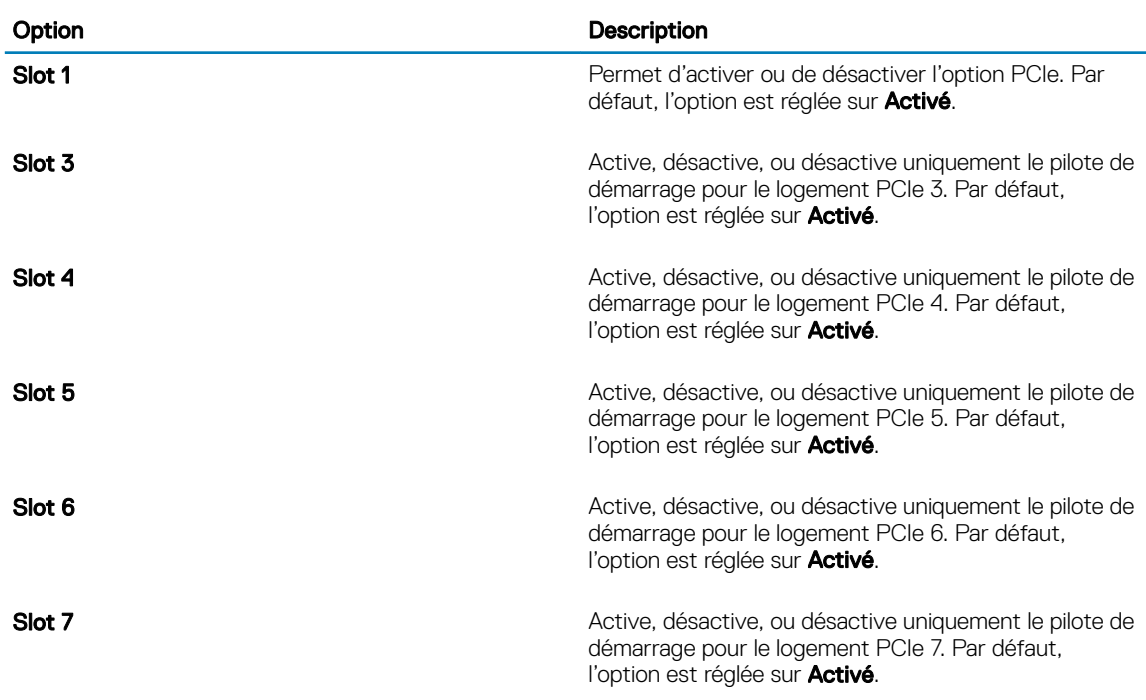

#### REMARQUE : Si votre système prend en charge quatre processeurs, vous avez peut-être 13 emplacements PCIe.

Slot Bifurcation Permet Platform Default Bifurcation (Fractionnement par défaut de la plateforme), Auto discovery of Bifurcation (Découverte automatique des fractionnements)Manual bifurcation Control (Contrôle manuel des fractionnements). La valeur par défaut est définie sur Platform Default Bifurcation (Fractionnement par défaut de la plateforme). Le champ de bifurcation de logement est accessible lorsqu'il est défini sur Manual bifurcation Control (Contrôle manuel des fractionnements) et est grisé lorsqu'il est défini sur Platform Default Bifurcation (Fractionnement par défaut de la plateforme) ou Auto discovery of Bifurcation (Découverte automatique des fractionnements).

#### Tableau 40. Slot Bifurcation

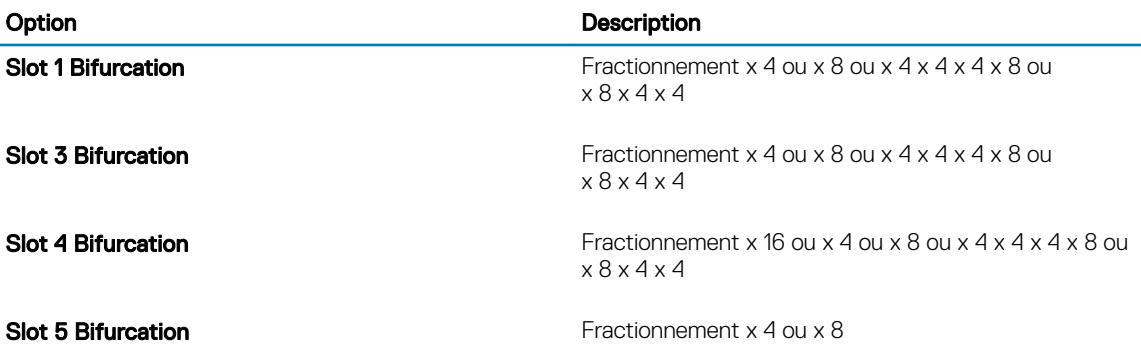

### Serial Communication (Communications série)

L'écran **Communications série** permet d'afficher les propriétés du port de communication série.

### Affichage des communications série

Pour afficher l'écran Serial Communication (Communication série), procédez comme suit :

- 1 Allumez ou redémarrez le système.
- 2 Appuyez sur F2 dès que vous voyez le message suivant : F2 = System Setup

 $\circled{0}$  REMARQUE : Si le système d'exploitation commence à se charger alors que vous n'avez pas encore appuyé sur F2 attendez que le système finisse de démarrer, redémarrez-le et réessayez.

- 3 Dans l'écran System Setup Main Menu, (Menu principal de configuration du système) cliquez sur System BIOS (BIOS du système).
- 4 Dans l'écran System BIOS (BIOS du système), cliquez sur Serial Communication (Communication série).

### Détails de la communication série

Le détail des informations affichées à l'écran Serial Communication (Communications série) est le suivant :

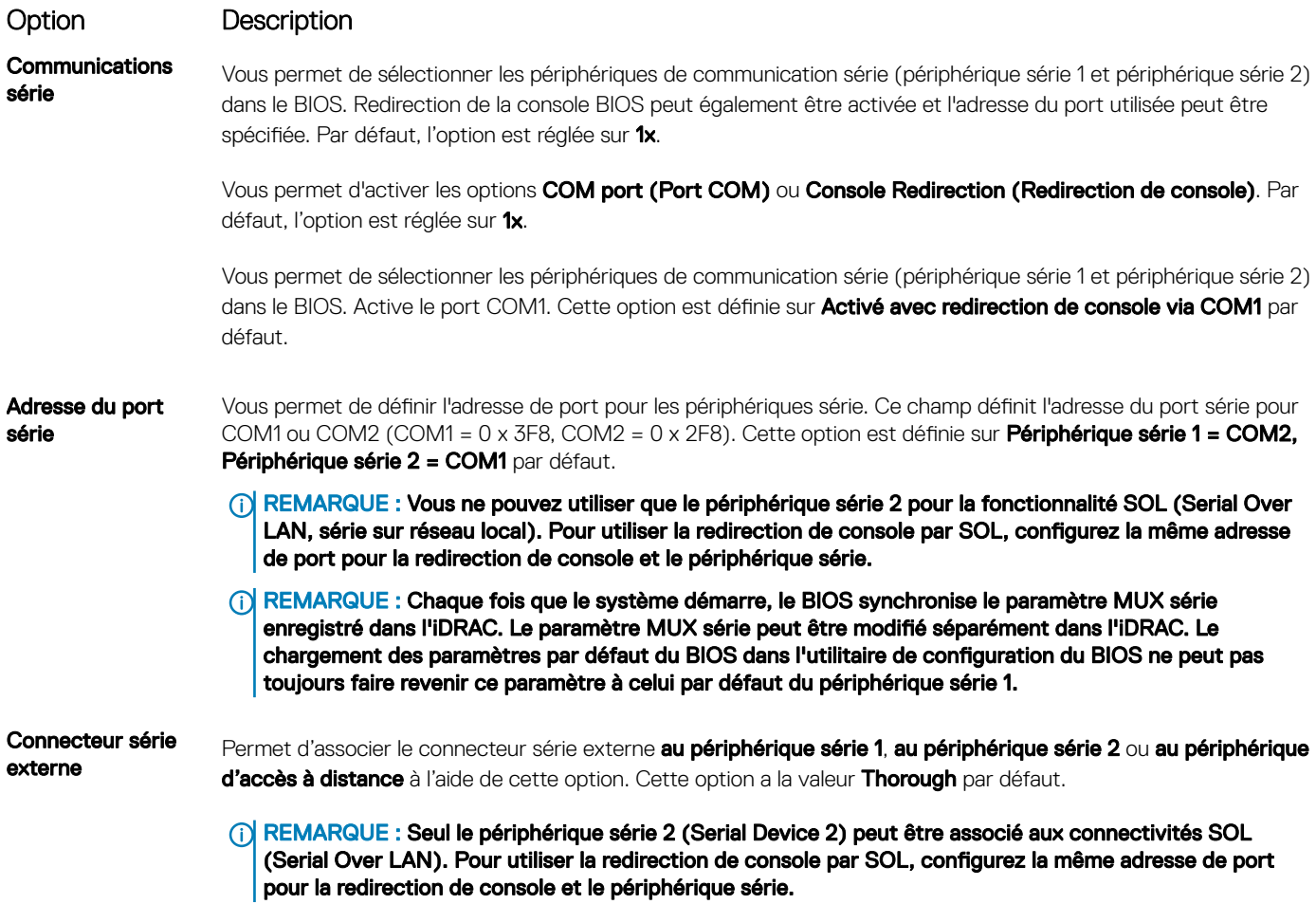

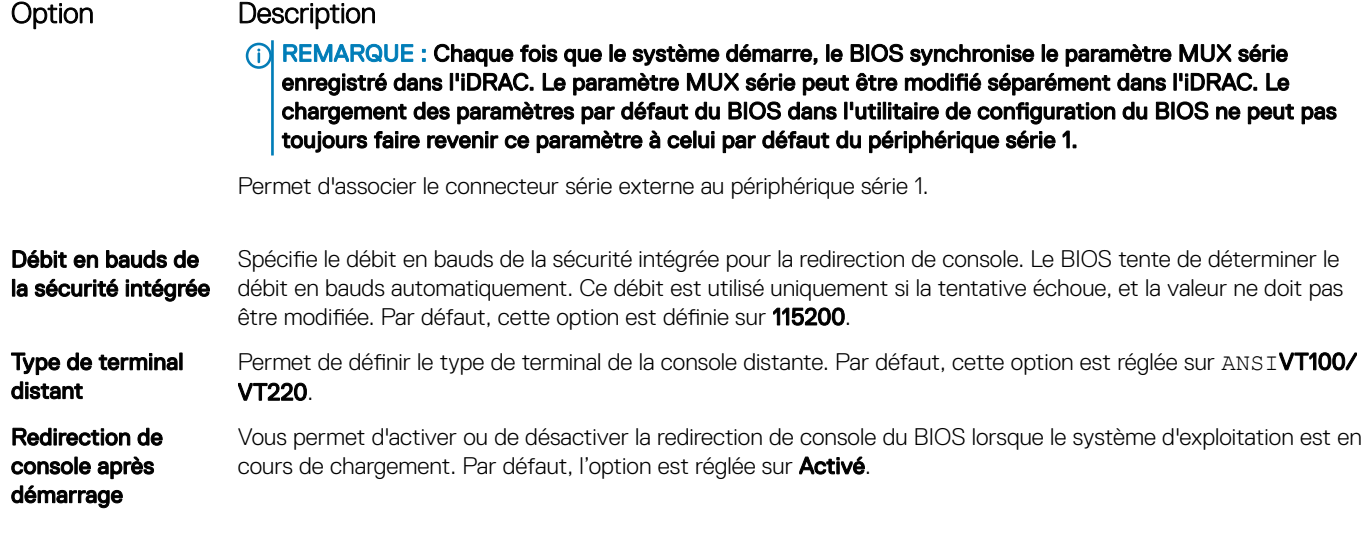

### Paramètres du profil du système

L'écran Paramètres du profil du système permet d'activer des paramètres de performances du système spécifiques tels que la gestion de l'alimentation.

### Affichage des System Profile Settings (Paramètres du profil du système)

Pour afficher l'écran System Profile Settings (Paramètres du profil du système), procédez comme suit :

- 1 Allumez ou redémarrez le système.
- 2 Appuyez sur F2 dès que vous voyez le message suivant :
	- F2 = System Setup

 $\circled{0}$  REMARQUE : Si le système d'exploitation commence à se charger alors que vous n'avez pas encore appuyé sur F2 attendez que le système finisse de démarrer, redémarrez-le et réessayez.

- 3 Dans l'écran System Setup Main Menu, (Menu principal de configuration du système) cliquez sur System BIOS (BIOS du système).
- 4 Dans l'écran System BIOS (BIOS du système), cliquez sur System Profile Settings (Paramètres du profil du système).

### Détails des paramètres du profil du système

Les informations détaillées de l'écran Paramètres du profil du système sont les suivantes :

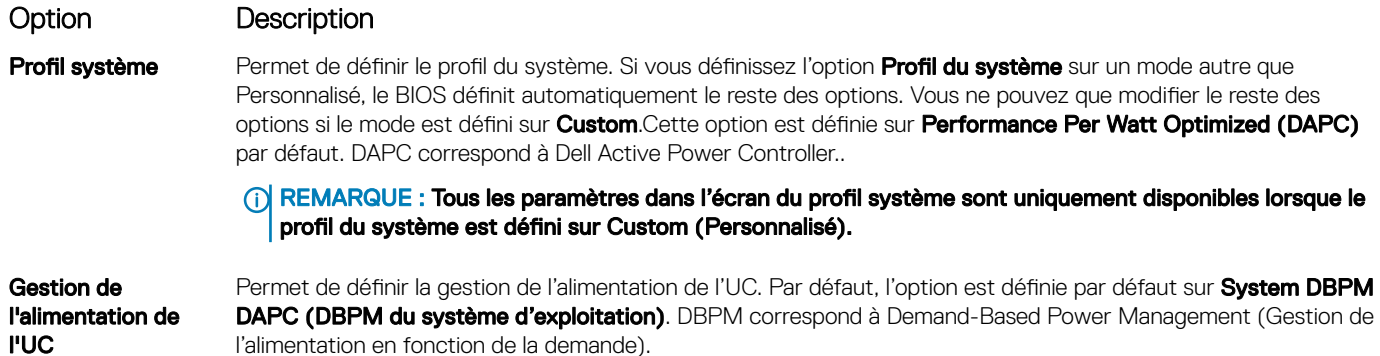

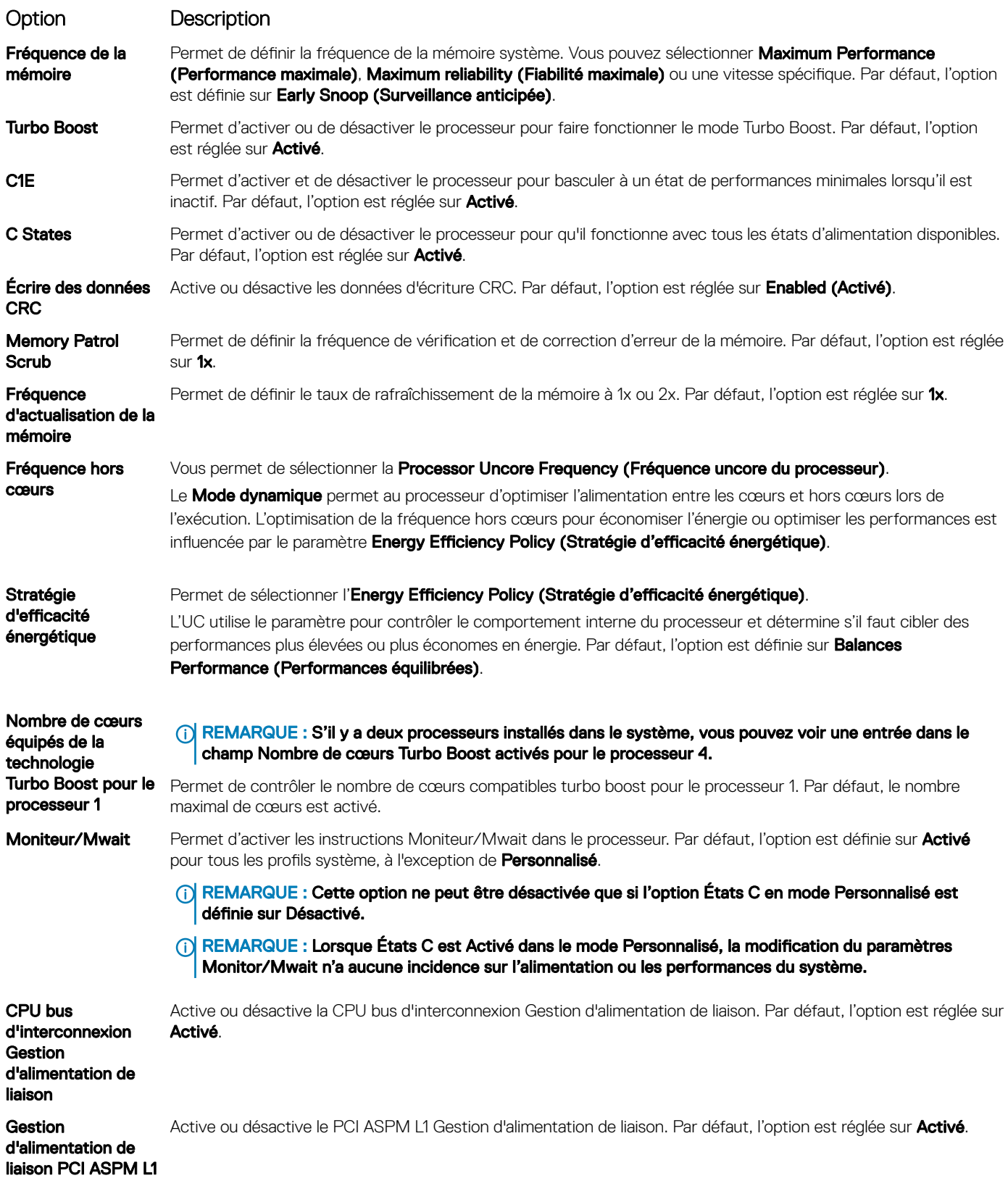

### <span id="page-64-0"></span>System Security (Sécurité du système)

L'écran System Security (Sécurité du système) permet d'exécuter des fonctions spécifiques telles que la définition du mot de passe de l'système et du mot de passe de configuration et la désactivation du bouton d'alimentation.

### Affichage de la Sécurité du système

Pour afficher l'écran System Security (Sécurité du système), procédez comme suit :

- 1 Allumez ou redémarrez le système.
- 2 Appuyez sur F2 dès que vous voyez le message suivant :

F2 = System Setup

 $\circled{0}$  REMARQUE : Si le système d'exploitation commence à se charger alors que vous n'avez pas encore appuyé sur F2, attendez que le système finisse de démarrer, redémarrez-le et réessayez.

- 3 Dans l'écran System Setup Main Menu (Menu principal de configuration du système), cliquez sur System BIOS (BIOS du système).
- 4 Sur l'écran System BIOS (BIOS du système), cliquez sur System Security (Sécurité du système).

### Informations détaillées System Security Settings (Paramètres de sécurité du système)

Le détail de l'écran System Security Settings (Paramètres de sécurité du système) est le suivant :

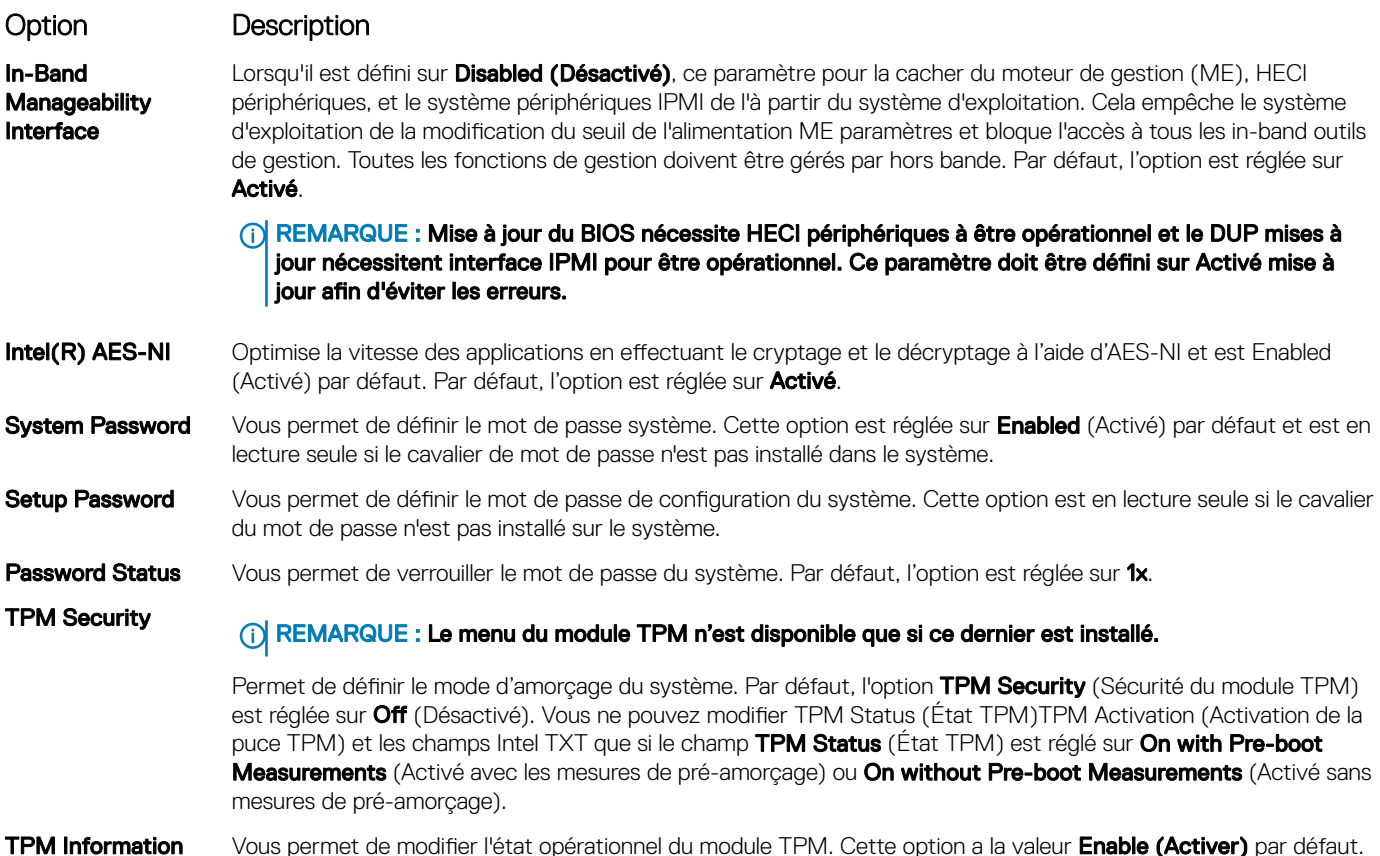

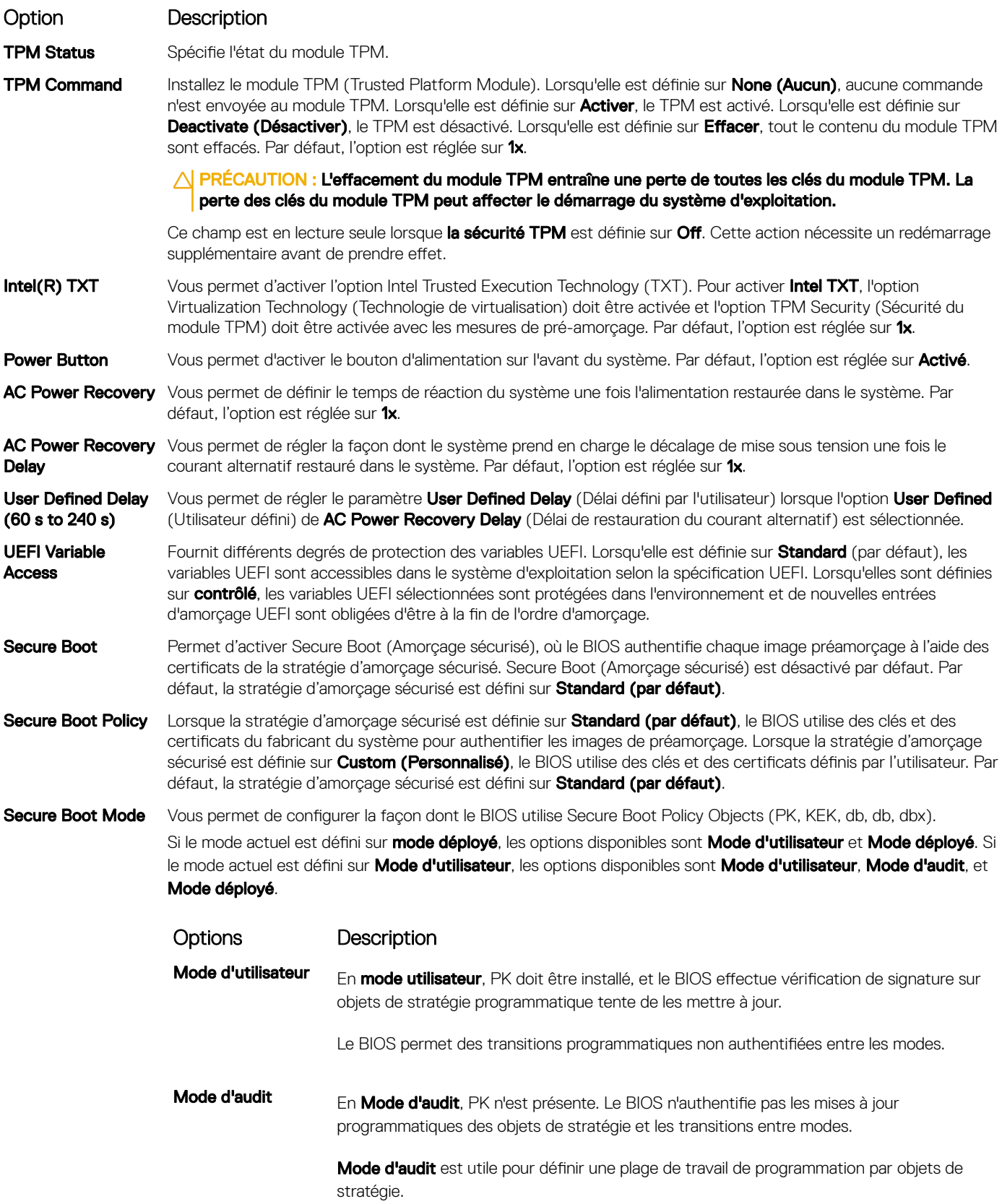

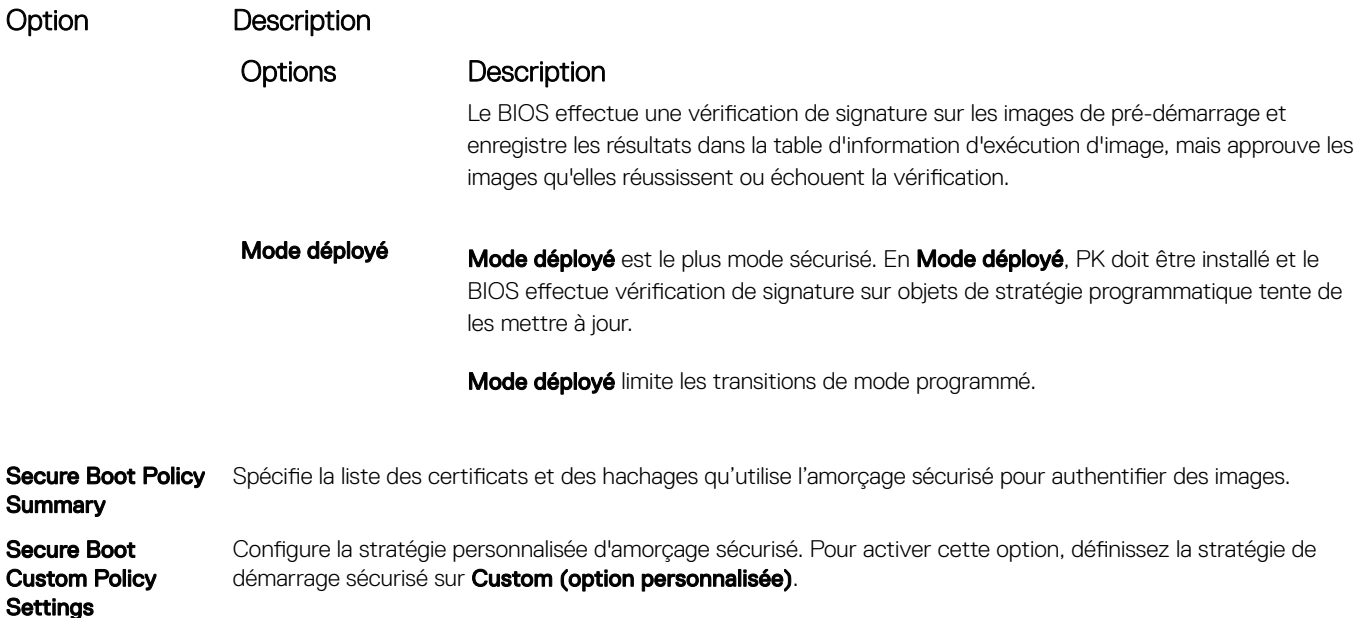

### Création d'un mot de passe système et de configuration

#### **Prérequis**

Assurez-vous que le cavalier de mot de passe est activée. Le cavalier de mot de passe active ou désactive les fonctions de mot de passe du système et de mot de passe de configuration. Pour plus d'informations, reportez-vous à la section sur le réglage des cavaliers de la carte système.

(i) REMARQUE : Si le paramètre du cavalier du mot de passe est désactivé, le mot de passe du système et le mot de passe de configuration existants sont supprimés et vous n'avez pas besoin de fournir un mot de passe du système pour ouvrir une session.

#### Étapes

- 1 Pour accéder à System Setup (Configuration du système), appuyez sur la touche F2 immédiatement après le démarrage ou le redémarrage.
- 2 Dans l'écran System Setup Main Menu (Menu principal de configuration du système), cliquez sur System BIOS (BIOS du système) **>** System Security (Sécurité du système).
- 3 Dans l'écran System Security (Sécurité du système), vérifiez que Password Status (État du mot de passe) est Unlocked (Déverrouillé).
- 4 Dans le champ System Password (mot de passe du système), saisissez votre mot de passe système, puis appuyez sur Entrée ou **Tabulation**

Suivez les instructions pour définir le mot de passe système :

- Un mot de passe peut contenir jusqu'à 32 caractères.
- Le mot de passe peut contenir des nombres de 0 à 9.
- Seuls les caractères spéciaux suivants sont valides : espace, ("), (+), (,), (-), (.), (/), (;), ([), (\), (]), (`).

Un message vous invite à ressaisir le mot de passe du système.

- 5 Entrez à nouveau le mot de passe du système, puis cliquez sur OK.
- 6 Dans le champ Setup Password (configurer le mot de passe), saisissez votre mot de passe système, puis appuyez sur Entrée ou Tabulation.

Un message vous invite à ressaisir le mot de passe de configuration.

- 7 Entrez à nouveau le mot de passe, puis cliquez sur OK.
- 8 Appuyez sur Échap pour revenir à l'écran System BIOS (BIOS du système). Appuyez de nouveau sur <Échap>. Un message vous invite à enregistrer les modifications.

 $\circled{0}$  REMARQUE : La protection par mot de passe ne prend effet que lorsque vous redémarrez le système.

### Utilisez le mode de passe du système pour sécuriser votre système

#### À propos de cette tâche

Si vous avez attribué un mot de passe de configuration, le système l'accepte également comme mot de passe du système alternatif.

#### Étapes

- 1 Mettez sous tension ou redémarrez le système.
- 2 Saisissez le mot de passe du système, puis appuyez sur la touche Entrée.

#### Étape suivante

Si État du mot de passe est défini sur Verrouillé, saisissez le mot de passe du système, puis appuyez sur Entrée lorsque vous y êtes invité au redémarrage.

(i) REMARQUE : Si un type mot de passe du système incorrect est saisi, le système affiche un message et vous invite à saisir de nouveau votre mot de passe. Vous disposez de trois tentatives pour saisir le mot de passe correct. Après une troisième tentative infructueuse, le système affiche un message d'erreur indiquant que le système s'est arrêté et qu'il doit s'éteindre. Même après l'arrêt et le redémarrage du système, le message d'erreur continue à s'afficher tant que vous n'avez pas entré le bon mot de passe.

### Suppression ou modification du mot de passe d'système et de configuration

#### Prérequis

(i) REMARQUE : Vous ne pouvez pas supprimer ou modifier un mot de passe d'système ou de configuration existant si l'État du mot de passe est défini sur Verrouillé.

#### Étapes

- 1 Pour accéder à la configuration du système, appuyez sur la touche F2 immédiatement après le démarrage ou le redémarrage de l'système.
- 2 Dans l'écran System Setup Main Menu (Menu principal de configuration du système), cliquez sur System BIOS (BIOS du système) **>** System Security Settings (Paramètres de sécurité du système).
- 3 Dans l'écran System Security (Sécurité du système), vérifiez que le Password Status (État du mot de passe) est défini sur Unlocked (Déverrouillé).
- 4 Dans le champ Mot de passe du système, modifiez ou supprimez le mot de passe du système existant, puis appuyez sur la touche Entrée ou sur la touche Tab.
- 5 Dans le champ **Setup Password (Mot de passe de la configuration)**, modifiez ou supprimez le mot de passe existant, puis appuyez sur la touche Entrée ou sur la touche Tab.
	- $\circled{0}$  REMARQUE : Si vous modifiez le mot de passe du système ou le mot de passe de configuration, un message vous invite à ressaisir le nouveau mot de passe. Si vous supprimez le mot de passe du système ou le mot de passe de configuration, un message vous invite à confirmer la suppression.
- 6 Appuyez sur Échap pour revenir à l'écran **BIOS du système**. Appuyez de nouveau sur Échap pour faire apparaître une invite d'enregistrement des modifications.
- 7 Sélectionnez Mot de passe de configuration, modifiez ou supprimez le mot de passe de configuration existant et appuyez sur la touche Entrée ou sur la touche Tab.
	- $\circled{0}$  REMARQUE : Si vous modifiez le mot de passe du système ou de configuration, un message vous invite à ressaisir le nouveau mot de passe. Si vous supprimez le mot de passe du système ou de configuration, un message vous invite à confirmer la suppression.

### Utilisation avec un mot de passe de configuration activé

Si l'option Setup Password (Configuration du mot de passe) est définie sur Enabled (Activé), saisissez le mot de passe de configuration correct avant de modifier les options de configuration du système.

Si vous ne saisissez pas le mot de passe correct au bout de trois tentatives, le système affiche le message suivant :

Invalid Password! Number of unsuccessful password attempts: <x> System Halted! Must power down.

Password Invalid. Number of unsuccessful password attempts: <x> Maximum number of password attempts exceeded.System halted.

Même après le redémarrage du système, le message d'erreur continue à s'afficher tant que vous n'avez pas entré le bon mot de passe. Les options suivantes sont prises en charge :

- Si l'option System Password (Mot de passe du système) n'est ni définie sur Enabled (Activé) ni verrouillée via l'option Password Status (État du mot de passe), vous pouvez attribuer un mot de passe du système. Pour plus d'informations, reportez-vous à la section sur les [paramètres de sécurité du système](#page-64-0).
- Vous ne pouvez ni désactiver ni modier un mot de passe système existant.
- REMARQUE : Il est possible de combiner l'utilisation des options Password Status (État du mot de passe) et Setup Password (Mot de passe de configuration) pour empêcher toute modification non autorisée du mot de passe système.

### Commande Dell OS

Dans l'écran Contrôle du système d'exploitation redondant, vous pouvez définir les informations du système d'exploitation redondant. Cela vous permet d'installer un disque de restauration physique sur le système.

### Affichage du contrôle du système d'exploitation redondant

Pour afficher l'écran Contrôle du système d'exploitation redondant, procédez comme suit :

- 1 Allumez ou redémarrez le système.
- 2 Appuyez sur F2 dès que vous voyez le message suivant : F2 = System Setup

 $\circled{0}$  REMARQUE : Si le système d'exploitation commence à se charger alors que vous n'avez pas encore appuyé sur F2 attendez que le système finisse de démarrer, redémarrez-le et réessayez.

- 3 Dans l'écran System Setup Main Menu, (Menu principal de configuration du système) cliquez sur System BIOS (BIOS du système).
- 4 Dans l'écran BIOS du système, cliquez sur Contrôle du système d'exploitation redondant.

### Informations relatives à l'écran Contrôle du système d'exploitation redondant

Explication des informations détaillées de l'écran Redundant OS Control (Contrôle du système d'exploitation redondant) :

Option Description

Redundant OS Location Vous permet de sélectionner un disque de sauvegarde depuis les périphériques suivants :

- **Aucun**
- IDSDM
- Mode Ports SATA en mode AHCI

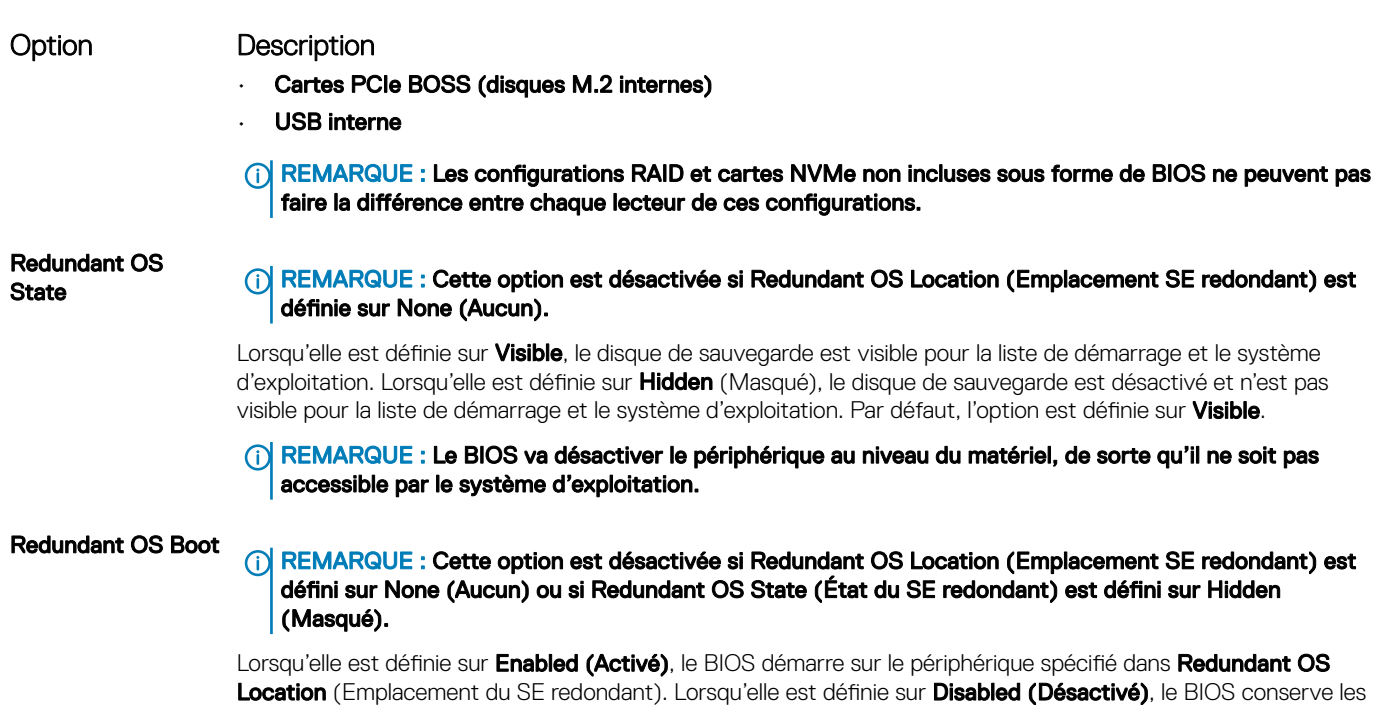

### Miscellaneous Settings (Paramètres divers)

L'écran Miscellaneous Settings (Paramètres divers) permet d'exécuter des fonctions spécifiques comme la mise à jour du numéro d'inventaire et la modification de la date et de l'heure du système.

paramètres de la liste de démarrage actuelle. Par défaut, l'option est réglée sur **Activé**.

### Affichage des Paramètres divers

Pour afficher l'écran Miscellaneous Settings (Paramètres divers), procédez comme suit :

- 1 Allumez ou redémarrez le système.
- 2 Appuyez sur F2 dès que vous voyez le message suivant :

F2 = System Setup

 $\circled{0}$  REMARQUE : Si le système d'exploitation commence à se charger alors que vous n'avez pas encore appuyé sur F2 attendez que le système finisse de démarrer, redémarrez-le et réessayez.

- 3 Dans l'écran System Setup Main Menu, (Menu principal de configuration du système) cliquez sur System BIOS (BIOS du système).
- 4 Sur l'écran System BIOS (BIOS du système), cliquez sur Miscellaneous Settings (Paramètres divers).

### Détails des Paramètres divers

Le détail de l'écran Miscellaneous Settings (Paramètres divers) est le suivant :

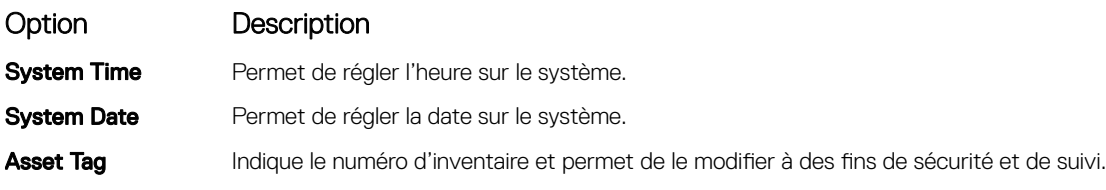

<span id="page-70-0"></span>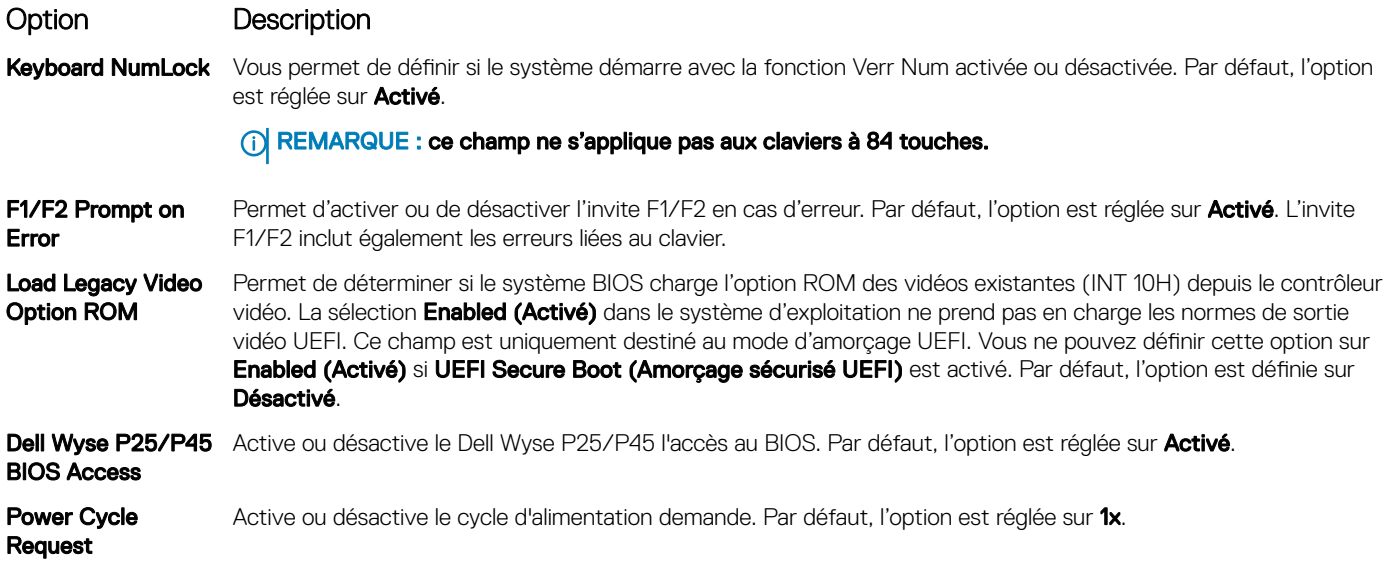

# Utilitaire de configuration iDRAC

L'utilitaire de configuration iDRAC est une interface permettant d'installer et de configurer les paramètres iDRAC en utilisant l'UEFI. Vous pouvez activer ou désactiver de nombreux paramètres iDRAC à l'aide de l'utilitaire iDRAC Settings (Paramètres iDRAC).

REMARQUE : L'accès à certaines fonctions de l'utilitaire Paramètres iDRAC exige une mise à niveau vers la licence iDRAC  $\Omega$ Enterprise.

Pour plus d'informations sur l'utilisation d'iDRAC, voir *Dell Integrated Dell Remote Access Controller User's Guide (Guide d'utilisation d'Integrated Dell Remote Access Controller)* à l'adresse [Dell.com/poweredgemanuals](https://www.dell.com/poweredgemanuals).

# Device Settings (Paramètres du périphérique)

L'option Device Settings (Paramètres de périphérique) vous permet de configurer les paramètres de périphérique ci-dessous :

- Utilitaire de configuration du contrôleur
- Configuration Port1-X de la carte réseau intégrée
- Configuration Port1-X des cartes réseau dans slotX
- Configuration de la carte BOSS

# Dell Lifecycle Controller

Dell Lifecycle Controller (LC) offre une gestion avancée des systèmes intégrés dont les formats de déploiement du système, sa configuration, sa mise à jour, sa maintenance, et ses diagnostics. LC est fourni en tant que composant du système hors-bande de l'iDRAC et solution Dell intégrées du système UEFI (Unified Extensible Firmware Interface) d'applications.

# Gestion intégrée du système

Le Dell Lifecycle Controller offre une gestion avancée du système intégré tout au long du cycle de vie du système. Le Dell Lifecycle Controller peut être démarré pendant la séquence d'amorçage et peut fonctionner indépendamment du système d'exploitation.

#### <span id="page-71-0"></span>(i) REMARQUE : Certaines configurations de plateforme peuvent ne pas prendre en charge l'ensemble des fonctionnalités du Lifecycle Controller.

Pour plus d'informations sur la configuration du Dell Lifecycle Controller, la configuration du matériel et du micrologiciel et le déploiement du système d'exploitation, voir la documentation relative au Lifecycle Controller sur [Dell.com/poweredgemanuals](https://www.dell.com/poweredgemanuals).

# Boot Manager (Gestionnaire d'amorçage)

L'écran Boot Manager (Gestionnaire d'amorçage) permet de sélectionner des options d'amorçage et des utilitaires de diagnostic.

# Affichage du Gestionnaire d'amorçage

#### À propos de cette tâche

Pour accéder au Gestionnaire d'amorçage :

#### Étapes

1 Allumez ou redémarrez le système.

2 Appuyez sur F11 dès l'apparition du message suivant :

F11 = Boot Manager

Si le système d'exploitation commence à se charger alors que vous n'avez pas encore appuyé sur F11, attendez que le système finisse de démarrer, puis redémarrez-le et réessayez.

# Menu principal du Gestionnaire d'amorçage

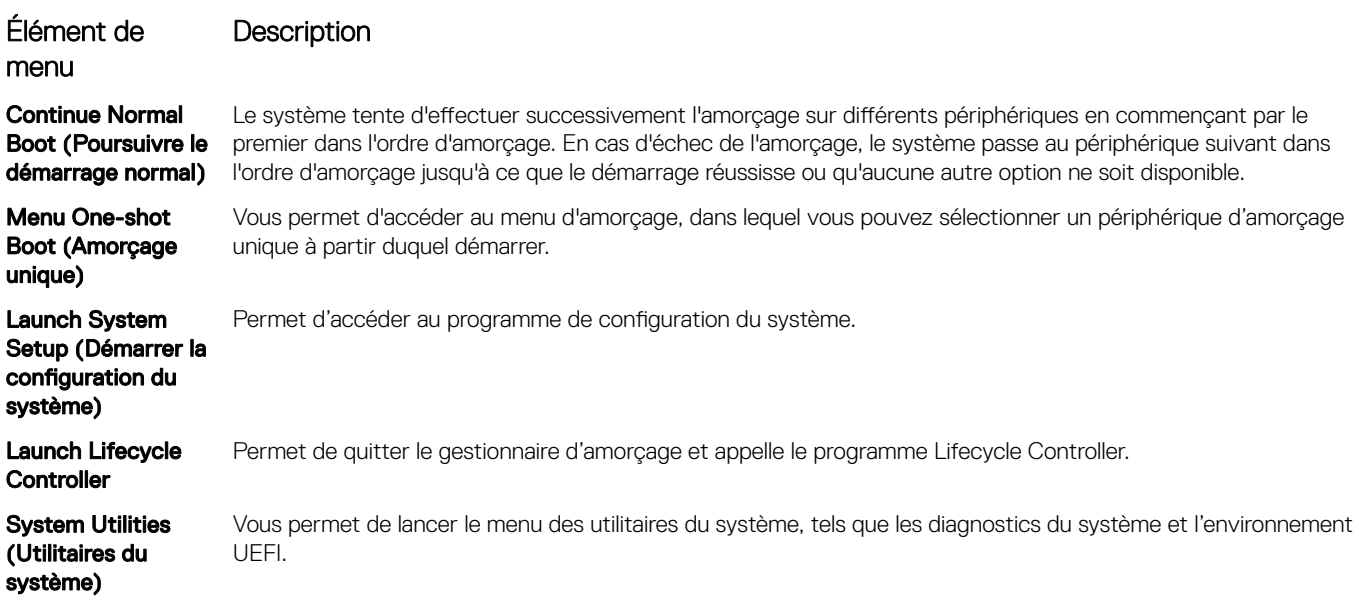

# Menu d'amorçage unique du UEFI

Le Menu d'amorçage unique du UEFI vous permet de sélectionner un périphérique d'amorçage unique à partir duquel démarrer.
# System Utilities (Utilitaires du système)

L'écran System Utilities (Utilitaires système) contient les utilitaires suivants qui peuvent être lancés :

- Lancer les diagnostics
- Explorateur de fichier de mise à jour du BIOS
- Redémarrer le système

# Amorçage PXE

Vous pouvez utiliser l'option PXE (Preboot Execution Environment, environnement d'exécution préamorçage) pour amorcer et congurer les systèmes en réseau, à distance.

Pour accéder à l' **amorçage PXE** option, démarrez le système, puis appuyez sur F12 pendant le POST au lieu d'utiliser standard Séquence d'amorçage dans la configuration du BIOS. Il ne tirez pas tous les menus ou permet la gestion des périphériques de réseau.

# <span id="page-73-0"></span>Installation et retrait des composants du système

# Consignes de sécurité

- $\triangle$  AVERTISSEMENT : Chaque fois que vous devez soulever le système, demandez de l'aide. N'essayez pas de le soulever seul, car vous risqueriez de vous blesser.
- $\triangle|$  AVERTISSEMENT : L'ouverture ou le retrait du capot du système lorsque celui-ci est sous tension est dangereux. Vous risqueriez de recevoir une décharge électrique.
- $\wedge$  PRÉCAUTION : Ne pas faire fonctionner le système sans le capot pour une durée dépassant cinq minutes. L'utilisation du système sans que le capot du système soit en place peut entraîner des dommages sur les composants.
- $\triangle|$  PRÉCAUTION : La plupart des réparations ne peuvent être effectuées que par un technicien de maintenance agréé. N'effectuez que les opérations de dépannage et les petites réparations autorisées par la documentation de votre produit et suivez les instructions fournies en ligne ou par téléphone par l'équipe de maintenance et d'assistance technique. Tout dommage provoqué par une réparation non autorisée par Dell est exclu de votre garantie. Consultez et respectez les consignes de sécurité fournies avec votre produit.
- REMARQUE : l'utilisation systématique d'un tapis et d'un bracelet antistatiques est recommandée pour manipuler les composants internes du système.
- $\wedge$  PRÉCAUTION : Pour assurer un fonctionnement et un refroidissement corrects, toutes les baies du système et des ventilateurs du système doivent constamment être occupées par un composant ou par un cache.

# Avant une intervention à l'intérieur de l'ordinateur

#### Prérequis

Suivez les consignes de sécurité répertoriées dans Consignes de sécurité.

#### Étapes

- 1 Mettez le système hors tension, y compris les périphériques rattachés.
- 2 Débranchez la prise secteur du système et déconnectez les périphériques.
- 3 Retirez le capot du système.

# Après une intervention à l'intérieur du système

### **Prérequis**

Suivez les consignes de sécurité répertoriées dans Consignes de sécurité.

#### Étapes

- 1 Installez le capot du système.
- 2 Rebranchez les périphériques et branchez le système sur la prise secteur.
- 3 Mettez sous tension les périphériques rattachés, puis mettez le système sous tension.

# Outils recommandés

Vous avez besoin des outils suivants pour effectuer les procédures de retrait et d'installation :

• La clé du verrou du cadre

<span id="page-74-0"></span>Cette clé n'est nécessaire que si votre système comprend un cadre.

- Tournevis Phillips nº 1
- Tournevis cruciforme Phillips n° 2
- Un tournevis Torx #T30
- Un tournevis Torx #T8
- bracelet antistatique

Vous devez être muni des outils suivants pour assembler les câbles pour un module d'alimentation en CC :

- Pince AMP 90871-1 ou équivalent
- Tyco Electronics 58433-3 ou équivalent
- Pince à dénuder pour retirer l'isolation des fils de cuivre isolés de calibre10 AWG solides ou toronnés

**(i)** REMARQUE : Utiliser du fil alpha, numéro de pièce 3080 ou équivalent (torsade 65/30).

# Cadre avant en option

## Retrait du cadre avant en option.

#### Prérequis

Suivez les consignes de sécurité répertoriées dans [Consignes de sécurité.](#page-73-0)

- 1 Déverrouillez le cadre à l'aide de la clé du cadre.
- 2 Appuyez sur le bouton d'éjection et tirez sur l'extrémité gauche du cadre.
- 3 Décrochez l'extrémité droite et retirez le cadre.

<span id="page-75-0"></span>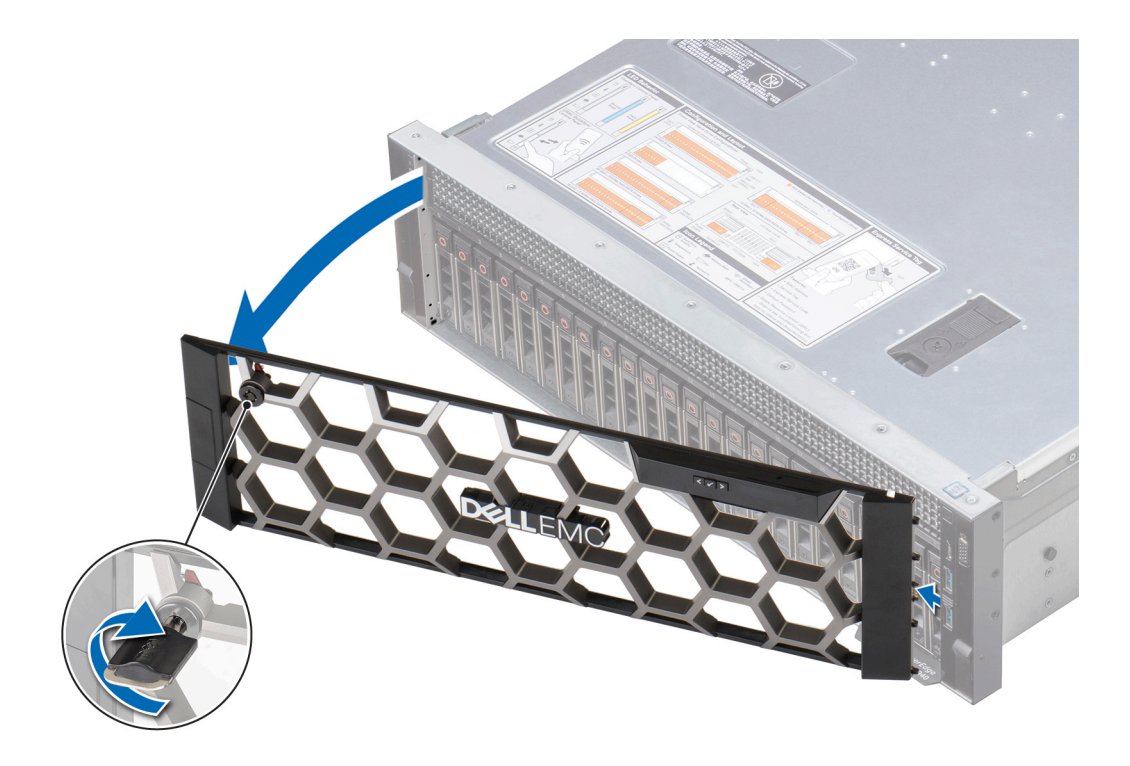

Figure 21. Retrait du cadre avant optionnel avec l'écran LCD

### Étape suivante

Installez le cadre avant optionnel.

# Installation du cadre avant optionnel

#### Prérequis

Suivez les consignes de sécurité répertoriées dans [Consignes de sécurité.](#page-73-0)

### Étapes

1 Identifiez et retirez la clé du cadre.

## REMARQUE : La clé du cadre est incluse dans le module de cadre LCD.

- 2 Alignez l'extrémité droite du cadre avec le système et insérez-la.
- 3 Appuyez sur le bouton d'éjection et placez l'extrémité gauche du cadre sur le système.
- 4 Verrouillez le cadre à l'aide de la clé.

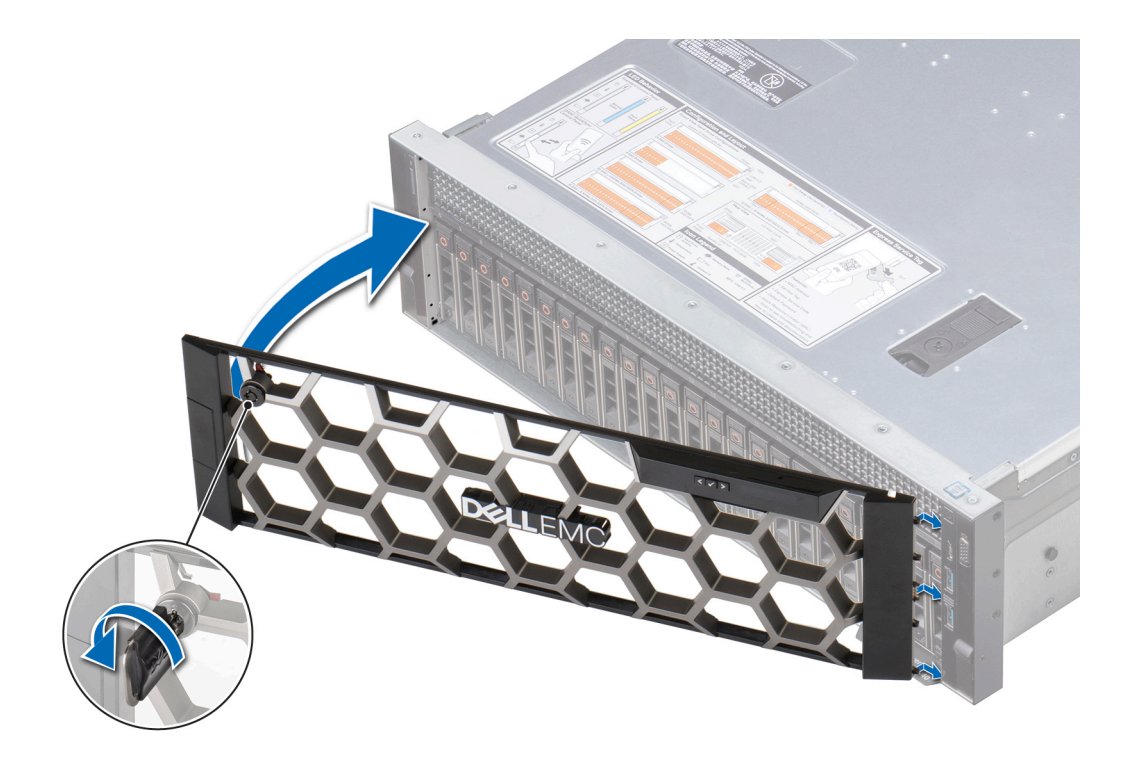

Figure 22. Installation du cadre avant optionnel avec l'écran LCD

# Capot du système

## Retrait du capot du système

#### Prérequis

- 1 Suivez les consignes de sécurité répertoriées dans [Consignes de sécurité.](#page-73-0)
- 2 Mettez hors tension le système et les périphériques qui y sont connectés.
- 3 Débranchez la prise secteur du système et déconnectez les périphériques.

- 1 À l'aide d'un tournevis à tête plate de 1/4 pouce ou d'un tournevis cruciforme nº 2, tournez le verrou de dégagement du loquet dans le sens inverse des aiguilles d'une montre pour le mettre en position déverrouillée.
- 2 Soulevez le loquet pour faire glisser le capot du système en arrière et désengager les pattes du capot du système des logements du guidage du système.
- 3 Saisissez le capot de chaque côté et soulevez-le pour le retirer du système.

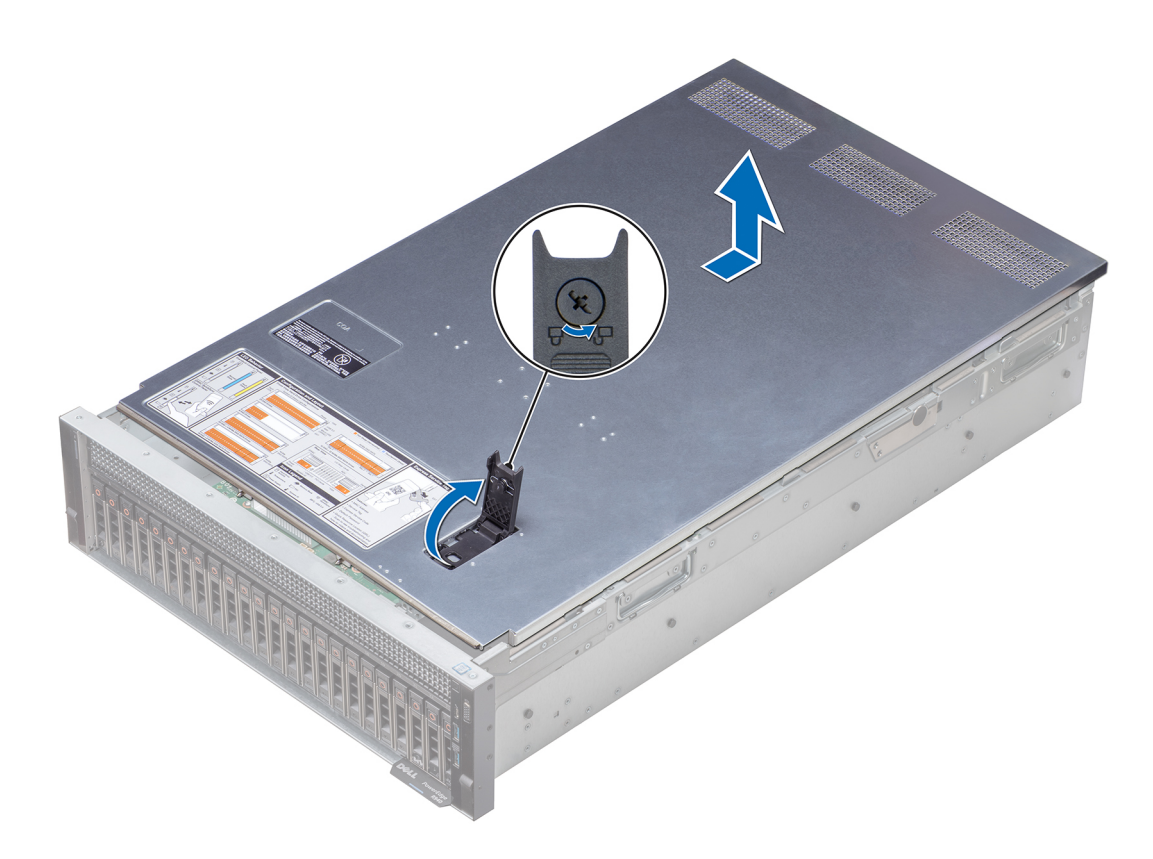

#### Figure 23. Retrait du capot du système

#### Étape suivante

Installation du capot du système

## Installation du capot du système

#### Prérequis

- 1 Suivez les consignes de sécurité répertoriées dans [Consignes de sécurité.](#page-73-0)
- 2 Vérifiez que tous les câbles internes sont correctement acheminés et connectés et qu'aucun outil ou pièce supplémentaire n'est resté dans le système.

- 1 Alignez les pattes du capot du système avec les fentes de guidage situées sur le système.
- 2 Poussez le loquet du capot du système vers le bas.
	- Le capot du système coulisse vers l'avant, les pattes du capot du système s'enclenchent dans les fentes de guidage du système et le loquet du capot du système se verrouille.
- 3 À l'aide d'un tournevis à tête plate de 1/4 pouce ou d'un tournevis cruciforme nº 2, tournez le verrou du loquet de dégagement dans le sens des aiguilles d'une montre pour le placer en position verrouillée.

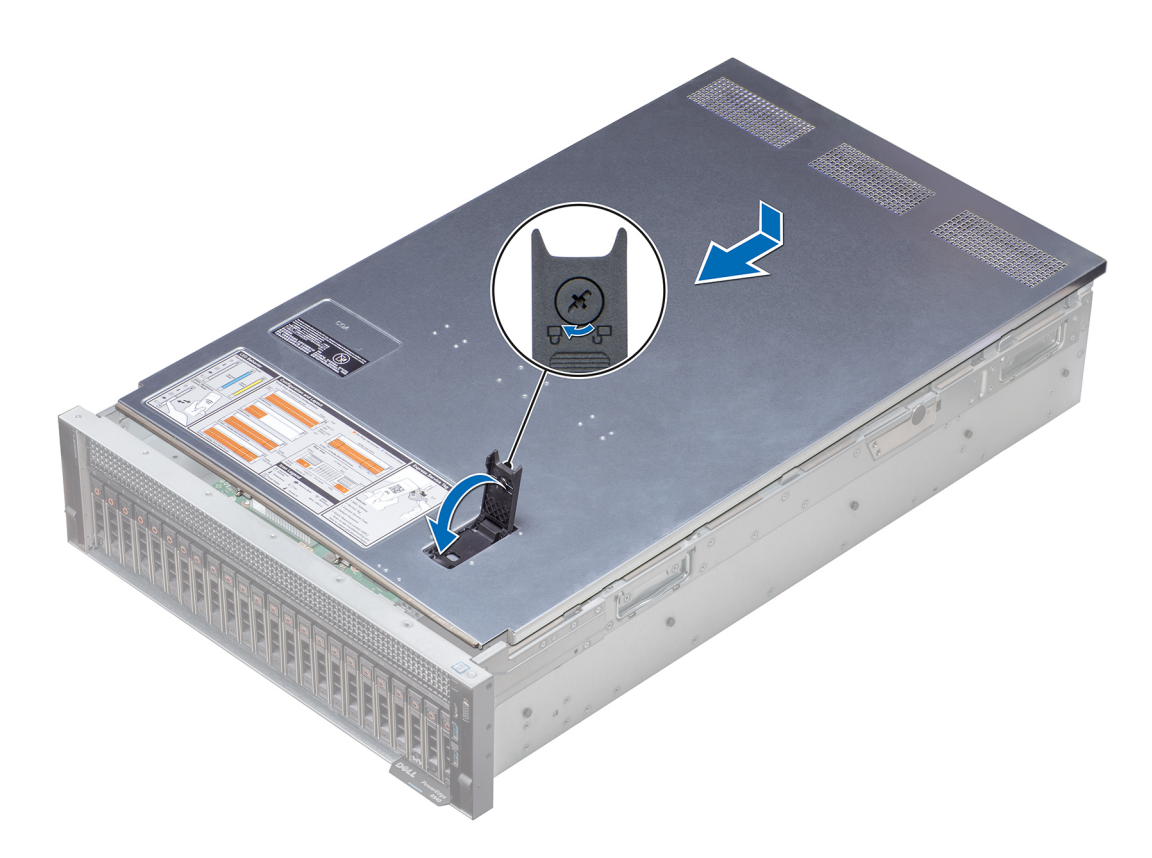

#### Figure 24. Installation du capot du système

#### Étapes suivantes

- 1 Rebranchez les périphériques et branchez le système sur la prise secteur.
- 2 Mettez le système sous tension et tous les périphériques qui y sont connectés.

# À l'intérieur du système

 $\triangle$  | PRÉCAUTION : La plupart des réparations ne peuvent être effectuées que par un technicien de maintenance agréé. N'effectuez que les opérations de dépannage et les petites réparations autorisées par la documentation de votre produit et suivez les instructions fournies en ligne ou par téléphone par l'équipe de maintenance et d'assistance technique. Tout dommage provoqué par une réparation non autorisée par Dell est exclu de votre garantie. Consultez et respectez les consignes de sécurité fournies avec votre produit.

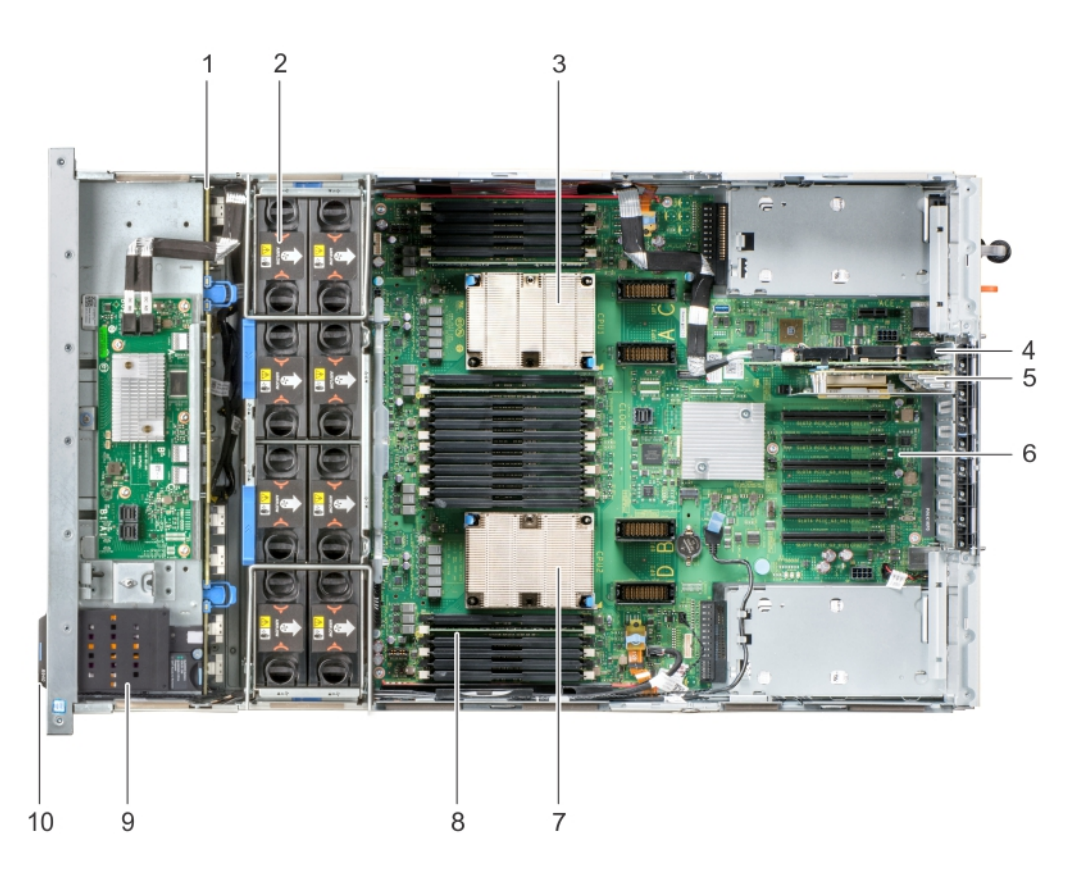

### Figure 25. Intérieur du système — Système à deux processeurs

- 1 backplane de disque dur/SSD avec carte d'extension 2 ventilateur de refroidissement (8)
- 3 dissipateur de chaleur (CPU1) 4 carte contrôleur de stockage
- 5 carte de montage de la carte fille réseau  $6$  carte système
- 7 dissipateur de chaleur (CPU2)  $\qquad \qquad 8$  barrette de mémoire (24)
- 
- 
- 
- 
- 
- 9 Pile du NVDIMM-N 10 plaquette d'informations

<span id="page-80-0"></span>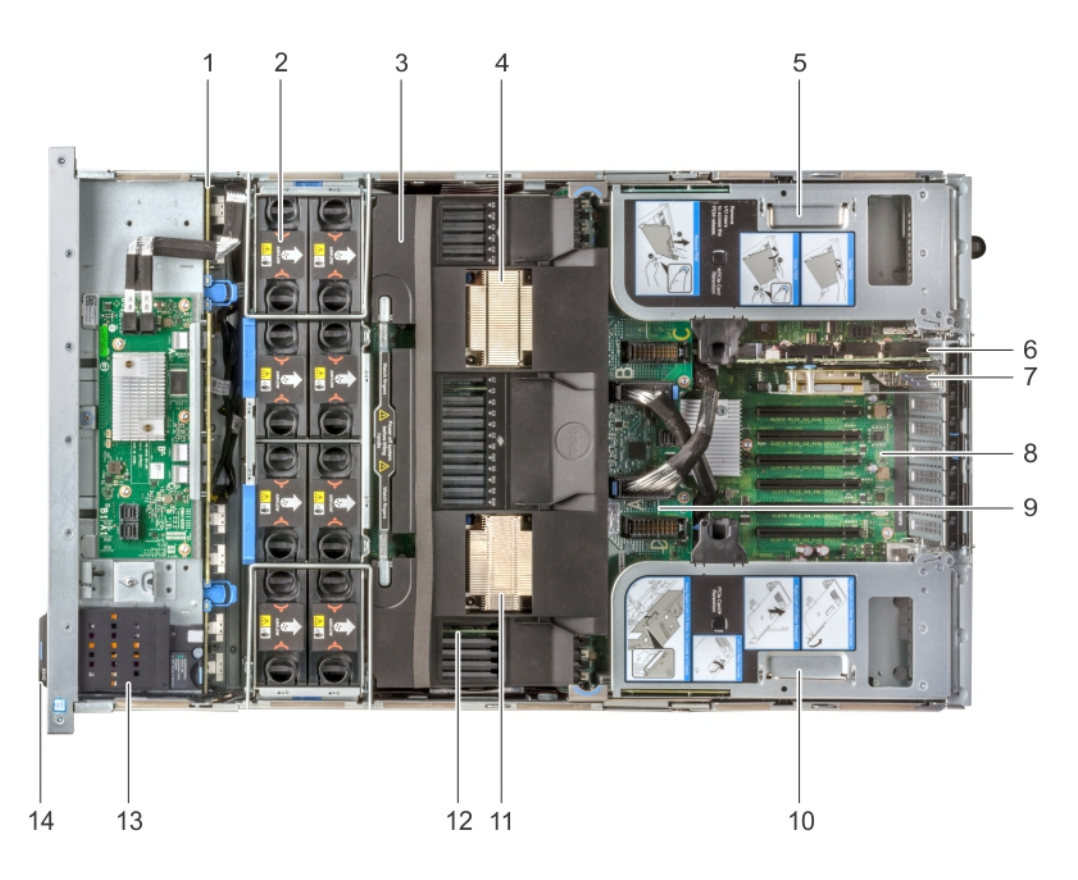

#### Figure 26. Intérieur du système — Système à quatre processeurs avec module d'extension de processeur (PEM)

- 1 backplane de disque dur/SSD avec carte d'extension 2 ventilateur de refroidissement (8)
- 
- 5 carte de montage gauche pour carte d'extension 6 carte contrôleur de stockage
- 7 carte de montage de la carte fille réseau  $8$  carte système
- 
- 11 dissipateur de chaleur (CPU4) 12 barrette de mémoire (48)
- 
- 
- 3 carénage à air 4 dissipateur de chaleur (CPU3)
	-
	-
- 9 module d'extension de processeur (PEM) 10 carte de montage droite pour carte d'extension
	-
- 13 Pile du NVDIMM-N 14 plaquette d'informations

# Carénage à air

## Retrait du carénage d'aération

#### Prérequis

PRÉCAUTION : ne mettez jamais le système sous tension sans le carénage de refroidissement à air. Le système peut surchauffer  $\Delta$ l rapidement entraînant sa mise hors tension ainsi qu'une perte de données.

- 1 Suivez les consignes de sécurité répertoriées dans [Consignes de sécurité.](#page-73-0)
- 2 Suivez la procédure décrite dans [Avant une intervention à l'intérieur de l'ordinateur.](#page-73-0)

### Étapes

1 Pour retirer le carénage à air d'un système basé sur une configuration à deux processeurs, tenez le carénage par les deux extrémités et soulevez-le pour l'extraire du système.

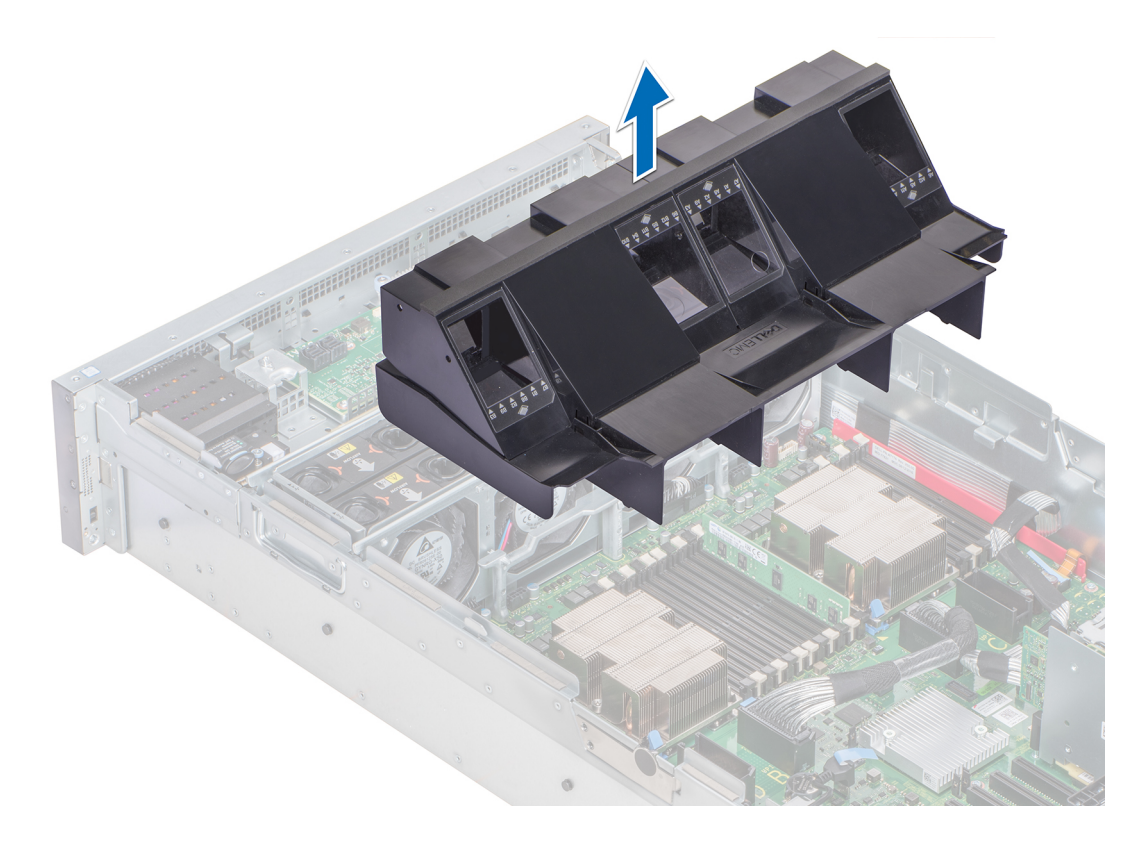

### Figure 27. Retrait du carénage à air : système à deux processeurs

- 2 Pour retirer le carénage à air d'un système basé sur une configuration à quatre processeurs :
	- a Retirez les cartes de montage pour carte d'extension. Voir [Retrait de la carte de montage pour carte d'extension](#page-138-0).
	- b Accrochez la carte de montage pour carte d'extension sur le côté du système en utilisant la poignée de carte E/S située sur la carte de montage.

 $\triangle$  PRÉCAUTION : Pour éviter d'endommager les câbles PCIe connectés aux cartes NVMe installées dans la carte de montage pour carte d'extension, veillez à accrocher la carte de montage au système à l'aide de la poignée de carte E/S.

c Tenez le carénage par les deux extrémités et soulevez-le pour le retirer du système.

<span id="page-82-0"></span>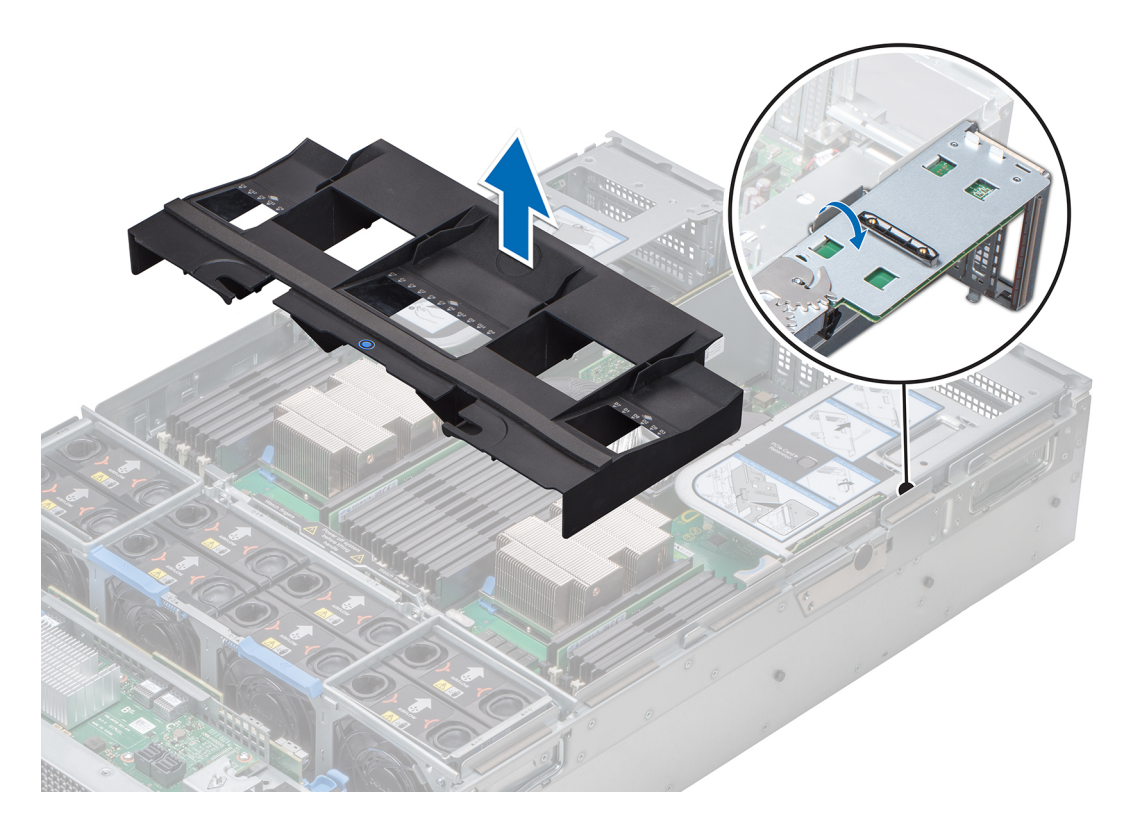

#### Figure 28. Retrait du carénage à air : système à quatre processeurs

#### Étape suivante

Installez le carénage à air.

## Installation du carénage d'aération

### Prérequis

- 1 Suivez les consignes de sécurité répertoriées dans [Consignes de sécurité.](#page-73-0)
- 2 Suivez la procédure décrite dans [Avant une intervention à l'intérieur de l'ordinateur.](#page-73-0)

- 1 Pour installer le carénage à air sur un système basé sur une configuration à deux processeurs :
	- a Abaissez le carénage d'aération dans le système jusqu'à ce qu'il soit fermement positionné. Une fois le carénage à air correctement installé, les numéros de supports de mémoire figurant sur le carénage sont alignés avec les supports de mémoire correspondants sur la carte système.

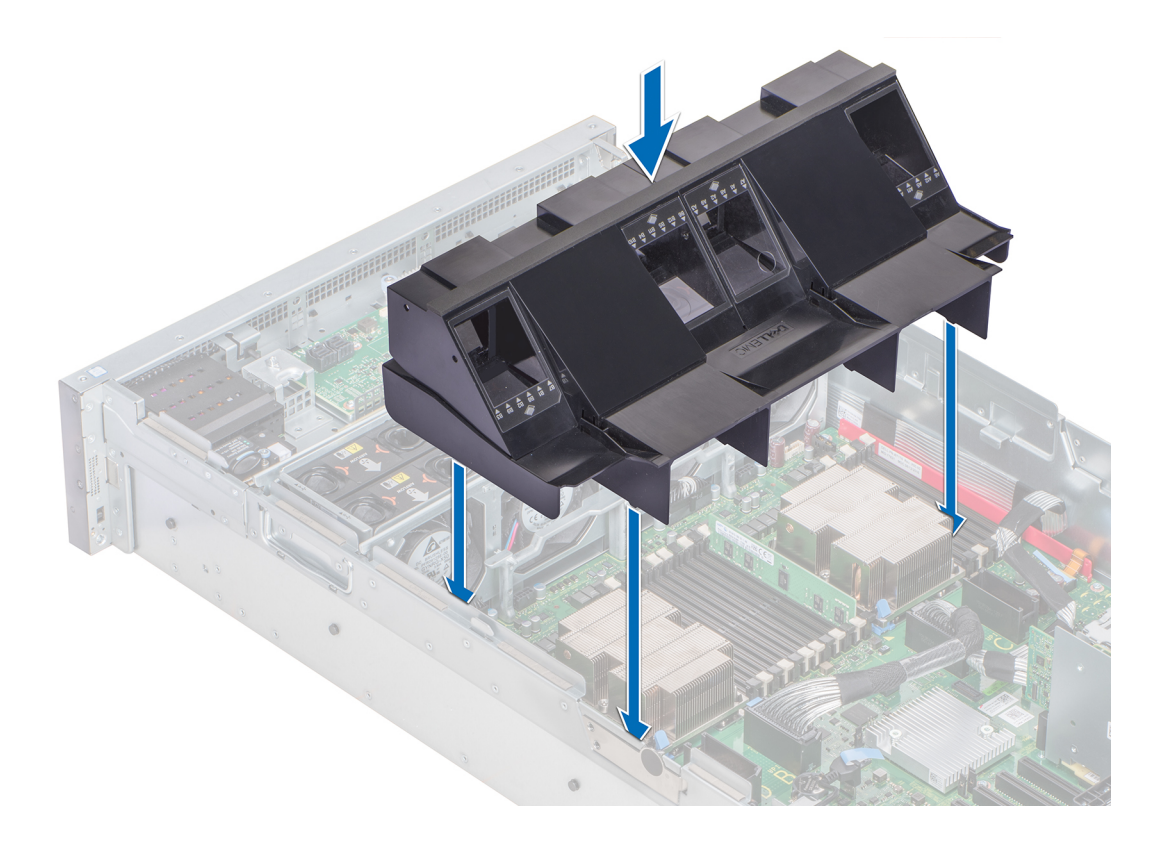

#### Figure 29. Installation du carénage à air : système à deux processeurs

- 2 Pour installer le carénage à air sur un système basé sur une configuration à quatre processeurs :
	- a Alignez les fentes situées sur le carénage à air avec les languettes situées sur la poignée du module PEM (module d'extension de processeur).
	- b Baissez le carénage à air dans le système jusqu'à ce qu'il soit fermement positionné. Une fois le carénage à air correctement installé, les numéros de supports de mémoire figurant sur le carénage sont alignés avec les supports de mémoire sur le module PEM.
	- c Appuyez le carénage à air, à l'emplacement indiqué en bleu, pour vous assurer qu'il est fermement positionné.
	- d Décrochez la carte de montage pour carte d'extension du côté du système.
	- e Installez les cartes de montage pour cartes d'extension. Voir [Installation de la carte de montage pour carte d'extension](#page-140-0).

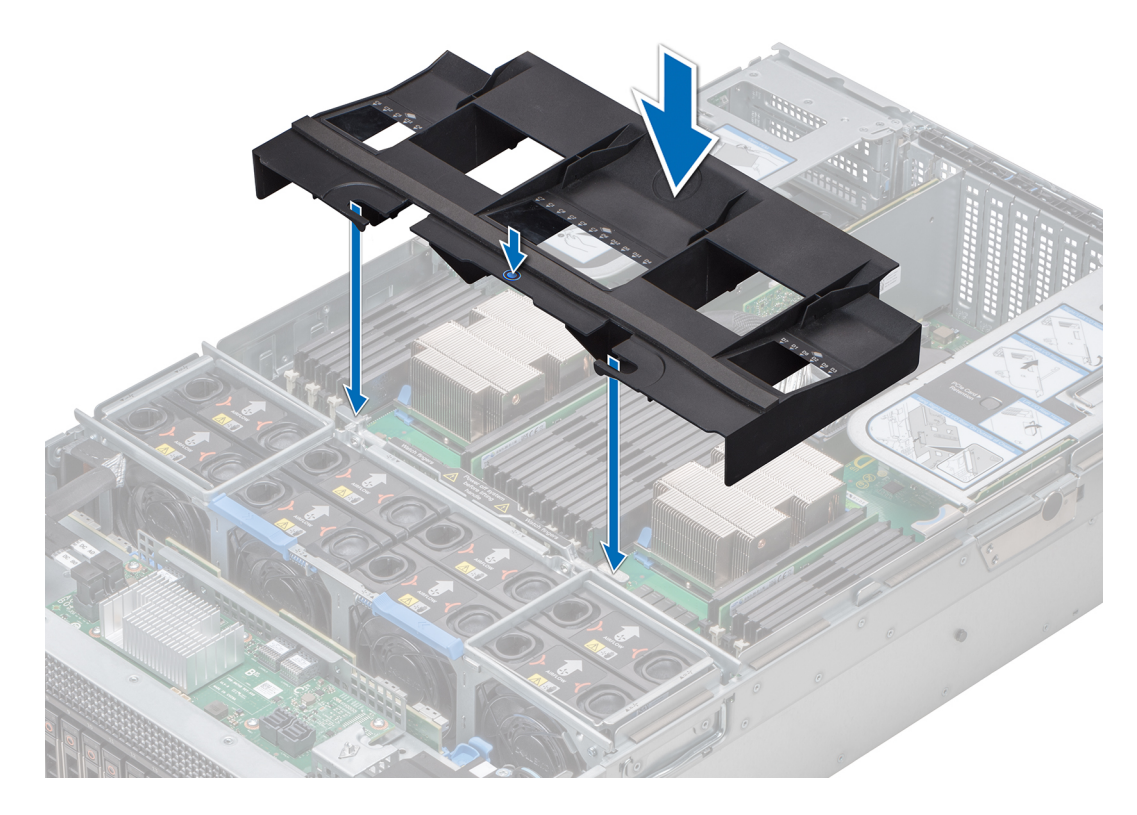

Figure 30. Installation du carénage à air : système à quatre processeurs

### Étape suivante

Suivez la procédure décrite dans [Après une intervention à l'intérieur du système](#page-73-0).

# Ventilateurs de refroidissement

## Retrait du ventilateur de refroidissement

#### Prérequis

- AVERTISSEMENT : Lorsque vous retirez ou installez le ventilateur, veillez à ne pas le faire tomber dans son bâti pour éviter d'endommager les connecteurs sur le plateau du ventilateur. Manipulez avec précaution les ventilateurs lorsque vous les retirez ou les installez.
- 1 Suivez les consignes de sécurité répertoriées dans [Consignes de sécurité.](#page-73-0)
- 2 Suivez la procédure décrite dans [Avant une intervention à l'intérieur de l'ordinateur.](#page-73-0)

#### Étape

Appuyez sur les pattes de dégagement et sortez le ventilateur de refroidissement de son bâti.

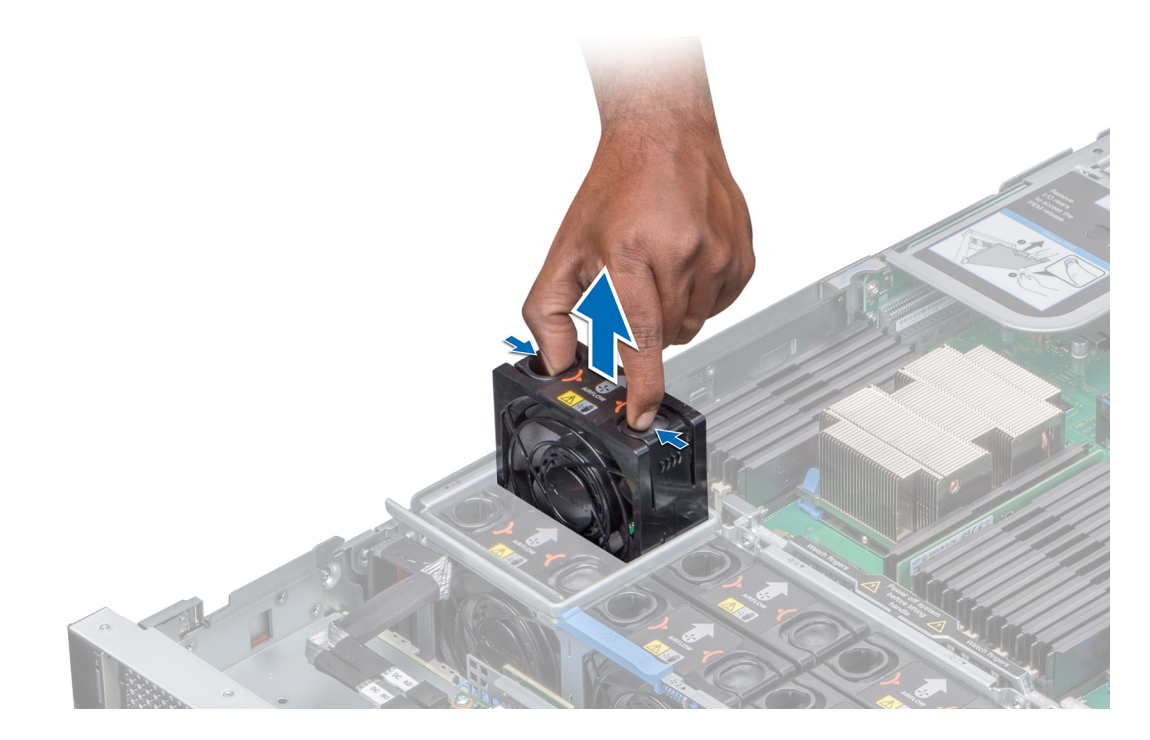

#### Figure 31. Retrait du ventilateur de refroidissement

#### Étape suivante

Installez le ventilateur de refroidissement.

## Installation du ventilateur

#### Prérequis

- 1 Suivez les consignes de sécurité répertoriées dans [Consignes de sécurité.](#page-73-0)
- 2 Suivez la procédure décrite dans [Avant une intervention à l'intérieur de l'ordinateur.](#page-73-0)
- AVERTISSEMENT : Lorsque vous retirez ou installez le ventilateur, veillez à ne pas le faire tomber dans son bâti pour éviter d'endommager les connecteurs sur le plateau du ventilateur. Manipulez avec précaution les ventilateurs lorsque vous les retirez ou les installez.

- 1 Tout en maintenant les pattes de dégagement, insérez le ventilateur de refroidissement dans son bâti avec la flèche pointant vers l'arrière du système.
- 2 Abaissez le ventilateur de refroidissement de façon à connecter le connecteur du ventilateur sur celui du plateau du ventilateur.

<span id="page-86-0"></span>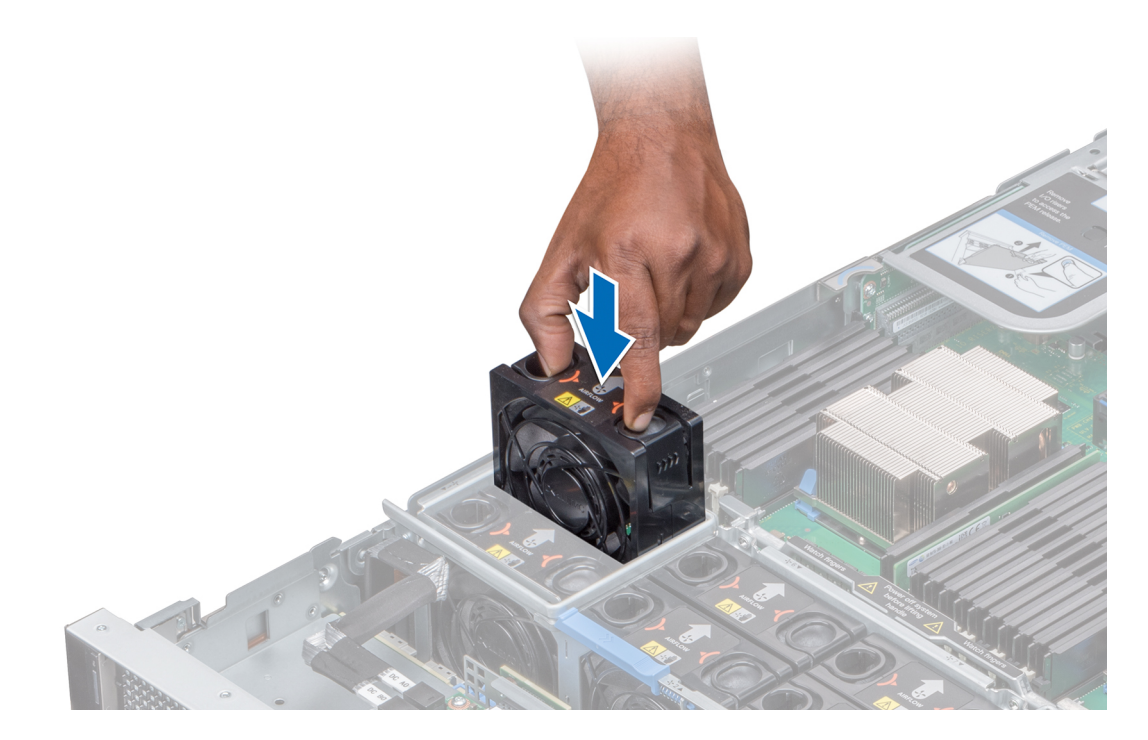

#### Figure 32. Installation du ventilateur

#### Étape suivante

1 Suivez la procédure décrite dans la section [Après une intervention à l'intérieur du système.](#page-73-0)

# Bâti du ventilateur

# Retrait du bâti de ventilateur

#### Prérequis

- 1 Suivez les consignes de sécurité répertoriées dans [Consignes de sécurité.](#page-73-0)
- 2 Suivez la procédure décrite dans [Avant une intervention à l'intérieur de l'ordinateur.](#page-73-0)

- 1 Faites glisser les verrous du bâti de ventilateur dans la direction des flèches.
- 2 Maintenez la poignée du bâti et levez le bâti pour l'extraire du plateau du ventilateur.

<span id="page-87-0"></span>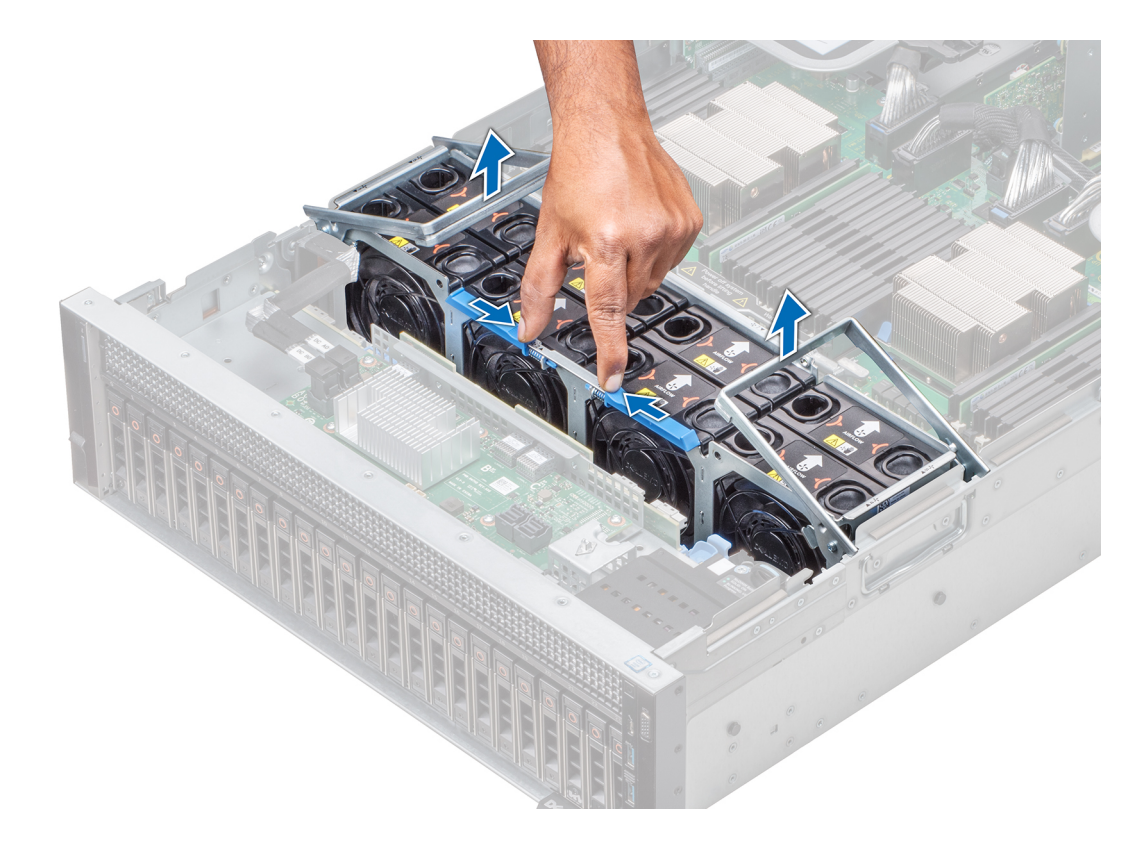

### Figure 33. Retrait du bâti de ventilateur

### Étape suivante

Installez le bâti de ventilateur.

# Installation du bâti de ventilateur

#### Prérequis

- 1 Suivez les consignes de sécurité répertoriées dans [Consignes de sécurité.](#page-73-0)
- 2 Suivez la procédure décrite dans [Avant une intervention à l'intérieur de l'ordinateur.](#page-73-0)

- 1 Abaissez le bâti dans le plateau du ventilateur en maintenant ses poignées.
- 2 Abaissez les poignées du bâti jusqu'à ce qu'elles s'enclenchent.

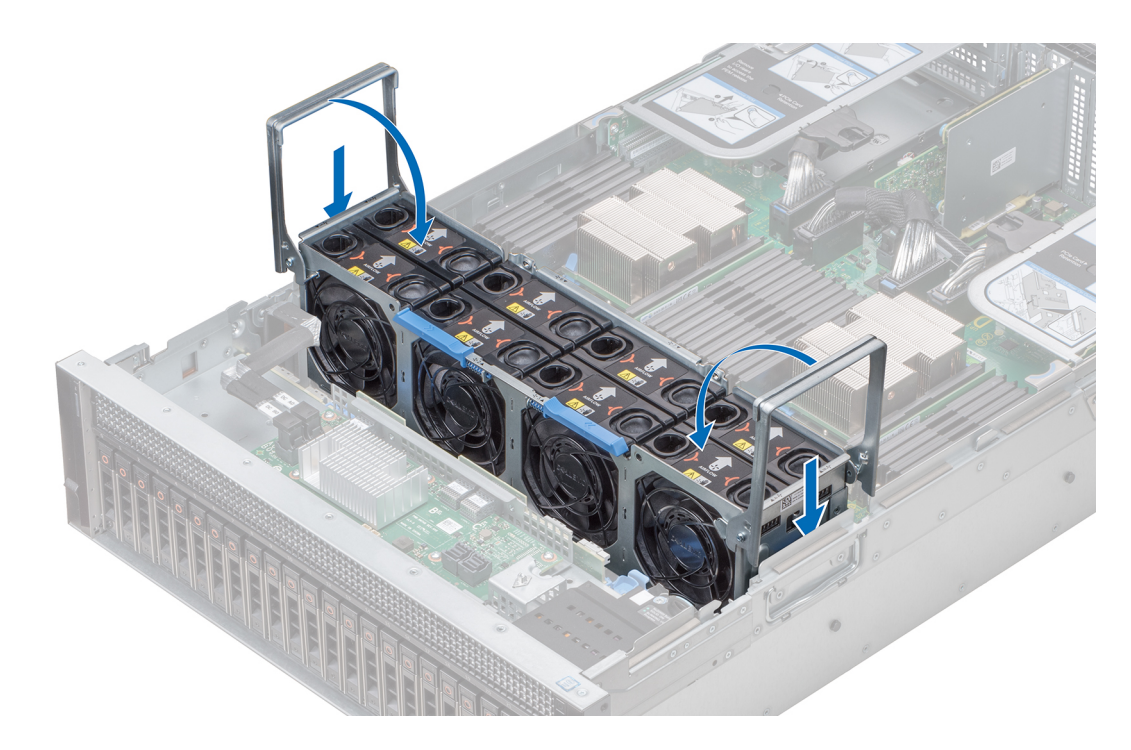

### Figure 34. Installation du bâti de ventilateur

#### Étape suivante

1 Suivez la procédure décrite dans [Après une intervention à l'intérieur du système](#page-73-0).

## Retrait du plateau du ventilateur

#### Prérequis

- 1 Suivez les consignes de sécurité répertoriées dans [Consignes de sécurité.](#page-73-0)
- 2 Suivez la procédure décrite dans [Avant une intervention à l'intérieur de l'ordinateur.](#page-73-0)
- 3 [Retirez le carénage à air](#page-80-0).
- 4 [Retirez le bâti de ventilateur](#page-86-0).
- 5 Si des cartes de montage pour carte d'extension sont installées, [retirez-les](#page-138-0).
- 6 Le cas échéant, levez le module PEM à l'aide de sa poignée de façon à le placer en position verticale.
- 7 Dégagez les câbles d'alimentation du ventilateur et les câbles de backplane des serre-câbles situés sur le plateau du ventilateur, et déconnectez les câbles d'alimentation des connecteurs de la carte système.

- 1 Appuyez sur les pattes de dégagement bleues situées sur le côté du plateau du ventilateur pour déverrouiller le plateau.
- 2 Saisissez le plateau du ventilateur et retirez-le du système.

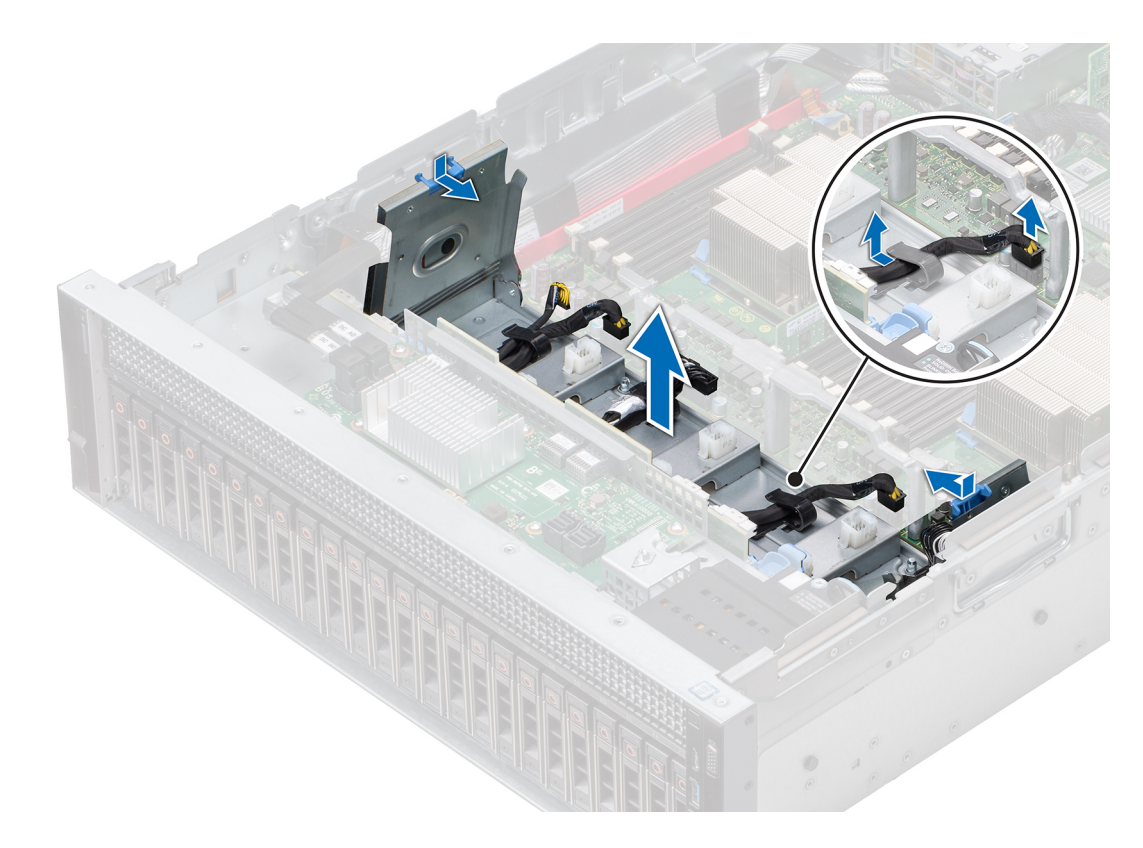

#### Figure 35. Retrait du plateau du ventilateur

#### Étape suivante

Installez le plateau du ventilateur.

## Installation du plateau du ventilateur

#### Prérequis

- 1 Suivez les consignes de sécurité répertoriées dans [Consignes de sécurité.](#page-73-0)
- 2 Suivez la procédure décrite dans [Avant une intervention à l'intérieur de l'ordinateur.](#page-73-0)

#### Étapes

- 1 Tout en maintenant le plateau du ventilateur, alignez les logements du plateau avec les picots du système.
- 2 Abaissez le plateau du ventilateur jusqu'à ce que les picots du système s'enclenchent dans les logements du plateau.
- 3 Poussez les pattes de dégagement bleues situées sur le côté du plateau du ventilateur vers le côté du système jusqu'à ce qu'elles s'enclenchent.

REMARQUE : Assurez-vous d'acheminer correctement les câbles sur le côté du système.

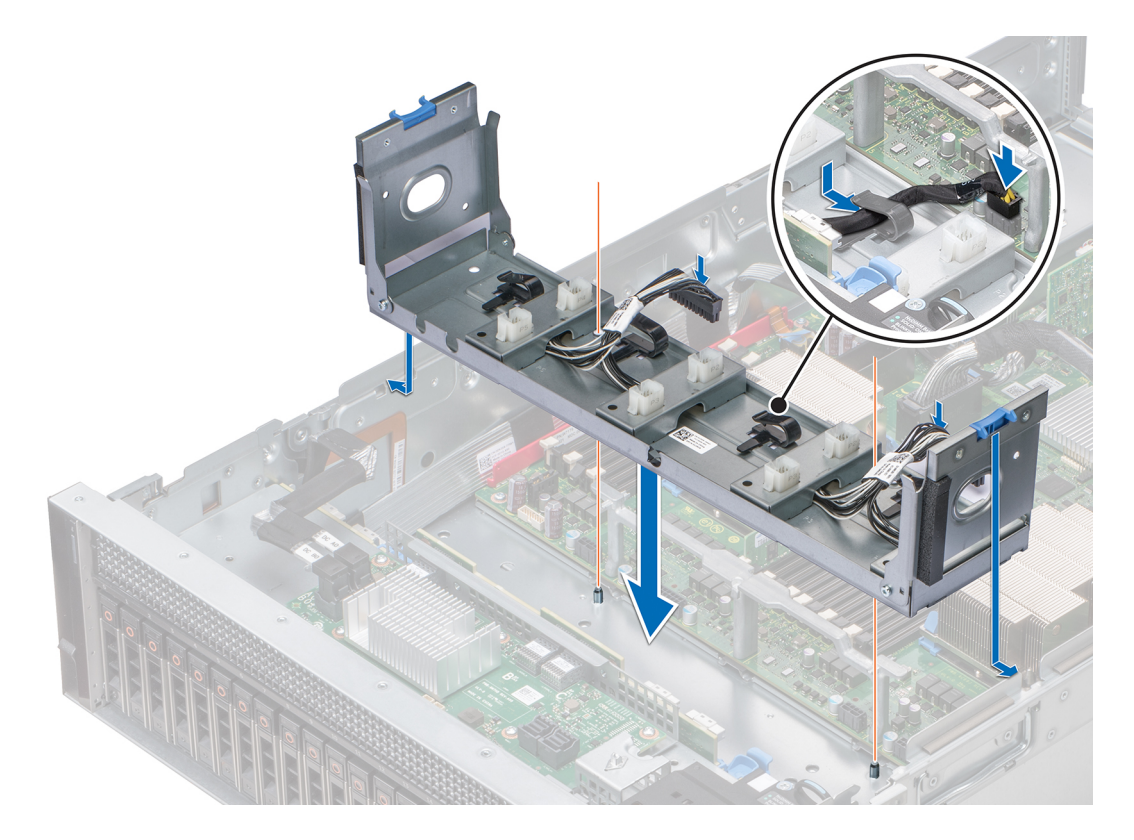

#### Figure 36. Installation du plateau du ventilateur

#### Étapes suivantes

- Acheminez les câbles d'alimentation du ventilateur et les câbles de backplane dans les serre-câbles situés sur le plateau du ventilateur et connectez les câbles aux connecteurs de la carte système.
- Le cas échéant, insérez le module PEM en l'abaissant à l'aide de sa poignée jusqu'à ce qu'il s'enclenche.
- S'il a été retiré, [installez les cartes de montage pour carte d'extension.](#page-140-0)
- [Installez le bâti de ventilateur](#page-87-0).
- [Installez le carénage à air](#page-82-0).
- Suivez la procédure décrite dans [Après une intervention à l'intérieur du système](#page-73-0).

# Commutateur d'intrusion

## Retrait d'un commutateur d'intrusion

#### Prérequis

- Suivez les consignes de sécurité répertoriées dans [Consignes de sécurité.](#page-73-0)
- Suivez la procédure décrite dans [Avant une intervention à l'intérieur de l'ordinateur.](#page-73-0)
- [Retirez le bâti de ventilateur](#page-86-0).
- [Retirez le carénage à air](#page-80-0).
- Le cas échéant, [retirez les cartes de montage pour carte d'extension.](#page-138-0)
- [Retirez le module PEM](#page-128-0).
- Appuyez sur les pattes de dégagement bleues sur le plateau du ventilateur et abaissez les côtés du plateau.

8 Débranchez le câble connecté au commutateur d'intrusion de son connecteur (INTRUSION) sur la carte système.

#### Étapes

- 1 Appuyez sur le support de maintien des câbles jusqu'à ce que ses pattes se dégagent des fentes situées sur le côté du système.
- 2 Soulevez le support de maintien des câbles pour le retirer du système.
- 3 Appuyez sur la patte située sur le connecteur du câble du commutateur d'intrusion et débranchez le câble connecté au commutateur d'intrusion de son connecteur (INTRUSION) sur la carte système.
- 4 Retirez les câbles disposés dans les attaches d'acheminement sur le côté droit du système
- 5 Poussez le commutateur d'intrusion hors du logement du commutateur d'intrusion.

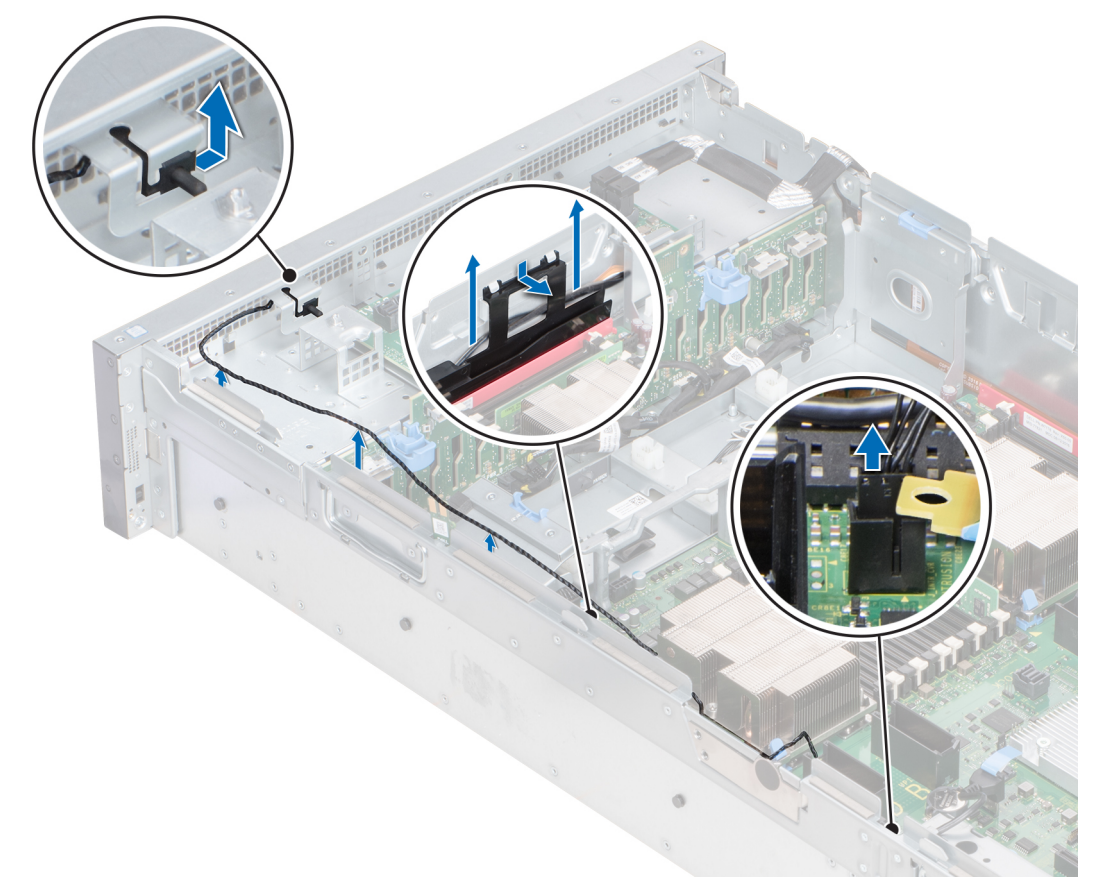

#### Figure 37. Retrait d'un commutateur d'intrusion

#### Étape suivante

Installez un commutateur d'intrusion.

## Installation du commutateur d'intrusion

#### Prérequis

- 1 Suivez les consignes de sécurité répertoriées dans [Consignes de sécurité.](#page-73-0)
- 2 Suivez la procédure décrite dans [Avant une intervention à l'intérieur de l'ordinateur.](#page-73-0)

- 1 Faites glisser le commutateur d'intrusion, puis poussez-le dans le logement du commutateur d'intrusion.
- 2 Faites passer les câbles par les attaches d'acheminement sur le côté du système.
- <span id="page-92-0"></span>3 Abaissez le support de maintien des câbles dans le système.
- 4 Appuyez sur le support et insérez ses pattes dans les logements situés sur le côté droit du système.
- 5 Connectez le câble au connecteur (INTRUSION) situé sur la carte système.

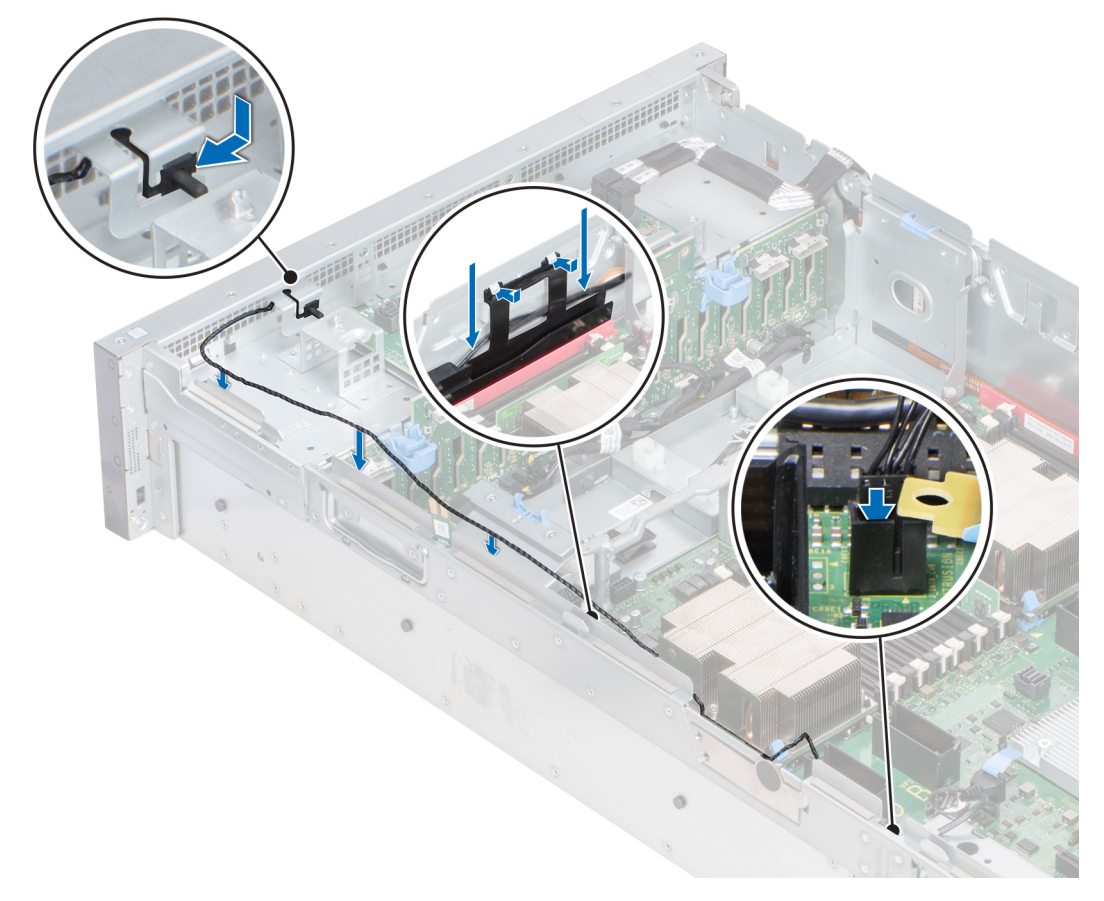

#### Figure 38. Installation du commutateur d'intrusion

### Étapes suivantes

- 1 Soulevez les côtés du plateau du ventilateur jusqu'à ce que les pattes de dégagement bleues s'enclenchent.
- 2 [Installez le module PEM.](#page-129-0)
- 3 S'il a été retiré, [installez les cartes de montage pour carte d'extension.](#page-140-0)
- 4 [Installez le carénage à air](#page-82-0).
- 5 [Installez le bâti de ventilateur](#page-87-0).
- 6 Suivez la procédure décrite dans [Après une intervention à l'intérieur du système](#page-73-0).

# **Disques**

# Retrait d'un cache de disque

#### Prérequis

- 1 Suivez les consignes de sécurité répertoriées dans [Consignes de sécurité.](#page-73-0)
- 2 [Retirez le cadre avant](#page-74-0) s'il est installé.
- $\triangle$  | PRÉCAUTION : Pour assurer un refroidissement correct du système, vous devez installer des caches de disque dans tous les logements de disque vides.
- $\wedge$  | PRÉCAUTION : La combinaison de caches de disque de précédentes générations de serveurs PowerEdge n'est pas prise en charge.

#### Étape

Appuyez sur le bouton d'éjection pour extraire le cache de disque du logement du disque.

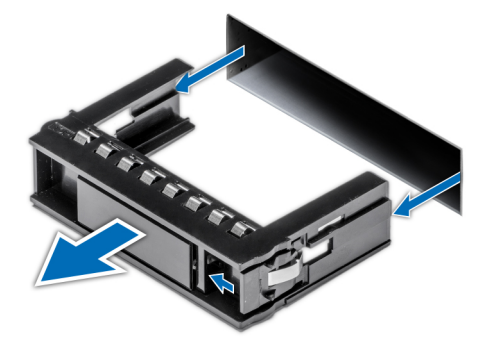

Figure 39. Retrait d'un cache de disque

#### Étape suivante

[Installer un disque](#page-95-0) ou un cache de disque.

## Installation d'un cache de disque

#### Prérequis

- 1 Suivez les consignes de sécurité répertoriées dans [Consignes de sécurité.](#page-73-0)
- PRÉCAUTION : La combinaison de caches de disque de précédentes générations de serveurs PowerEdge n'est pas prise en  $\wedge$ charge.

#### Étape

Insérez le cache de disque dans le logement de disque, puis poussez sur le cache jusqu'à ce que le bouton d'éjection s'enclenche.

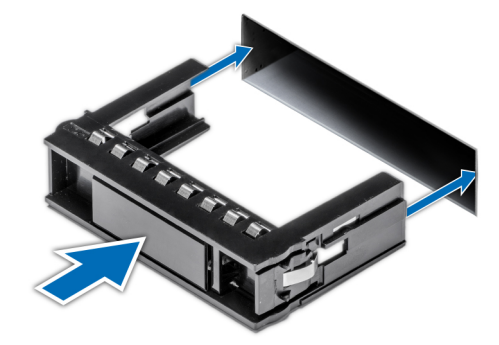

#### Figure 40. Installation d'un cache de disque

#### Étape suivante

S'il a été retiré, [installez le cadre avant](#page-75-0).

# <span id="page-94-0"></span>Retrait d'un support de disque

#### Prérequis

- 1 Suivez les consignes de sécurité répertoriées dans [Consignes de sécurité.](#page-73-0)
- 2 [Retirez le cadre avant](#page-74-0) s'il est installé.
- 3 Préparez le retrait du disque à l'aide du logiciel de gestion.

Si le disque était en ligne, le voyant d'activité ou de panne vert clignote lors de sa mise hors tension. Lorsque tous les voyants sont éteints, vous pouvez retirer le disque. Pour plus d'informations, reportez-vous à la documentation du contrôleur de stockage.

- $\triangle$  PRÉCAUTION : Avant de retirer ou d'installer un disque pendant que le système est en cours de fonctionnement, consultez la documentation de la carte du contrôleur de stockage pour vérifier que la configuration de l'adaptateur hôte lui permet de prendre en charge le retrait et l'installation de disque à chaud.
- $\triangle|$  PRÉCAUTION : La combinaison de disques de précédentes générations de serveurs PowerEdge n'est pas prise en charge.
- $\triangle$  PRÉCAUTION : Pour éviter toute perte de données, assurez-vous que votre système d'exploitation prend en charge l'installation de disque. Consultez la documentation fournie avec le système d'exploitation.

#### Étapes

- Appuyez sur le bouton d'éjection pour ouvrir la poignée de dégagement du support de disque.
- 2 En maintenant la poignée, retirez le support de disque de l'emplacement du disque.

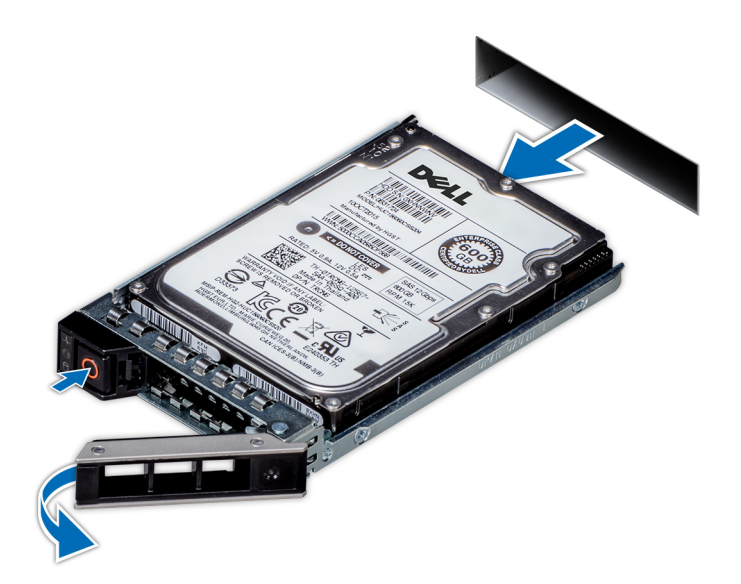

Figure 41. Retrait d'un support de disque

#### Étapes suivantes

- 1 [Installez un support de disque](#page-95-0).
- 2 Si vous ne remettez pas le disque en place immédiatement, insérez un cache de disque dans l'emplacement de disque vacant pour préserver le refroidissement du système.

# <span id="page-95-0"></span>Installation d'un support de disque

#### **Prérequis**

- $\triangle|$   $\sf PRÉCAUTION$  : Avant de retirer ou d'installer un disque pendant que le système est en cours de fonctionnement, consultez la documentation de la carte du contrôleur de stockage pour vérifier que la configuration de l'adaptateur hôte lui permet de prendre en charge le retrait et l'installation de disque à chaud.
- $\triangle$  | PRÉCAUTION : La combinaison de disques de précédentes générations de serveurs PowerEdge n'est pas prise en charge.
- A PRÉCAUTION : Le mélange de disques SAS et SATA dans un même volume RAID n'est pas pris en charge.
- $\triangle$  | PRÉCAUTION : Lors de l'installation d'un disque, assurez-vous que les disques adjacents sont pleinement installés. Si vous essayez d'insérer un support de disque et de verrouiller sa poignée en regard d'un support partiellement installé, vous risquez d'endommager le ressort du carénage du support partiellement installé et de le rendre inutilisable.
- $\triangle$  | PRÉCAUTION : Pour éviter toute perte de données, veillez à ce que le remplacement de disques à chaud soit pris en charge. Consultez la documentation fournie avec le système d'exploitation.
- $\triangle$   $\vert$  PRÉCAUTION : Lorsqu'un disque remplaçable à chaud est installé et que le système est mis sous tension, le disque commence automatiquement à se reconstruire. Assurez-vous que le disque de remplacement est vide ou contient des données que vous souhaitez écraser. Les éventuelles données présentes sur le disque de remplacement sont immédiatement perdues après l'installation du disque.
- 1 Suivez les consignes de sécurité répertoriées dans [Consignes de sécurité.](#page-73-0)
- 2 S'il est installé, [retirez le cache de disque.](#page-92-0)

#### Étapes

- 1 Appuyez sur le bouton d'éjection situé à l'avant du support de disque pour ouvrir la poignée de dégagement.
- 2 Insérez le support de disque dans le logement de disque et faites-le glisser jusqu'à ce que le disque se connecte au backplane.
- 3 Refermez la poignée de dégagement du support de disque afin de verrouiller le disque.

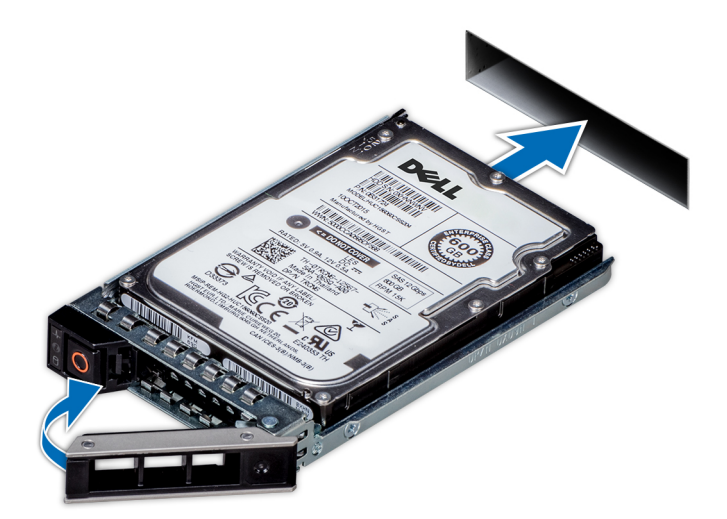

#### Figure 42. Installation d'un support de disque

#### Étape suivante

Le cas échéant, [installez le cadre avant.](#page-75-0)

# Retrait du disque de son support

#### Prérequis

Suivez les consignes de sécurité répertoriées dans [Consignes de sécurité.](#page-73-0)

#### $\wedge$  | PRÉCAUTION : La combinaison de disques des générations précédentes de serveurs PowerEdge n'est pas prise en charge.

### Étapes

- $1 \lambda$  l'aide d'un tournevis cruciforme nº 1, retirez les vis des rails du support de disque.
- 2 Soulevez le disque et retirez-le de son support.

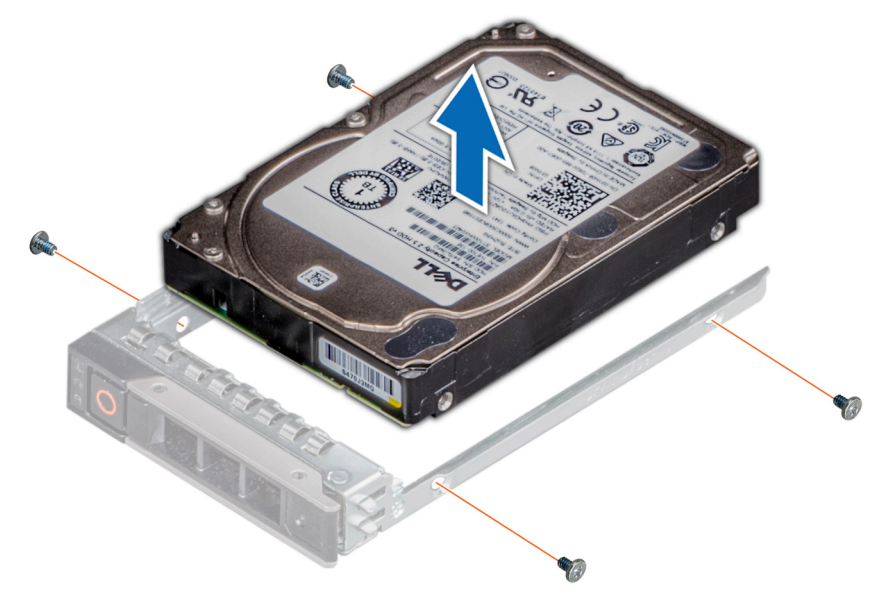

Figure 43. Retrait du disque de son support

#### Étape suivante

Installez le disque dans son support.

## Installation d'un disque dans son support

#### Prérequis

Suivez les consignes de sécurité répertoriées dans [Consignes de sécurité.](#page-73-0)

- $\wedge$  | PRÉCAUTION : La combinaison de supports de disque de générations différentes de serveurs PowerEdge n'est pas prise en charge.
- REMARQUE : Lors de l'installation d'un lecteur dans le support de lecteur, assurez-vous que les vis sont bien serrées à un couple de 4 in-lb.

- 1 Insérez le disque dans son support avec l'extrémité du connecteur du lecteur vers l'arrière du support.
- 2 Alignez les trous de vis situés sur le disque avec ceux situés sur le support. Une fois ces trous correctement alignés, l'arrière du disque se trouve aligné sur l'arrière du support de disque.
- $\overrightarrow{3}$   $\overrightarrow{A}$  l'aide d'un tournevis cruciforme n<sup>o</sup> 1 et de vis, fixez le disque au support avec des vis.

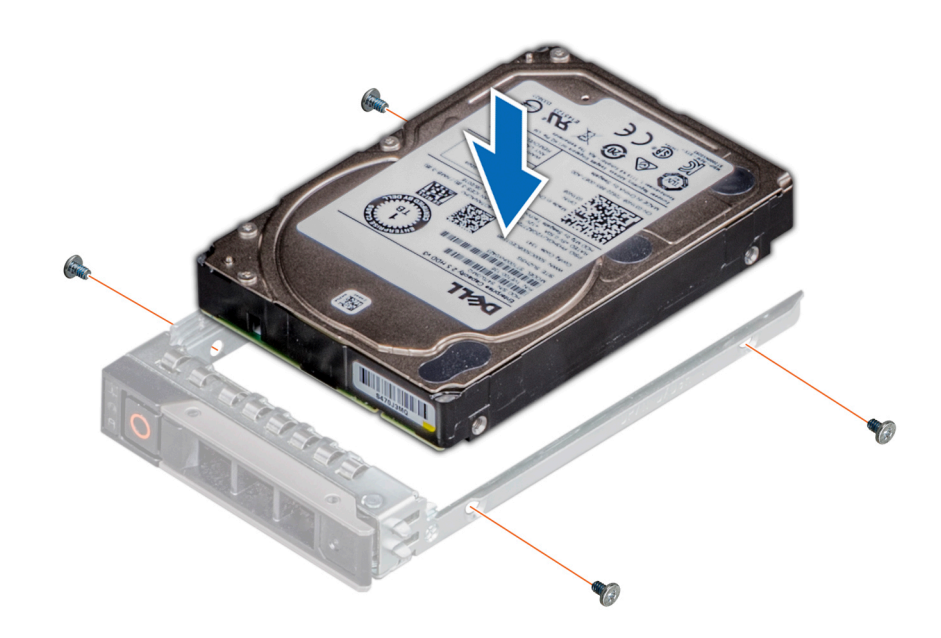

Figure 44. Installation d'un disque dans son support

# Backplane de disque

# Connecteurs du fond de panier de disques

Selon la configuration, votre système prend en charge l'un des fonds de panier suivants :

### Tableau 41. Options de backplane de disque prises en charge pour le système PowerEdge R940

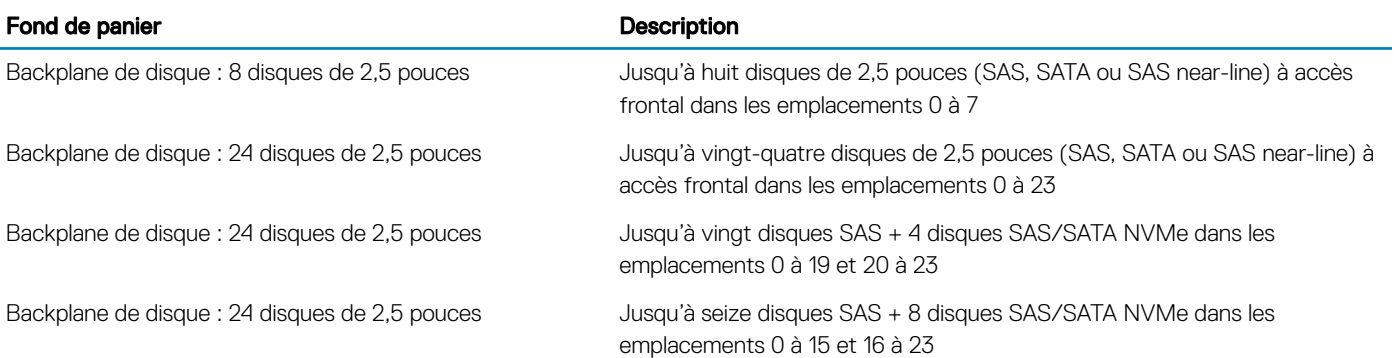

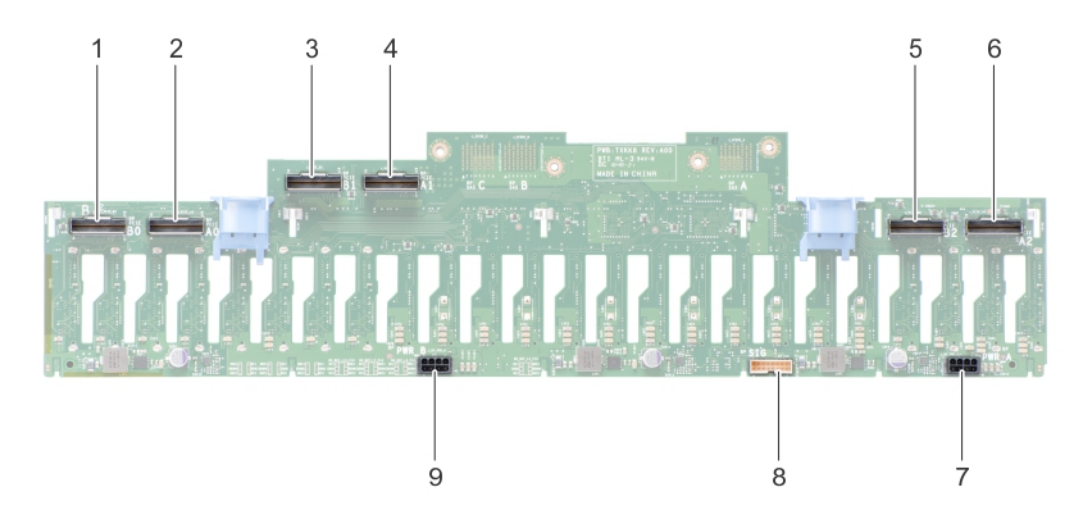

### Figure 45. Connecteurs sur le backplane de disque (24 disques de 2,5 pouces)

- 
- 
- 
- connecteur d'alimentation (BP PWR\_A) 8 connecteur de signal (BP SIG)
- connecteur d'alimentation (BP PWR\_B)
- connecteur PCIe (PCIE BP B0) 2 connecteur PCIe (PCIE BP A0)
- connecteur PCIe (PCIE BP B1) 4 connecteur PCIe (PCIE BP A1)
- connecteur PCIe (PCIE BP B2) 6 connecteur PCIe (PCIE BP A2)
	-

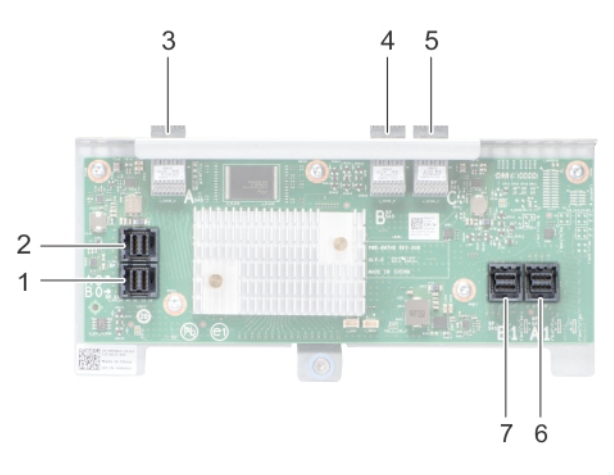

### Figure 46. Connecteurs de la carte d'extension

- connecteur SAS (BP SAS B0) 2 connecteur SAS (BP SAS A0)
- 
- connecteur SAS (BP SAS C) 6 connecteur SAS (BP SAS A1)
- connecteur SAS (BP SAS B1)
- 
- connecteur SAS (BP SAS A) 4 connecteur SAS (BP SAS B)
	-

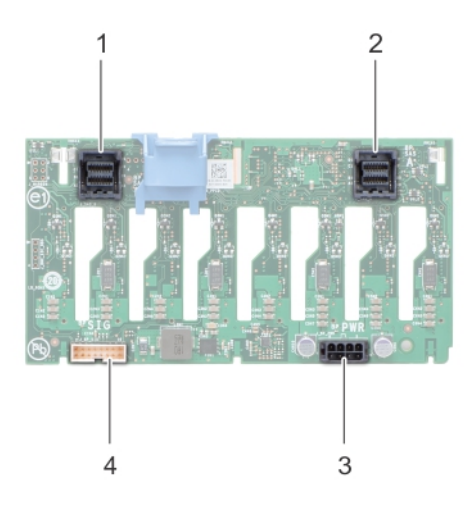

### Figure 47. Connecteurs sur le backplane de disque (8 disques de 2,5 pouces)

- 1 connecteur SAS (BP SAS B) 2 connecteur SAS (BP SAS A)
	-
- 3 connecteur d'alimentation (BP PWR) 4 connecteur de signal (BP SIG)
- 

## Retrait du backplane du disque

#### Prérequis

- $\wedge$ PRÉCAUTION : Pour éviter d'endommager les disques durs et le fond de panier, retirez du système les disques durs avant d'enlever le fond de panier.
- $\wedge$  PRÉCAUTION : Notez le numéro d'emplacement de chaque disque dur et étiquetez temporairement les emplacements avant de retirer les disques durs afin de pouvoir les réinstaller au même endroit.
- 1 Suivez les consignes de sécurité répertoriées dans [Consignes de sécurité.](#page-73-0)
- 2 Suivez la procédure décrite dans [Avant une intervention à l'intérieur de l'ordinateur.](#page-73-0)
- 3 [Retirez le cadre avant](#page-74-0) s'il est installé.
- 4 [Retirez les disques](#page-94-0).
- 5 [Retirez le bâti de ventilateur](#page-86-0).

### Étapes

- 1 Pour retirer le backplane de disque de 2,5 pouces (x24) :
	- a Débranchez tous les câbles connectés au backplane de disque et à la carte d'extension.

REMARQUE : Pour débrancher les câbles NVMe, veillez à retirer ceux qui sont disposés sur le côté du système en abaissant la paroi latérale du plateau de ventilateur.

- b Desserrez la vis de fixation qui fixe la carte d'extension au système.
- c Appuyez sur les pattes de dégagement bleues sur le backplane de disque.
- d Inclinez le backplane pour dégager les guides du système des logements du backplane.
- e Soulevez le backplane pour l'extraire du système.

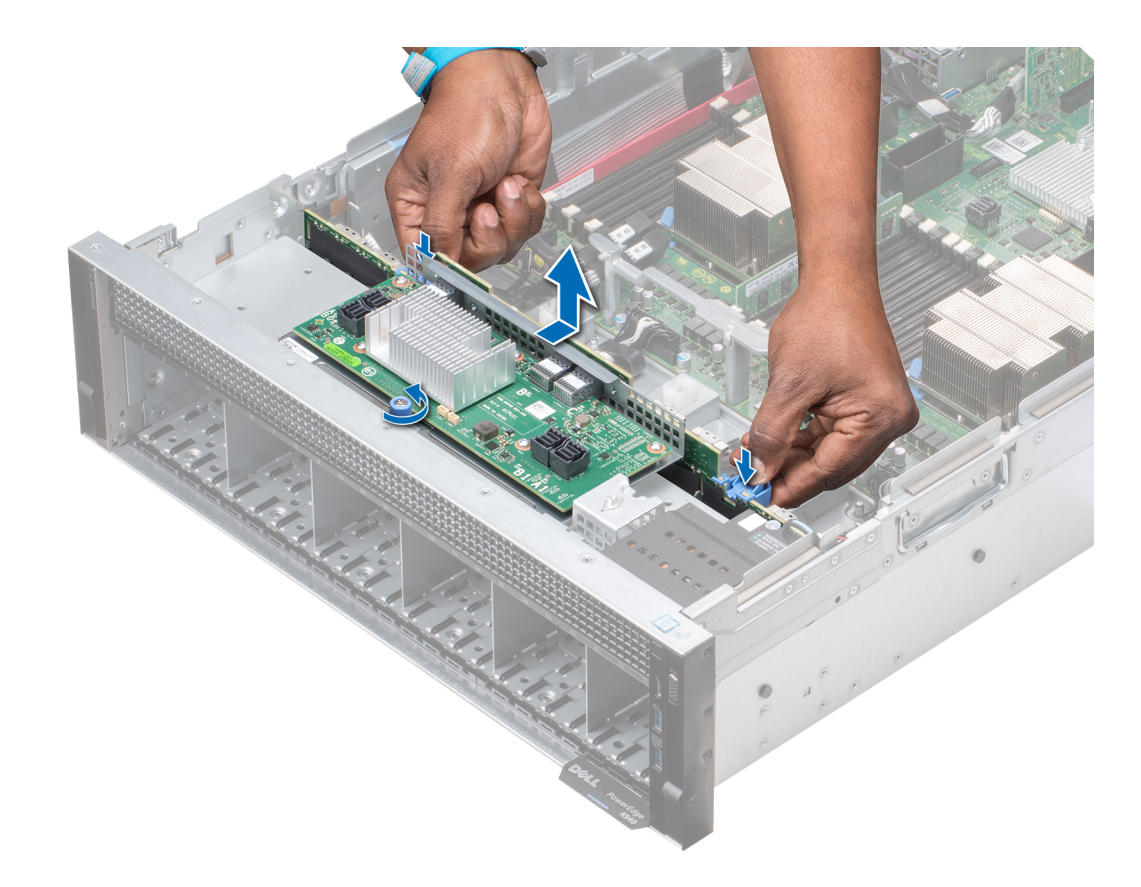

### Figure 48. Retrait du backplane de disque de 2,5 pouces (x24)

- 2 Pour retirer le backplane de disque de 2,5 pouces (x8) :
	- a Débranchez tous les câbles connectés au backplane de disque.
	- b Appuyez sur la patte de dégagement sur le backplane de disque.
	- c Soulevez le backplane pour l'extraire du système, de sorte que les crochets situés sur le système se dégagent des logements du backplane.

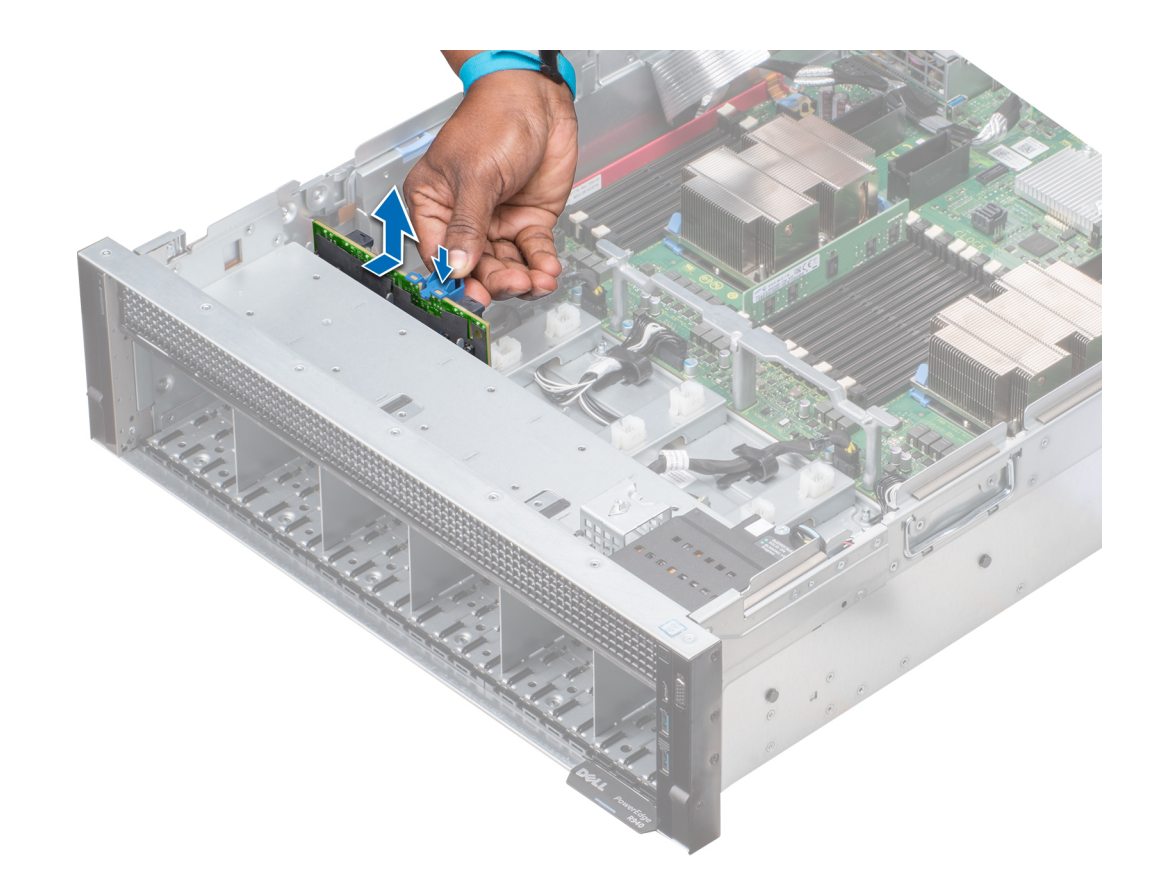

Figure 49. Retrait du backplane de disque de 2,5 pouces (x8)

#### Étape suivante

Installez le backplane de disque.

## Installation du backplane de disque

#### Prérequis

Suivez les consignes de sécurité répertoriées dans [Consignes de sécurité.](#page-73-0)

- 1 Pour installer le backplane de disque de 2,5 pouces (x24) :
	- a Tout en maintenant les loquets de dégagement, alignez les crochets du système avec les logements situés sur le backplane de disque.
	- b Abaissez le backplane dans le système, de sorte que les crochets situés sur le système s'engagent dans les logements du backplane.
	- c Poussez le support de la carte d'extension jusqu'à ce que les loquets de dégagement situés sur le backplane s'enclenchent.
	- d Serrez la vis de fixation pour fixer la carte d'extension au système.

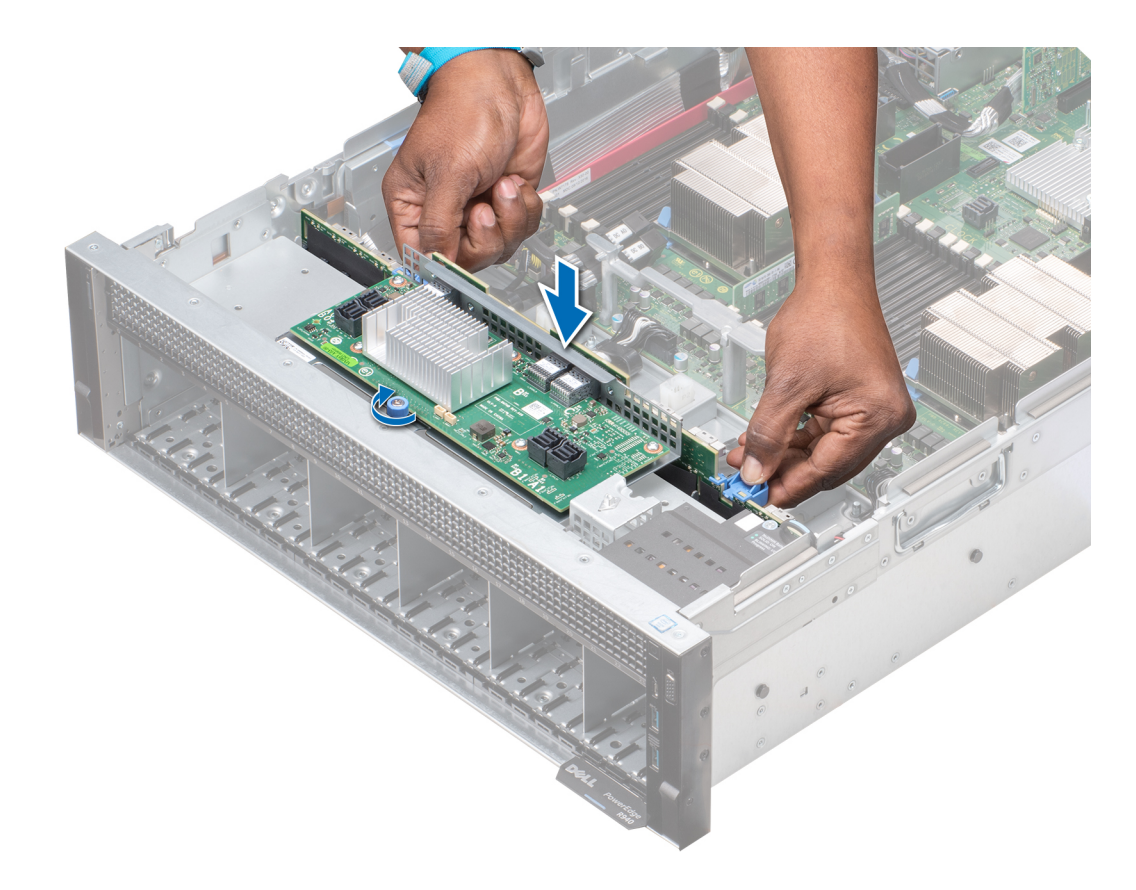

### Figure 50. Installation du backplane de disque de 2,5 pouces (x24)

- 2 Pour installer le backplane de disque de 2,5 pouces (x8) :
	- a Alignez les crochets du système avec les logements situés sur le backplane de disque.
	- b Abaissez le backplane dans le système, de sorte que les crochets situés sur le système s'engagent dans les logements du backplane.

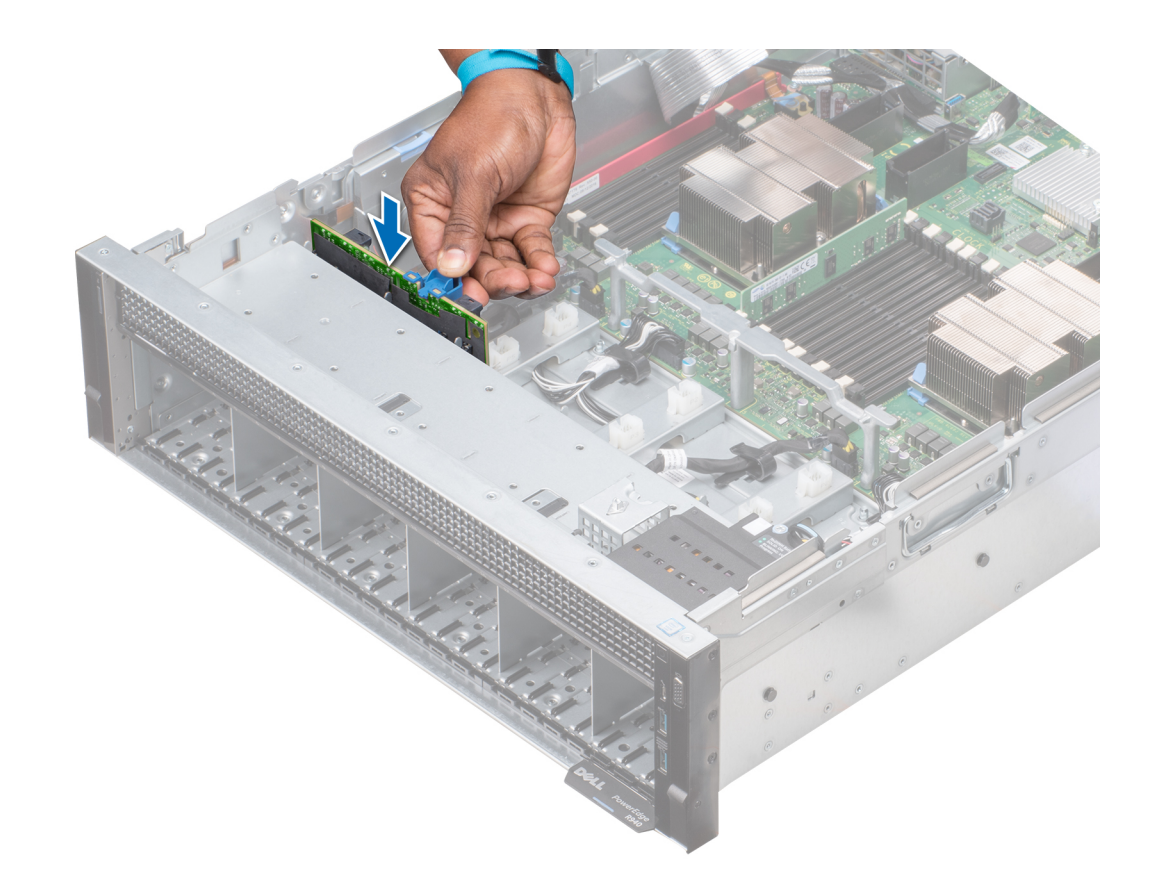

### Figure 51. Installation du backplane de disque de 2,5 pouces (x8)

### Étapes suivantes

- Branchez tous les câbles sur le backplane de disque.
- [Installez le bâti de ventilateur](#page-87-0).
- [Installez les disques.](#page-95-0)
- Le cas échéant, [installez le cadre avant.](#page-75-0)
- Suivez la procédure décrite dans [Après une intervention à l'intérieur du système](#page-73-0).

# Acheminement des câbles

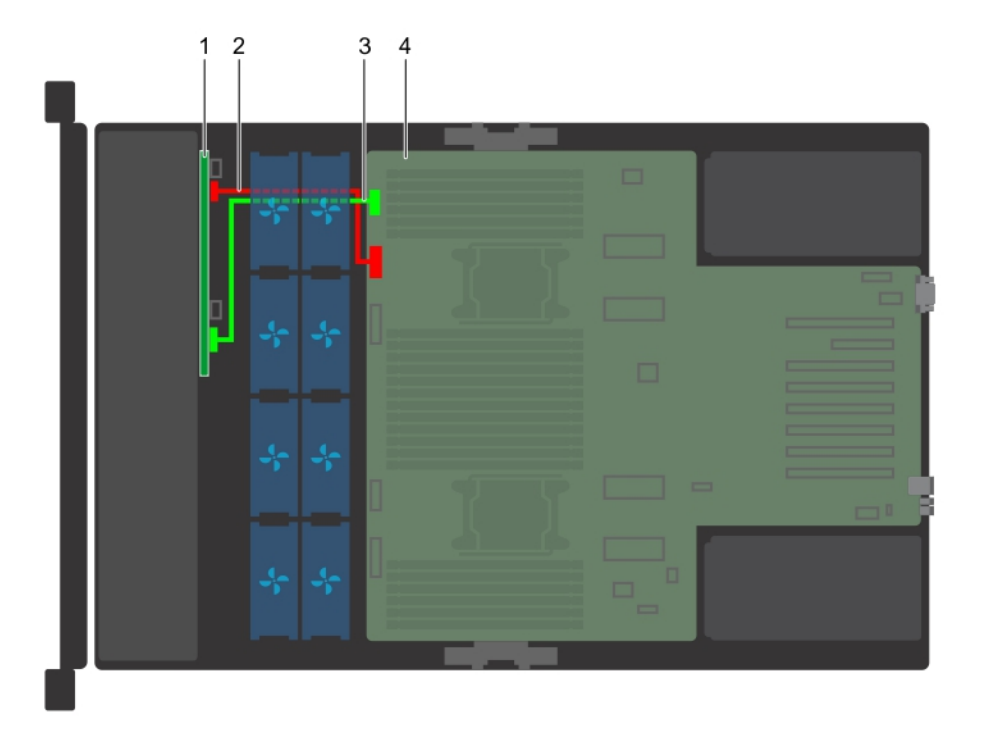

### Figure 52. Acheminement des câbles : backplane de disque dur (8 disques de 2,5 pouces)

- 
- 1 Backplane de disque dur (8 disques de 2,5 pouces) 2 Câble d'alimentation de backplane (BP : BP PWR vers MB)
- 3 Câble de transmission de backplane (BP : BP SIG vers MB) 4 carte système
	-

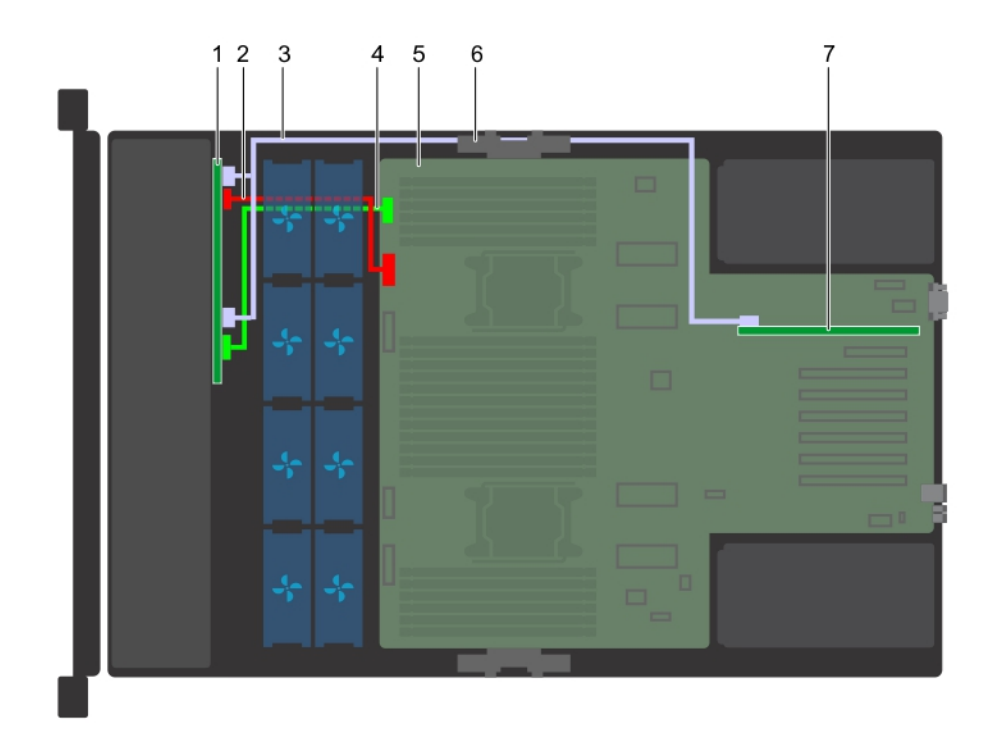

### Figure 53. Acheminement des câbles : backplane de disque dur (8 disques de 2,5 pouces) avec PERC

- 
- 
- 
- Carte contrôleur de stockage (emplacement 1)
- Backplane de disque dur (8 disques de 2,5 pouces) 2 Câble d'alimentation de backplane (BP : BP PWR vers MB)
- Câble SAS (BP : BP SAS B, BP SAS A vers contrôleur RAID) 4 Câble de transmission de backplane (BP : BP SIG vers MB)
- 5 carte système 6 support de fixation des câbles

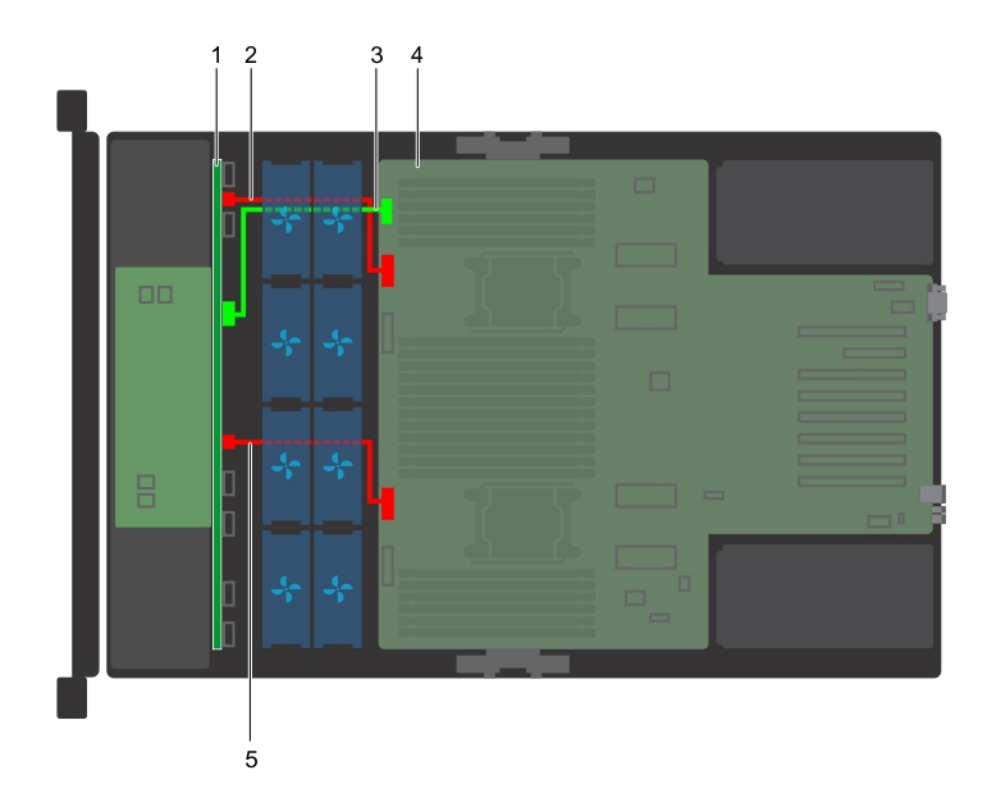

#### Figure 54. Acheminement des câbles : backplane de disque dur (24 disques de 2,5 pouces)

- 1 Backplane de disque dur (24 disques de 2,5 pouces) avec carte d'extension
- Câble d'alimentation de backplane A (BP : BP PWR\_A vers MB)
- 3 Câble de transmission de backplane (BP : BP SIG vers MB) 4 carte système
- 5 Câble d'alimentation de backplane B (BP : BP PWR\_B vers MB)
- 

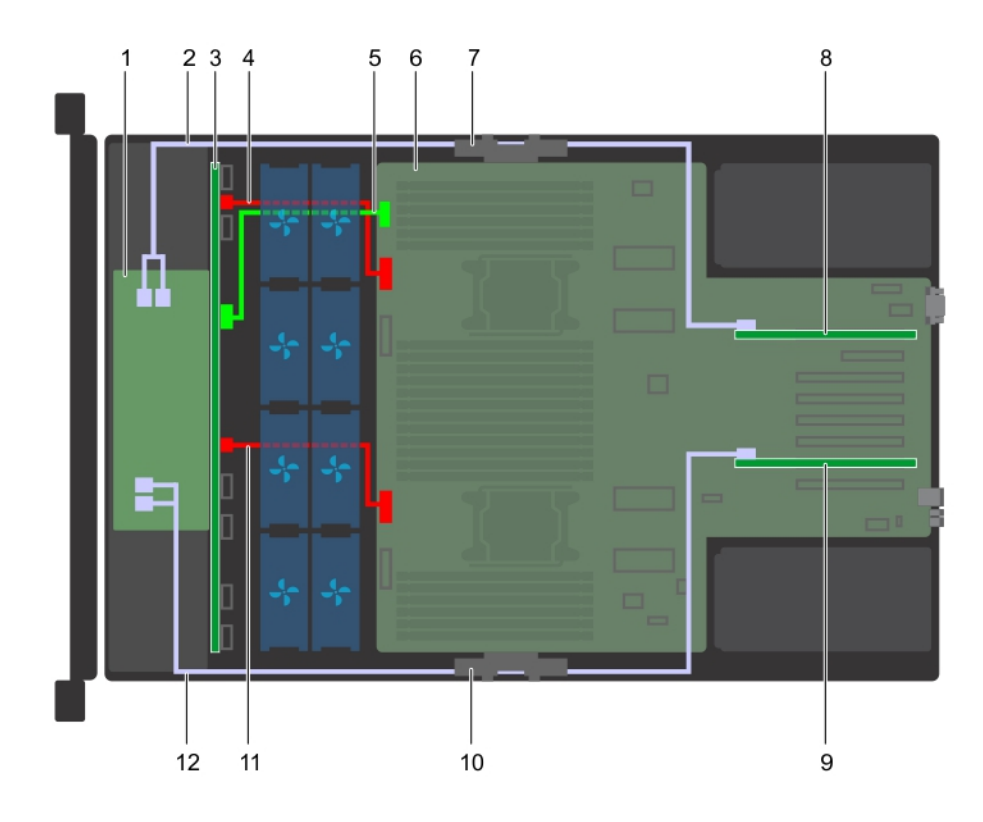

### Figure 55. Acheminement des câbles : backplane de disque dur (24 disques de 2,5 pouces) avec PERC

- 
- 
- 5 Câble de transmission de backplane (BP : BP SIG vers MB) 6 carte système
- 7 Support de fixation des câbles (gauche) 8 Carte contrôleur de stockage (emplacement 1)
- 9 Carte contrôleur de stockage (emplacement 6) 10 Support de fixation des câbles (droite)
- 11 Câble d'alimentation de backplane B (BP : BP PWR\_B vers MB) 12
- 1 carte du module d'extension 2 Câble SAS (BP : BP SAS A1, BP SAS B1 vers contrôleur RAID)
- 3 Backplane de disque dur (24 disques de 2,5 pouces) 4 Câble d'alimentation de backplane A (BP : BP PWR\_A vers MB)
	-
	-
	-
	- Câble SAS (BP : BP SAS A0, BP SAS B0 vers<br>contrôleur RAID)
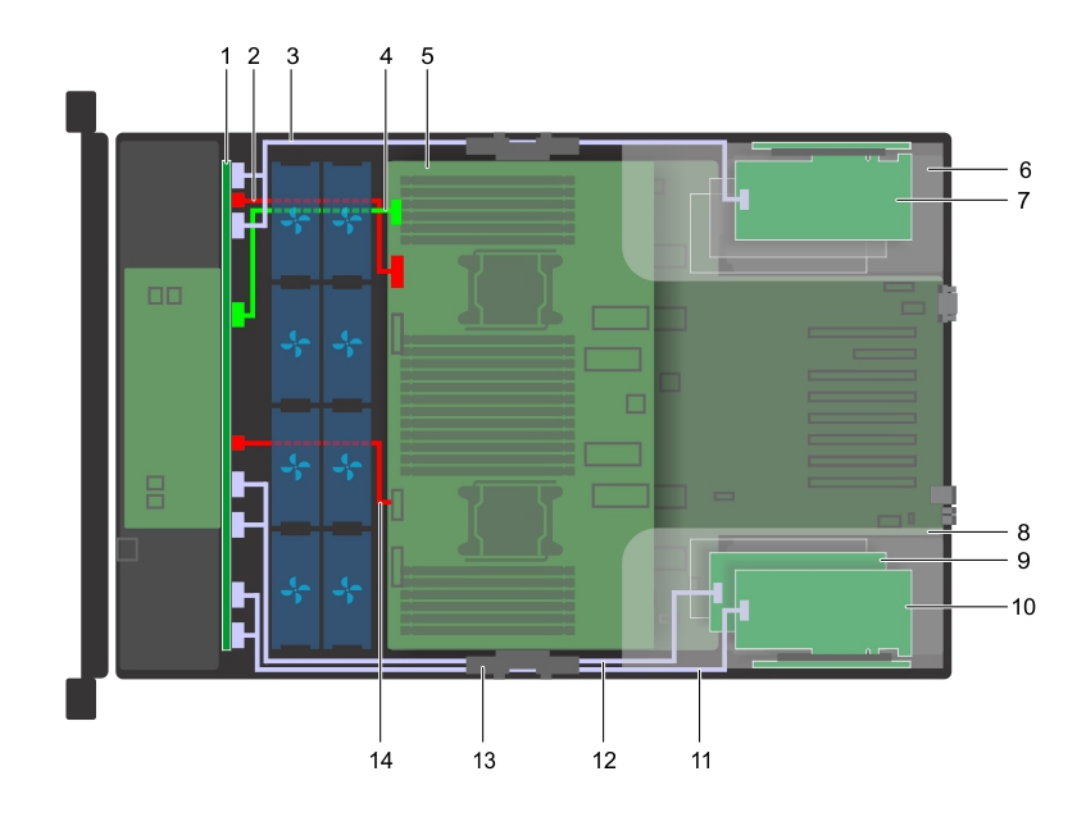

#### Figure 56. Acheminement des câbles : backplane de disque dur (24 disques de 2,5 pouces) avec cartes NVMe

- 1 Backplane de disque dur (24 disques de 2,5 pouces) avec carte 2 d'extension
- 3 Câble PCIe (BP : BP PCIE B2, BP PCIE A2 vers contrôleur RAID)
- 
- 
- 9 Carte NVMe (emplacement 12) 10 Carte NVMe (emplacement 11)
- 11 Câble PCIe (BP : BP PCIE B0, BP PCIE A0 vers contrôleur RAID)
- 

Câble d'alimentation de backplane A (BP : BP PWR\_A vers MB)

- 4 Câble de transmission de backplane (BP : BP SIG vers MB)
- 5 carte système 6 carte de montage pour carte d'extension (gauche)
- 7 Carte NVMe (emplacement 8)  $\overline{8}$  carte de montage pour carte d'extension (droite)
	-
	- 12 Câble PCIe (BP : BP PCIE B1, BP PCIE A1 vers contrôleur RAID)
- 13 Support de maintien des câbles (droite) 14 Câble d'alimentation de backplane B (BP : BP PWR\_B vers MB)

# Mémoire système

## Instructions relatives à la mémoire système

Le système prend en charge les barrettes DIMM à registres (RDIMM) DDR4, DIMM à charge réduite (LRDIMM) et DIMM-N à double rangée non volatile (NVDIMM-N). La mémoire système contient les instructions qui sont exécutées par le processeur.

Le système PowerEdge R940 (avec module PEM) inclut 24 supports de mémoire divisés en deux ensembles de 12 supports, un ensemble par processeur. Chaque ensemble est organisé en 4 canaux. Six canaux de mémoire sont attribués à chaque processeur. Dans chaque canal, les leviers d'éjection du premier support sont marqués en blanc et ceux du deuxième support en noir.

Le système PowerEdge R940 (avec module PEM) inclut 48 supports de mémoire divisés en quatre ensembles de 12 supports, un ensemble par processeur. Chaque ensemble est organisé en 4 canaux. Six canaux de mémoire sont attribués à chaque processeur. Dans chaque canal, les leviers d'éjection du premier support sont marqués en blanc et ceux du deuxième support en noir.

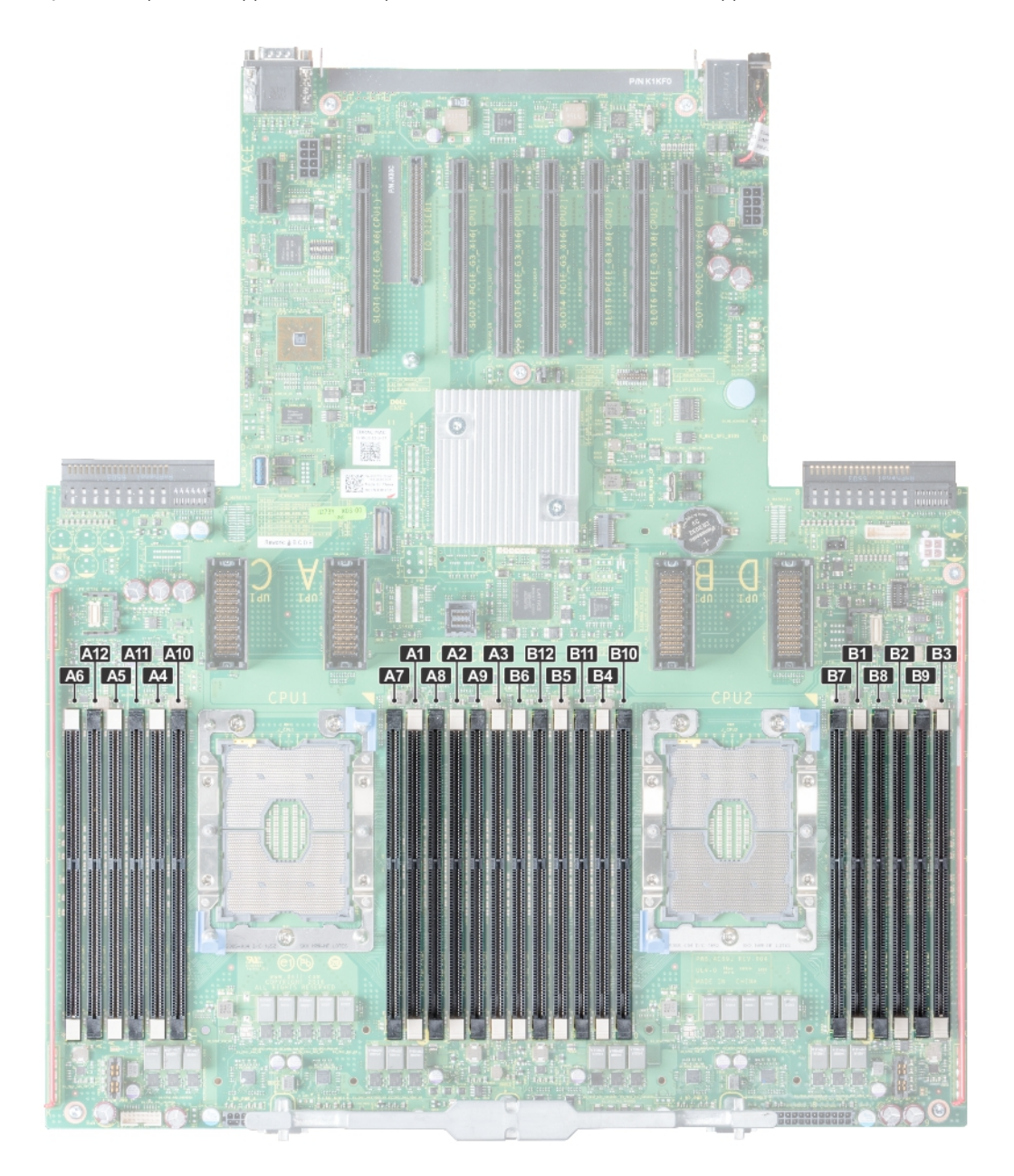

Figure 57. Emplacement des supports de mémoire

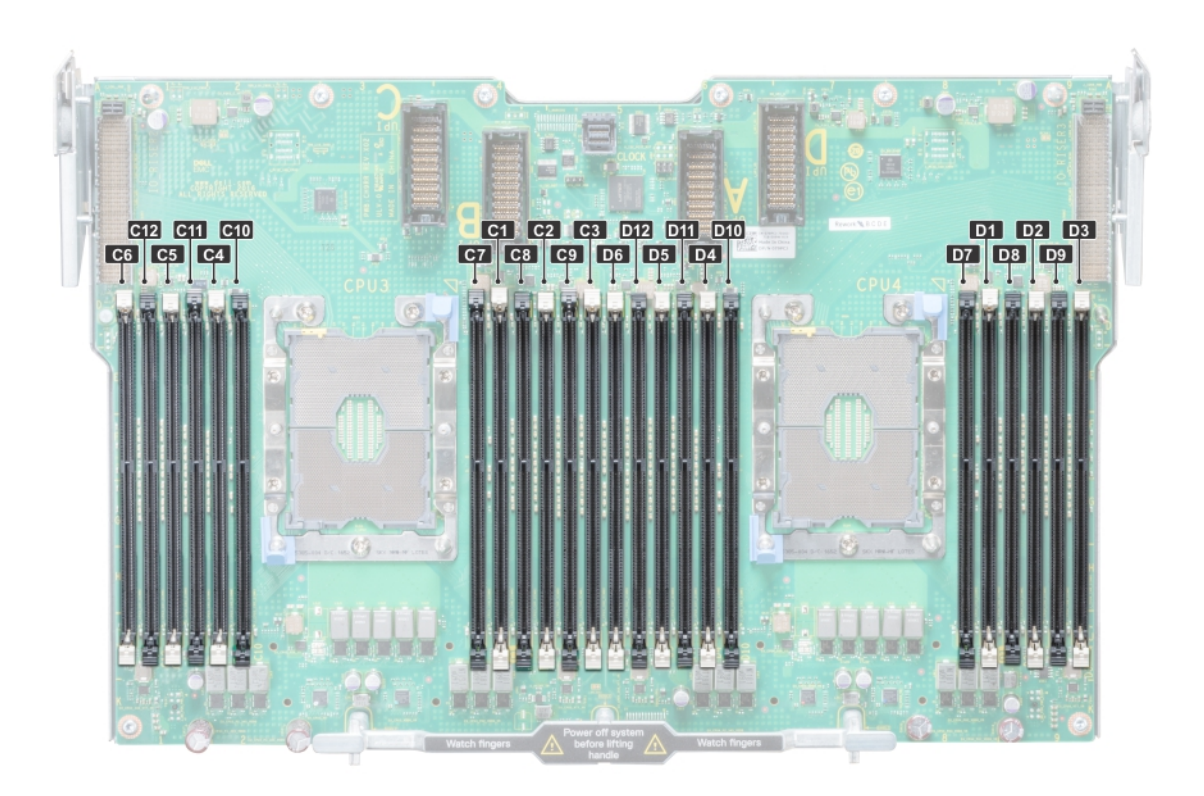

#### Figure 58. Emplacement des supports de mémoire sur le module d'extension de processeur

Les canaux de mémoire sont répartis comme suit :

#### Tableau 42. Canaux de mémoire

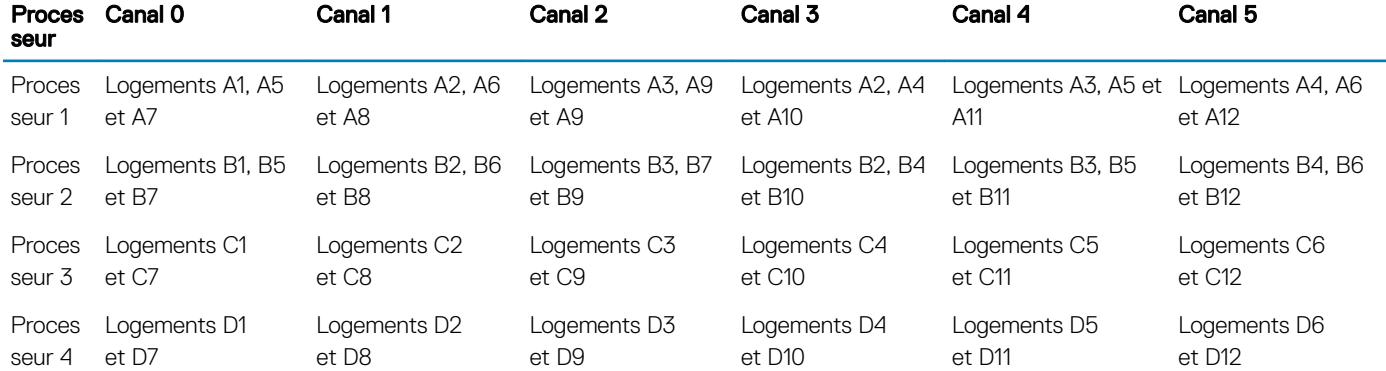

## Consignes générales pour l'installation des barrettes de mémoire

Pour optimiser les performances de votre système, suivez les instructions générales ci-dessous lorsque vous configurez la mémoire système. Si les configurations de mémoire système ne respectent pas ces consignes, votre système peut ne pas démarrer, arrêter de répondre au cours de la configuration de la mémoire ou fonctionner avec une mémoire réduite.

La fréquence de fonctionnement d'un bus mémoire peut être de 2 666 MT/s, 2 400 MT/s ou 2 133 MT/s en fonction des facteurs suivants :

- Profil système sélectionné (par exemple, performances optimisées, ou Personnalisé [peuvent être exécutées à grande vitesse ou inférieur])
- Vitesse maximale de la barrette DIMM prise en charge des processeurs
- Vitesse maximale prise en charge des barrettes DIMM

#### REMARQUE : MT/s indique la vitesse de la barrette DIMM en méga-transferts par seconde.  $\bigcap$

Le système prend en charge la configuration de mémoire flexible (FMC), ce qui permet de configurer et d'exécuter le système avec n'importe quelle configuration d'architecture de jeu de puces valide. Voici les consignes recommandées pour installer les barrettes de mémoire :

- Toutes les barrettes DIMM doivent être DDR4.
- Les RDIMM et les LRDIMM ne doivent pas être mélangés.
- Les NVDIMM et les LRDIMM ne doivent pas être combinées.
- Les NVDIMM et les RDIMM peuvent être combinées.
- Les barrettes LRDIMM de 64 Go qui sont DDP (double Die Package) ne doivent pas être combinées à des barrettes LRDIMM de 128 Go qui sont TSV (Through Silicon Via/3DS).
- Les barrettes de mémoire DRAM de largeur x4 et x8 peuvent être combinées.
- Il est possible de remplir jusqu'à deux RDIMM par canal, quel que soit le nombre de rangées.
- Il est possible de remplir jusqu'à deux LRDIMM par canal, quel que soit le nombre de rangées.
- Un maximum de deux barrettes DIMM avec un nombre de rangées différent peut être rempli par canal, quel que soit le nombre de rangées.
- Si des barrettes de mémoire de vitesses différentes sont installées, elles fonctionnent à la vitesse la plus lente.
- Remplissez les supports de barrettes de mémoire uniquement si un processeur est installé.
- Pour les systèmes à processeur unique, les supports A1 à A12 sont disponibles.
- Pour les systèmes à double processeur, les supports A1 à A12 et les supports B1 à B12 sont disponibles.
- Remplissez en premier tous les supports avec des pattes de dégagement blanches, puis ceux portant des pattes de dégagement noires.
- Lorsque vous combinez des barrettes de mémoire de capacités différentes, commencez par remplir les supports avec les barrettes de mémoire ayant les capacités les plus élevées.

Par exemple, si vous souhaitez combiner des barrettes de mémoire de 8 Go et 16 Go, remplissez les barrettes de mémoire de 16 Go sur les supports avec pattes de dégagement blanches et les barrettes de mémoire de 8 Go sur les supports avec pattes de dégagement noires.

Les barrettes de mémoire de capacités différentes peuvent être mélangées tant que les autres règles relatives à l'installation des barrettes de mémoires sont respectées.

Par exemple, il est possible de combiner les barrettes de mémoire de 8 et 16 Go.

- Dans une configuration à deux processeurs, la configuration de la mémoire pour chaque processeur doit être identique. Par exemple, si vous remplissez le support A1 pour le processeur 1, vous devez alors remplir le support B1 pour le processeur 2, etc.
- Le mélange de plus de deux capacités de barrettes de mémoire dans un système n'est pas pris en charge.
- Un déséquilibre des configurations de la mémoire entraînera une baisse des performances. Ainsi, pour des performances optimales, remplissez toujours les canaux de mémoire avec les mêmes barrettes DIMM.
- Remplissez six barrettes de mémoire par processeur (une barrette DIMM par canal) à la fois pour optimiser les performances.
- Pour assurer le bon refroidissement du système, des barrettes neutres doivent être installées dans les supports de mémoires inoccupés.

Mise à jour du remplissage des barrettes DIMM pour l'optimisation des performances avec une quantité de 4 et 8 barrettes DIMM par processeur.

- Lorsque la quantité de barrettes DIMM est de 4 par processeur, le remplissage se fait dans les logements 1, 2, 4, 5.
- Lorsque la quantité de barrettes DIMM est de 8 par processeur, le remplissage se fait dans les logements 1, 2, 4, 5, 7, 8, 10, 11.

# Consignes générales pour l'installation des barrettes de mémoire NVDIMM-N

Voici les consignes recommandées pour installer les barrettes de mémoire NVDIMM-N :

- Chaque système supporte les configurations de mémoire avec 1, 2, 4, 6 ou 12 barrettes NVDIMM-N.
- Les configurations prises en charge disposent de deux processeurs et d'un minimum de 12 barrettes RDIMM.
- Un maximum de 12 barrettes NVDIMM-N peuvent être installées dans un système.
- Les barrettes NVDIMM-N ou les RDIMM ne doivent pas être combinées avec des barrettes LRDIMM.
- Les barrettes NVDIMM-N DDR4 ne doivent être insérées que sur les languettes noires du processeur 1 et 2.
- Pour les systèmes à quatre processeurs, le nombre de RDIMM des processeurs 3 et 4 doit être identique à celui des RDIMM des processeurs 1 et 2.
- Tous les logements des configurations 3, 6, 9 et 12 peuvent être utilisés, mais 12 barrettes NVDIMM-N au maximum peuvent être installées dans un système.

Pour plus d'informations sur les configurations nVDIMM-N prises en charge, reportez-vous au *NVDIMM-N User Guide (Guide d'utilisation des barrettes NVDIMM-N)* à l'adresse . [Dell.com/poweredgemanuals](https://www.dell.com/poweredgemanuals)

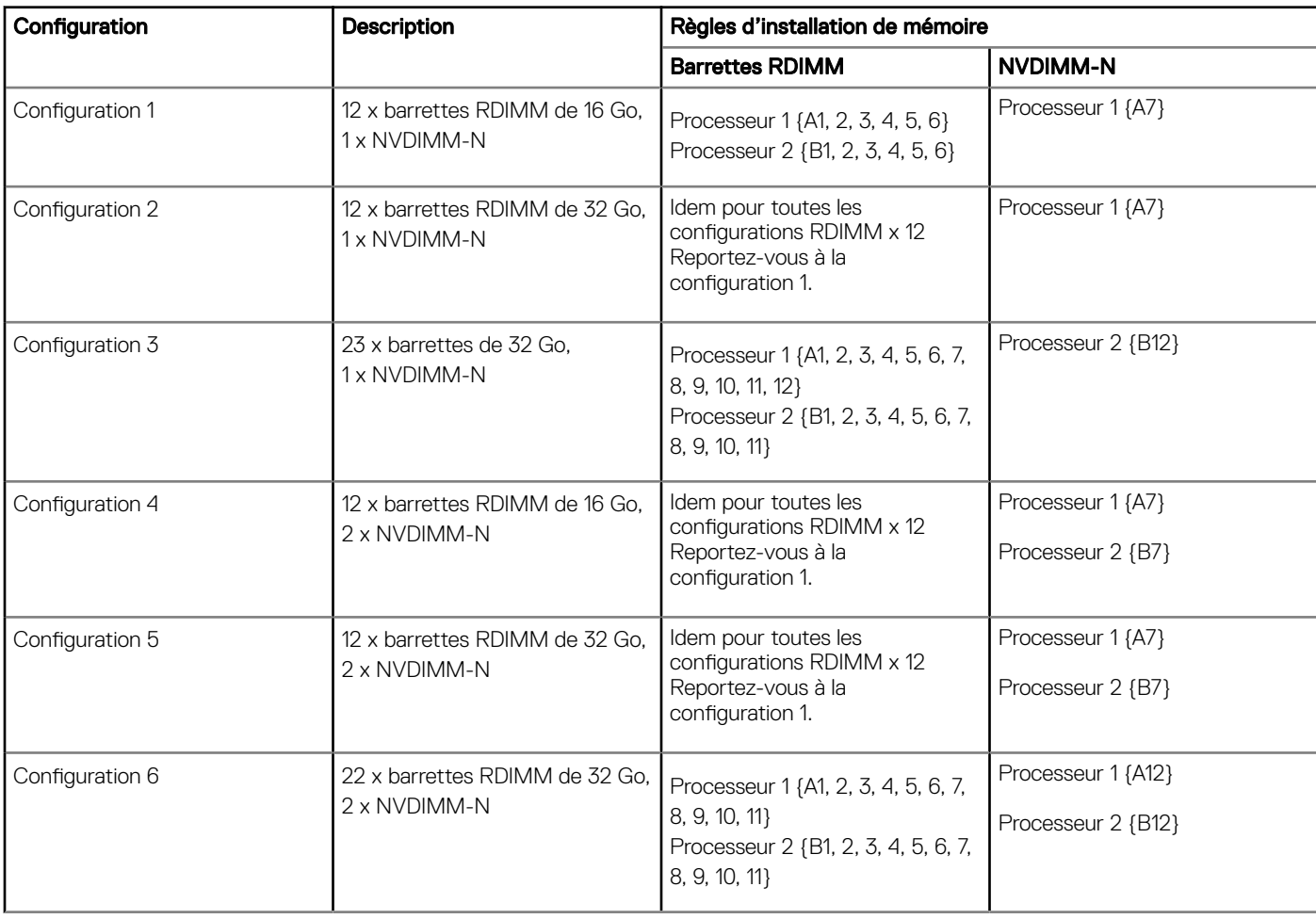

#### Tableau 43. NVDIMM-N pris en charge pour les configurations à deux processeurs

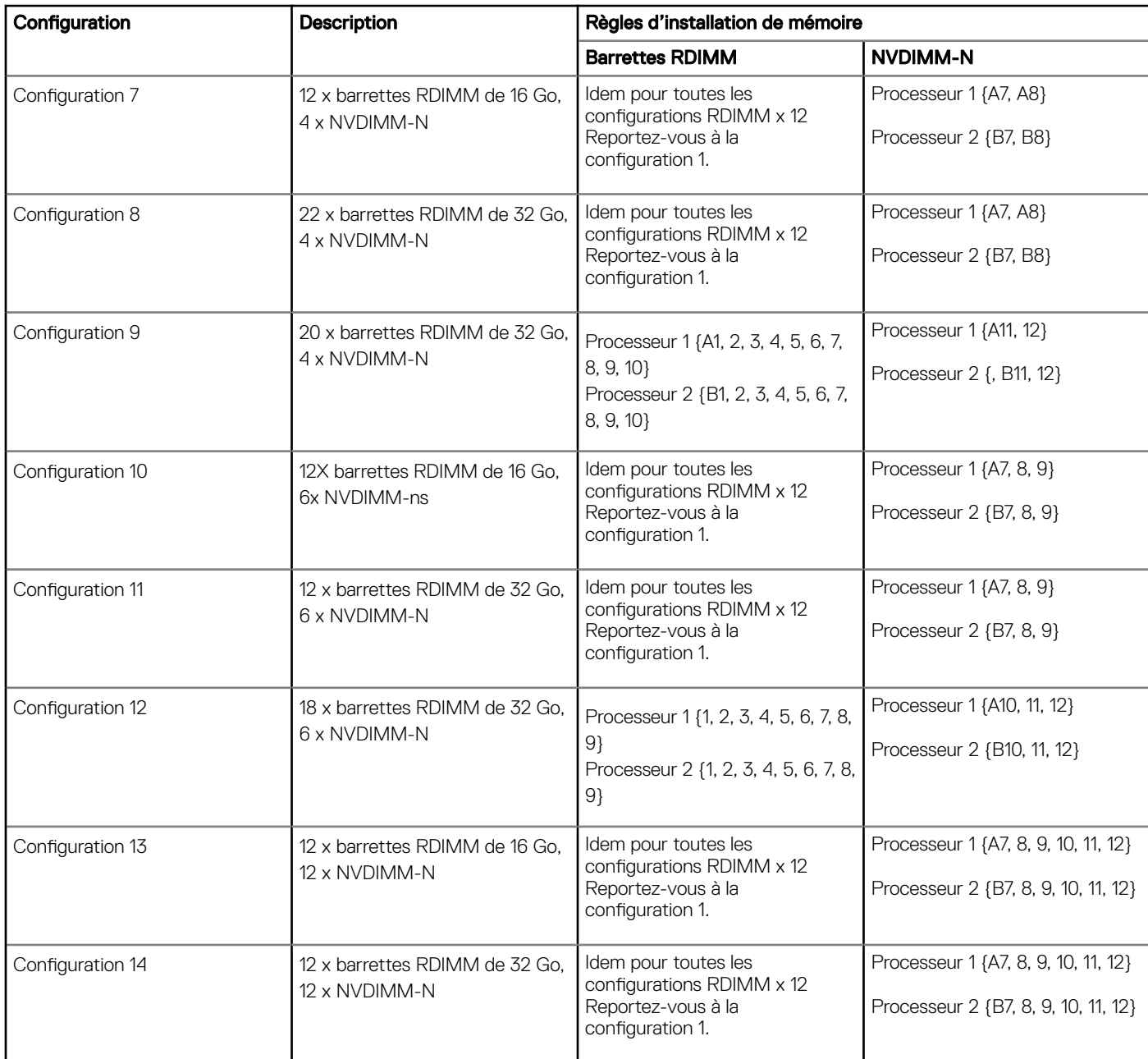

## Tableau 44. NVDIMM-N pris en charge pour les configurations à quatre processeurs

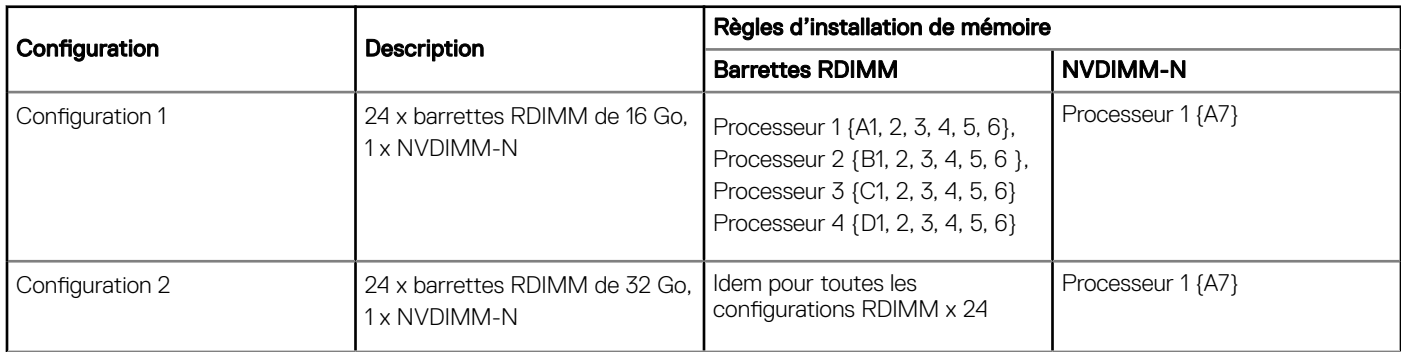

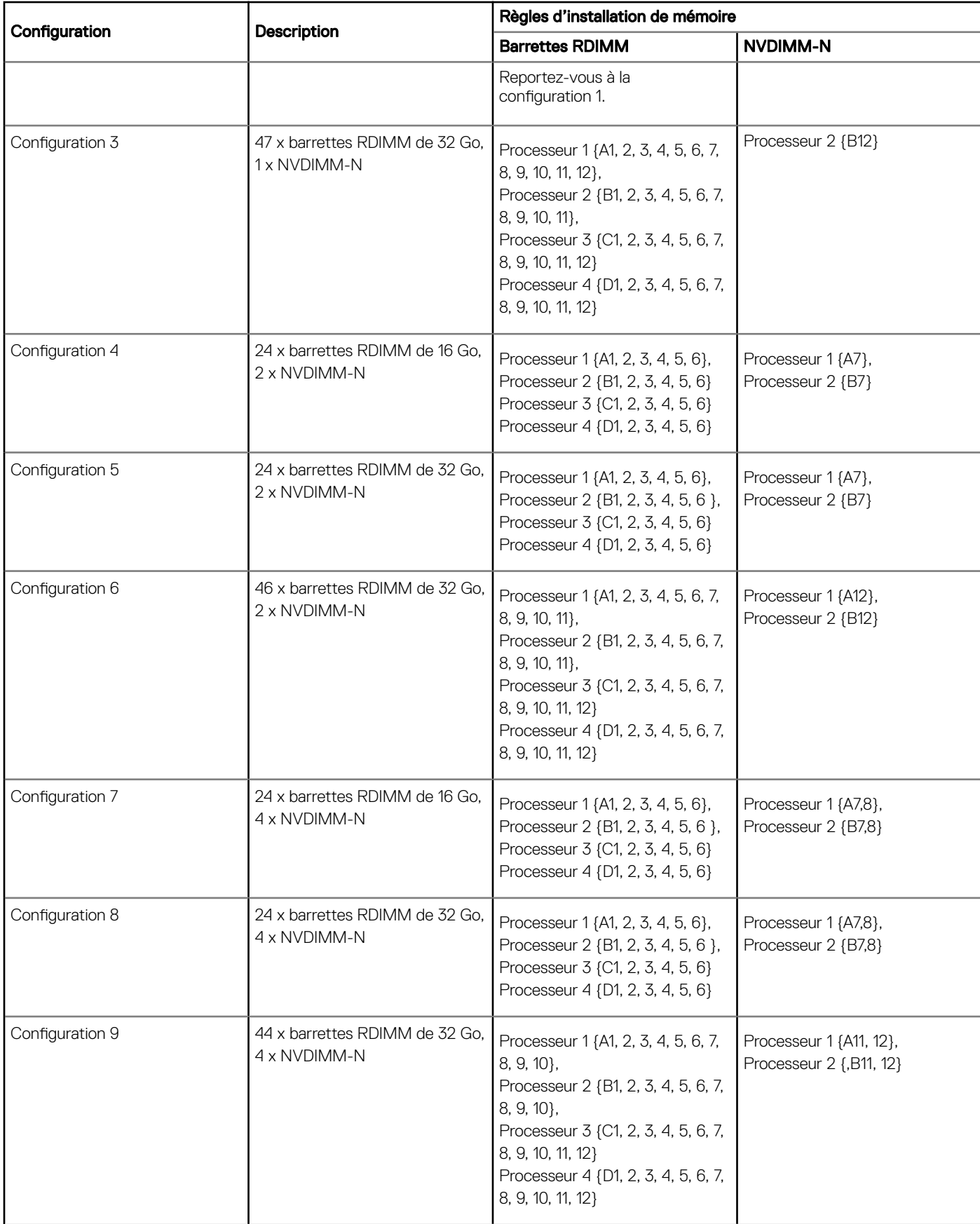

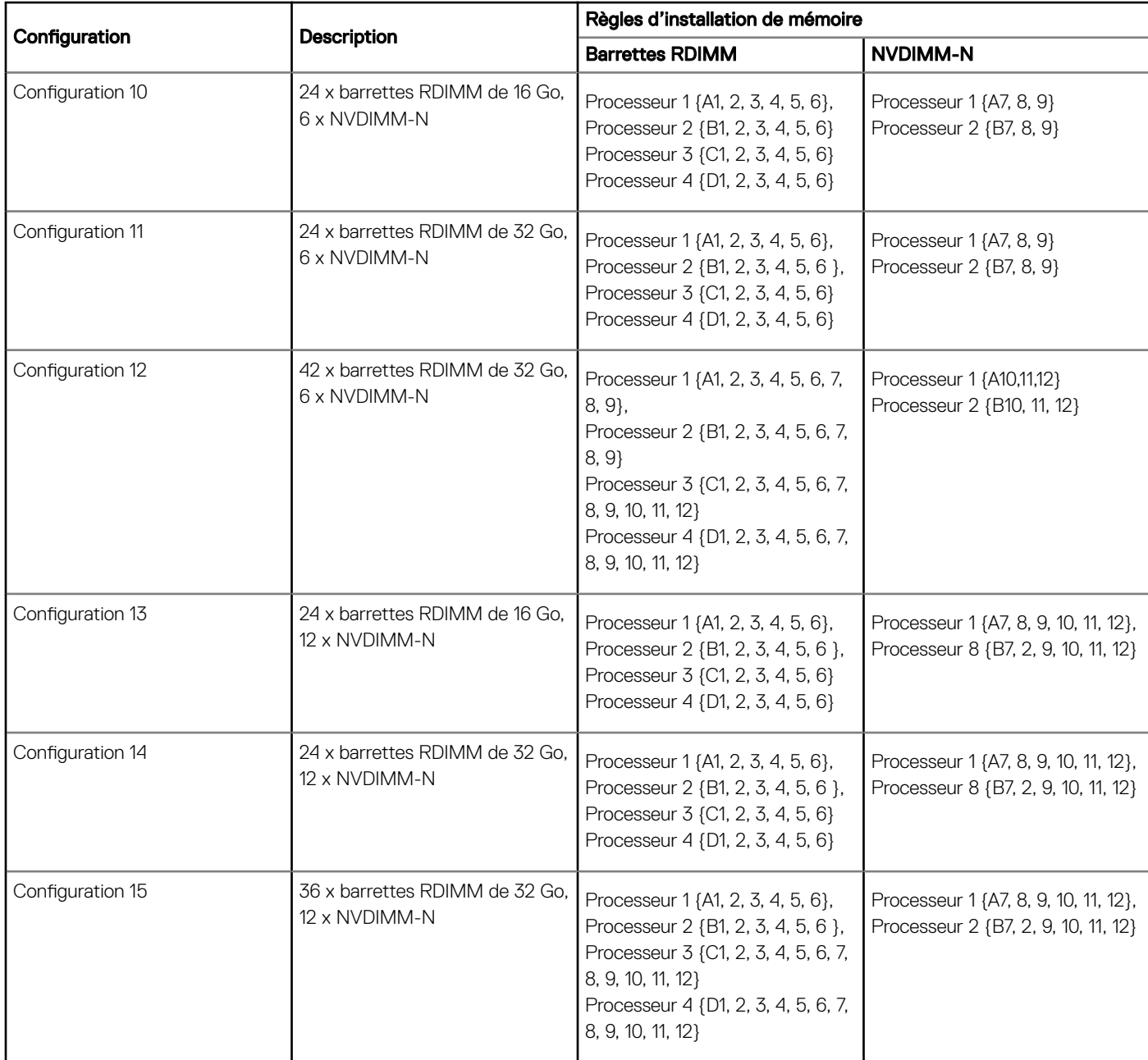

# Consignes spécifiques à chaque mode

Les configurations autorisées dépendent du mode sélectionné pour la mémoire dans le BIOS du système.

#### Tableau 45. Mode de fonctionnement de la mémoire

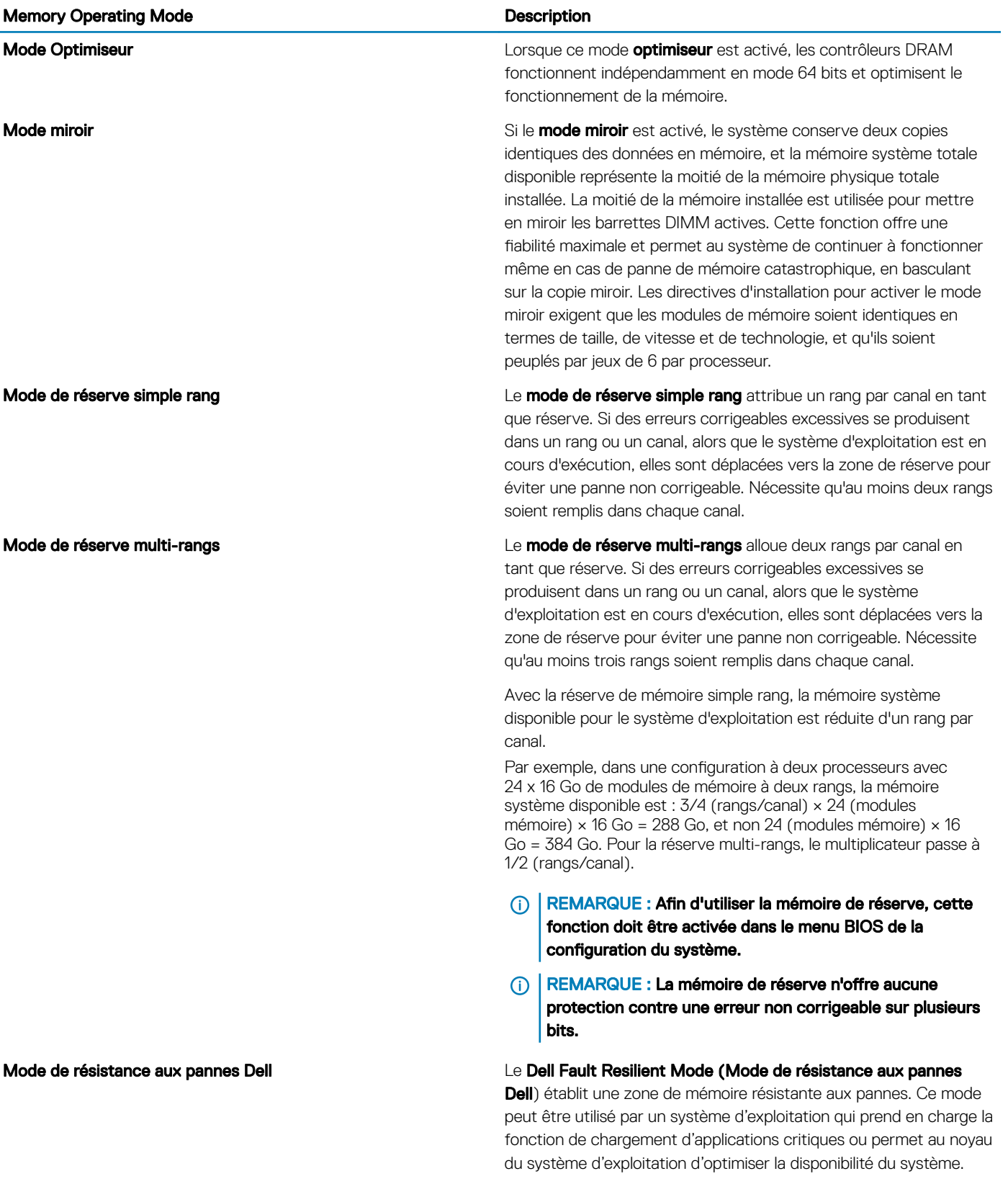

## Mode Optimiseur

Ce mode prend en charge la correction des données d'un seul appareil (SDDC) uniquement pour les modules de mémoire qui utilisent une largeur d'appareil x 4. Il n'impose pas d'exigences spécifiques en matière de population de logement.

• Double processeur : remplissez les logements dans l'ordre de round robin en commençant par le processeur 1.

## REMARQUE : La population du processeur 1 et celle du processeur 2 doivent correspondre.

• Processeur quadruple : remplissez les logements dans l'ordre de round robin en commençant par le processeur 1.

## REMARQUE : La population des processeurs 1, 2, 3 et 4 doit correspondre.

### Tableau 46. Règles d'installation de mémoire

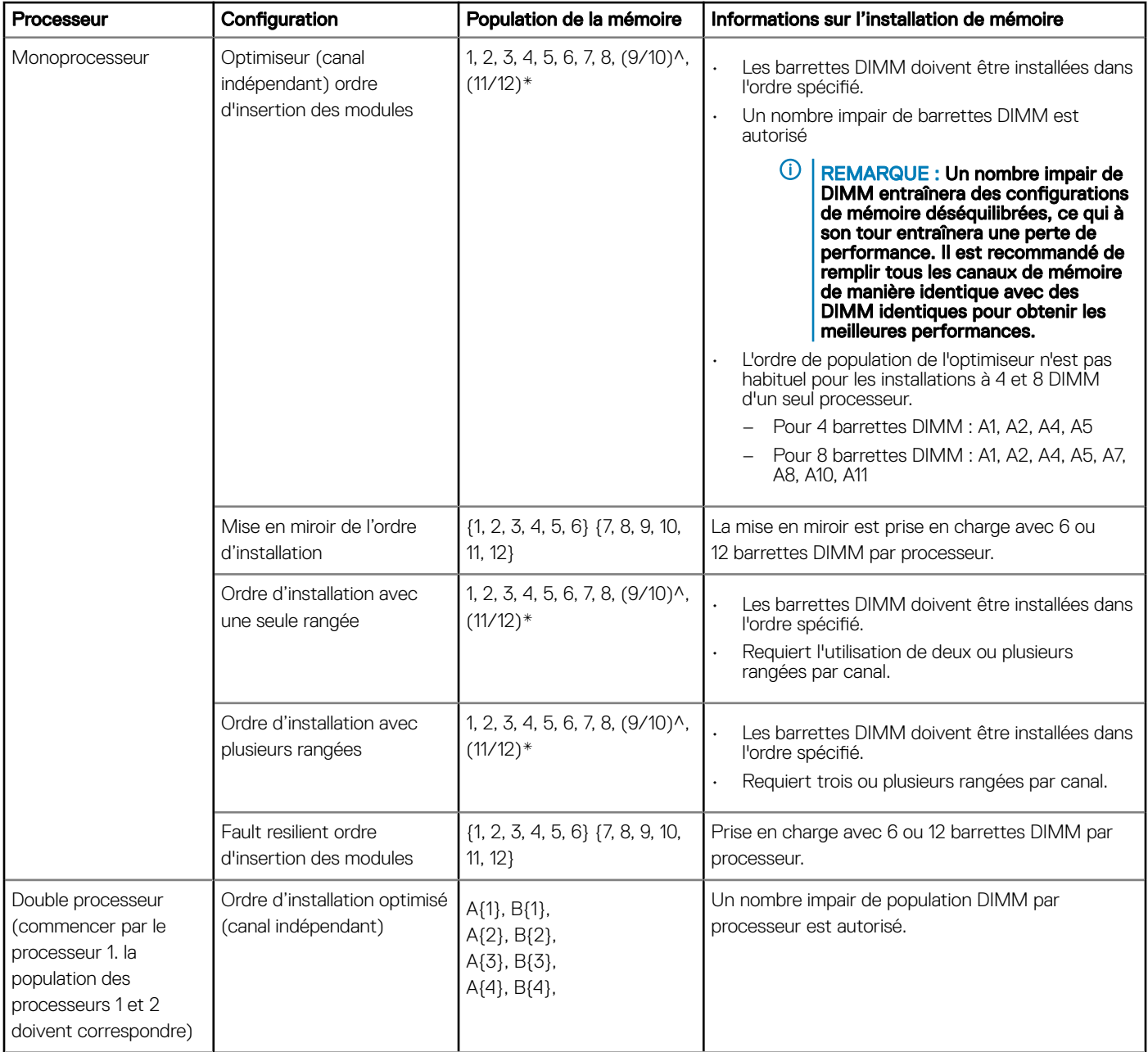

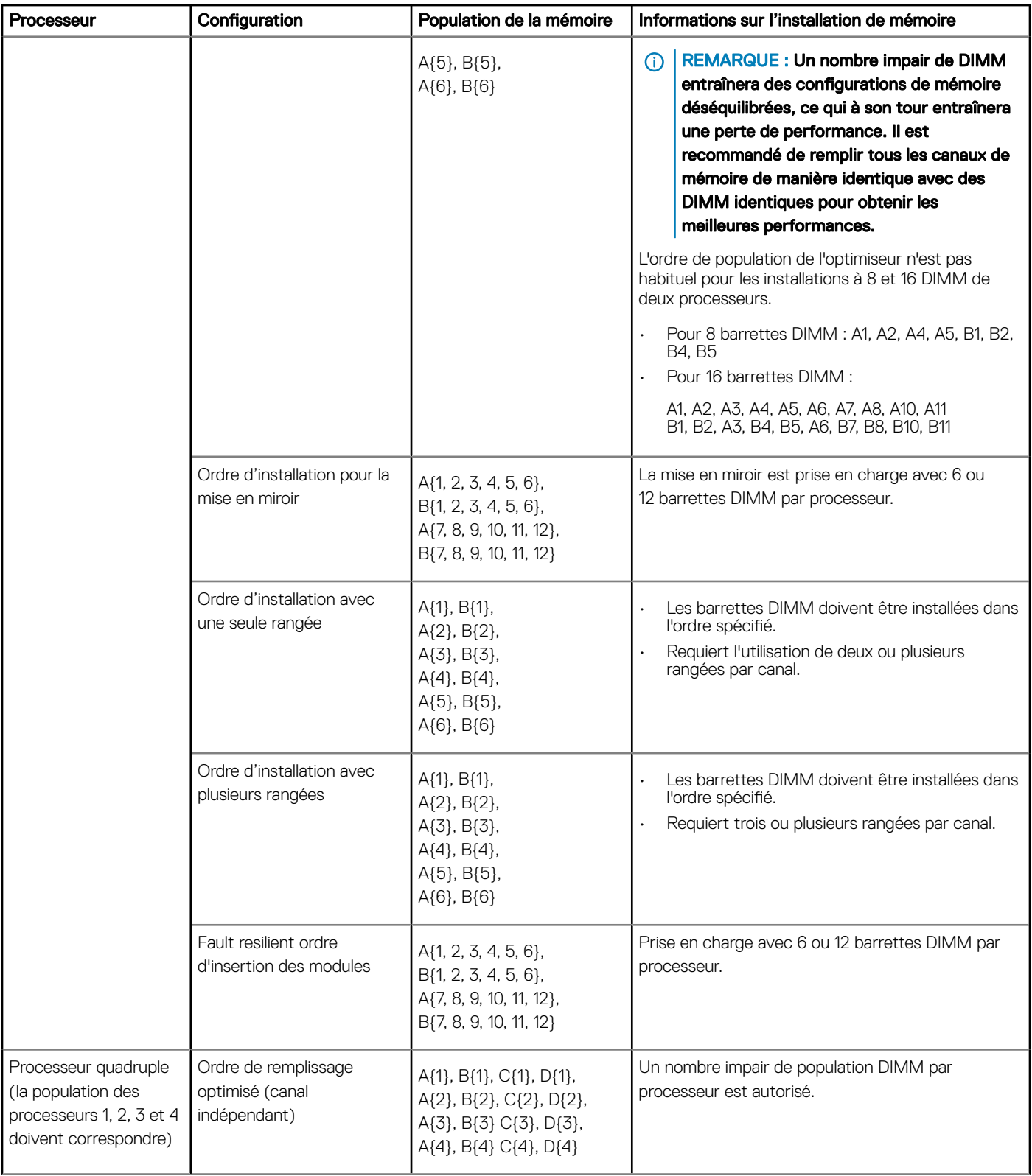

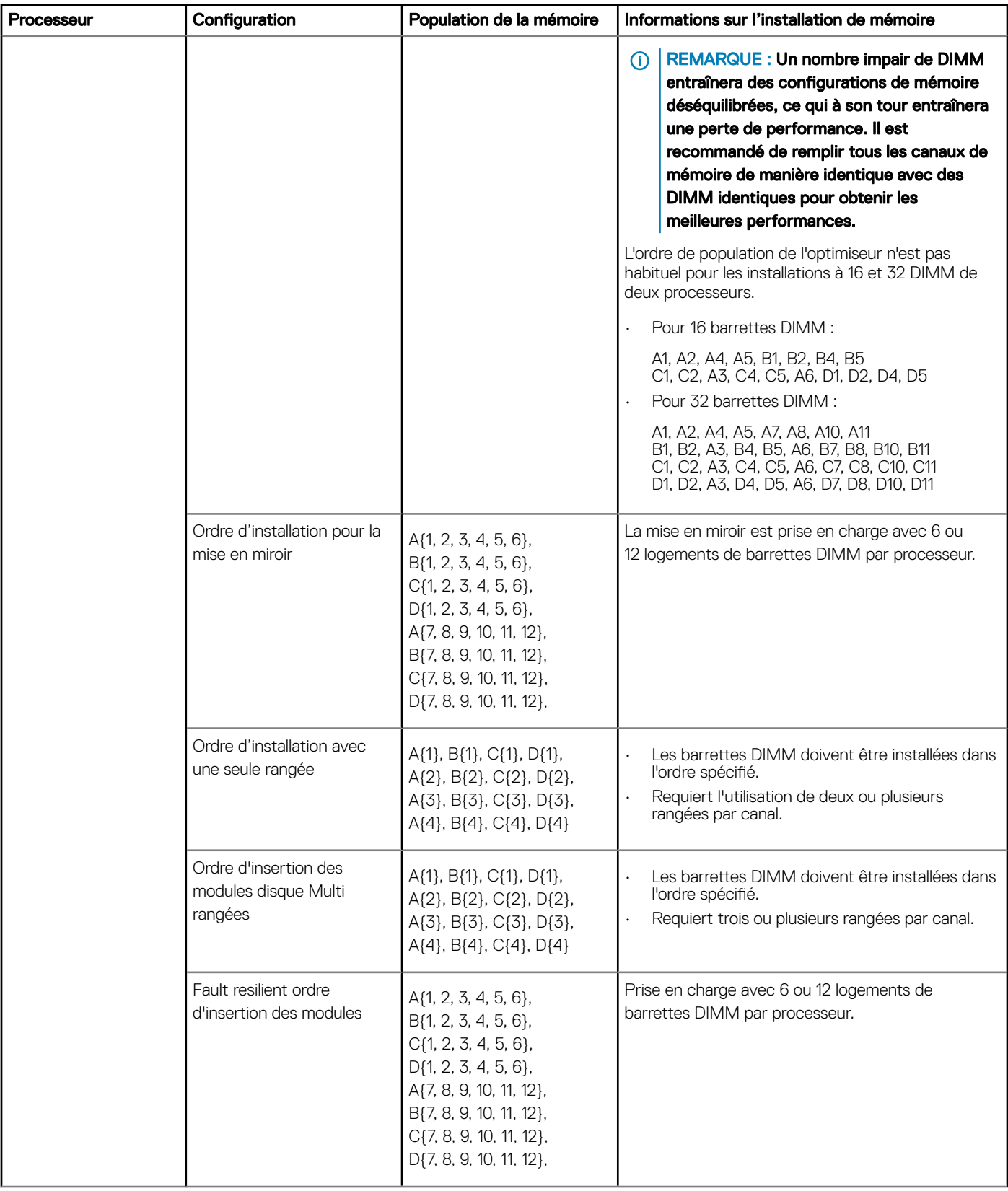

# Retrait d'une barrette de mémoire

Les procédures de retrait d'un module DIMM et d'un module NVDIMM-N sont identiques.

#### Prérequis

- 1 Suivez les consignes de sécurité répertoriées dans [Consignes de sécurité.](#page-73-0)
- 2 Suivez la procédure décrite dans [Avant une intervention à l'intérieur de l'ordinateur.](#page-73-0)

 $\triangle\vert$  PRÉCAUTION : Pour éviter toute perte de données et un risque d'endommager le système, assurez-vous que votre système, les DEL système, les DEL NVDIMM-N et les voyants de NVDIMM-N batterie sont hors tension avant de retirer le NVDIMM-N batterie.

- 3 [Retirez le carénage à air.](#page-80-0)
- AVERTISSEMENT : Autoriser les barrettes de mémoire pour refroidir une fois que vous mettez le système hors tension. ΛI Manipulez les barrettes par les bords de la carte et évitez de toucher leurs composants.
- PRÉCAUTION : Pour assurer le bon refroidissement du système, des barrettes neutres doivent être installées dans tout logement de barrette inoccupé. Retirez les caches uniquement si vous avez l'intention d'installer des barrettes de mémoire dans ces logements.

#### Étapes

1 Localisez le support de barrette de mémoire approprié.

#### $\triangle\vert$  PRÉCAUTION : Ne tenez les barrettes de mémoire que par les bords de la carte, en veillant à ne pas toucher le milieu de la barrette de mémoire ou les contacts métalliques.

- 2 Appuyez sur les dispositifs d'éjection vers l'extérieur sur les deux extrémités du support de barrette de mémoire pour dégager le module de mémoire de son support.
- 3 Soulevez et retirez le module de mémoire du système.

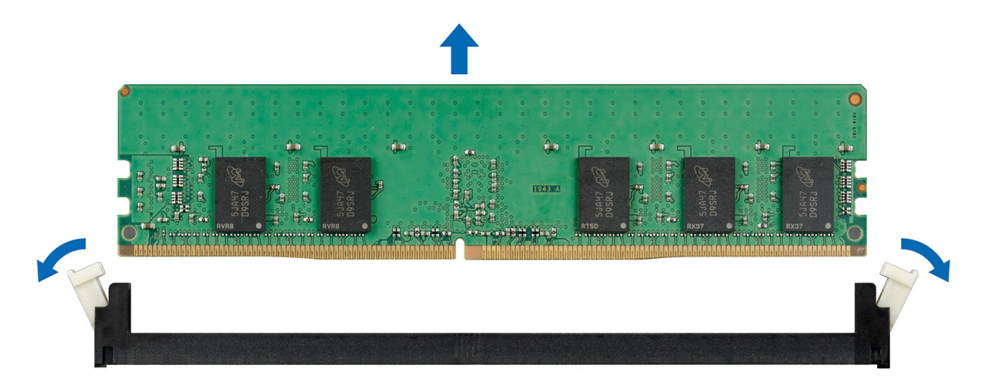

#### Figure 59. Retrait d'une barrette de mémoire

#### Étapes suivantes

- 1 Installez le module de mémoire.
- 2 Si vous retirez la barrette de mémoire de manière permanente, installez un cache de barrette de mémoire. la procédure d'installation d'un cache de barrette de mémoire est semblable à la procédure pour installer une barrette de mémoire.

## Installation d'une barrette de mémoire

La procédure d'installation d'un module DIMM et d'un module NVDIMM-N est identique.

#### Prérequis

- 1 Suivez les consignes de sécurité répertoriées dans [Consignes de sécurité.](#page-73-0)
- 2 Suivez la procédure décrite dans [Avant une intervention à l'intérieur de l'ordinateur.](#page-73-0)
- PRÉCAUTION : Assurez-vous que vous installez la pile du NVDIMM-N si vous utilisez NVDIMM-N.
- $\wedge$   $\triangleright$  PRÉCAUTION : Pour éviter de perdre des données et d'endommager le système, assurez-vous que votre système, les voyants du système, les voyants du NVDIMM-N et les voyants de la pile du NVDIMM-N sont éteints avant d'installer la pile du NVDIMM-N.
- PRÉCAUTION : Pour assurer le bon refroidissement du système, des barrettes neutres doivent être installées dans tout logement Λl de barrette inoccupé. Retirez les caches uniquement si vous avez l'intention d'installer des barrettes de mémoire dans ces logements.

#### Étapes

- 1 Localisez le support de barrette de mémoire approprié.
	- $\triangle\vert$  PRÉCAUTION : Ne tenez les barrettes de mémoire que par les bords de la carte, en veillant à ne pas toucher le milieu de la barrette de mémoire ou les contacts métalliques.
	- $\triangle\vert$  PRÉCAUTION : pour éviter d'endommager la barrette de mémoire ou le support de barrette de mémoire au cours de l'installation, ne tordez pas ou ne pliez pas la barrette de mémoire ; insérez les deux extrémités de la barrette de mémoire en même temps. Vous devez insérer les deux extrémités de la barrette de mémoire en même temps.
- 2 Appuyez sur les dispositifs d'éjection du support de la barrette de mémoire, puis écartez-les pour pouvoir insérer la barrette de mémoire dans le support.
- 3 Alignez le connecteur de bord de la barrette de mémoire sur le repère d'alignement du support de la barrette de mémoire, puis insérez la barrette de mémoire dans le support.
	- PRÉCAUTION : N'appuyez pas au centre du module de la barrette de mémoire ; appliquez une pression égale aux deux extrémités de la barrette de mémoire.
	- $\bigcap$ REMARQUE : La clé d'alignement du support de la barrette de mémoire permet de garantir que la barrette est insérée dans le bon sens.
- 4 Appuyez sur la barrette de mémoire avec vos pouces jusqu'à ce que les leviers du support s'enclenchent.

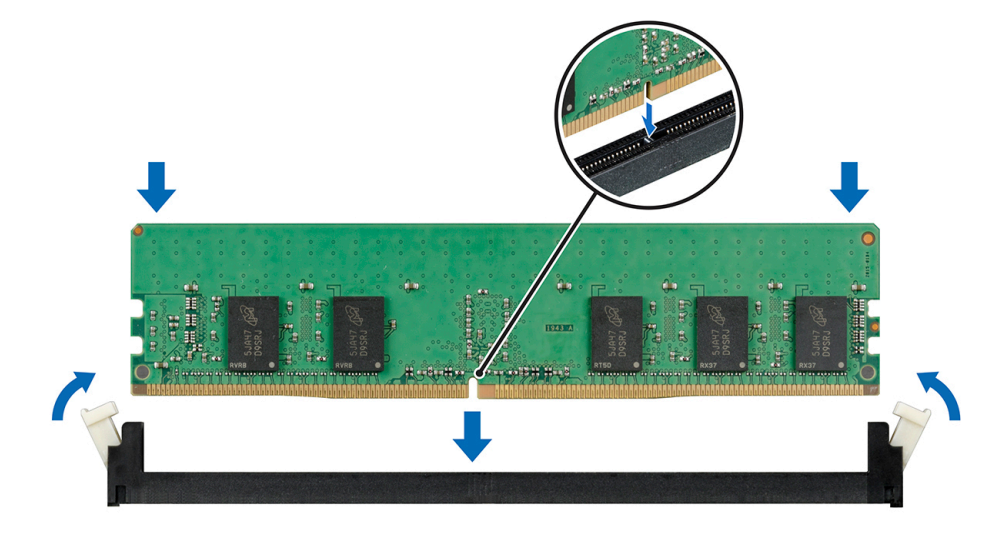

#### Figure 60. Installation d'une barrette de mémoire

#### Étapes suivantes

- 1 [Installez le carénage à air.](#page-82-0)
- 2 Suivez la procédure décrite dans [Après une intervention à l'intérieur du système](#page-73-0).
- <span id="page-122-0"></span>3 Pour vérifier si le module de mémoire a été correctement installé, appuyez sur la touche F2 et accédez au menu principal de la configuration système > BIOS système > Paramètres de la mémoire. Dans l'écran Memory Settings (Paramètres de la mémoire). la taille de la mémoire système doit refléter la capacité mise à jour de la mémoire installée.
- 4 Si la valeur est incorrecte, une ou plusieurs barrettes de mémoire peuvent ne pas avoir été installées correctement. Vérifiez que les barrettes sont correctement insérées dans leurs supports.
- 5 Exécutez le test de mémoire système dans les diagnostics du système.

# Processeurs et dissipateurs de chaleur

# Retrait du module du processeur et du dissipateur de chaleur

#### Prérequis

- AVERTISSEMENT : Le dissipateur de chaleur reste chaud un certain temps après la mise hors tension du système. Laissez-le ∧ refroidir avant de le retirer.
- 1 Suivez les consignes de sécurité répertoriées dans [Consignes de sécurité.](#page-73-0)
- 2 Suivez la procédure décrite dans [Avant une intervention à l'intérieur de l'ordinateur.](#page-73-0)
- 3 [Retirez le carénage à air](#page-80-0).
- 4 Si elles sont installées, [retirez les cartes de montage pour carte d'extension](#page-138-0) et soulevez le module PEM en position verticale.

#### REMARQUE : Lors de l'utilisation d'un système à quatre processeurs, assurez-vous de suivre l'étape 3 uniquement si vous devez retirer les processeurs installés sur la carte système.

#### Étapes

- 1 À l'aide d'un tournevis Torx T30, desserrez les vis situées sur le dissipateur de chaleur dans l'ordre ci-dessous :
	- a Desserrez la première vis de trois tours.
	- b Desserrez la deuxième vis complètement.
	- c Revenez à la première vis et desserrez-la complètement.
- 2 En appuyant simultanément sur les deux clips de fixation bleus, retirez le module de processeur et de dissipateur de chaleur (PHM).
- 3 Placez le dissipateur de chaleur avec le processeur orienté vers le haut.

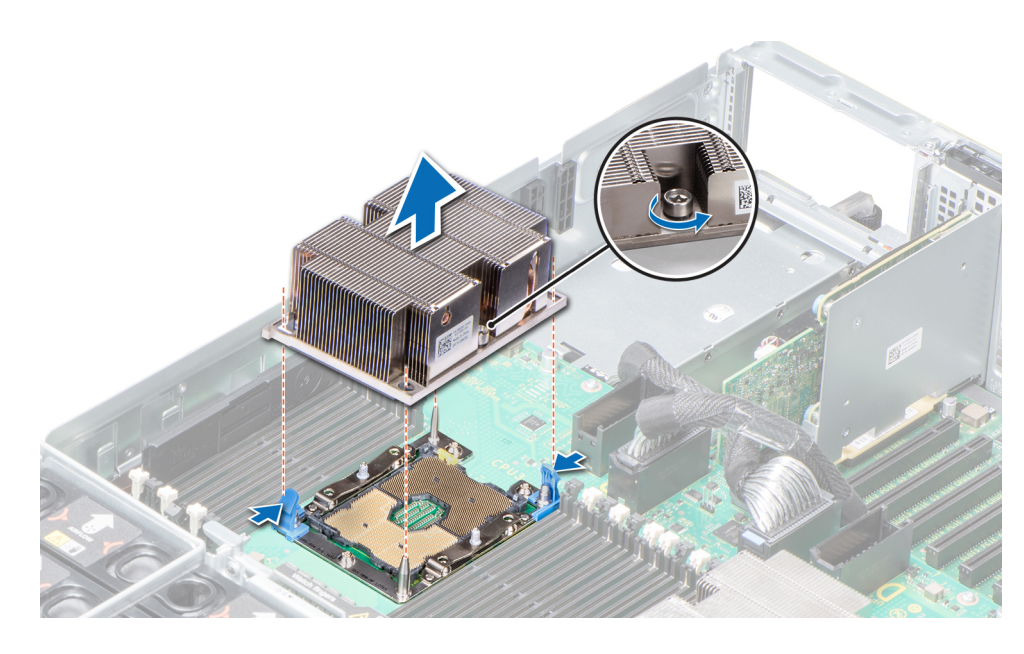

Figure 61. Retrait du module du processeur et du dissipateur de chaleur

#### Étape suivante

[Installez le PHM.](#page-127-0)

## Retrait du processeur du module du processeur et du dissipateur de chaleur

#### Prérequis

- REMARQUE : Ne retirez le processeur du module processeur et dissipateur de chaleur que si vous remplacez le processeur ou le dissipateur de chaleur. Cette procédure n'est pas nécessaire lors du remplacement d'une carte système.
- 1 Suivez les consignes de sécurité répertoriées dans [Consignes de sécurité.](#page-73-0)
- 2 Suivez la procédure décrite dans [Avant une intervention à l'intérieur de l'ordinateur.](#page-73-0)
- 3 [Retirez le carénage à air.](#page-80-0)
- 4 [Retrait du module du processeur et du dissipateur de chaleur](#page-122-0)

#### Étapes

- 1 Placez le dissipateur de chaleur avec le processeur orienté vers le haut.
- 2 Insérez un tournevis plat dans l'emplacement de déverrouillage repéré par une étiquette jaune. Tournez (ne faites pas levier avec) le tournevis pour briser le joint thermique.
- 3 Poussez les pinces de fixation du support de processeur pour séparer le support du dissipateur de chaleur.

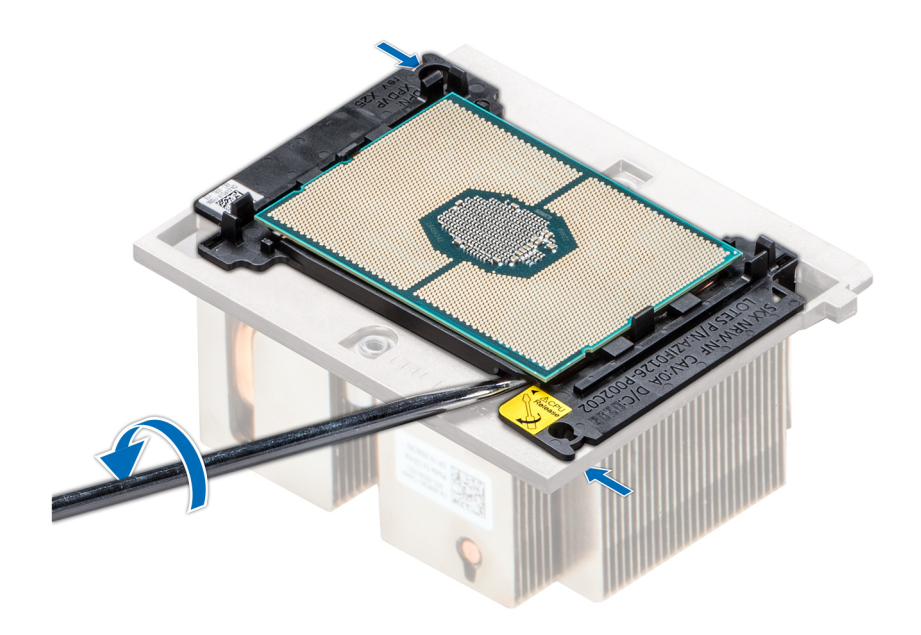

#### Figure 62. Pliage du support de processeur

- 4 Soulevez le support et le processeur pour les retirer du dissipateur de chaleur, puis placez le connecteur du processeur orienté vers le bas sur le plateau du processeur.
- 5 Pliez les bords extérieurs du support pour dégager le processeur du support.
	- $\odot$ REMARQUE : Vérifiez que le processeur et le support sont placés dans le plateau après le retrait du dissipateur de chaleur.

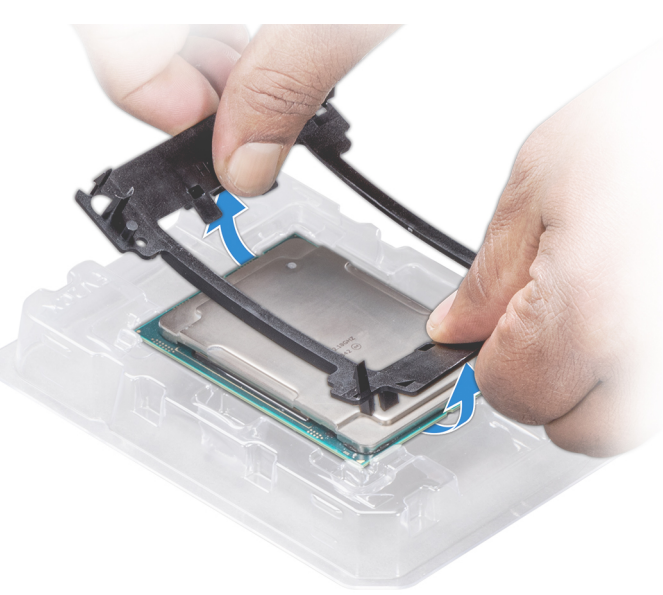

Figure 63. Retrait du support de processeur

#### Étape suivante

[Installez le processeur dans le module de processeur et dissipateur de chaleur.](#page-127-0)

# Installation du processeur dans un module de processeur et de dissipateur de chaleur.

#### Prérequis

- Suivez les consignes de sécurité répertoriées dans [Consignes de sécurité.](#page-73-0)
- 2 Suivez la procédure décrite dans [Avant une intervention à l'intérieur de l'ordinateur.](#page-73-0)

### Étapes

- 1 Placez le processeur à l'intérieur du plateau.
	- *O* REMARQUE : Assurez-vous que l'indicateur de broche 1 sur le plateau du CPU est aligné avec l'indicateur de broche 1 sur le processeur.
- 2 Pliez les bords extérieurs du support autour du processeur en vous assurant que le processeur est verrouillé dans les clips sur le support.
	- വ REMARQUE : Assurez-vous que l'indicateur de broche 1 sur le support est aligné avec l'indicateur de broche 1 sur le processeur avant de placer le support sur le processeur.
	- $\bigcirc$ REMARQUE : Vérifiez que le processeur et le support sont placés dans le plateau avant d'installer le dissipateur de chaleur.

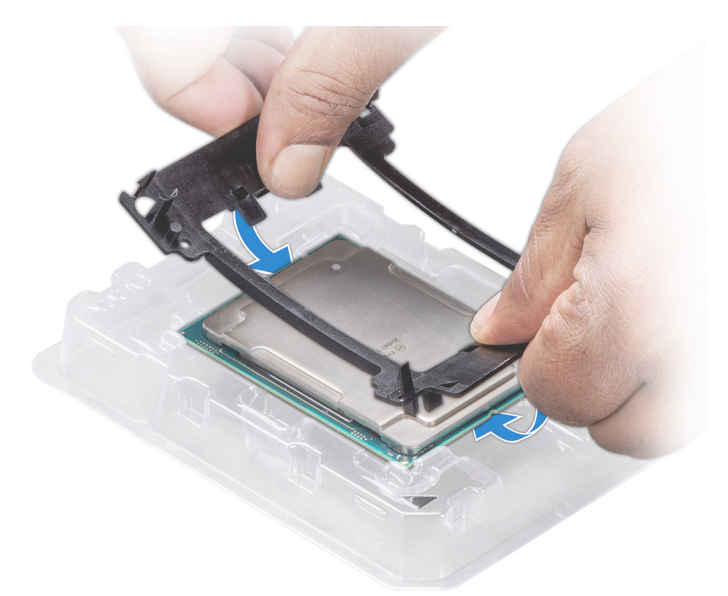

#### Figure 64. Installation du support de processeur

- 3 Si vous utilisez un dissipateur de chaleur existant, retirez la graisse thermique qui recouvre le dissipateur de chaleur à l'aide d'un chiffon doux non pelucheux.
- 4 Utilisez la seringue de graisse thermique fournie avec le kit du processeur pour appliquer la graisse en forme de spirale carrée sur la partie supérieure du processeur.

PRÉCAUTION : Si vous appliquez trop de pâte thermique, celle-ci risque d'atteindre et de contaminer le support de processeur.

 $\circled{0}$  REMARQUE : La graisse thermique est conçue pour un usage unique. Jetez la seringue après l'avoir utilisée.

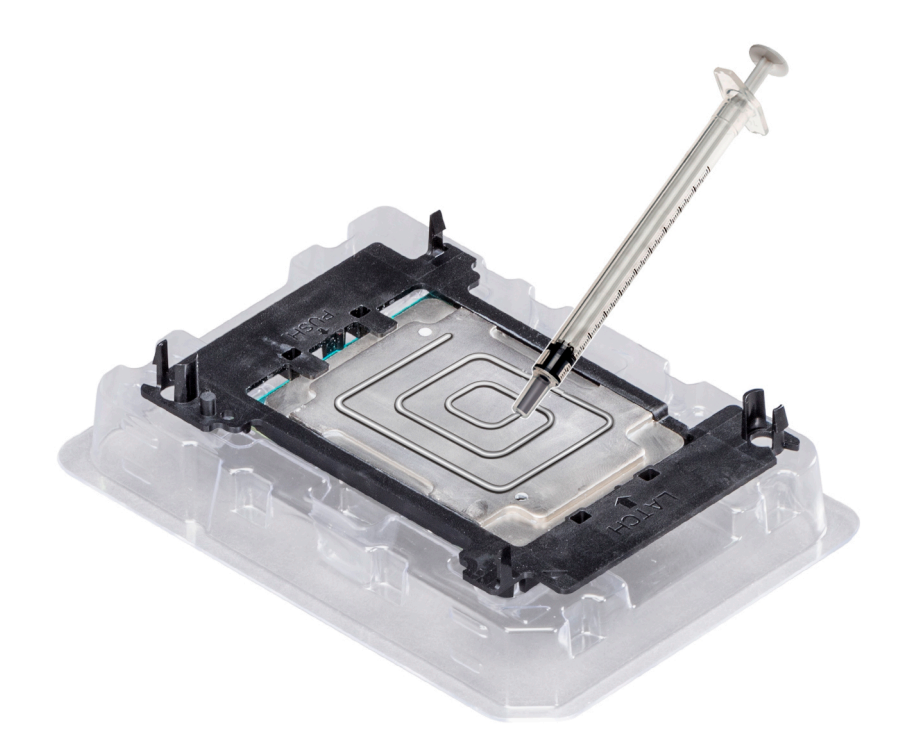

#### Figure 65. Application de graisse thermique sur la partie supérieure du processeur

5 Placez le dissipateur de chaleur sur le processeur et poussez vers le bas de façon à fixer le support sur le dissipateur de chaleur.

## REMARQUE :

- Assurez-vous que les deux trous des broches de guidage sur le support correspondent aux trous de guidage sur le dissipateur de chaleur.
- N'appuyez pas sur les ailettes du dissipateur de chaleur.
- Assurez-vous que l'indicateur de broche 1 sur le dissipateur de chaleur est aligné avec l'indicateur de broche 1 sur le support avant de placer le dissipateur de chaleur sur le processeur et son support.

<span id="page-127-0"></span>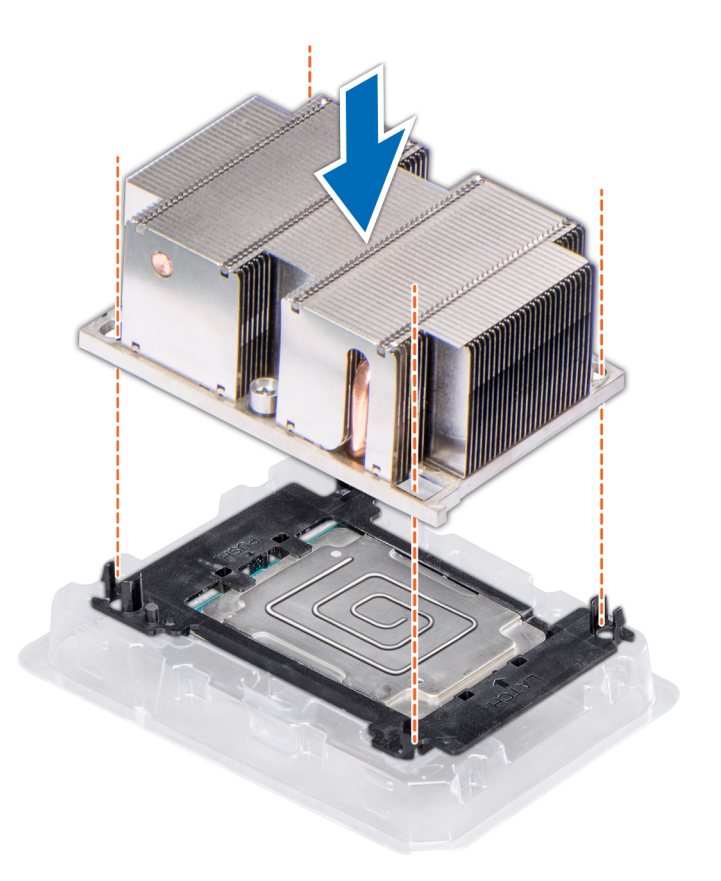

#### Figure 66. Installation du dissipateur de chaleur sur le processeur

#### Étapes suivantes

- 1 Installez le module du processeur et du dissipateur de chaleur.
- 2 [Installez le carénage à air.](#page-82-0)
- 3 Suivez la procédure décrite dans [Après une intervention à l'intérieur du système](#page-73-0).

# Installation d'un module processeur et dissipateur de chaleur

#### Prérequis

- PRÉCAUTION : Ne retirez jamais le dissipateur de chaleur d'un processeur, sauf si vous souhaitez remplacer le processeur. Le  $\Delta$ dissipateur de chaleur est essentiel au maintien de bonnes conditions thermiques.
- 1 Suivez les consignes de sécurité répertoriées dans [Consignes de sécurité.](#page-73-0)
- 2 Suivez la procédure décrite dans [Avant une intervention à l'intérieur de l'ordinateur.](#page-73-0)
- 3 S'il est installé, retirez le cache de processeur et le cache-poussière du CPU.

#### Étapes

1 Alignez l'indicateur de broche 1 du dissipateur de chaleur avec la carte système, puis placez le processeur et le PHM (module du dissipateur de chaleur) sur le support de processeur.

 $\triangle$  PRÉCAUTION : Pour éviter d'endommager les ailettes du dissipateur de chaleur, ne les poussez pas vers le bas.

## *O* REMARQUE : Assurez-vous que le PHM reste parallèle à la carte système pour éviter d'endommager les composants.

- 2 Poussez les clips de fixation bleus vers l'intérieur pour assurer la bonne mise en place du dissipateur de chaleur.
- 3 À l'aide du tournevis Torx T30, serrez les vis situées sur le dissipateur de chaleur dans l'ordre ci-dessous :
	- a Serrez partiellement la première vis (environ 3 tours).
	- b Serrez la deuxième vis complètement.
	- c Revenez à la première vis et serrez-la complètement.

Si le PHM glisse hors des clips de fixation bleus lorsque les vis sont partiellement serrées, suivez ces étapes pour le fixer :

- a Desserrez complètement les deux vis du dissipateur de chaleur.
- b Abaissez le PHM sur les clips de fixation bleus en suivant la procédure décrite à l'étape 2.
- c Fixez le PHM à la carte système en suivant les instructions de remplacement fournies à étape ci-dessus. 4.

### $\circled{1}$  REMARQUE : Les vis de fixation du module du processeur et du dissipateur de chaleur ne doivent pas être serrées audelà de 0,13 kgf-m (1,35 N.m ou 12 in-lbf).

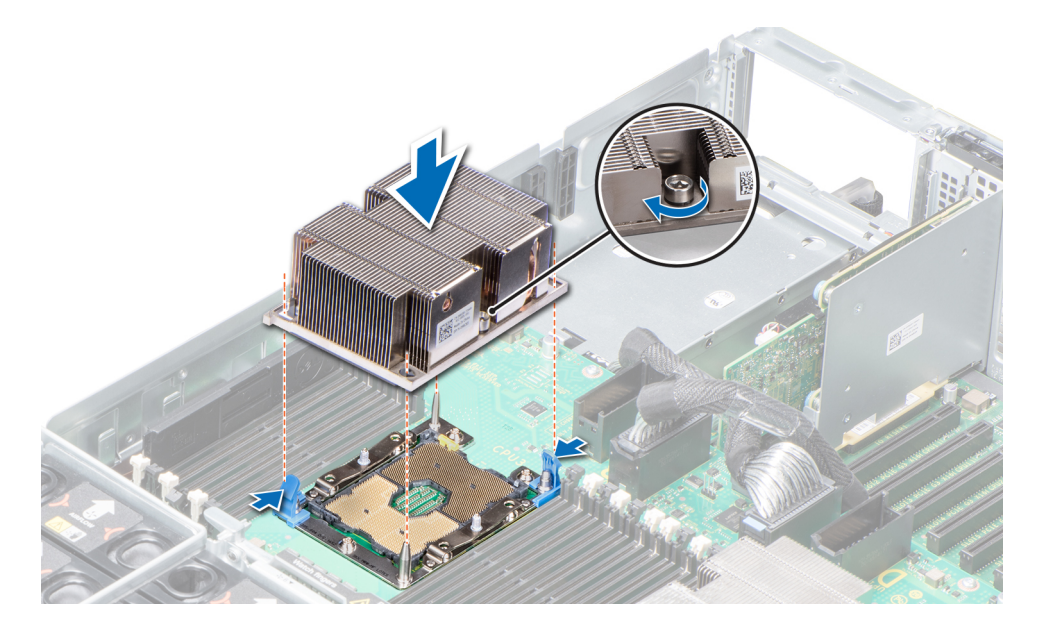

Figure 67. Installation du module du processeur et du dissipateur de chaleur

### Étapes suivantes

- 1 Abaissez le module PEM jusqu'à ce qu'il soit fermement positionné.
- 2 S'il a été retiré, [installez les cartes de montage pour carte d'extension.](#page-140-0)
- 3 Suivez la procédure décrite dans [Après une intervention à l'intérieur du système](#page-73-0).

# Module d'extension de processeur

# Retrait du module PEM

#### Prérequis

- 1 Suivez les consignes de sécurité répertoriées dans [Consignes de sécurité.](#page-73-0)
- 2 Suivez la procédure décrite dans [Avant une intervention à l'intérieur de l'ordinateur.](#page-73-0)
- 3 [Retirez les cartes de montage pour carte d'extension](#page-138-0).

#### 4 [Retirez le carénage à air](#page-80-0).

#### Étapes

- 1 Levez le module PEM à l'aide de la poignée de façon à le placer en position verticale.
- 2 Appuyez sur le loquet de dégagement situé sur le câble et déconnectez les câbles branchés sur les connecteurs du module PEM.
- 3 Appuyez sur le loquet de dégagement sur le côté du châssis et levez le module PEM pour l'extraire du système.

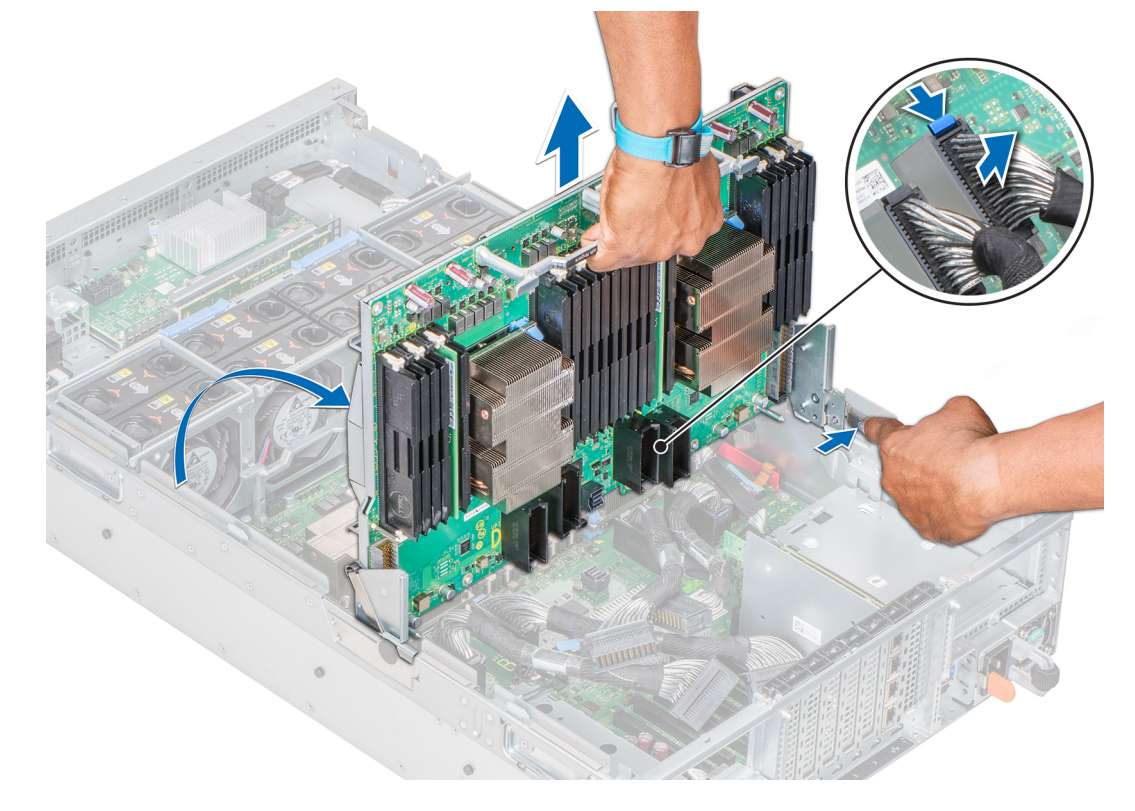

Figure 68. Retrait du module PEM

#### Étape suivante

Installez le module PEM.

## Installation du module PEM

#### Prérequis

- 1 Suivez les consignes de sécurité répertoriées dans [Consignes de sécurité.](#page-73-0)
- 2 Suivez la procédure décrite dans [Avant une intervention à l'intérieur de l'ordinateur.](#page-73-0)

#### Étapes

- 1 Maintenez le module PEM à l'aide de la poignée et alignez les logements sur les côtés du module PEM avec les picots situés sur les côtés du système.
- 2 Abaissez le module PEM jusqu'à ce qu'il s'enclenche.
- 3 Rebranchez les câbles sur le module PEM. Pour plus d'informations sur l'acheminement des câbles, consultez la section [Acheminement des câbles UPI](#page-131-0).
- 4 Maintenez la poignée du module PEM et abaissez le module jusqu'à ce qu'il soit fermement positionné.

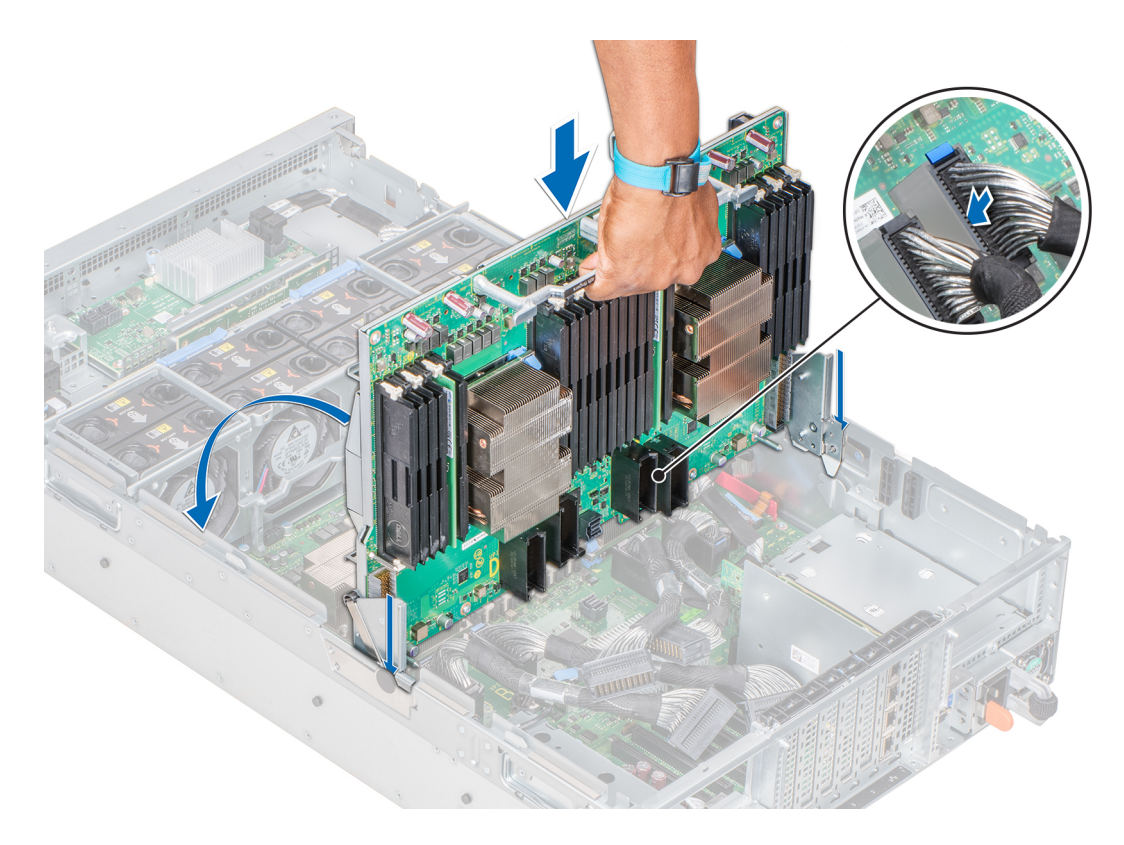

## Figure 69. Installation du module PEM

### Étapes suivantes

- 1 [Installez les cartes de montage pour carte d'extension](#page-140-0).
- 2 [Installez le carénage à air](#page-82-0).
- 3 Suivez la procédure décrite dans [Après une intervention à l'intérieur du système](#page-73-0).

# <span id="page-131-0"></span>Acheminement des câbles UPI

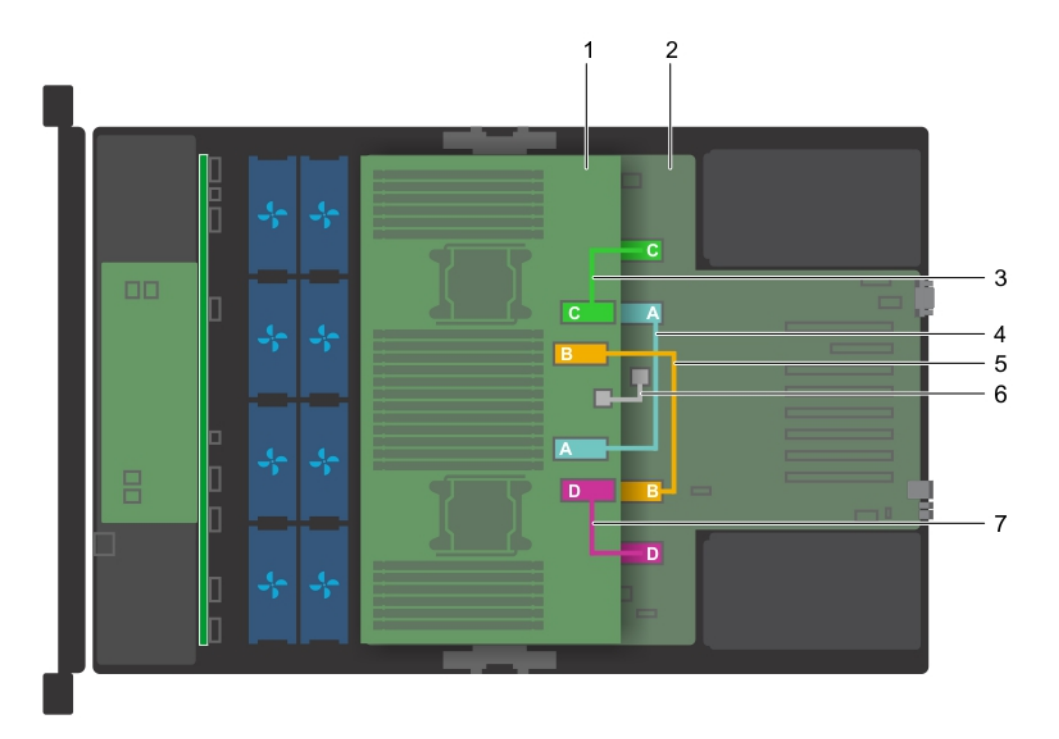

#### Figure 70. Acheminement des câbles : système à quatre processeurs

- 1 Module PEM 2 carte système
- 3 Câble UPI raccordant les connecteurs RM\_UPI\_C à la carte système et au module PEM
- 5 Câble UPI raccordant les connecteurs RM\_UPI\_B à la carte système et au module PEM
- 7 Câble UPI raccordant les connecteurs RM\_UPI\_D à la carte système et au module PEM
- 
- 4 Câble UPI raccordant les connecteurs RM\_UPI\_A à la carte système et au module PEM
- 6 Câble raccordant les connecteurs J\_PEM\_CLK à la carte système et au module PEM

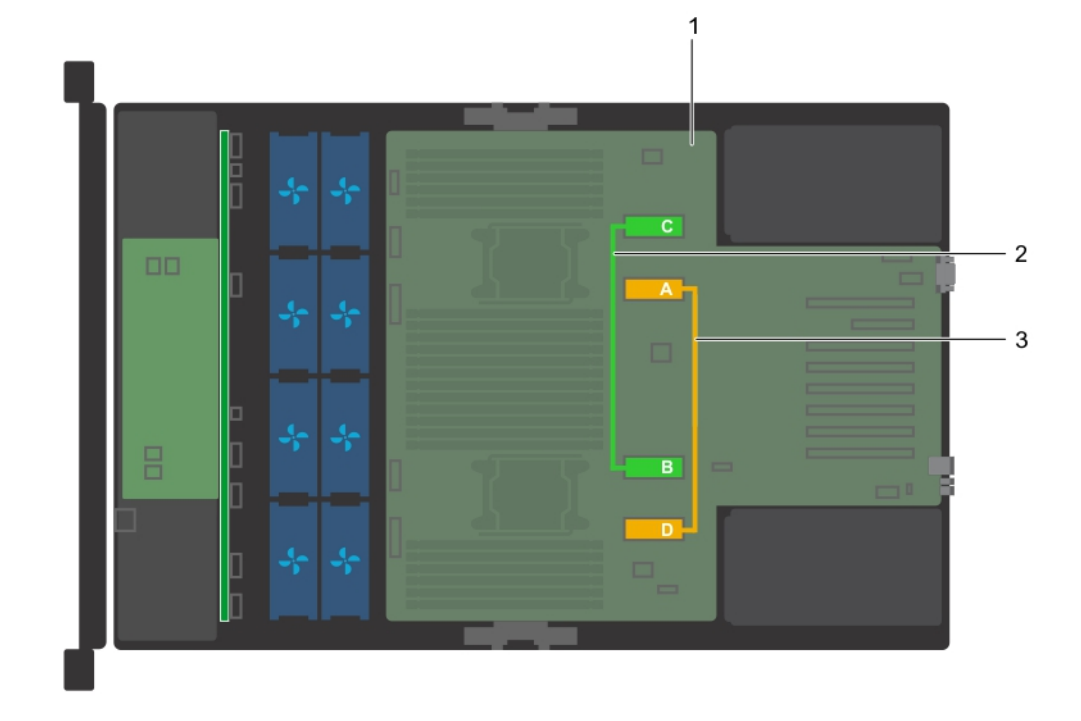

#### Figure 71. Acheminement des câbles : système à deux processeurs

- 
- 1 carte système  $\qquad \qquad$  2 Câble UPI raccordant les connecteurs RM\_UPI\_A et RM\_UPI\_D à la carte système
- 3 Câble UPI raccordant les connecteurs RM\_UPI\_C et RM\_UPI\_B à la carte système

# Carte d'alimentation d'un module PEM

# Retrait de la carte d'alimentation d'un module PEM

#### Prérequis

- 1 Suivez les consignes de sécurité répertoriées dans [Consignes de sécurité.](#page-73-0)
- 2 Suivez la procédure décrite dans [Avant une intervention à l'intérieur de l'ordinateur.](#page-73-0)
- 3 [Retirez le carénage à air](#page-80-0).
- 4 Levez le module PEM à l'aide de sa poignée de façon à le placer en position verticale.

#### Étape

Tenez la carte d'alimentation du module PEM par ses bords, puis retirez-la du connecteur sur la carte système.

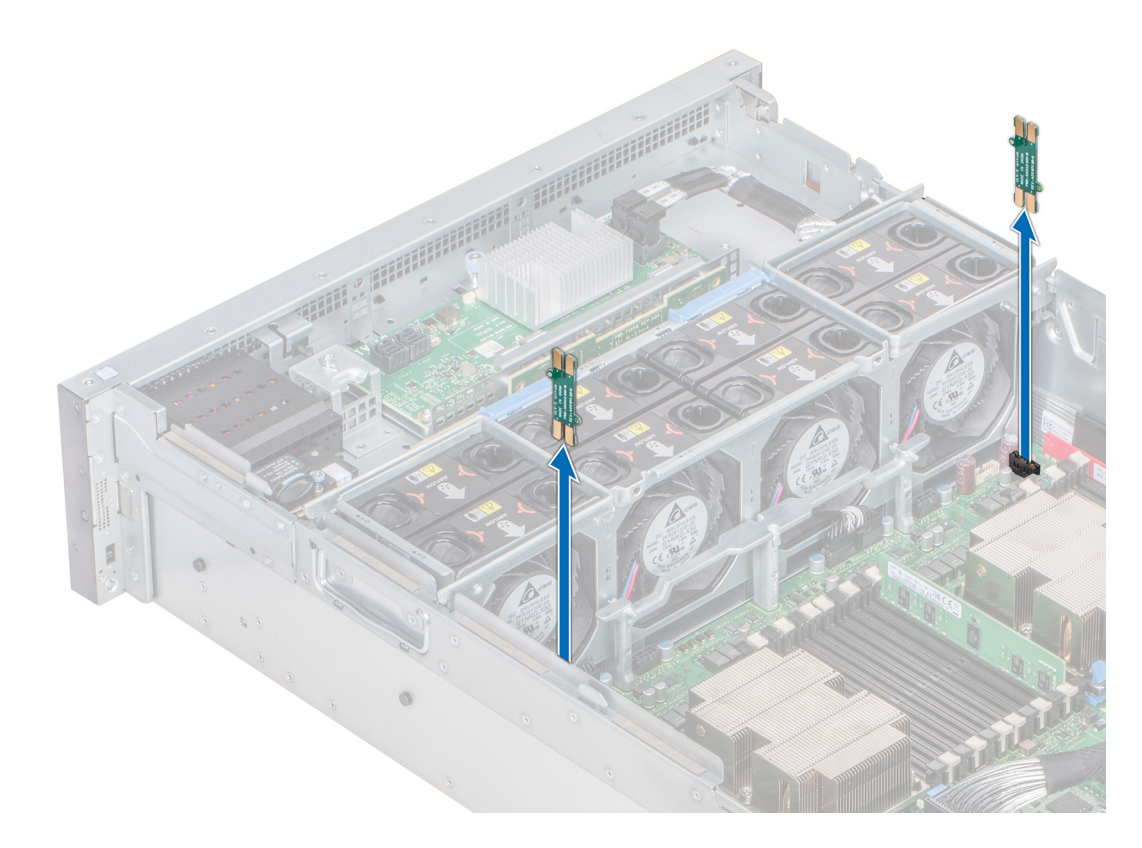

#### Figure 72. Retrait de la carte d'alimentation d'un module PEM

#### Étape suivante

Installez la carte d'alimentation du module PEM.

# Installation de la carte d'alimentation d'un module PEM

#### Prérequis

- 1 Suivez les consignes de sécurité répertoriées dans [Consignes de sécurité.](#page-73-0)
- 2 Suivez la procédure décrite dans [Avant une intervention à l'intérieur de l'ordinateur.](#page-73-0)

#### Étapes

- 1 Tenez la carte d'alimentation du module PEM par ses bords, puis positionnez-la façon à aligner son connecteur avec celui de la carte système.
- 2 Insérez la carte d'alimentation dans le connecteur situé sur la carte système, jusqu'à ce qu'elle soit correctement installée.

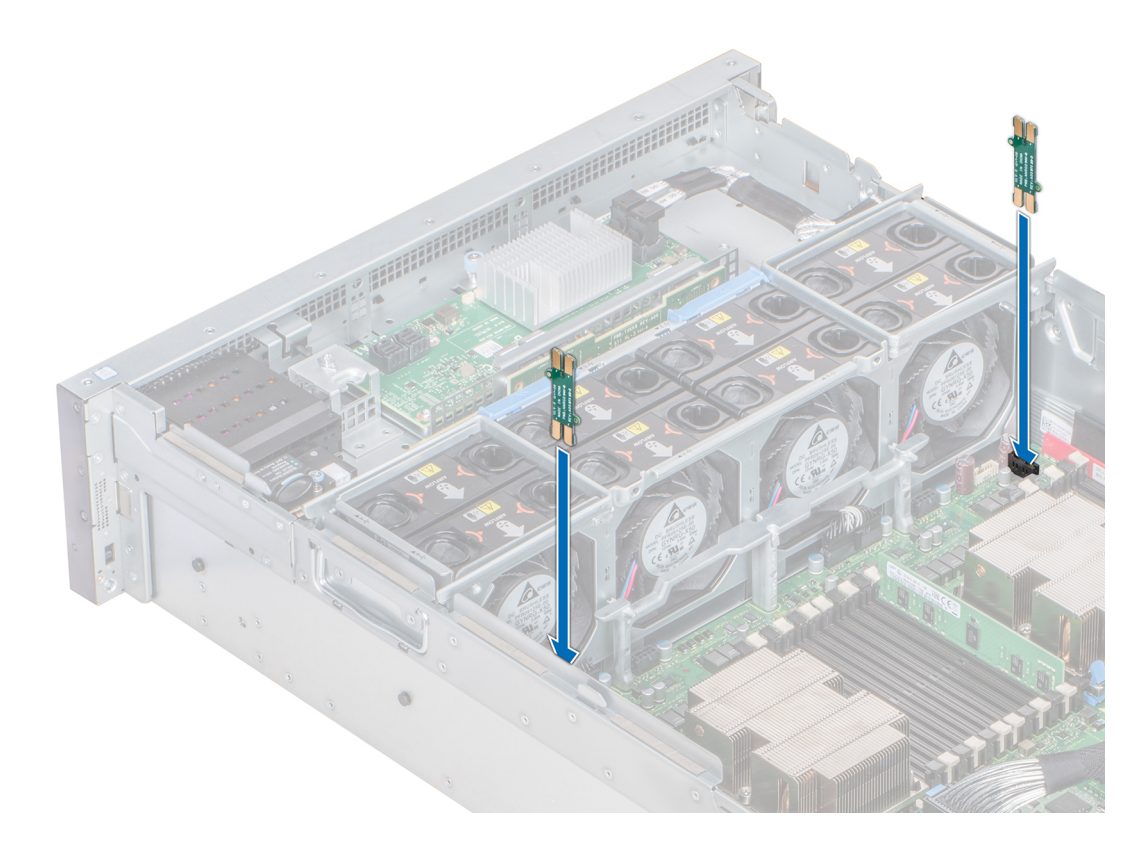

#### Figure 73. Installation de la carte d'alimentation d'un module PEM

#### Étapes suivantes

- 1 Maintenez la poignée du module PEM et abaissez le module jusqu'à ce qu'il soit fermement positionné.
- 2 [Installez le carénage à air](#page-82-0).
- 3 Suivez la procédure décrite dans [Après une intervention à l'intérieur du système](#page-73-0).

# Cartes d'extension et cartes de montage pour cartes d'extension

## Consignes d'installation des cartes d'extension

Selon la configuration du système, les cartes d'extension PCI Express de 3e génération suivantes sont prises en charge :

#### Tableau 47. Configurations de cartes de montage pour carte d'extension

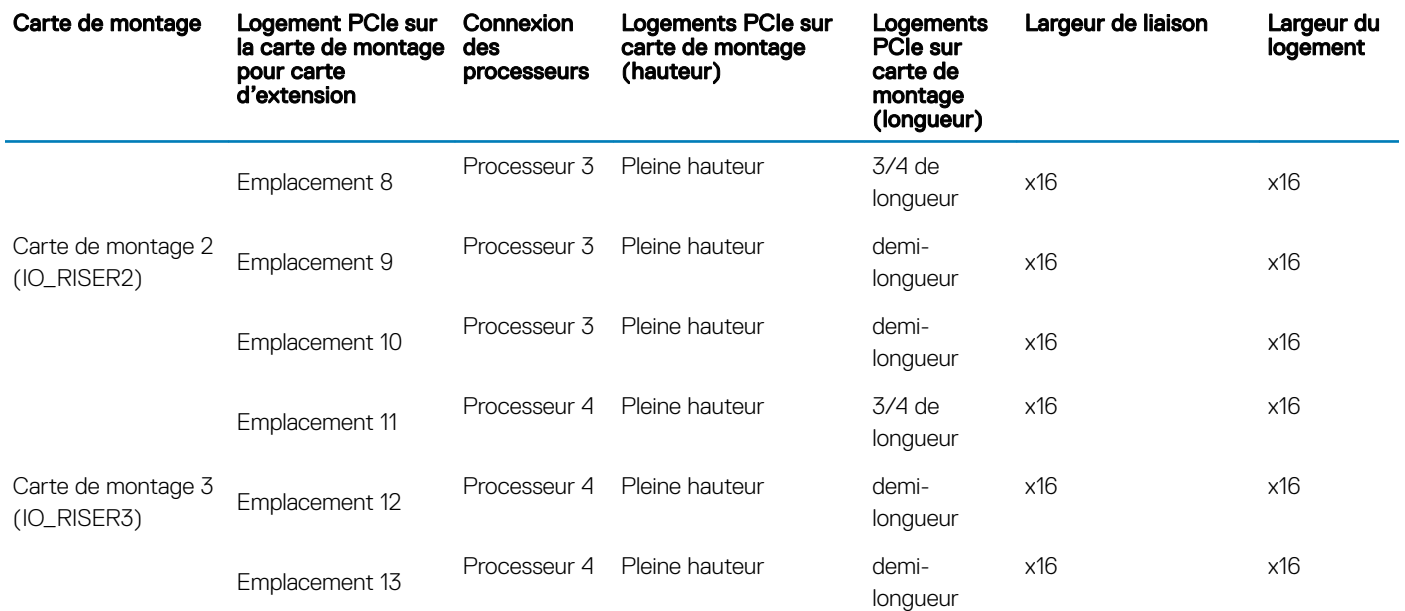

## REMARQUE : Les logements de carte d'extension ne sont pas remplaçables à chaud.

Le tableau suivant présente des consignes d'installation des cartes d'extension afin d'assurer une installation et un refroidissement corrects. Il convient d'installer d'abord, dans le logement indiqué, les cartes d'extension dont le niveau de priorité est le plus élevé.

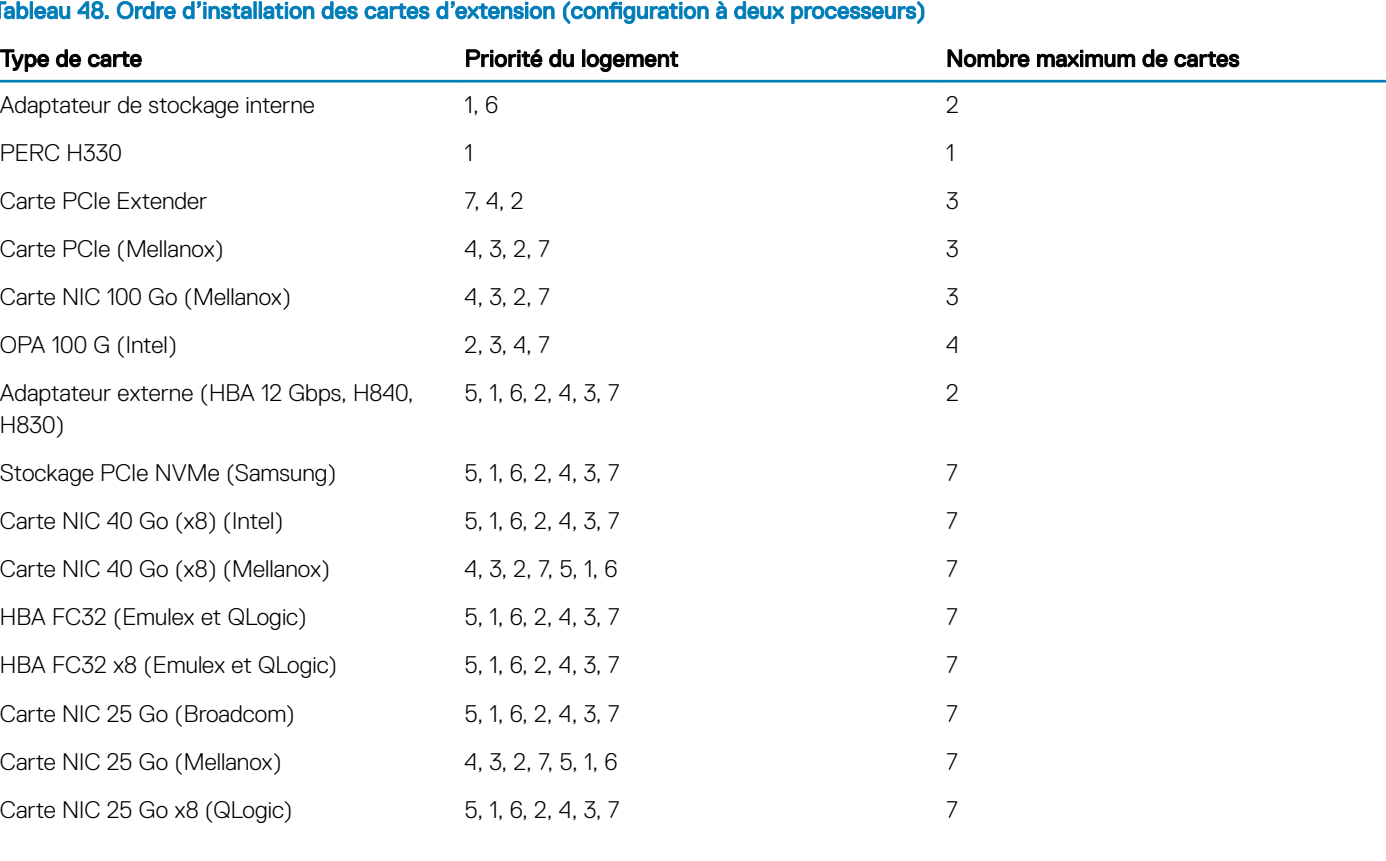

#### Tableau 48. Ordre d'installation des cartes d'extension (configuration à deux processeurs)

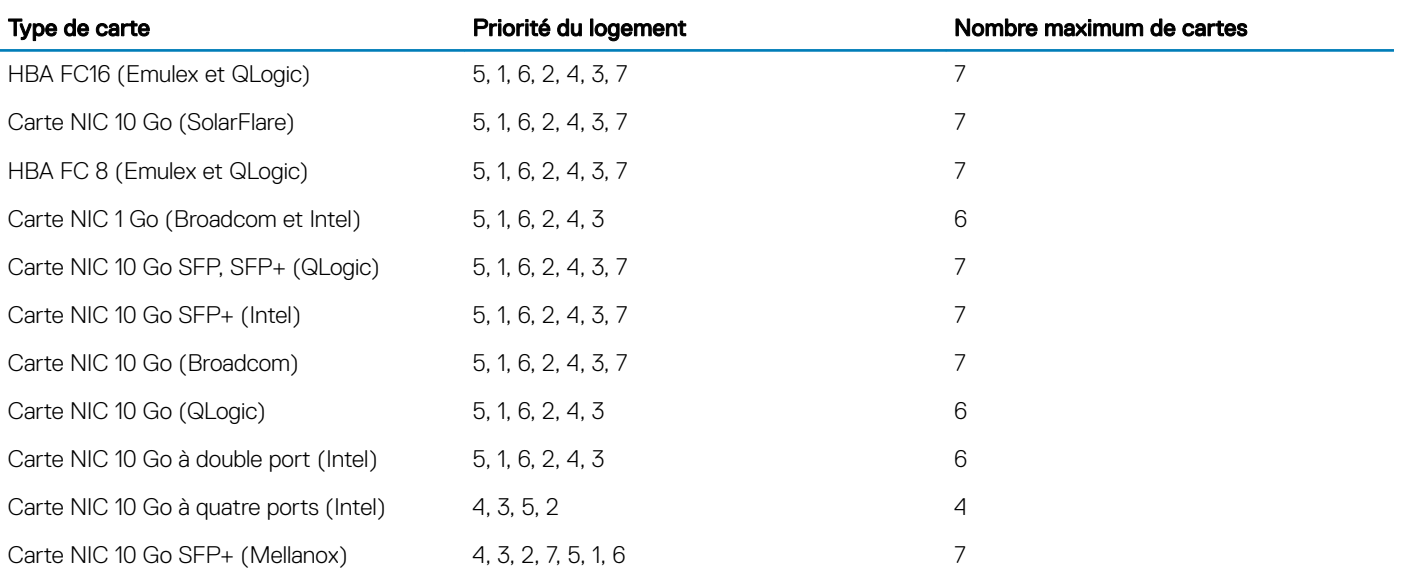

## Tableau 49. Ordre d'installation des cartes d'extension (configuration à quatre processeurs)

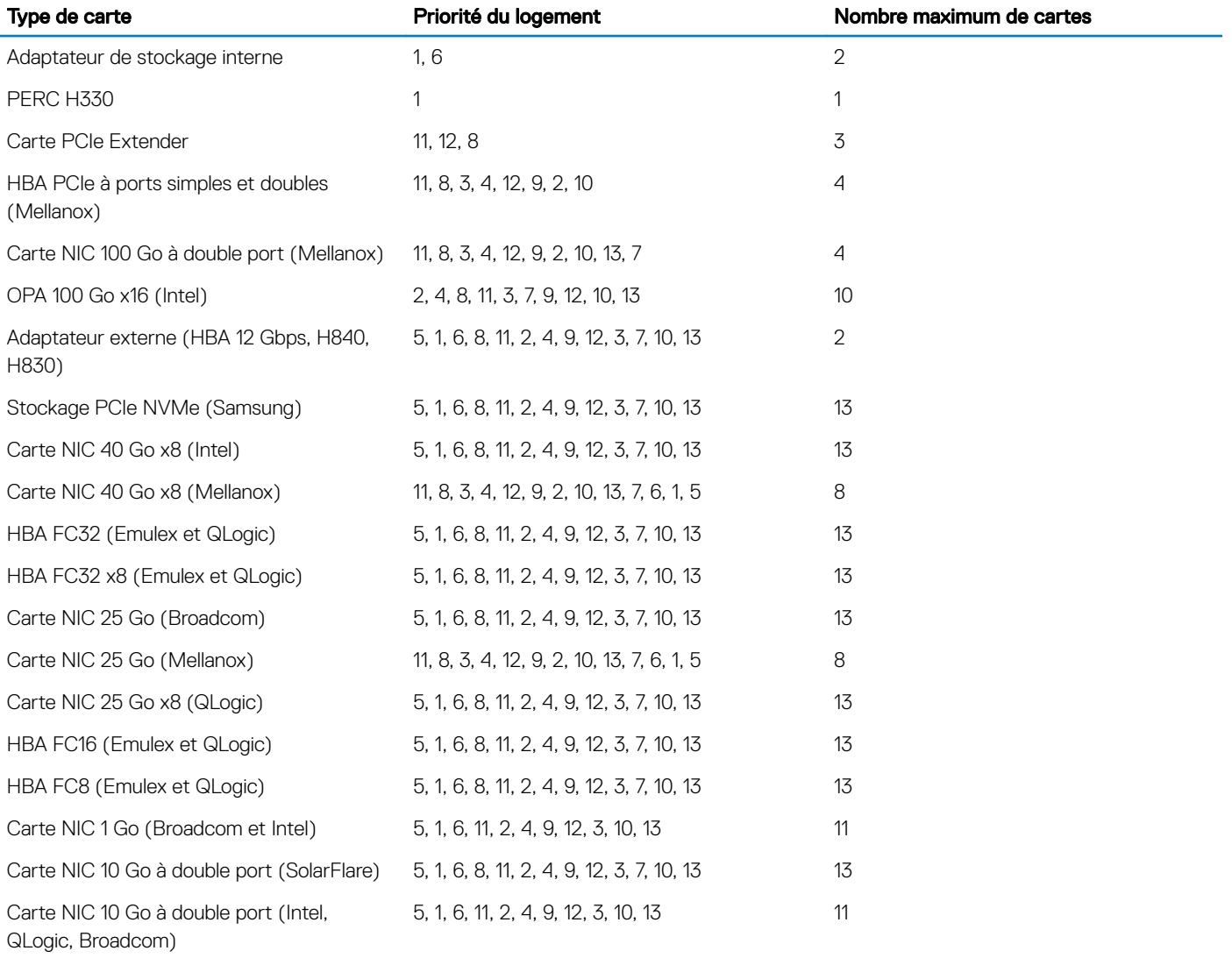

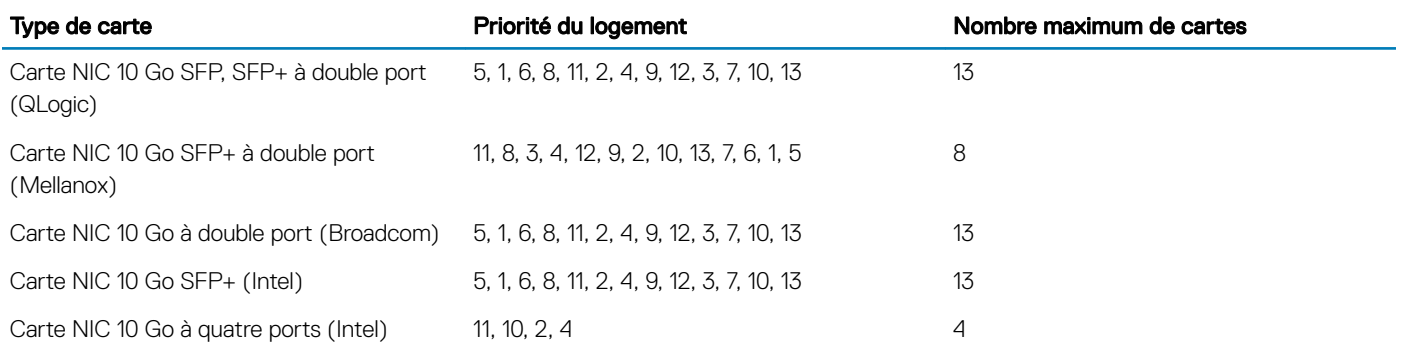

## Retrait du cache de la carte de montage pour carte d'extension

#### Prérequis

- 1 Suivez les consignes de sécurité répertoriées dans [Consignes de sécurité.](#page-73-0)
- 2 Suivez la procédure décrite dans [Avant une intervention à l'intérieur de l'ordinateur.](#page-73-0)

#### Étape

Tenez le cache de la carte de montage pour carte d'extension et soulevez-le pour le retirer du système.

 $\circled{0}$  REMARQUE : Lorsque vous mettez à niveau votre système en passant d'une configuration à deux processeurs à une configuration à quatre processeurs, veillez à retirer du système les caches de la carte de montage.

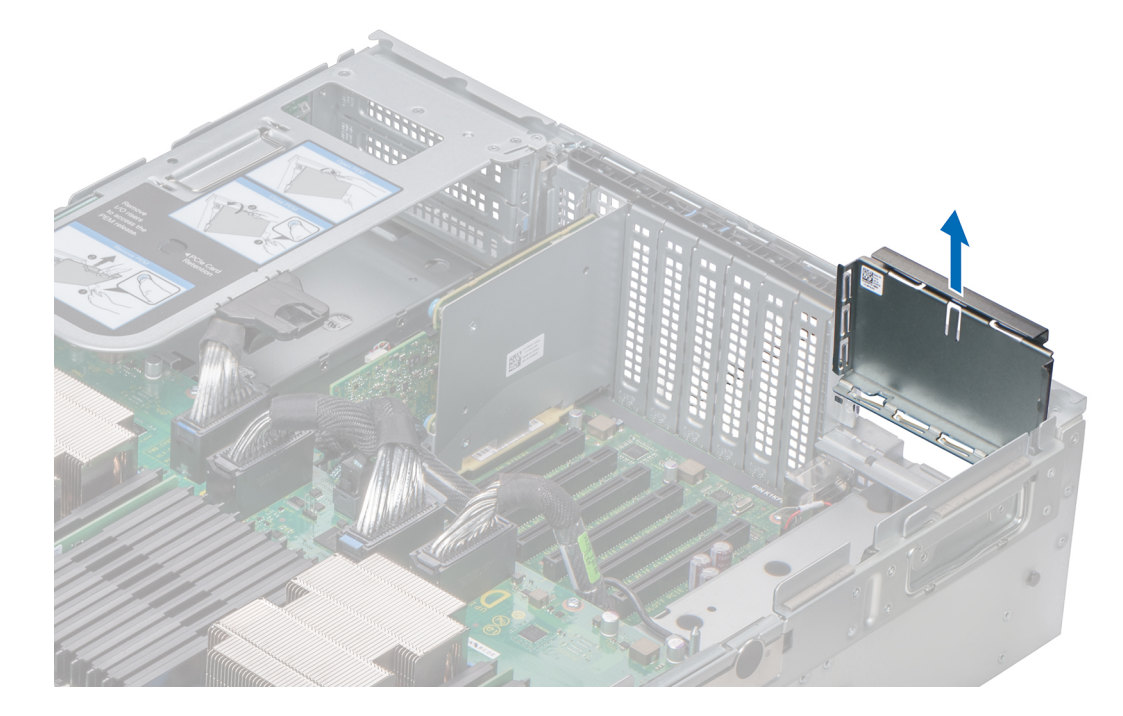

Figure 74. Retrait du cache de la carte de montage pour carte d'extension

#### Étape suivante

[Installez le cache de la carte de montage pour carte d'extension](#page-138-0).

# <span id="page-138-0"></span>Installation du cache de la carte de montage pour carte d'extension

#### Prérequis

- 1 Suivez les consignes de sécurité répertoriées dans [Consignes de sécurité.](#page-73-0)
- 2 Suivez la procédure décrite dans [Avant une intervention à l'intérieur de l'ordinateur.](#page-73-0)

## Étape

Abaissez le cache de la carte de montage pour carte d'extension dans le système jusqu'à ce qu'il soit installé dans le logement correspondant à l'arrière du système.

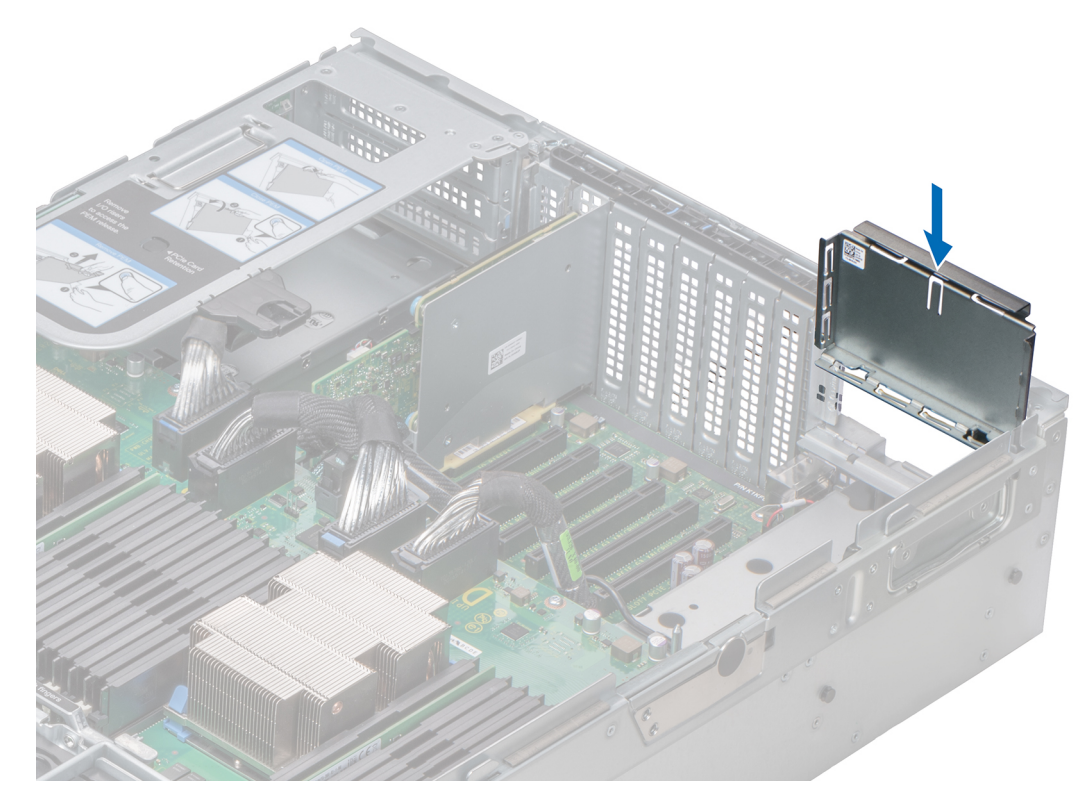

Figure 75. Installation du cache de la carte de montage pour carte d'extension (droite)

#### Étape suivante

Suivez la procédure décrite dans [Après une intervention à l'intérieur du système](#page-73-0).

# Retrait de la carte de montage pour carte d'extension

#### Prérequis

- 1 Suivez les consignes de sécurité répertoriées dans [Consignes de sécurité.](#page-73-0)
- 2 Suivez la procédure décrite dans [Avant une intervention à l'intérieur de l'ordinateur.](#page-73-0)
- 3 Débranchez tous les câbles connectés à la carte d'extension.

### Étapes

- 1 Soulevez le levier de dégagement jusqu'à ce que le connecteur situé sur la carte de montage se déconnecte de celui situé sur le module PEM (module d'extension de processeur).
- 2 Soulevez la carte de montage pour la retirer du système.

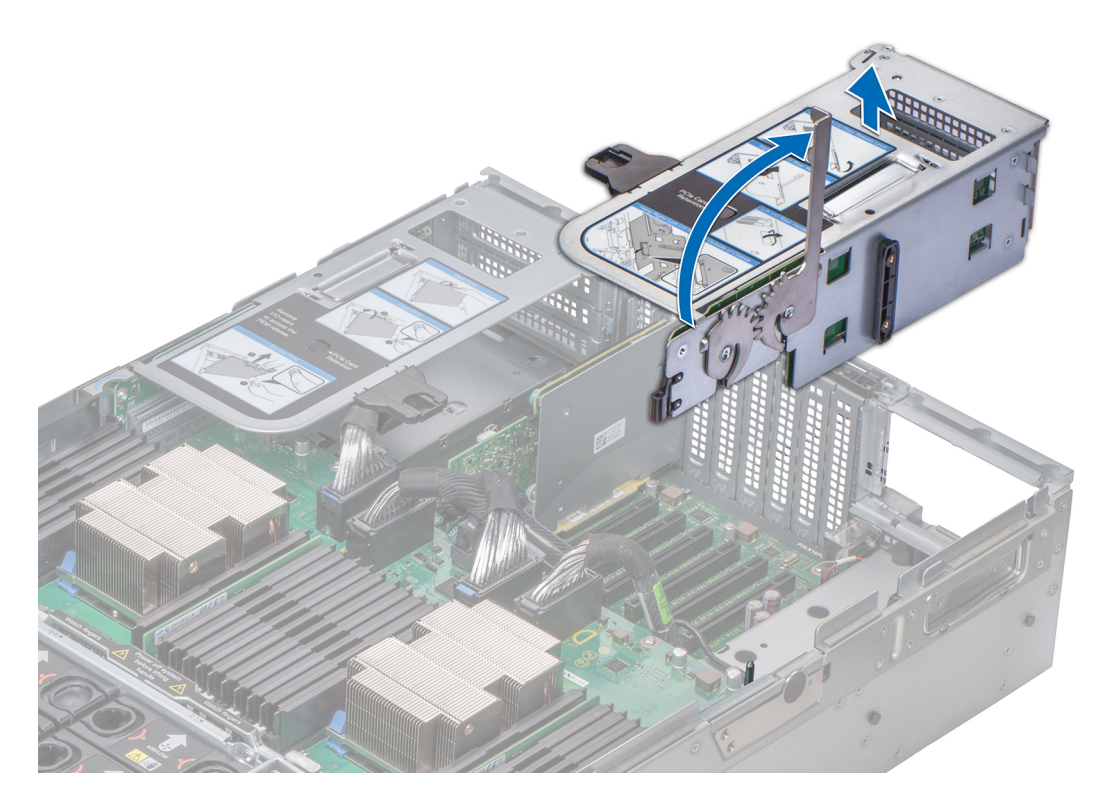

Figure 76. Retrait de la carte de montage pour carte d'extension (droite)

<span id="page-140-0"></span>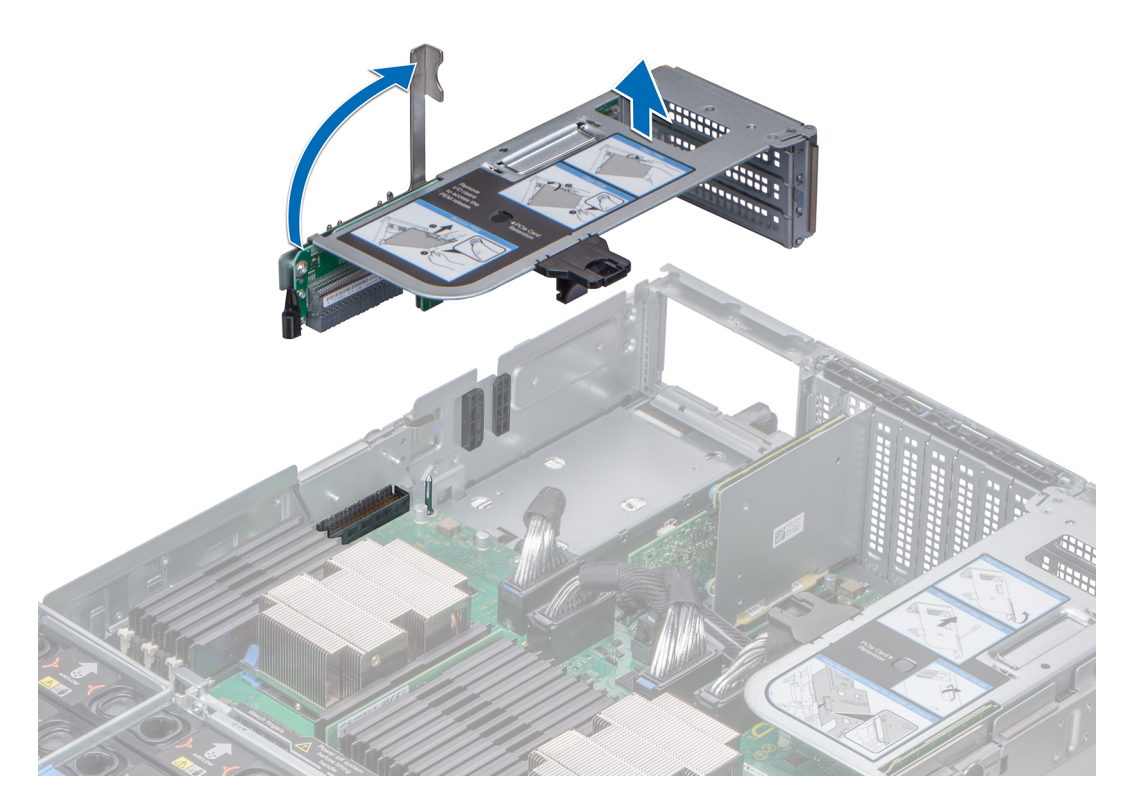

Figure 77. Retrait de la carte de montage pour carte d'extension (gauche)

#### Étape suivante

Installez la carte de montage pour carte d'extension.

# Installation de la carte de montage pour carte d'extension

### Prérequis

- 1 Suivez les consignes de sécurité répertoriées dans [Consignes de sécurité.](#page-73-0)
- 2 Suivez la procédure décrite dans [Avant une intervention à l'intérieur de l'ordinateur.](#page-73-0)

### Étapes

- 1 Alignez le rail de guidage situé sur le côté de la carte de montage avec le logement situé sur le côté du châssis, puis abaissez la carte de montage dans le système.
- 2 Baissez le levier de dégagement jusqu'à ce que le connecteur situé sur la carte de montage se connecte à celui situé sur le module PEM (module d'extension de processeur).

 $\triangle$  PRÉCAUTION : Pour éviter d'endommager les connecteurs du module PEM, vous devez positionner fermement les cartes de montage pour cartes d'extension sur le module PEM en vous aidant uniquement des leviers de dégagement.

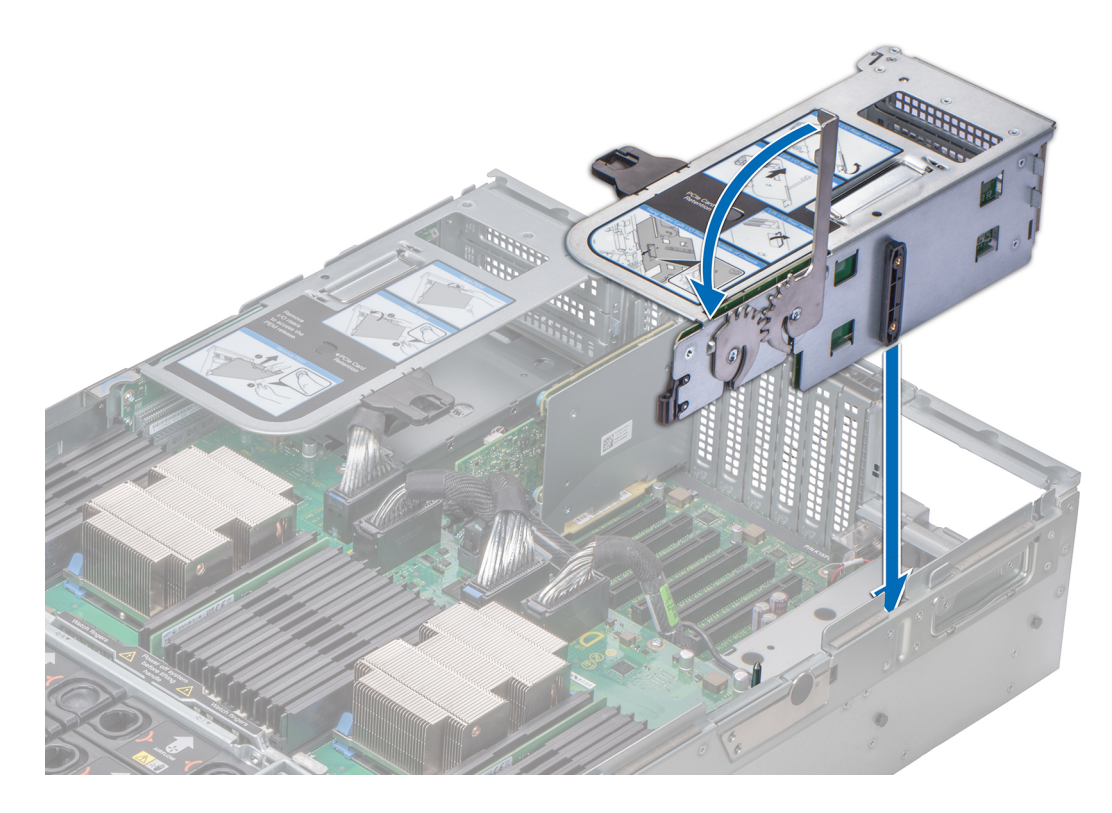

Figure 78. Installation de la carte de montage pour carte d'extension (droite)

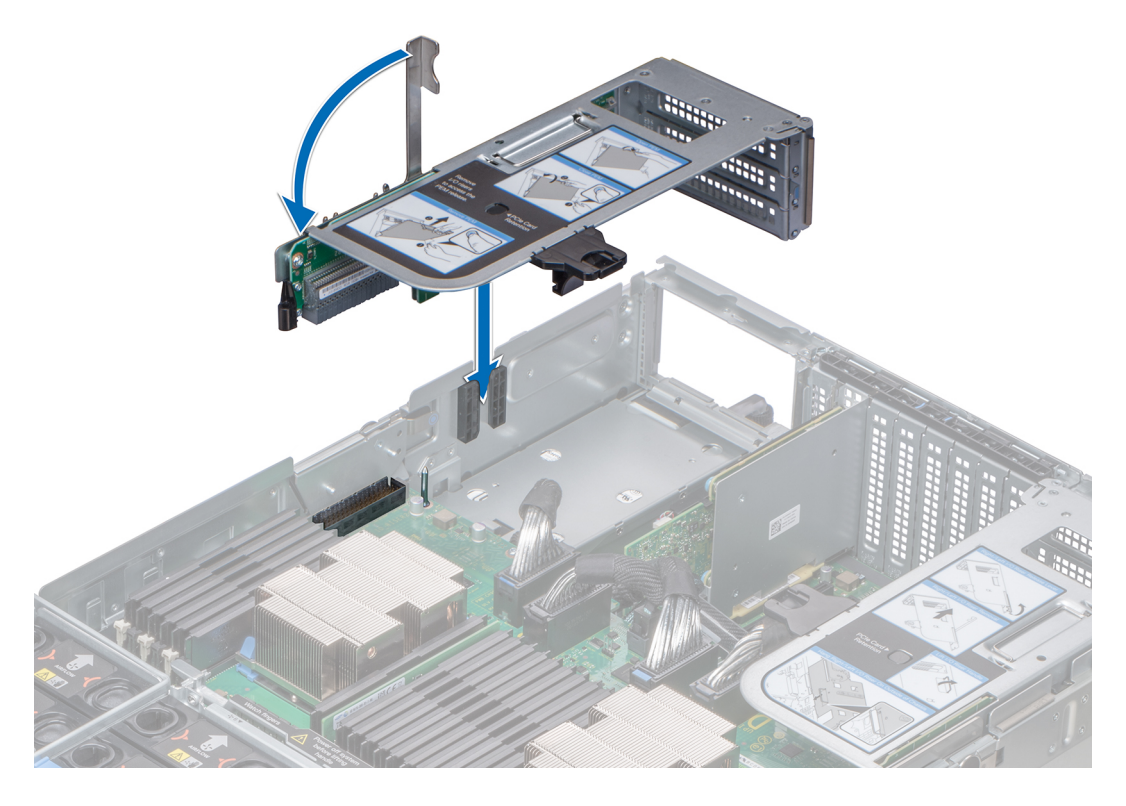

Figure 79. Installation de la carte de montage pour carte d'extension (gauche)

### Étapes suivantes

- 1 Connectez les câbles à la carte d'extension.
- 2 Suivez la procédure décrite dans [Après une intervention à l'intérieur du système](#page-73-0).

# Retrait de la carte d'extension de la carte de montage pour carte d'extension

#### Prérequis

- 1 Suivez les consignes de sécurité répertoriées dans [Consignes de sécurité.](#page-73-0)
- 2 Suivez la procédure décrite dans [Avant une intervention à l'intérieur de l'ordinateur.](#page-73-0)
- 3 Déconnectez tous les câbles de la carte d'extension.
- 4 [Retirez la carte de montage pour carte d'extension](#page-138-0).

#### Étapes

1 Appuyez sur la languette noire de la carte de montage pour carte d'extension et faites glisser le support de fixation PCIe vers le haut.

### $\circled{0}$  REMARQUE : Cette étape s'applique uniquement si vous retirez les cartes d'extension des logements 12 et 13 de la carte de montage 3 (IO\_RISER3) et des logements 9 et 10 de la carte de montage 2 (IO\_RISER2).

- 2 Soulevez le loquet de la carte PCIe.
- 3 Tenez la carte d'extension par les bords et levez-la jusqu'à ce que le connecteur sur la carte se déconnecte de celui de la carte de montage.

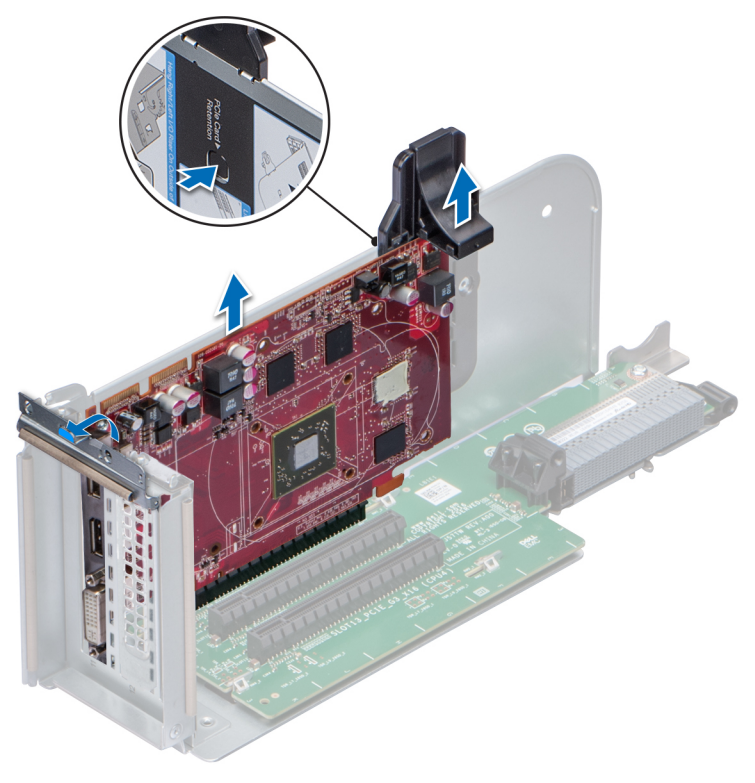

Figure 80. Retrait de la carte d'extension de la carte de montage pour carte d'extension

#### Étapes suivantes

- 1 Installez la carte d'extension dans la carte de montage pour carte d'extension.
- 2 Si vous retirez définitivement la carte, installez une plaque de recouvrement métallique sur le logement d'extension vide, puis baissez le loquet de la carte PCIe pour verrouiller la plaque.
	- $\Omega$ REMARQUE : Vous devez installer une plaque de recouvrement sur un logement de carte d'extension vide pour conserver la certication FCC (Federal Communications Commission) du système. Les plaques retiennent également la poussière et les saletés du système et aident au refroidissement et à la ventilation à l'intérieur du système.

# Installation d'une carte d'extension dans la carte de montage pour carte d'extension

#### Prérequis

- 1 Suivez les consignes de sécurité répertoriées dans [Consignes de sécurité.](#page-73-0)
- 2 Suivez la procédure décrite dans [Avant une intervention à l'intérieur de l'ordinateur.](#page-73-0)
- 3 Si vous installez une nouvelle carte d'extension, déballez-la et préparez-la.

## REMARQUE : Pour obtenir des instructions, voir la documentation fournie avec la carte.

#### Étapes

- 1 Si applicable, retirez la plaque de recouvrement.
	- REMARQUE : Gardez de côté la plaque de recouvrement pour une utilisation ultérieure. Les plaques de recouvrement doivent être installées sur les logements de carte d'extension vides pour maintenir l'homologation FCC (Federal Communications Commission) du système. Les plaques retiennent également la poussière et les saletés du système et aident au refroidissement et à la ventilation à l'intérieur du système.
- 2 Tenez la carte d'extension par les bords, puis positionnez-la en alignant son connecteur avec celui de la carte de montage.
- 3 Insérez le connecteur de la carte dans celui de la carte de montage, en veillant à ce que la carte soit en place.
- 4 Faites glisser le support de fixation PCIe vers le bas pour maintenir la carte en place.

*O* REMARQUE : Cette étape s'applique uniquement si vous installez les cartes d'extension dans les logements 12 et 13 de la carte de montage 3 (IO\_RISER3) et les logements 9 et 10 de la carte de montage 2 (IO\_RISER2).

5 Fermez le loquet de la carte PCIe.
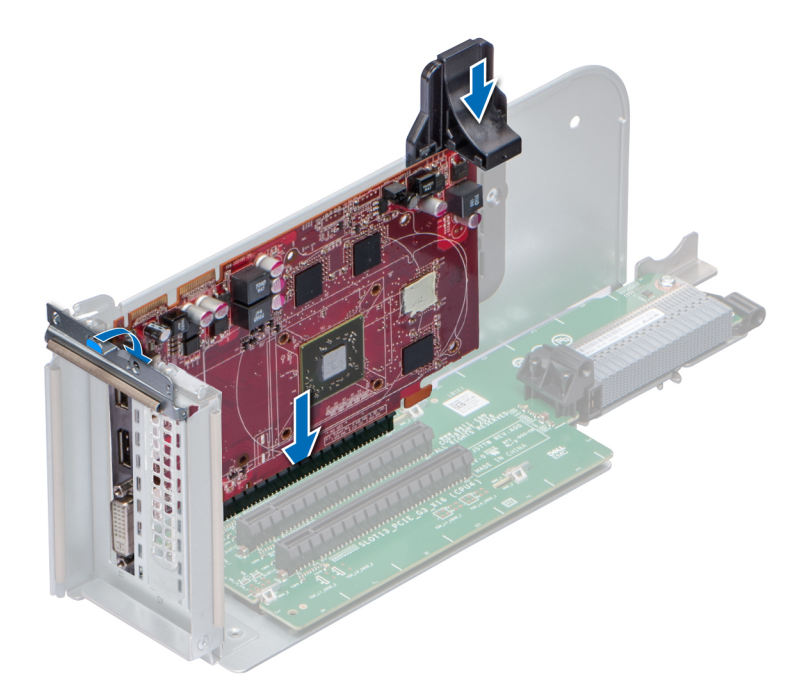

#### Figure 81. Installation d'une carte d'extension dans la carte de montage pour carte d'extension

#### Étapes suivantes

- 1 [Installez la carte de montage pour carte d'extension.](#page-140-0)
- 2 Connectez les câbles à la carte d'extension.
- 3 Suivez la procédure décrite dans [Après une intervention à l'intérieur du système](#page-73-0).

# Module SSD M.2

# Retrait du module SSD M.2

#### Prérequis

- 1 Suivez les consignes de sécurité répertoriées dans [Consignes de sécurité.](#page-73-0)
- 2 Suivez la procédure décrite dans [Avant une intervention à l'intérieur de l'ordinateur.](#page-73-0)
- 3 [Retirez le carénage à air](#page-80-0).
- 4 Retirez la carte BOSS.

### REMARQUE : Le retrait de la carte BOSS est semblable à la procédure de [retrait d'une carte d'extension de montage.](#page-138-0)

- 1 Desserrez les vis et soulevez les sangles de retenue qui fixent le module SSD M.2 sur la carte BOSS.
- 2 Retirez le module SSD M.2 de la carte BOSS.

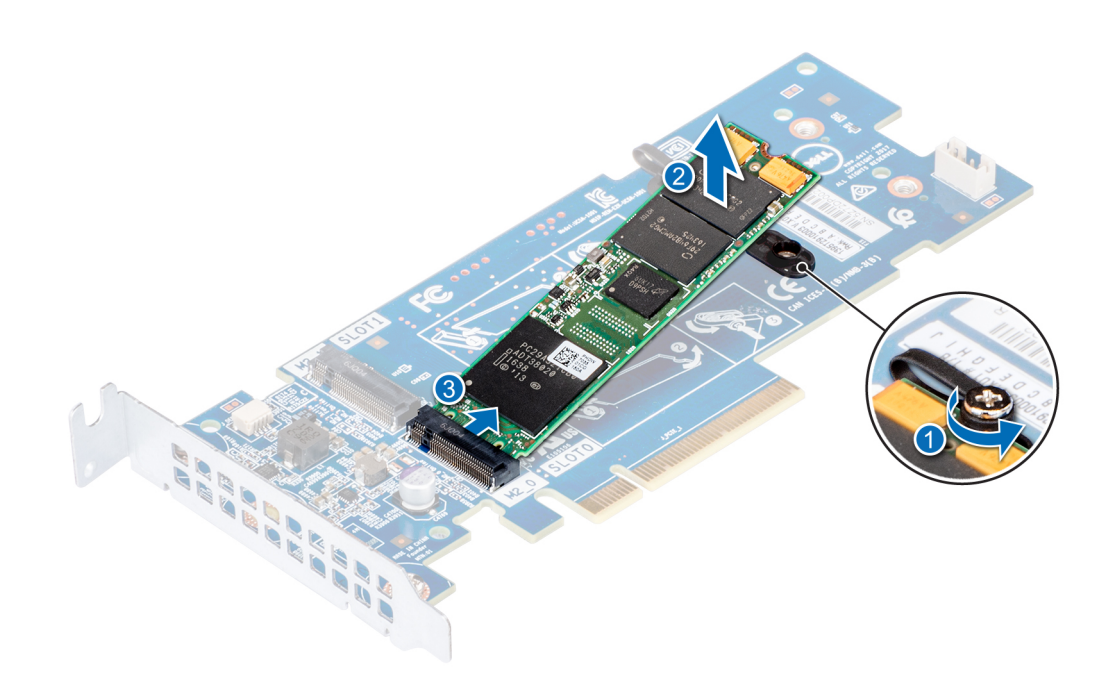

#### Figure 82. Retrait du module SSD M.2

#### Étape suivante

Installez le module SSD M.2.

# Installation du module SSD M.2

#### Prérequis

- 1 Suivez les consignes de sécurité répertoriées dans [Consignes de sécurité.](#page-73-0)
- 2 Suivez la procédure décrite dans [Avant une intervention à l'intérieur de l'ordinateur.](#page-73-0)

- 1 Alignez les connecteurs du module SSD M.2 avec ceux de la carte BOSS .
- 2 Poussez le module SSD M.2 jusqu'à ce que le module soit correctement placé sur la carte BOSS.
- 3 Fixez le module SSD M.2 sur la carte BOSS à l'aide des vis et des sangles de retenue.

<span id="page-146-0"></span>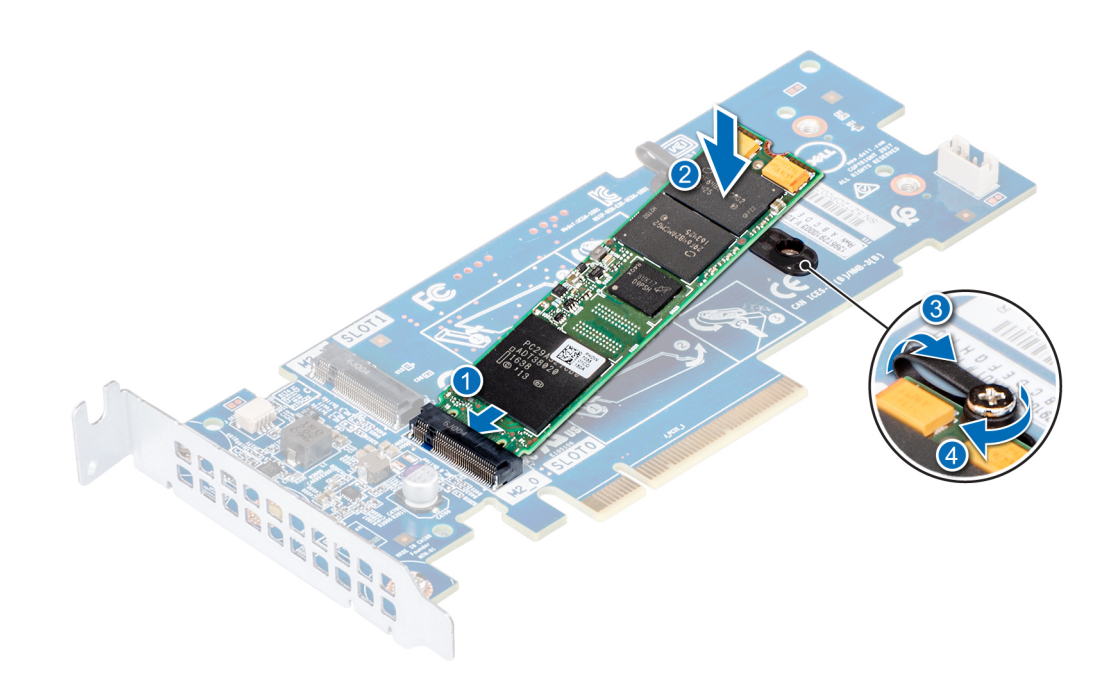

#### Figure 83. Installation du module SSD M.2

#### Étapes suivantes

1 Installez la carte BOSS.

REMARQUE : L'installation de la carte BOSS est similaire à l'[installation de la carte de montage pour carte d'extension.](#page-140-0)

- 2 [Installez le carénage à air](#page-82-0).
- 3 Suivez la procédure décrite dans [Après une intervention à l'intérieur du système](#page-73-0).

# Carte de montage de la carte fille réseau

# Retrait de la carte de montage NDC

#### Prérequis

- 1 Suivez les consignes de sécurité répertoriées dans [Consignes de sécurité.](#page-73-0)
- 2 Suivez la procédure décrite dans [Avant une intervention à l'intérieur de l'ordinateur.](#page-73-0)
- 3 Débranchez les câbles connectés à la carte de montage de la carte fille réseau.

- 1 Faites glisser le support de fixation pour déverrouiller la carte de montage NDC.
- 2 Tenez la carte de montage NDC par ses bords, puis tirez-la jusqu'à ce que le connecteur du bord de carte se dégage de celui situé sur la carte système.
- 3 Soulevez la carte de montage NDC pour la retirer du système.

<span id="page-147-0"></span>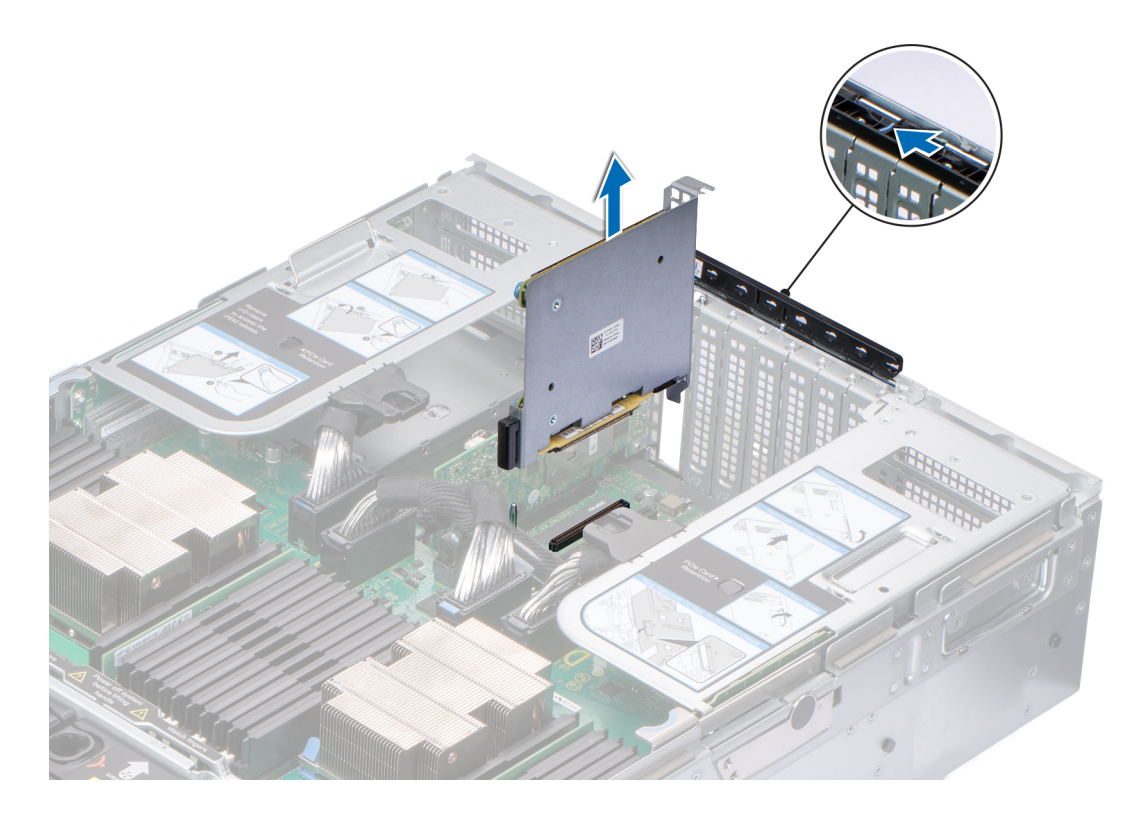

#### Figure 84. Retrait de la carte de montage NDC

#### Étape suivante

1 Installez la carte de montage NDC.

### Installation de la carte de montage NDC

#### Prérequis

- 1 Suivez les consignes de sécurité répertoriées dans [Consignes de sécurité.](#page-73-0)
- 2 Suivez la procédure décrite dans [Avant une intervention à l'intérieur de l'ordinateur.](#page-73-0)

- 1 Tenez la carte de montage de la carte fille réseau (NDC) par ses bords et alignez le connecteur de la carte de montage NDC avec la broche de guidage de la carte système.
- 2 Insérez la carte de montage NDC jusqu'à ce que la carte soit correctement installée.
- 3 Fermez le support de fixation de la carte de montage et faites-le glisser pour verrouiller la carte de montage NDC.

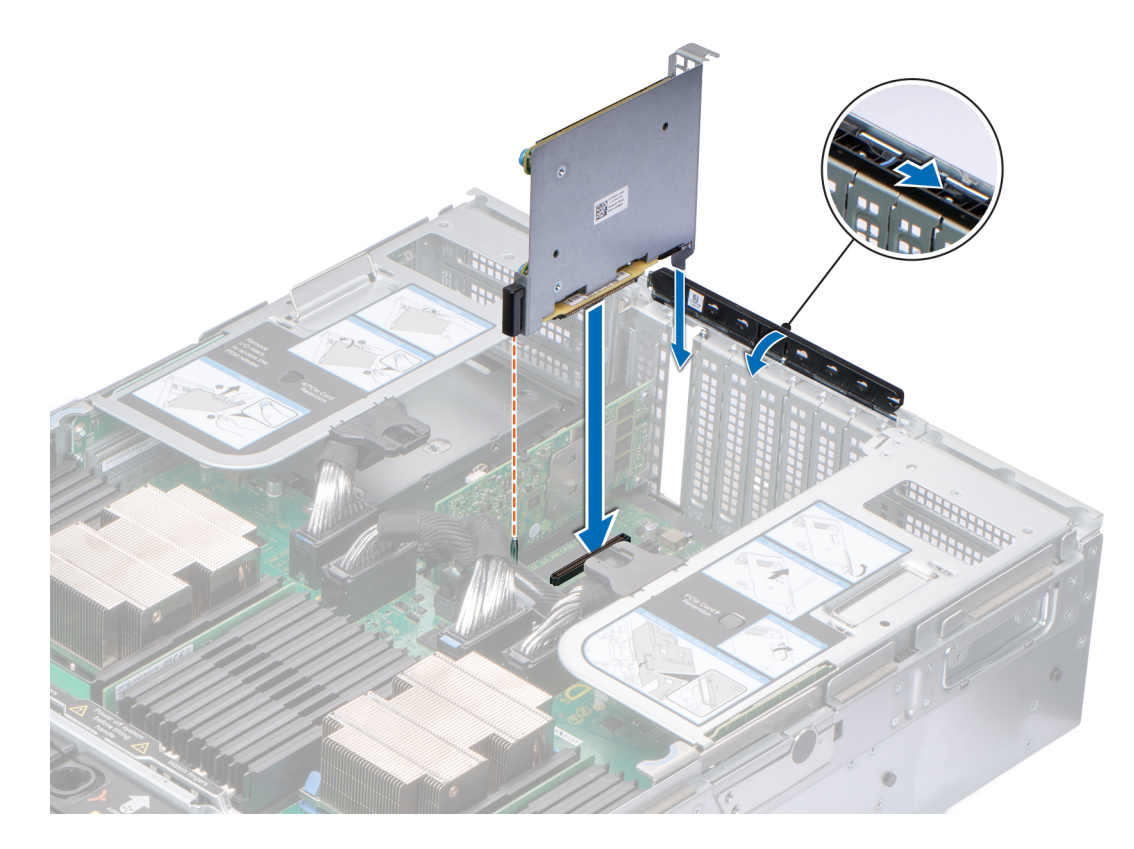

#### Figure 85. Installation de la carte de montage NDC

#### Étapes suivantes

- 1 Connectez les câbles sur la carte de montage NDC.
- 2 Suivez la procédure décrite dans [Après une intervention à l'intérieur du système](#page-73-0).

# Carte fille réseau

## Retrait de la carte NDC

#### Prérequis

- 1 Suivez les consignes de sécurité répertoriées dans [Consignes de sécurité.](#page-73-0)
- 2 Suivez la procédure décrite dans [Avant une intervention à l'intérieur de l'ordinateur.](#page-73-0)
- 3 Retirez la carte de montage de la carte fille réseau (NDC).

- 1 À l'aide d'un tournevis cruciforme nº 2, desserrez les vis imperdables qui fixent la carte NDC sur la carte de montage NDC.
- 2 Prenez la carte NDC par les bords d'un des côtés des ergots et soulevez-la pour la retirer du connecteur de la carte de montage NDC.
- 3 Faites glisser la carte NDC pour l'extraire du support de la carte de montage NDC jusqu'à ce que les connecteurs Ethernet se dégagent de l'emplacement de la carte de montage.

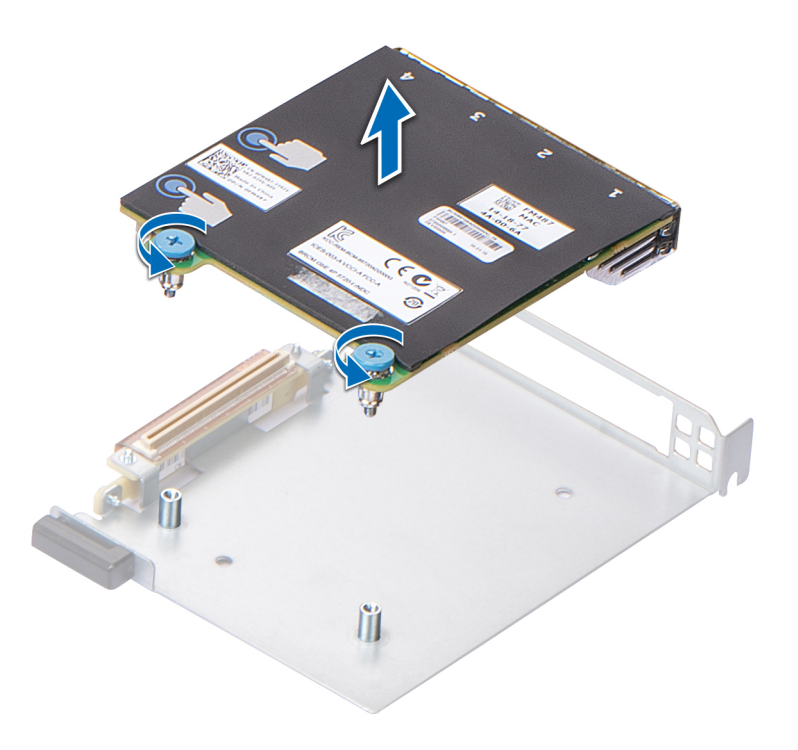

#### Figure 86. Retrait de la carte NDC

#### Étape suivante

1 Installez la carte NDC.

# Installation de la carte fille réseau

#### Prérequis

- 1 Suivez les consignes de sécurité répertoriées dans [Consignes de sécurité.](#page-73-0)
- 2 Suivez la procédure décrite dans [Avant une intervention à l'intérieur de l'ordinateur.](#page-73-0)

- 1 Inclinez la carte et faites-la glisser de sorte que les ports Ethernet entrent dans le logement situé sur la carte de montage NDC.
- 2 Alignez les vis imperdables de la carte avec les trous de vis de la carte de montage NDC.
- 3 Appuyez sur la carte aux emplacements indiqués jusqu'à ce que le connecteur se connecte sur celui de la carte de montage NDC.
- 4 À l'aide d'un tournevis cruciforme nº 2, serrez les vis imperdables pour fixer la carte NDC sur la carte de montage.

<span id="page-150-0"></span>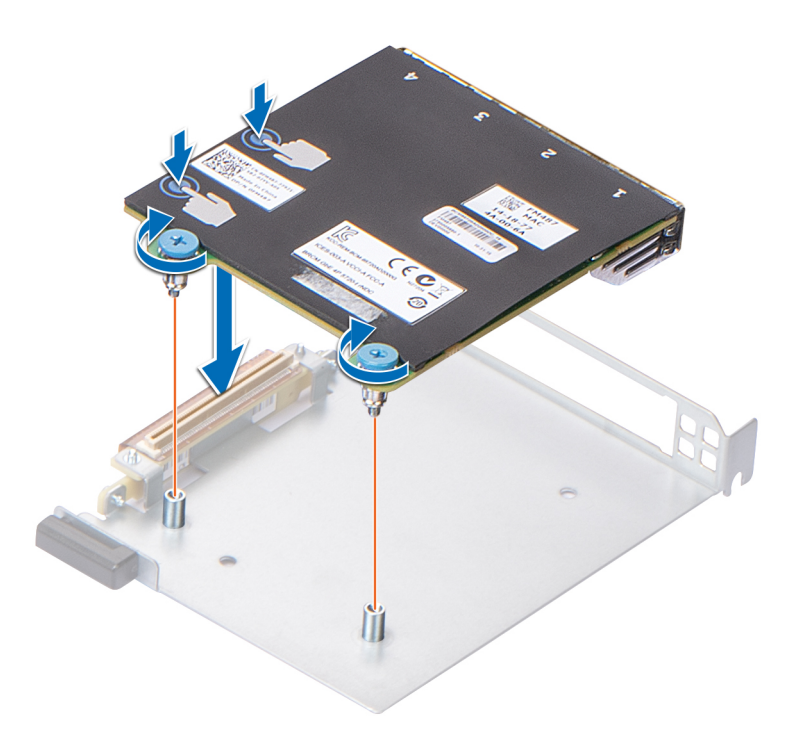

#### Figure 87. Installation de la carte fille réseau

#### Étapes suivantes

- 1 [Installez la carte de montage NDC.](#page-147-0)
- 2 Suivez la procédure décrite dans [Après une intervention à l'intérieur du système](#page-73-0).

# Carte contrôleur de stockage

### Retrait de la carte contrôleur de stockage

#### Prérequis

- 1 Suivez les consignes de sécurité répertoriées dans [Consignes de sécurité.](#page-73-0)
- 2 Suivez la procédure décrite dans [Avant une intervention à l'intérieur de l'ordinateur.](#page-73-0)
- 3 Retirez la carte de montage de la carte fille réseau (NDC).

- 1 Faites glisser le support de fixation pour déverrouiller la carte contrôleur de stockage.
- 2 Tenez la carte contrôleur de stockage par ses bords, puis soulevez-la pour la retirer de son connecteur sur la carte système.
- 3 Appuyez sur la patte de dégagement située sur le connecteur de câble SAS pour déconnecter le câble de la carte contrôleur de stockage.

<span id="page-151-0"></span>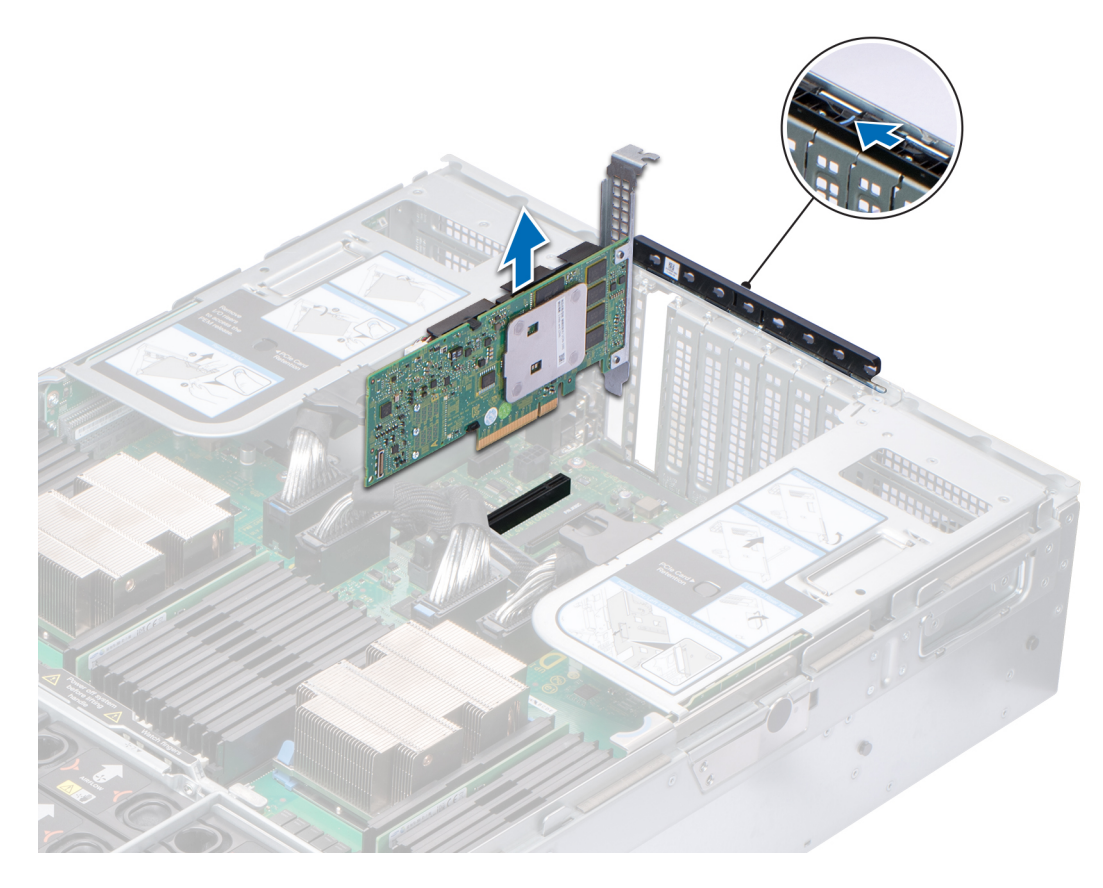

#### Figure 88. Retrait de la carte contrôleur de stockage

#### Étape suivante

1 Installez la carte contrôleur de stockage.

### Installation de la carte contrôleur de stockage

#### **Prérequis**

- 1 Suivez les consignes de sécurité répertoriées dans [Consignes de sécurité.](#page-73-0)
- 2 Suivez la procédure décrite dans [Avant une intervention à l'intérieur de l'ordinateur.](#page-73-0)

#### Étapes

1 Connectez les câbles SAS à la carte.

### $\bigcirc|$  REMARQUE : Veillez à connecter les câbles sur les connecteurs appropriés en vous aidant des étiquettes présentes sur les câbles. Le câble ne fonctionnera pas correctement s'il est inversé.

- 2 Tenez la carte contrôleur de stockage par ses bords et alignez le connecteur de la carte avec celui de la carte système.
- 3 Insérez la carte dans le système jusqu'à ce que la carte soit correctement emboîtée.
- 4 Acheminez le câble SAS dans le canal situé sur la paroi interne du châssis.
- 5 Connectez les câbles SAS entre la carte contrôleur de stockage et les connecteurs du backplane de disque dur. Pour plus d'informations sur les images de câblage, consultez la section [Acheminement des câbles](#page-104-0).
- 6 Fermez le support de fixation de la carte de montage et faites-le glisser pour verrouiller la carte contrôleur de stockage.

<span id="page-152-0"></span>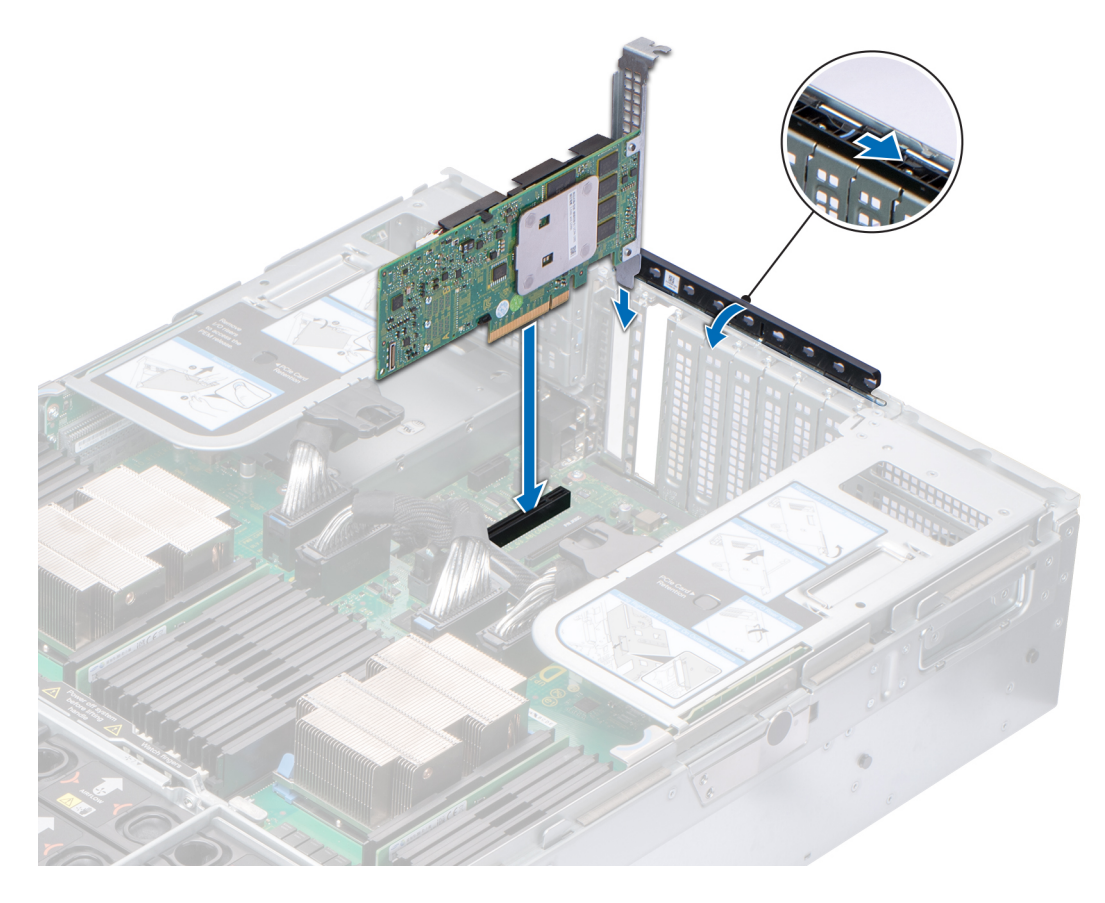

#### Figure 89. Installation de la carte contrôleur de stockage

#### Étapes suivantes

- 1 [Installez la carte de montage NDC.](#page-147-0)
- 2 Suivez la procédure décrite dans [Après une intervention à l'intérieur du système](#page-73-0).

# Module vFlash ou IDSDM en option

### Retrait de la carte MicroSD

#### Prérequis

- 1 Suivez les consignes de sécurité répertoriées dans [Consignes de sécurité.](#page-73-0)
- 2 Suivez la procédure décrite dans [Avant une intervention à l'intérieur de l'ordinateur.](#page-73-0)

#### Étapes

- 1 Repérez le logement de la carte MicroSD sur le module IDSDM et exercez une pression sur la carte afin de la libérer partiellement de son logement. Pour localiser le module IDSDM, voir la section [Connecteurs et cavaliers de la carte système.](#page-178-0)
- 2 Tenez la carte MicroSD et retirez-la de son logement.

*O* REMARQUE : Étiquetez temporairement chaque carte MicroSD avec son emplacement correspondant après son retrait.

#### <span id="page-153-0"></span>Étape suivante

1 Installez une carte MicroSD.

# Installation de la carte MicroSD

#### Prérequis

- 1 Suivez les consignes de sécurité répertoriées dans [Consignes de sécurité.](#page-73-0)
- 2 Suivez la procédure décrite dans [Avant une intervention à l'intérieur de l'ordinateur.](#page-73-0)
- REMARQUE : Pour utiliser une carte MicroSD avec le système, assurez-vous que l'option Internal SD Card Port (Port de carte  $\Omega$ SD interne) est activée dans le programme de configuration du système.
- REMARQUE : Si vous réinstallez les cartes MicroSD, placez-les dans les logements correspondants aux indications que vous avez marquées sur les cartes lors de leur retrait.

#### Étapes

1 Localisez le connecteur de la carte MicroSD du module IDSDM. Orientez la carte MicroSD de manière appropriée et insérez l'extrémité de la broche de contact de la carte dans le logement. Pour localiser le module IDSDM, voir la section [Connecteurs et cavaliers de la](#page-178-0)  [carte système](#page-178-0).

### **1** REMARQUE : Le logement est muni d'un repère qui permet d'insérer la carte dans le bon sens.

2 Exercez une pression sur la carte jusqu'à ce qu'elle se mette en place.

#### Étape suivante

1 Suivez la procédure décrite dans [Après une intervention à l'intérieur du système](#page-73-0).

# Retrait du module IDSDM optionnel

#### Prérequis

- 1 Suivez les consignes de sécurité répertoriées dans [Consignes de sécurité.](#page-73-0)
- 2 Suivez la procédure décrite dans [Avant une intervention à l'intérieur de l'ordinateur.](#page-73-0)
- 3 Si vous remplacez le module IDSDM, [retirez les cartes MicroSD.](#page-152-0)

#### *OI* REMARQUE : Étiquetez temporairement chaque carte MicroSD avec son emplacement correspondant après son retrait.

#### Étapes

1 Repérez le connecteur du module IDSDM sur la carte système.

Pour localiser le connecteur du module IDSDM, voir la section [Connecteurs et cavaliers de la carte système](#page-178-0).

2 Tout en maintenant la languette de retrait, soulevez le module IDSDM hors du système.

<span id="page-154-0"></span>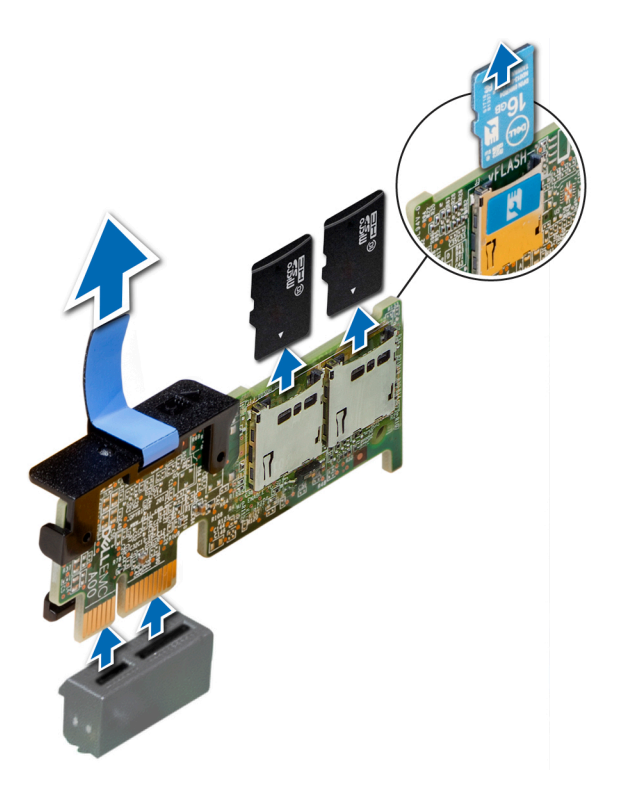

### Figure 90. Retrait du module IDSDM optionnel

REMARQUE : Les deux commutateurs DIP placés sur le module IDSDM permettent la protection en écriture.

#### Étape suivante

Installez le module IDSDM optionnel.

## Installation du module IDSDM optionnel

#### Prérequis

- 1 Suivez les consignes de sécurité répertoriées dans [Consignes de sécurité.](#page-73-0)
- 2 Suivez la procédure décrite dans [Avant une intervention à l'intérieur de l'ordinateur.](#page-73-0)

- 1 Localisez le module IDSDM sur la carte système.
- Pour localiser le module IDSDM, voir la section [Connecteurs et cavaliers de la carte système](#page-178-0).
- 2 Alignez le module IDSDM avec le connecteur situé sur la carte système.
- 3 Appuyez sur le module IDSDM jusqu'à ce qu'il soit fermement installé sur la carte système.

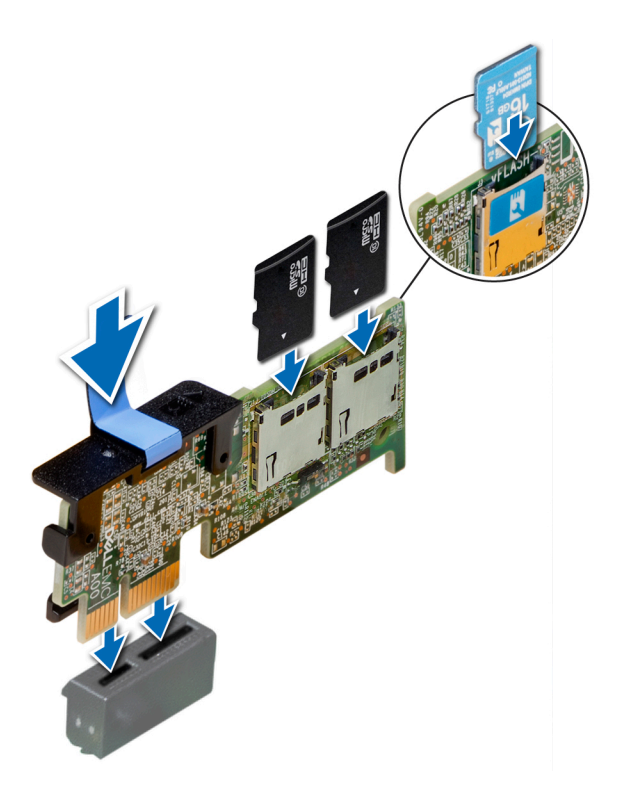

Figure 91. Installation du module IDSDM optionnel

#### Étapes suivantes

1 [Installez les cartes MicroSD.](#page-153-0)

REMARQUE : Réinstallez les cartes MicroSD dans les mêmes logements en fonction des étiquettes que vous aviez marquées sur les cartes lors de leur retrait.

2 Suivez la procédure décrite dans [Après une intervention à l'intérieur du système](#page-73-0).

# Bloc d'alimentation

# Fonction d'alimentation de rechange

Votre système prend en charge la fonction d'alimentation de rechange, qui permet de réduire considérablement la surcharge d'alimentation associée à la redondance des blocs d'alimentation.

Lorsque cette fonction est activée, un des blocs d'alimentation redondants passe en état de veille. Le bloc d'alimentation actif prend en charge 100 % de la charge du système, et fonctionne donc de façon plus efficace. Le bloc d'alimentation en état de veille surveille la tension de sortie du bloc d'alimentation actif. Si celle-ci chute, le bloc d'alimentation en état de veille revient à l'état actif.

Avoir les deux blocs d'alimentation actifs est plus efficace que d'avoir un bloc d'alimentation en état de veille, mais le bloc d'alimentation actif peut également activer un bloc d'alimentation en veille.

Les paramètres par défaut sont les suivants :

• Si le niveau de charge du bloc d'alimentation actif est supérieur à 50 % de sa tension d'alimentation nominale, le bloc d'alimentation redondant passe à l'état actif.

<span id="page-156-0"></span>• Si le niveau de charge du bloc d'alimentation actif tombe à moins de 20 % de sa tension d'alimentation nominale, le bloc d'alimentation redondant passe en état de veille.

Vous pouvez configurer la fonction d'alimentation de rechange via les paramètres d'iDRAC. Pour en savoir plus, consultez le Guide d'utilisation d'iDRAC disponible à l'adresse [Dell.com/idracmanuals.](https://Dell.com/idracmanuals)

### Retrait d'un cache de bloc d'alimentation

#### Prérequis

Suivez les consignes de sécurité répertoriées dans [Consignes de sécurité.](#page-73-0)

#### Étape

Si vous installez un deuxième bloc d'alimentation, retirez le cache placé sur la baie en le tirant vers l'extérieur pour l'extraire.

 $\triangle\vert$  PRÉCAUTION : Pour maintenir un niveau de refroidissement du système satisfaisant, vous devez installer un cache de bloc d'alimentation dans la seconde baie de bloc d'alimentation si la configuration n'est pas redondante. Retirez le cache de bloc d'alimentation uniquement si vous installez un deuxième bloc d'alimentation.

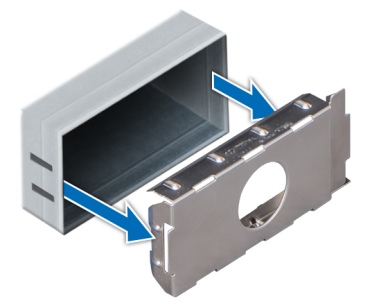

Figure 92. Retrait d'un cache de bloc d'alimentation

#### Étape suivante

Installez le deuxième cache de bloc d'alimentation.

### Installation du cache de bloc d'alimentation

#### Prérequis

1 Suivez les consignes de sécurité répertoriées dans [Consignes de sécurité.](#page-73-0)

### REMARQUE : N'installez le cache du bloc d'alimentation que sur la seconde baie du bloc d'alimentation.

#### Étape

Alignez le cache de bloc d'alimentation avec la baie de bloc d'alimentation et poussez-le dans le châssis jusqu'à ce qu'il s'enclenche.

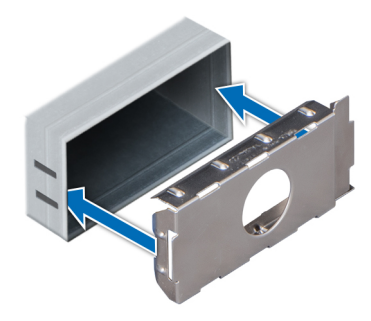

<span id="page-157-0"></span>Figure 93. Installation du cache de bloc d'alimentation

# Retrait d'une unité d'alimentation

La procédure de retrait est identique pour les blocs d'alimentation CA et CC.

#### Prérequis

- $\wedge$  | PRÉCAUTION : Pour fonctionner normalement, le système doit être doté d'un bloc d'alimentation (PSU). Sur les systèmes avec alimentation redondante, retirez et remplacez un seul bloc d'alimentation à la fois lorsque le système est sous tension.
- 1 Suivez les consignes de sécurité répertoriées dans [Consignes de sécurité.](#page-73-0)
- 2 Débranchez le câble branché sur la source d'alimentation et sur le bloc d'alimentation à retirer, puis retirez le câble de la bande située sur la poignée du bloc d'alimentation.
- 3 Détachez et soulevez le bras de retenue du câble (en option) s'il empêche le retrait du bloc d'alimentation. Pour plus d'informations sur le bras de retenue du câble, reportez-vous à la documentation du système relative au rack à l'adresse [Dell.com/poweredgemanuals](https://www.dell.com/poweredgemanuals).

#### Étape

Appuyez sur le loquet de dégagement orange, puis faites glisser le bloc d'alimentation hors du système à l'aide de sa poignée.

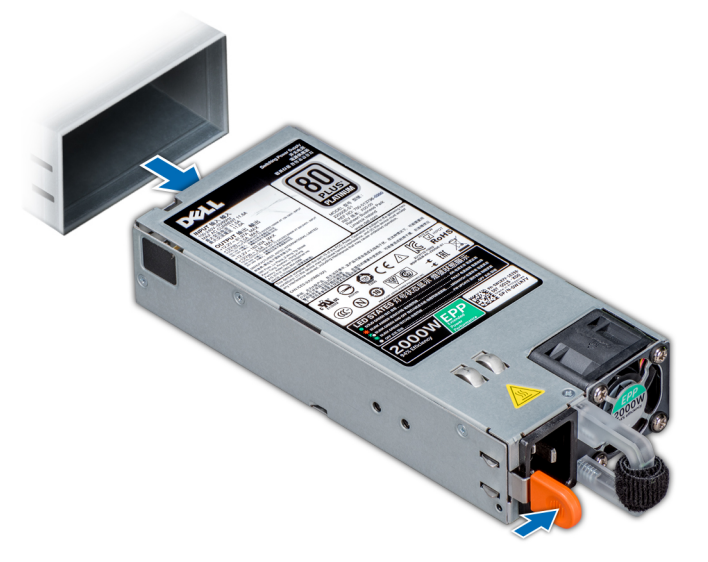

#### Figure 94. Retrait d'une unité d'alimentation

#### Étape suivante

[Installez le bloc d'alimentation](#page-158-0) ou [le cache de bloc d'alimentation](#page-156-0).

# <span id="page-158-0"></span>Installation d'une unité d'alimentation

La procédure d'installation est identique pour les blocs d'alimentation CA et CC.

#### Prérequis

- 1 Suivez les consignes de sécurité répertoriées dans [Consignes de sécurité.](#page-73-0)
- 2 Pour les systèmes prenant en charge les blocs d'alimentation redondants, vérifiez que les deux blocs d'alimentation sont de même type et de même puissance de sortie maximale.

#### REMARQUE : la puissance de sortie maximale (en watts) est indiquée sur l'étiquette du bloc d'alimentation.

#### Étape

Faites glisser le bloc d'alimentation dans le système jusqu'à ce qu'il s'emboîte complètement et que le loquet de dégagement s'enclenche.

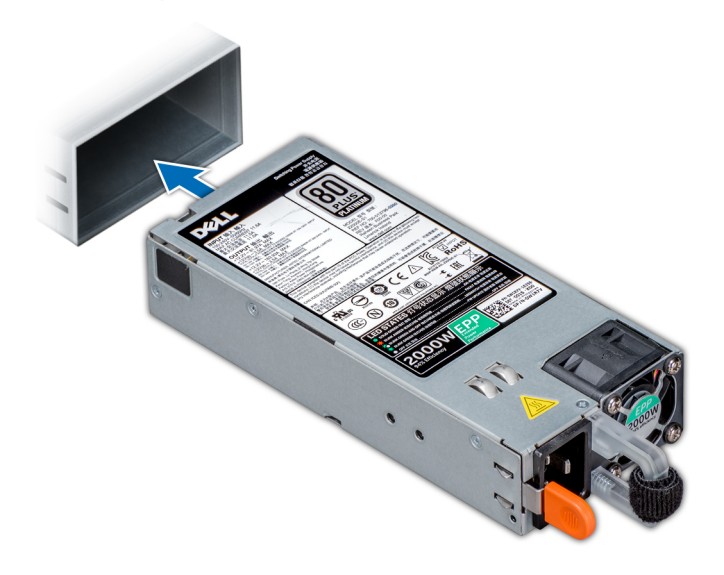

#### Figure 95. Installation d'une unité d'alimentation

#### Étapes suivantes

- 1 Si vous avez débloqué le bras de gestion des câbles, ré-enclenchez-le. Pour plus d'informations sur le bras de retenue du câble, reportez-vous à la documentation du système relative au rack à l'adresse [Dell.com/poweredgemanuals.](https://www.dell.com/poweredgemanuals)
- 2 Branchez le câble d'alimentation sur l'unité d'alimentation et branchez son autre extrémité sur une prise électrique.

 $\triangle\vert$  PRÉCAUTION : Lorsque vous branchez le câble d'alimentation au PSU, fixez-le à l'aide de la bande.

REMARQUE : Lors de l'installation, du remplacement à chaud ou de l'ajout à chaud d'un bloc d'alimentation, attendez 15 secondes que le système reconnaisse le bloc d'alimentation et détermine son état. La redondance du bloc d'alimentation peut ne pas se produire avant la fin du processus de détection. Attendez que le nouveau bloc d'alimentation soit détecté et activé avant de retirer l'autre bloc. Le voyant d'état du bloc d'alimentation devient vert si le bloc d'alimentation fonctionne normalement.

### Instructions de câblage pour un bloc d'alimentation en CC

Votre système prend en charge jusqu'à deux blocs d'alimentation –(48–60) V CC.

- $\triangle$  | AVERTISSEMENT : Pour les équipements qui utilisent des blocs d'alimentation en CC de -(48 à 60) V, un électricien qualifié doit effectuer toutes les connexions à l'alimentation en CC et aux mises à la terre de sécurité. N'essayez pas d'établir la connexion à une source d'alimentation en CC ou d'installer les mises à la terre par vous-même. Tout le câblage électrique doit être conforme aux pratiques et aux codes locaux et nationaux en vigueur. Tout dommage provoqué par une réparation non autorisée par Dell est exclu de votre garantie. Consultez et respectez les consignes de sécurité fournies avec votre produit.
- $\wedge$ l PRÉCAUTION : Équipez l'unité uniquement de câbles en cuivre, de grosseur 10 AWG, supportant au moins 90 °C pour la source et le retour. Protégez le bloc –(48–60) V CC (1 câble) avec un dispositif de protection contre les surtensions par circuit de dérivation 50 A pour CC avec un haut calibre de relais d'interruption.
- $\Delta$ l PRÉCAUTION : Branchez l'équipement à une source d'alimentation –(48–60) V CC électriquement isolée de la source CA (source SELV -(48-60) V CC mise à la terre). Vérifiez que la source -(48-60) V CC est correctement reliée à la terre.
- (i) REMARQUE : Un dispositif de désaccouplage accessible facilement, approuvé et qualifié, doit être intégré au câblage.

### Configuration d'entrée requise

- Tension d'alimentation : –(48–60) V CC
- Consommation électrique : 32 A (maximum)

### Contenu du kit

- Numéro de pièce Dell 6RYJ9 bloc terminal ou équivalent (1)
- Écrou n° 6-32 équipé d'une rondelle de blocage (1)

### Outils requis

Pince à dénuder pouvant supprimer une isolation de calibre10 AWG solide ou toronnée, fil de cuivre isolé

(i) | REMARQUE : Utiliser du fil alpha, numéro de pièce 3080 ou équivalent (torsade 65/30).

### Câbles requis

- Un câble noir UL 10 AWG, 2 mètres maximum (torsadé) [–(48–60) V CC]
- Un câble rouge UL 10 AWG, 2 mètres maximum (torsadé) (V CC au retour)
- Un câble torsadé vert avec bande jaune UL 10 AWG, 2 mètres maximum (mise à la terre)

# Pile du NVDIMM-N

### Retrait de la pile du module NVDIMM-N

#### **Prérequis**

- Suivez les consignes de sécurité répertoriées dans [Consignes de sécurité.](#page-73-0)
- 2 Suivez la procédure décrite dans [Avant une intervention à l'intérieur de l'ordinateur.](#page-73-0)
	- $\triangle|$  PRÉCAUTION : La pile du NVDIMM-N n'est pas remplaçable à chaud. Pour éviter toute perte de données et un risque d'endommager le système, assurez-vous que votre système, les DEL système, les DEL NVDIMM-N et les voyants de NVDIMM-N batterie sont hors tension avant de retirer le NVDIMM-N batterie.

PRÉCAUTION : Pour ne pas endommager le connecteur de la pile, vous devez le maintenir fermement en place lorsque vous installez ou retirez une pile.

#### Étapes

- 1 Déconnectez les câbles de la pile du NVDIMM-N.
- $2$   $\dot{A}$  l'aide d'un tournevis cruciforme nº 2, desserrez la vis de fixation qui fixe la pile au système.
- 3 En la tenant par les bords, faites glisser la pile vers l'arrière du système, jusqu'à ce qu'elle se dégage de son logement.
- 4 Soulevez la pile pour la retirer du système.

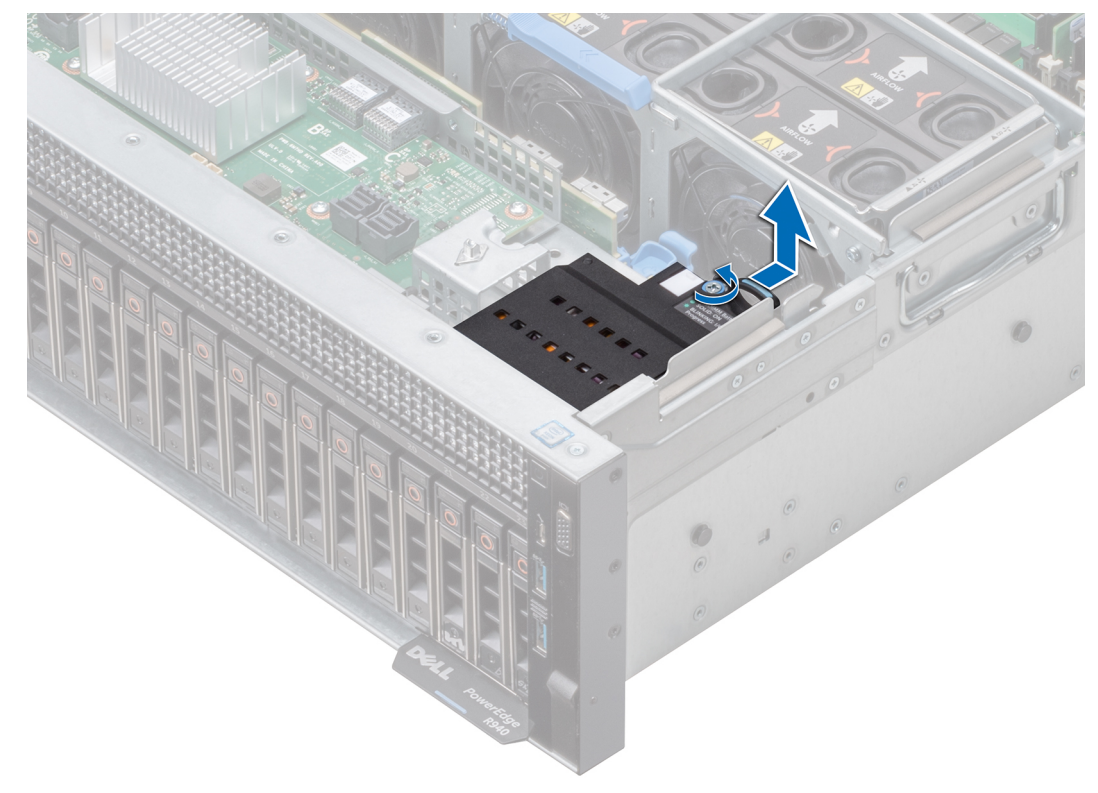

Figure 96. Retrait de la pile du module NVDIMM-N

#### Étape suivante

Installez la pile du NVDIMM-N.

## Installation de la pile du module NVDIMM-N

#### Prérequis

- 1 Suivez les consignes de sécurité répertoriées dans [Consignes de sécurité.](#page-73-0)
- 2 Suivez la procédure décrite dans [Avant une intervention à l'intérieur de l'ordinateur.](#page-73-0)
	- $\Delta$ l PRÉCAUTION : La pile du NVDIMM-N n'est pas remplaçable à chaud. Pour éviter toute perte de données et un risque d'endommager le système, assurez-vous que votre système, les DEL système, les DEL NVDIMM-N et les voyants de NVDIMM-N batterie sont hors tension avant de retirer le NVDIMM-N batterie.
	- PRÉCAUTION : Pour ne pas endommager le connecteur de la pile, vous devez le maintenir fermement en place lorsque  $\bigwedge$ vous installez ou retirez une pile.

### Étapes

- 1 Placez la pile du NVDIMM-N sur l'emplacement NVDIMM sur le système, puis insérez et positionnez la pile.
- $2$  À l'aide d'un tournevis cruciforme nº 2, serrez la vis de fixation pour fixer la pile au système.
- 3 Rebranchez les câbles sur la pile.

 $\triangle$  PRÉCAUTION : Lors de l'installation de la pile du NVDIMM-N, veillez bien à ne pas endommager le câble du commutateur d'intrusion.

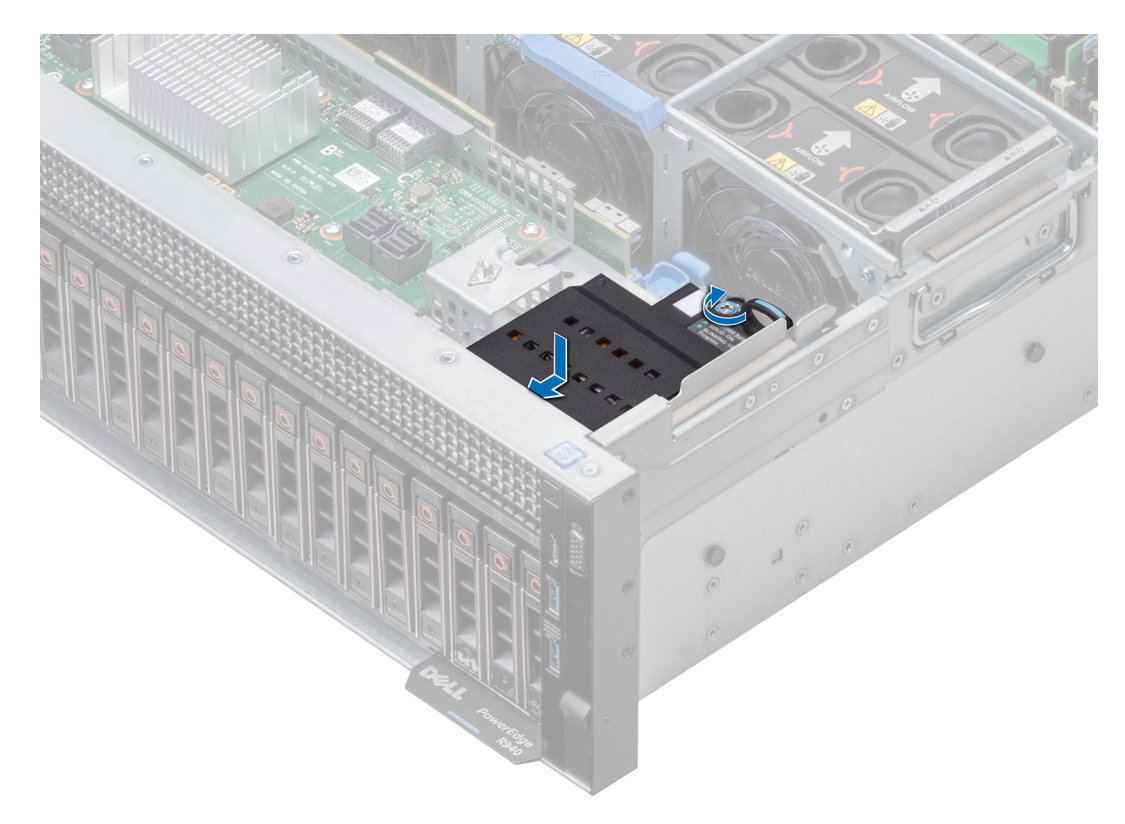

Figure 97. Installation de la pile du module NVDIMM-N

#### Étape suivante

Suivez la procédure décrite dans [Après une intervention à l'intérieur du système](#page-73-0).

### Acheminement du câble de batterie NVDIMM

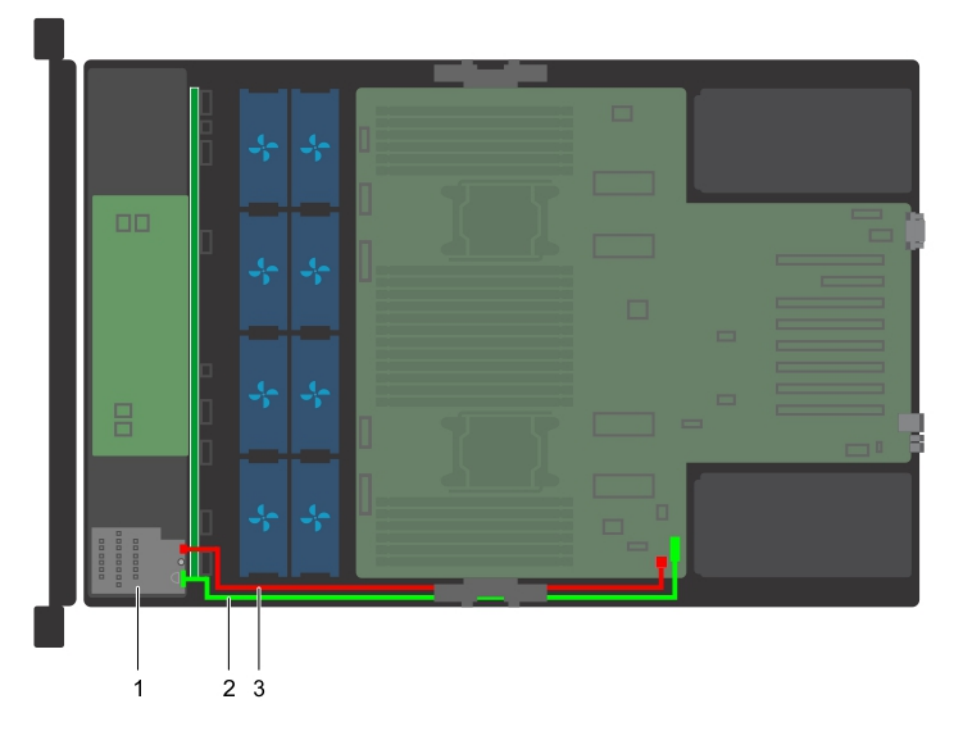

#### Figure 98. Acheminement des câbles : câbles de la pile du NVDIMM

- 
- 3 câble d'alimentation de la pile raccordant le connecteur BATT\_PWR sur la carte système
- 1 Pile du NVDIMM 2 câble de la pile raccordant le connecteur J\_NVDIMM\_BATT sur la carte système
- REMARQUE : Pour plus d'informations sur les connecteurs de la carte système, voir [Connecteurs et cavaliers de la carte](#page-178-0) [système](#page-178-0).

# Pile du système

### Remplacement de la pile du système

#### Prérequis

- നി REMARQUE : Un risque d'explosion de la nouvelle pile existe si cette dernière n'est pas correctement installée. Remplacez la pile uniquement par la même ou de type équivalent recommandé par le fabricant. Pour en savoir plus, consultez les informations relatives à la sécurité fournies avec votre système.
- 1 Suivez les consignes de sécurité répertoriées dans [Consignes de sécurité.](#page-73-0)
- 2 Suivez la procédure décrite dans [Avant une intervention à l'intérieur de l'ordinateur.](#page-73-0)
- 3 [Retirez le carénage à air](#page-80-0).
- 4 Le cas échéant, débranchez les câbles d'alimentation ou de données de la ou des cartes d'extension.
- 5 Si des cartes de montage pour carte d'extension sont installées, [retirez-les](#page-138-0).

#### 6 [Retirez le module PEM](#page-128-0) s'il est installé.

#### Étapes

1 Repérez le support de la pile. Pour plus d'informations sur la localisation de la pile du système, reportez-vous à la section [Connecteurs](#page-178-0)  [et cavaliers de la carte système](#page-178-0).

 $\triangle\vert$  PRÉCAUTION : Pour ne pas endommager le connecteur de la pile, vous devez le maintenir fermement en place lorsque vous installez ou retirez une pile.

2 Utilisez une pointe en plastique pour dégager doucement la pile du système comme indiqué sur la figure ci-dessous.

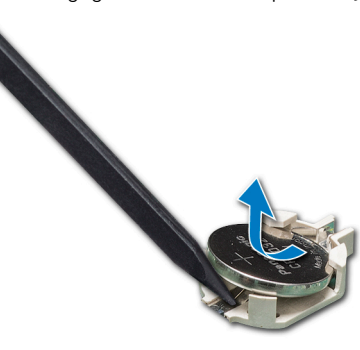

#### Figure 99. Retrait de la pile du système

- 3 Pour installer une nouvelle pile dans le système, maintenez celle-ci avec le pôle positif vers le haut, puis faites-la glisser sous les pattes de fixation du connecteur.
- 4 Appuyez sur la pile pour l'enclencher dans le connecteur.

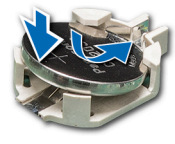

#### Figure 100. Installation de la pile du système

#### Étapes suivantes

- 1 S'il a été retiré, [installez le module PEM](#page-129-0).
- 2 Si elles ont été retirées, [installez les cartes de montage pour carte d'extension.](#page-140-0)
- 3 Le cas échéant, connectez les câbles à la/aux carte(s) d'extension.
- 4 [Installez le carénage à air](#page-82-0).
- 5 Suivez la procédure décrite dans [Après une intervention à l'intérieur du système](#page-73-0).
- 6 Lors de l'amorçage, appuyez sur F2 pour accéder au programme de configuration du système et vérifiez que la pile fonctionne correctement.
- 7 Entrez l'heure et la date exactes dans les champs Time (Heure) et Date du programme de configuration du système.
- 8 Guittez la configuration du système.

# Clé mémoire USB interne en option

# <span id="page-164-0"></span>Remise en place de la clé de mémoire USB interne en option

#### **Prérequis**

- $\wedge$   $\mid$  PRÉCAUTION : Afin d'éviter toute interférence avec les autres composants du module de serveur, les dimensions maximales autorisées pour la clé USB sont les suivantes : 15,9 mm (largeur) x 57,15 mm (longueur) x 7,9 mm (hauteur).
- 1 Suivez les consignes de sécurité répertoriées dans [Consignes de sécurité.](#page-73-0)
- 2 Suivez la procédure décrite dans [Avant une intervention à l'intérieur de l'ordinateur.](#page-73-0)

#### Étapes

- 1 Repérez le connecteur USB ou la clé mémoire USB sur la carte système. Pour localiser le port USB, voir la section [Connecteurs et cavaliers de la carte système.](#page-178-0)
- 2 Si la clé mémoire USB est installée, retirez-la du port USB.
- 3 Insérez la nouvelle clé mémoire USB dans le port USB.

#### Étapes suivantes

- 1 Suivez la procédure décrite dans [Après une intervention à l'intérieur du système](#page-73-0).
- 2 Lors de l'amorçage, appuyez sur F2 pour entrer dans le programme de configuration du système et vérifiez que le système détecte bien la clé mémoire USB.

# Carte système

### Retrait de la carte système

#### **Prérequis**

- PRÉCAUTION : Si vous utilisez le module TPM (Trusted Platform Module) avec une clé de cryptage, il est possible que vous soyez invité à créer une clé de récupération lors de la configuration du système ou d'un programme. Vous devez créer cette clé et la conserver en lieu sûr. Si vous êtes un jour amené à remplacer la carte système, vous devrez fournir cette clé de récupération lors du redémarrage du système ou du programme afin de pouvoir accéder aux données cryptées qui se trouvent sur vos disques durs.
- $\Delta l$ PRÉCAUTION : N'essayez pas de retirer le module d'extension TPM de la carte système. Une fois le module d'extension TPM installé, il est lié de manière cryptographique à cette carte système. Toute tentative de retrait d'un module d'extension TPM rompt la liaison cryptographique et il ne peut pas être réinstallé ou installé sur une autre carte système.
- 1 Suivez les consignes de sécurité répertoriées dans [Consignes de sécurité.](#page-73-0)
- 2 Suivez la procédure décrite dans [Avant une intervention à l'intérieur de l'ordinateur.](#page-73-0)
- 3 Retirez les composants suivants :
	- a [Carénage à air](#page-80-0)
	- b [Bâti du ventilateur avec ventilateurs de refroidissement](#page-86-0)
	- c [Bloc\(s\) d'alimentation](#page-157-0)
	- d Toutes les [cartes d'extension](#page-142-0) et [cartes de montage](#page-138-0)
	- e [Module d'extension de processeur \(PEM\)](#page-128-0)
	- f [Carte contrôleur de stockage intégrée](#page-150-0)
	- g [Module IDSDM](#page-153-0)
	- h Clé USB interne (le cas échéant)
	- i [Module du processeur et du dissipateur de chaleur](#page-122-0)
	- [Processeurs](#page-122-0)

#### $\triangle$  PRÉCAUTION : Pour éviter d'endommager les broches du processeur lors du remplacement d'une carte système défectueuse, assurez-vous de recouvrir le support de processeur avec son capot de protection.

- <span id="page-165-0"></span>k [Barrettes de mémoire et caches correspondants](#page-120-0)
- l Cartes de montage de la carte fille réseau
- m Support de maintien des câbles

#### Étapes

- 1 Débranchez tous les câbles de la carte système.
- 2 En maintenant la poignée de la carte système, tirez le plot d'éjection bleu et faites glisser la carte système vers l'avant du système. Faire glisser la carte système vers l'avant du système libère les connecteurs à l'arrière des logements du système.
- 3 Soulevez la carte système pour la retirer du système.

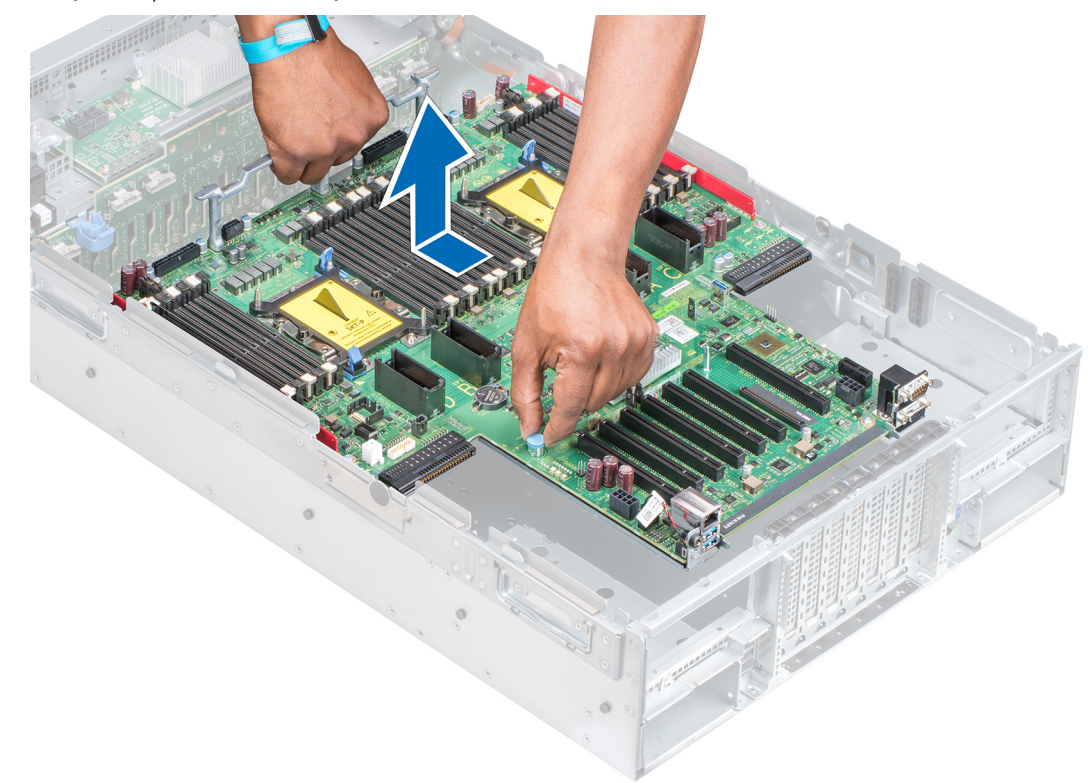

#### Figure 101. Retrait de la carte système

#### Étape suivante

Installez la carte système.

### Installation de la carte système

#### Prérequis

- 1 Suivez les consignes de sécurité répertoriées dans [Consignes de sécurité.](#page-73-0)
- 2 Suivez la procédure décrite dans [Avant une intervention à l'intérieur de l'ordinateur.](#page-73-0)

- 1 Déballez l'assemblage de la carte système de remplacement.
	- $\triangle\vert$  PRÉCAUTION : ne vous servez pas d'une barrette de mémoire, d'un processeur ou de tout autre composant pour soulever la carte système.

#### $\Delta$ l PRÉCAUTION : Veillez à ne pas endommager le bouton d'identification du système lors de la mise en place de la carte système dans le système.

- 2 Tout en maintenant la poignée de la carte système et la broche de dégagement bleue, inclinez la carte système et insérez-la dans le système.
- 3 Faites glisser la carte système vers l'arrière du système jusqu'à ce que la broche de dégagement s'enclenche.

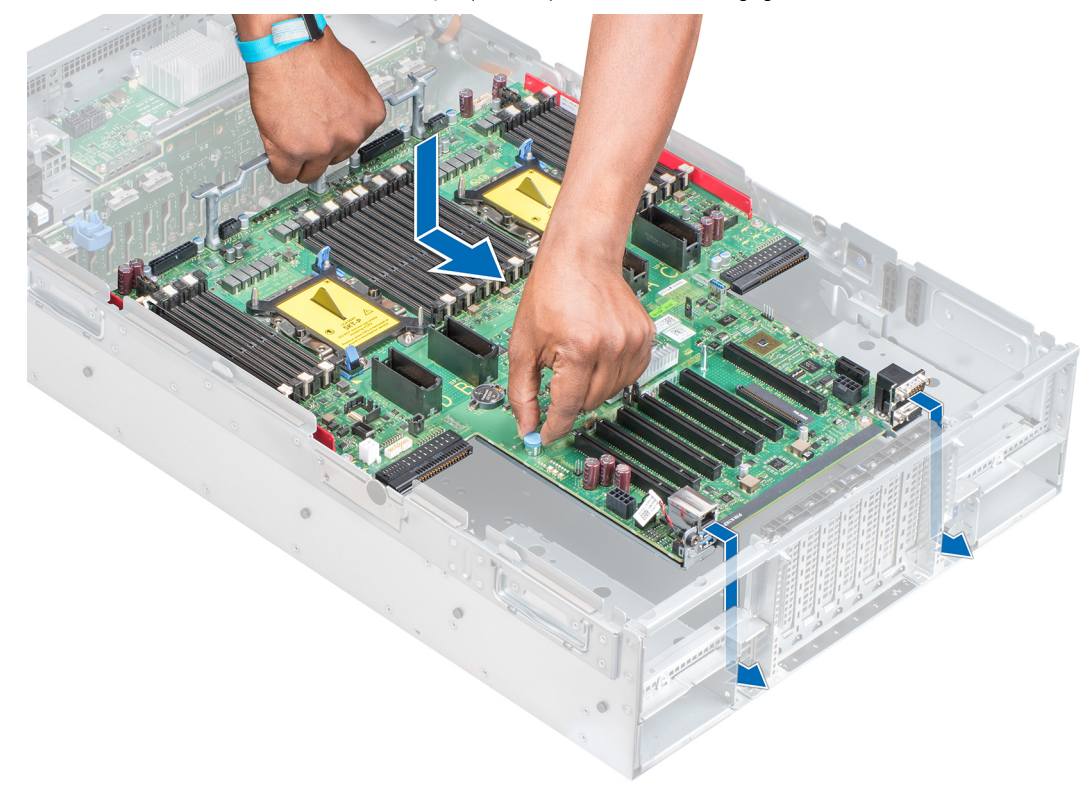

#### Figure 102. Installation de la carte système

#### Étapes suivantes

- 1 Réinstallez les éléments suivants :
	- a [Module TPM \(Trusted Platform Module\)](#page-168-0)
		- നി REMARQUE : Le module plug-in TPM est fixé à la carte système et ne peut pas être retiré. Un module plugin TPM de remplacement est fourni pour le remplacement de toutes les cartes système sur lesquelles un module plug-in TPM a été installé.
	- b Support de maintien des câbles
	- c [Carte contrôleur de stockage intégrée](#page-151-0)
	- d [Clé USB interne \(le cas échéant\)](#page-164-0)
	- e [Module IDSDM](#page-154-0)
	- f [Module d'extension de processeur \(PEM\)](#page-133-0)
	- g [Cartes d'extension](#page-143-0) et [cartes de montage](#page-140-0)
	- h [Module du processeur et du dissipateur de chaleur](#page-127-0)
	- i [Processeurs](#page-125-0)
	- j [Barrettes de mémoire et caches correspondants](#page-120-0)
	- k Carte de montage de la carte fille réseau
	- l [Bâti du ventilateur avec ventilateurs de refroidissement](#page-87-0)
	- m [Carénage à air](#page-82-0)

#### n [Bloc\(s\) d'alimentation](#page-158-0)

2 Rebranchez tous les câbles sur la carte système.

#### (i) REMARQUE : Vérifiez que les câbles à l'intérieur du système longent la paroi du châssis et sont fixés à l'aide du support de fixation de câble.

- 3 Suivez la procédure décrite dans [Après une intervention à l'intérieur du système](#page-73-0).
- 4 Veillez à :
	- a Utiliser la fonction Easy Restore (Restauration facile) pour restaurer le numéro de série. Pour plus d'informations, voir la section Restauration du numéro de série à l'aide de la fonction Easy Restore.
	- b Si le numéro de série n'est pas sauvegardé dans le dispositif Flash de sauvegarde, entrez-le manuellement. Pour plus d'informations, consultez la section Saisie du numéro de service du système à l'aide de la configuration du système.
	- c Mettez à jour les versions du BIOS et de l'iDRAC.
	- d Réactivez le module TPM (Trusted Platform Module). Pour plus d'informations, voir la section [Mise à niveau du module TPM](#page-168-0).
- 5 Importez votre licence iDRAC Enterprise (nouvelle ou existante). Pour plus d'informations, voir le Guide d'utilisation du Integrated Dell Remote Access Controller (iDRAC) sur [Dell.com/poweredgemanuals](https://www.dell.com/poweredgemanuals)..

### Saisie du numéro de série du système à l'aide du programme de configuration du système

Si Easy Restore ne parvient pas à restaurer le numéro de service, utilisez le programme de configuration du système pour entrer le numéro de service.

- 1 Mettez le système sous tension.
- 2 Appuyez sur F2 pour accéder à Configuration du système.
- 3 Cliquez sur **Paramètres du numéro de service**.
- 4 Saisissez le numéro de série.

#### വ REMARQUE : vous pouvez saisir le numéro de série uniquement lorsque le champ Numéro de série est vide. Assurezvous d'entrer le bon numéro de série. Une fois saisi, le numéro de série ne peut pas être mis à jour ou modié.

5 Cliquez sur OK.

.

6 Importez votre licence iDRAC Enterprise (nouvelle ou existante).

Pour en savoir plus, consultez le *Integrated Dell Remote Access Controller User's Guide (Guide d'utilisation de l'Integrated Dell Remote Access Controller)*

Vous pouvez configurer la fonction d'alimentation de rechange via les paramètres d'iDRAC. Pour en savoir plus, consultez le Guide d'utilisation d'iDRAC disponible à l'adresse [Dell.com/idracmanuals.](https://Dell.com/idracmanuals)

### Restauration du numéro de série à l'aide de la fonction Easy Restore (Récupération facile)

La fonctionnalité Restauration facile vous permet de restaurer votre numéro de série, votre licence, la configuration UEFI et les données de configuration du système après un remplacement de la carte système. Toutes les données sont sauvegardées automatiquement sur un périphérique Flash de sauvegarde. Si le BIOS détecte une nouvelle carte système et le numéro de série sur le périphérique Flash de sauvegarde, il invite l'utilisateur à restaurer les informations sauvegardées.

1 Mettez le système sous tension.

Si le BIOS détecte une nouvelle carte système et le numéro de série est disponible dans le périphérique Flash de sauvegarde, le BIOS affiche le numéro de série, le statut de la licence et la version UEFI Diagnostics.

- 2 Effectuez l'une des opérations suivantes :
	- Appuyez sur Y pour restaurer le numéro de série, la licence et les informations de diagnostics.
	- Appuyez sur N pour accéder aux options de restauration basée sur le Dell Lifecycle Controller.

<span id="page-168-0"></span>Appuyez sur la touche F10 pour restaurer les données à partir d'un **profil de serveur du matériel** précédemment créé.

Une fois le processus de restauration terminé, le BIOS vous invite à restaurer les données de configuration du système.

- 3 Effectuez l'une des opérations suivantes :
	- Appuyez sur  $Y$  pour restaurer les données de configuration du système.
	- Appuyez sur N pour utiliser les paramètres de configuration par défaut.

Une fois le processus de restauration terminé, le système redémarre.

# Moule de plate-forme sécurisé

## Mise à niveau du module TPM (Trusted Platform Module)

#### Prérequis

- 1 Suivez les consignes de sécurité répertoriées dans [Consignes de sécurité.](#page-73-0)
- 2 Suivez la procédure décrite dans [Avant une intervention à l'intérieur de l'ordinateur.](#page-73-0)

#### REMARQUE : നി

- Assurez-vous que votre système d'exploitation prend en charge la version du module TPM en cours d'installation.
- Assurez-vous de télécharger et d'installer la dernière version du micrologiciel BIOS sur votre ordinateur.
- Assurez-vous que le BIOS est configuré pour activer le mode de démarrage UEFI.

#### À propos de cette tâche

- PRÉCAUTION : Si vous utilisez le module TPM (Trusted Platform Module) avec une clé de cryptage, il est possible que vous soyez invité à créer une clé de récupération lors de la configuration du système ou d'un programme. Collaborez avec le client afin de créer et stocker de façon sécurisée cette clé de récupération. Lorsque vous remplacez la carte système, vous devez fournir cette clé de récupération lors du redémarrage du système ou du programme afin de pouvoir accéder aux données cryptées qui se trouvent sur vos disques durs.
- PRÉCAUTION : Une fois le module d'extension TPM installé, il est lié de manière cryptographique à cette carte système. Toute tentative de retrait d'un module d'extension TPM annule la liaison cryptographique ; le module TPM retiré ne peut pas être réinstallé ou installé sur une autre carte système.

### Retrait du module TPM

- 1 Repérez le connecteur du module TPM sur la carte système.
- 2 Appuyez sur le module pour le maintenir enfoncé et retirez la vis en utilisant la clé Torx de sécurité à 8 embouts livrée avec le module TPM.
- 3 Faites glisser le module TPM pour le débrancher de son connecteur.
- 4 Poussez le rivet en plastique à l'opposé du connecteur TPM et tournez-le à 90° dans le sens inverse des aiguilles d'une montre afin de le retirer de la carte système.
- 5 Retirez le rivet en plastique de son emplacement sur la carte système.

### Installation du module TPM

- 1 Alignez les connecteurs sur les bords du module TPM avec l'emplacement sur le connecteur du module TPM.
- 2 Insérez le module TPM dans le connecteur TPM de sorte que les rivets en plastique s'alignent avec l'emplacement sur la carte système.

3 Appuyez sur le rivet en plastique jusqu'à ce qu'il s'enclenche.

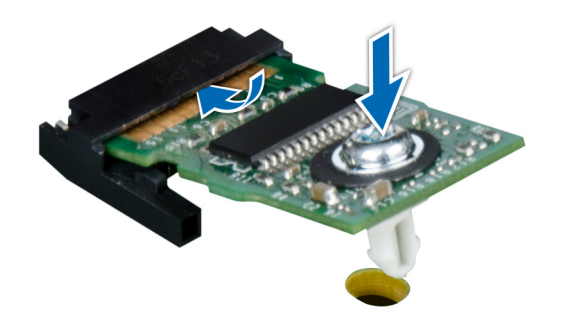

#### Figure 103. Installation du module TPM

#### Étapes suivantes

- 1 [Installez la carte système.](#page-165-0)
- 2 Suivez la procédure décrite dans [Après une intervention à l'intérieur du système](#page-73-0).

### Initialisation du module TPM pour les utilisateurs de BitLocker

Initialisez le module TPM.

Pour plus d'informations, consultez<https://technet.microsoft.com/en-us/library/cc753140.aspx>.

Le TPM Status (État TPM) prend la valeur Enabled, Activated (Activé).

## Initialisation du module TPM 1.2 pour les utilisateurs de TXT

- 1 Lors de l'amorçage du système, appuyez sur F2 pour accéder au programme de configuration du système.
- 2 Dans l'écran System Setup Main Menu (Menu principal de configuration du système), cliquez sur System BIOS (BIOS du système) > System Security Settings (Paramètres de sécurité du système).
- 3 Dans l'option TPM Security (Sécurité TPM), sélectionnez On with Pre-boot Measurements (Activé avec les mesures de préamorçage).
- 4 Dans l'option TPM Command (Commande TPM), sélectionnez Activate (Activer).
- 5 Enregistrer les paramètres.
- 6 Redémarrez le système.
- 7 Accédez de nouveau au programme System Setup (Configuration du système).
- 8 Dans l'écran System Setup Main Menu (Menu principal de configuration du système), cliquez sur System BIOS (BIOS du système) > System Security Settings (Paramètres de sécurité du système).
- 9 Dans l'option Intel TXT, sélectionnez On (Activé).

## Initialisation du module TPM 2.0 pour les utilisateurs de TXT

- 1 Lors de l'amorçage du système, appuyez sur F2 pour accéder au programme de configuration du système.
- 2 Dans l'écran System Setup Main Menu (Menu principal de configuration du système), cliquez sur System BIOS (BIOS du système) > System Security Settings (Paramètre de sécurité du système).
- 3 Sous l'option TPM Security (Sécurité du module TPM), sélectionnez On (Activer).
- 4 Enregistrer les paramètres.
- 5 Redémarrez le système.
- 6 Accédez de nouveau au programme System Setup (Configuration du système).
- 7 Dans l'écran System Setup Main Menu (Menu principal de configuration du système), cliquez sur System BIOS (BIOS du système) > System Security Settings (Paramètres de sécurité du système).
- 8 Sélectionnez l'option TPM Advanced Settings (Paramètres avancés du module TPM).
- 9 Sous l'option TPM2 Algorithm Selection (Sélection de l'algorithme TPM2), sélectionnez SHA256. Revenez ensuite à l'écran System Security Settings (Paramètres de sécurité du système).
- 10 Dans l'écran System Security Settings (Paramètres de sécurité du système), sous l'option Intel TXT, sélectionnez On (Activer).
- 11 Enregistrer les paramètres.
- 12 Redémarrez le système.

# panneau de commande

### Retrait du panneau de commandes droite

#### Prérequis

- 1 Suivez les consignes de sécurité répertoriées dans [Consignes de sécurité.](#page-73-0)
- 2 Suivez la procédure décrite dans [Avant une intervention à l'intérieur de l'ordinateur.](#page-73-0)
- 3 [Retirez le bâti de ventilateur](#page-86-0).
- 4 [Retirez le carénage à air](#page-80-0).
- 5 Si des cartes de montage pour carte d'extension sont installées, [retirez-les](#page-138-0).
- 6 [Retirez le module PEM](#page-128-0) s'il est installé.

#### (i) REMARQUE : Assurez-vous que vous prenez note de l'acheminement des câbles lorsque vous les retirez de la carte système. Vous devrez ensuite reproduire la même disposition pour éviter que les câbles ne soient coincés ou écrasés.

7 Appuyez sur les pattes de dégagement bleues sur le plateau du ventilateur et abaissez les côtés du plateau.

- 1 Appuyez sur le support de fixation des câbles jusqu'à ce que les pattes du support se dégagent des logements situés sur le côté droit du système, puis levez le support pour l'extraire du système.
- 2 Tout en maintenant la languette de retrait, déconnectez le câble du panneau de commande de la carte système.
- $3$   $\dot{\phantom{1}}$  À l'aide d'un tournevis Torx n° 30, retirez les vis qui fixent le panneau de commande au système.
- 4 Retirez le panneau de commande du système en le maintenant par les côtés.

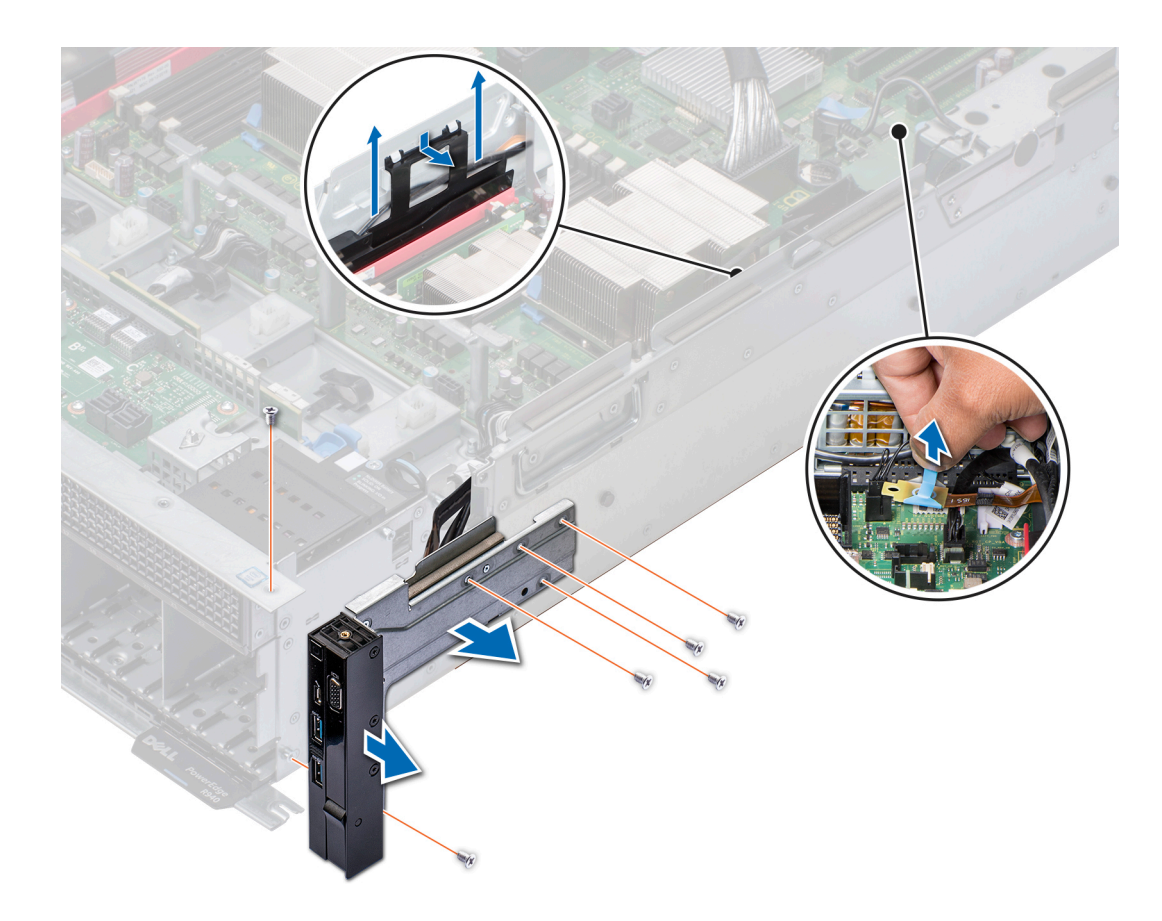

#### Figure 104. Retrait du panneau de commandes droite

#### Étape suivante

Installez le panneau de commande droit.

### Installation du panneau de commande droit

#### Prérequis

- 1 Suivez les consignes de sécurité répertoriées dans [Consignes de sécurité.](#page-73-0)
- 2 Suivez la procédure décrite dans [Avant une intervention à l'intérieur de l'ordinateur.](#page-73-0)

- 1 Faites passer les câbles par les attaches d'acheminement sur le côté du système
- 2 Abaissez le support de maintien des câbles dans le système.
- 3 Appuyez sur le support et insérez ses pattes dans les logements situés sur le côté droit du système.
- 4 Alignez le panneau de commande avec son logement sur le système et fixez-le sur le système.
- 5 Connectez le connecteur du câble du panneau de commande à la carte système.
- 6 À l'aide d'un tournevis Torx nº 30, installez les vis qui fixent le panneau de commande au système.

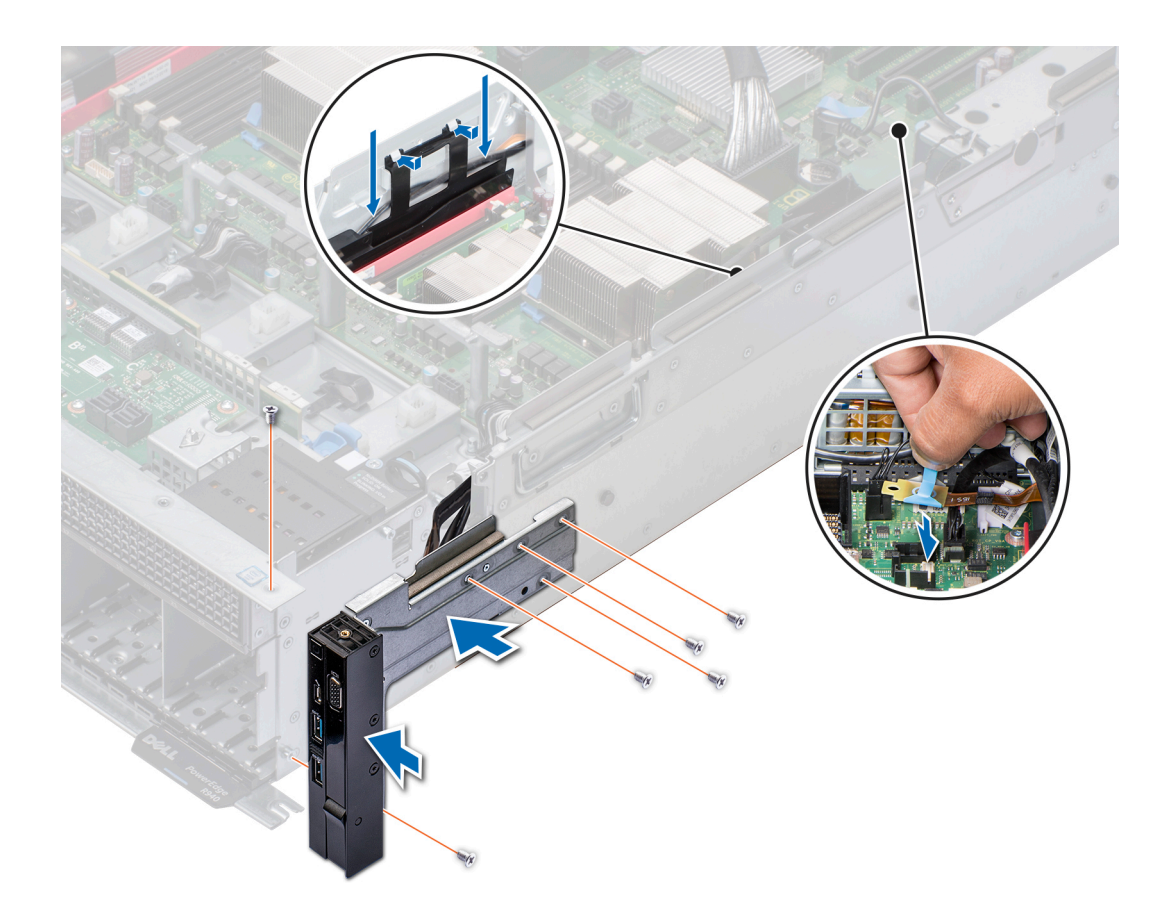

#### Figure 105. Installation du panneau de commande droit

#### Étapes suivantes

- 1 Soulevez les côtés du plateau du ventilateur jusqu'à ce que les pattes de dégagement bleues s'enclenchent.
- 2 Si elles ont été retirées, [installez les cartes de montage pour carte d'extension.](#page-140-0)
- 3 S'il a été retiré, [installez le module PEM](#page-129-0).
- 4 [Installez le carénage à air](#page-82-0).
- 5 [Installez le bâti du ventilateur](#page-87-0).
- 6 Suivez la procédure décrite dans [Après une intervention à l'intérieur du système](#page-73-0).

### Retrait du panneau de commande gauche

#### Prérequis

- 1 Suivez les consignes de sécurité répertoriées dans [Consignes de sécurité.](#page-73-0)
- 2 Suivez la procédure décrite dans [Avant une intervention à l'intérieur de l'ordinateur.](#page-73-0)
- 3 [Retirez le bâti de ventilateur](#page-86-0).
- 4 [Retirez le carénage à air](#page-80-0).
- 5 Si des cartes de montage pour carte d'extension sont installées, [retirez-les](#page-138-0).
- 6 [Retirez le module PEM](#page-128-0) s'il est installé.
	- REMARQUE : Assurez-vous que vous prenez note de l'acheminement des câbles lorsque vous les retirez du système. Vous devrez ensuite reproduire la même disposition pour éviter que les câbles ne soient coincés ou écrasés.

7 Appuyez sur les pattes de dégagement bleues sur le plateau du ventilateur et abaissez les côtés du plateau.

#### Étapes

- 1 Tout en maintenant la languette de retrait, déconnectez le câble du panneau de commande du connecteur de la carte système.
- $2 \text{ Å}$  l'aide d'un tournevis Torx n<sup>o</sup> 30, retirez les vis qui fixent le panneau de commande gauche au système.
- 3 Retirez le panneau de commande du système en le maintenant par les côtés.

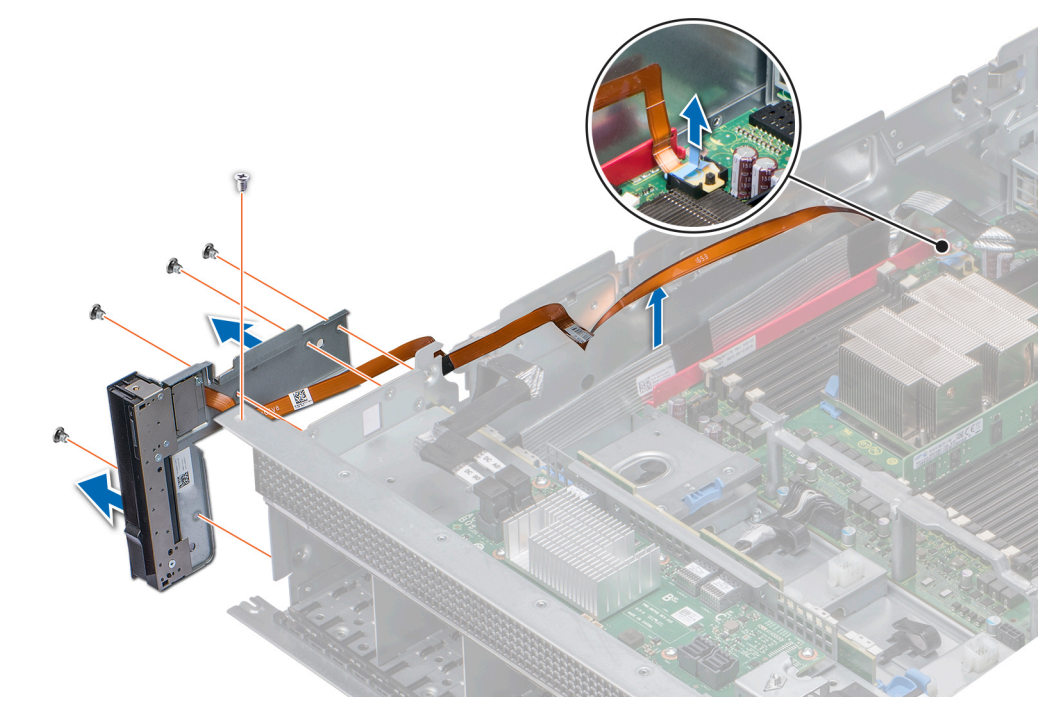

Figure 106. Retrait du panneau de commande de gauche

#### Étape suivante

Installez le panneau de commande gauche.

### Installation du panneau de commande gauche

#### Prérequis

- 1 Suivez les consignes de sécurité répertoriées dans [Consignes de sécurité.](#page-73-0)
- 2 Suivez la procédure décrite dans [Avant une intervention à l'intérieur de l'ordinateur.](#page-73-0)

- 1 Acheminez le câble du panneau de commande à travers la paroi du côté du système.
- 2 Alignez le panneau de commande avec son logement sur le système et fixez-le sur le système.
- 3 Connectez le connecteur du câble du panneau de commande à la carte système.
- 4  $\dot{A}$  l'aide d'un tournevis Torx nº 30, installez les vis qui fixent le panneau de commande au système.

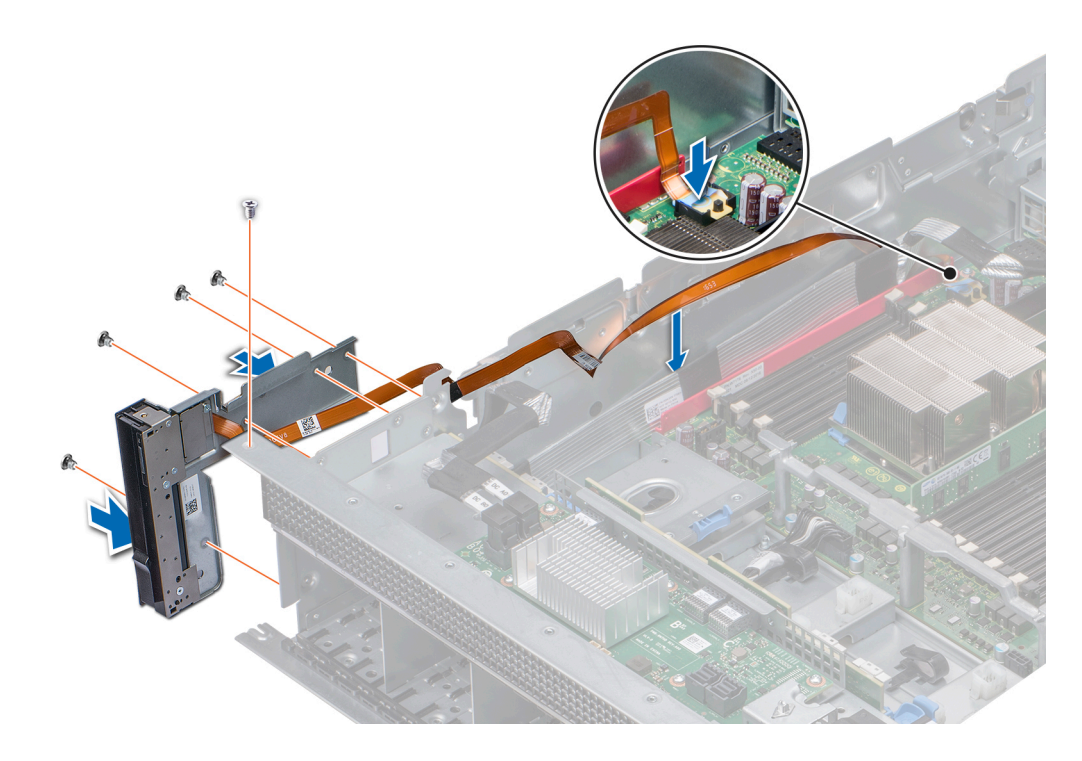

### Figure 107. Installation du panneau de commande gauche

### Étapes suivantes

- Soulevez les côtés du plateau du ventilateur jusqu'à ce que les pattes de dégagement bleues s'enclenchent.
- S'il a été retiré, [installez les cartes de montage pour carte d'extension.](#page-140-0)
- S'il a été retiré, [installez le module PEM](#page-129-0).
- [Installez le carénage à air](#page-82-0).
- [Installez le bâti de ventilateur](#page-87-0).
- Suivez la procédure décrite dans [Après une intervention à l'intérieur du système](#page-73-0).

# Utilisation des diagnostics du système

Si vous rencontrez un problème avec le système, exécutez les diagnostics du système avant de contacter l'assistance technique de Dell. L'exécution des diagnostics du système permet de tester le matériel du système sans équipement supplémentaire ou risque de perte de données. Si vous ne pouvez pas résoudre vous-même le problème, le personnel de maintenance ou d'assistance peut utiliser les résultats des diagnostics pour vous aider à résoudre le problème.

# Diagnostics du système intégré Dell

#### REMARQUE : Les diagnostics du système intégré Dell sont également appelés Enhanced Pre-boot System Assessment (PSA)  $\Omega$ Diagnostics.

Les diagnostics du système intégré offrent un ensemble d'options pour des périphériques ou des groupes de périphériques particuliers, vous permettant d'effectuer les actions suivantes :

- Exécuter des tests automatiquement ou dans un mode interactif
- Répéter les tests
- Afficher ou enregistrer les résultats des tests
- Exécuter des tests rigoureux pour présentent des options de tests supplémentaires pour fournir des informations complémentaires sur un ou des périphériques défaillants
- Afficher des messages d'état qui indiquent si les tests ont abouti
- Afficher des messages d'erreur qui indiquent les problèmes détectés au cours des tests

### Exécution des diagnostics intégrés du système à partir du Gestionnaire d'amorçage

Exécutez les diagnostics intégrés du système (ePSA) si votre système ne démarre pas.

- 1 Appuyez sur F11 lors de l'amorçage du système.
- 2 Utilisez les touches fléchées vers le haut et vers le bas pour sélectionner System Utilities (Utilitaires système) **>** Launch Diagnostics (Lancer les diagnostics).
- 3 Sinon, lorsque le système est en cours de démarrage, appuyez sur F10, sélectionnez Diagnostics du matériel **>** Exécuter des diagnostics du matériel.

La fenêtre ePSA Pre-boot System Assessment (Évaluation du système au pré-amorçage ePSA) s'affiche, répertoriant tous les périphériques détectés dans le système. Le diagnostic démarre l'exécution des tests sur tous les périphériques détectés.

### Exécution des diagnostics intégrés du système à partir du Dell Lifecycle Controller

- 1 Au démarrage du système, appuyez sur F10.
- 2 Sélectionnez Hardware Diagnostics (Diagnostics matériels)→ Run Hardware Diagnostics (Exécuter les diagnostics matériels). La fenêtre ePSA Pre-boot System Assessment (Évaluation du système au pré-amorçage ePSA) s'affiche, répertoriant tous les périphériques détectés dans le système. Le diagnostic démarre l'exécution des tests sur tous les périphériques détectés.

# Commandes du diagnostic du système

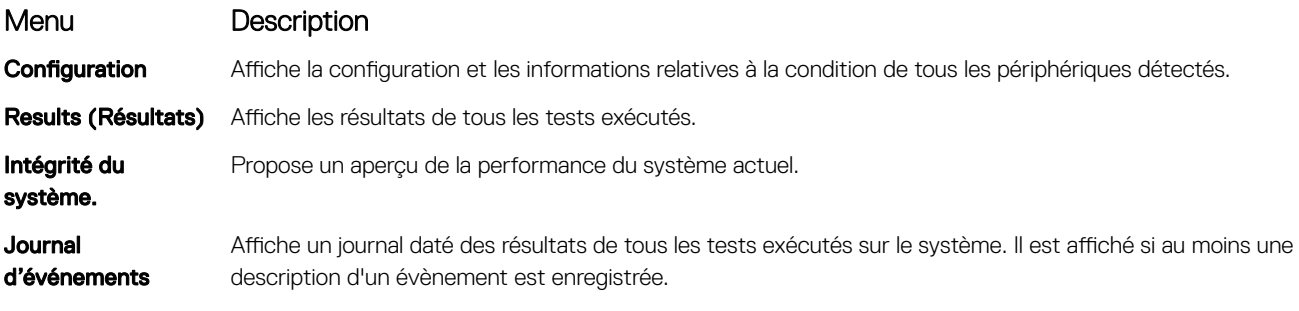

# Cavaliers et connecteurs

Cette rubrique offre des informations spécifiques sur les cavaliers. Elle offre également des informations de base sur les cavaliers et les commutateurs et décrit les connecteurs de la carte système et de la carte du module PEM. Les cavaliers de la carte système permettent de désactiver les mots de passe système et de configuration. Vous devez connaître les connecteurs de la carte système ou de la carte du module PEM pour installer les composants et câbles correctement.

Sujets :

- [Connecteurs et cavaliers de la carte système](#page-178-0)
- [Paramètres des cavaliers de la carte système](#page-181-0)
- [Désactivation d'un mot de passe oublié](#page-181-0)

# <span id="page-178-0"></span>Connecteurs et cavaliers de la carte système

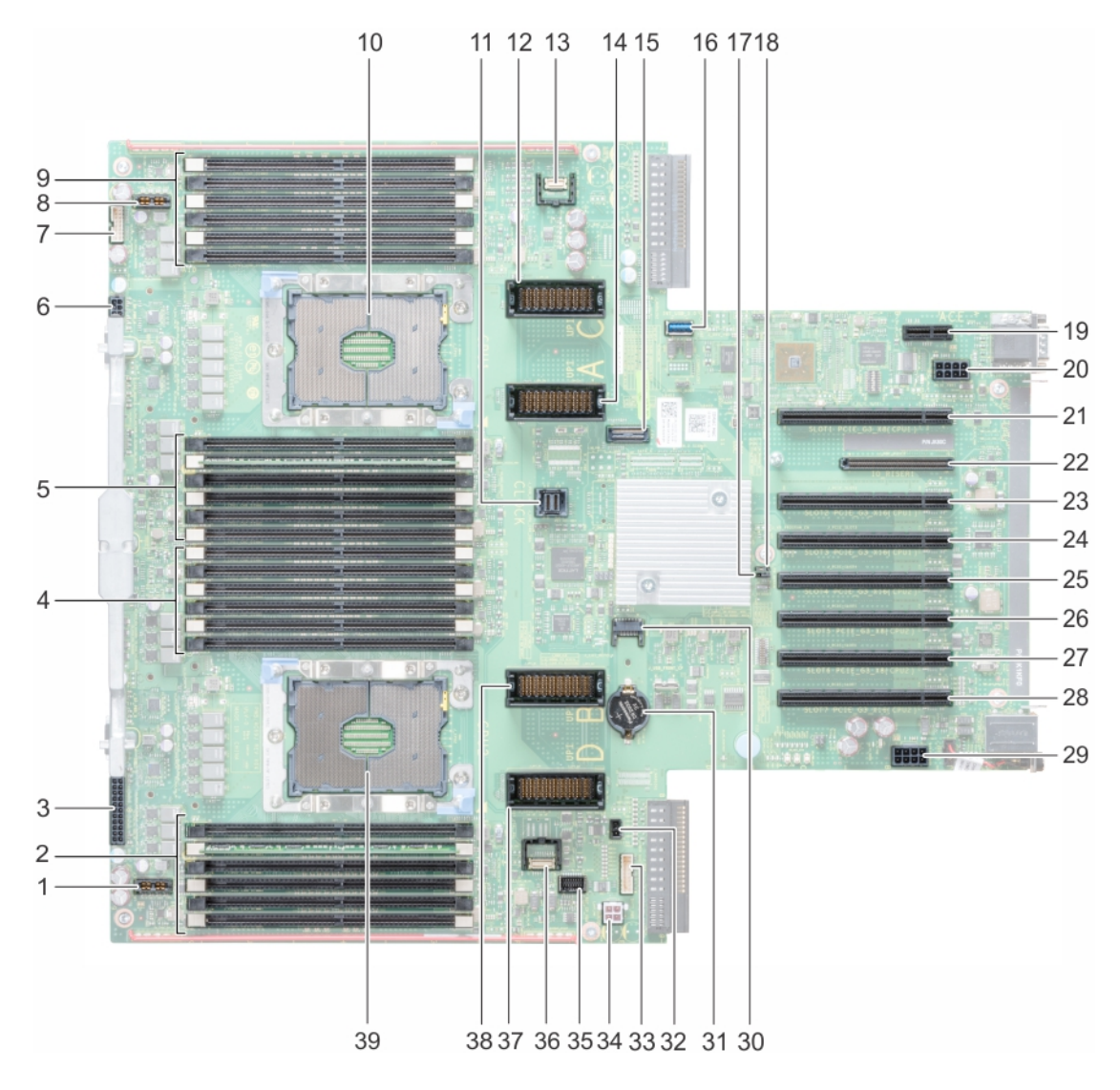

### Figure 108. Connecteurs et cavaliers de la carte système

#### Tableau 50. Connecteurs et cavaliers de la carte système

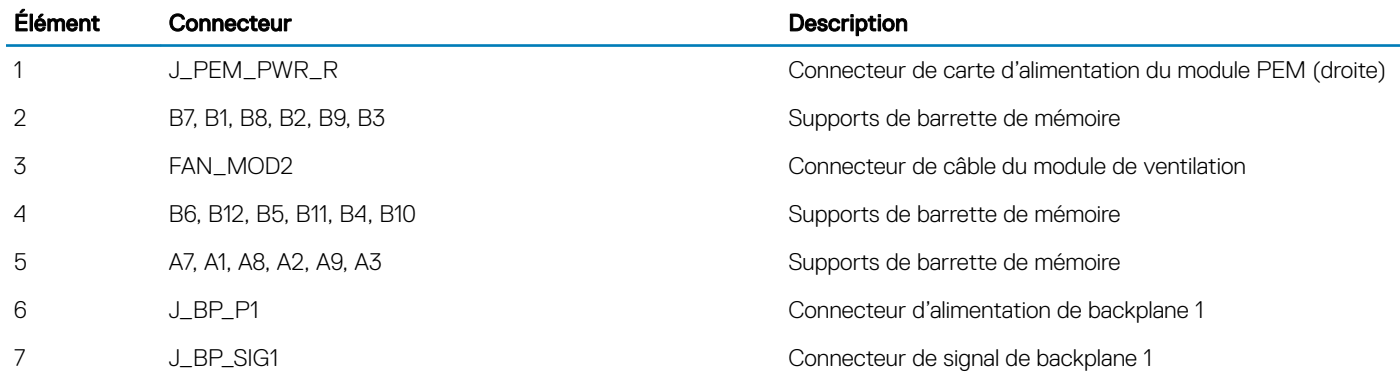

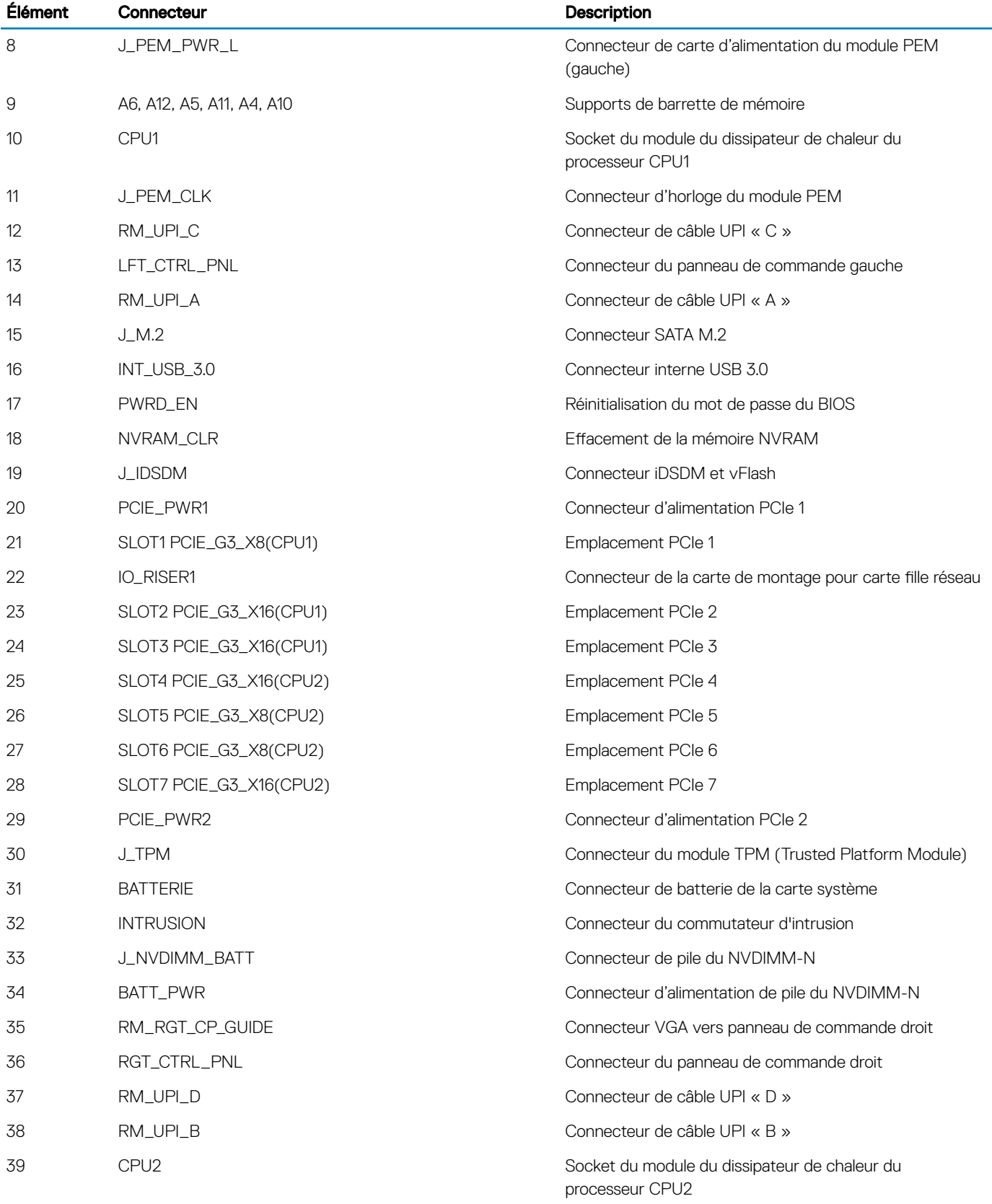
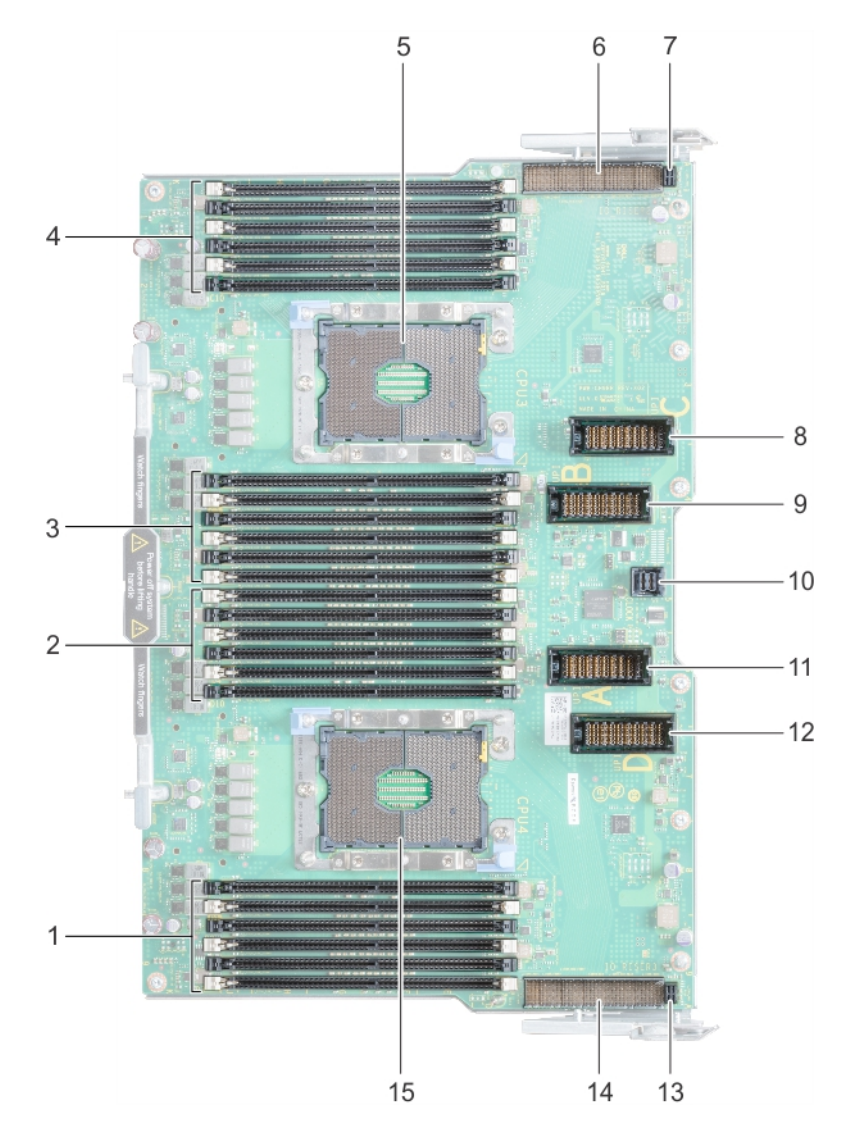

### Figure 109. Connecteurs du module d'extension de processeur (PEM)

### Tableau 51. Connecteurs du module d'extension de processeur (PEM)

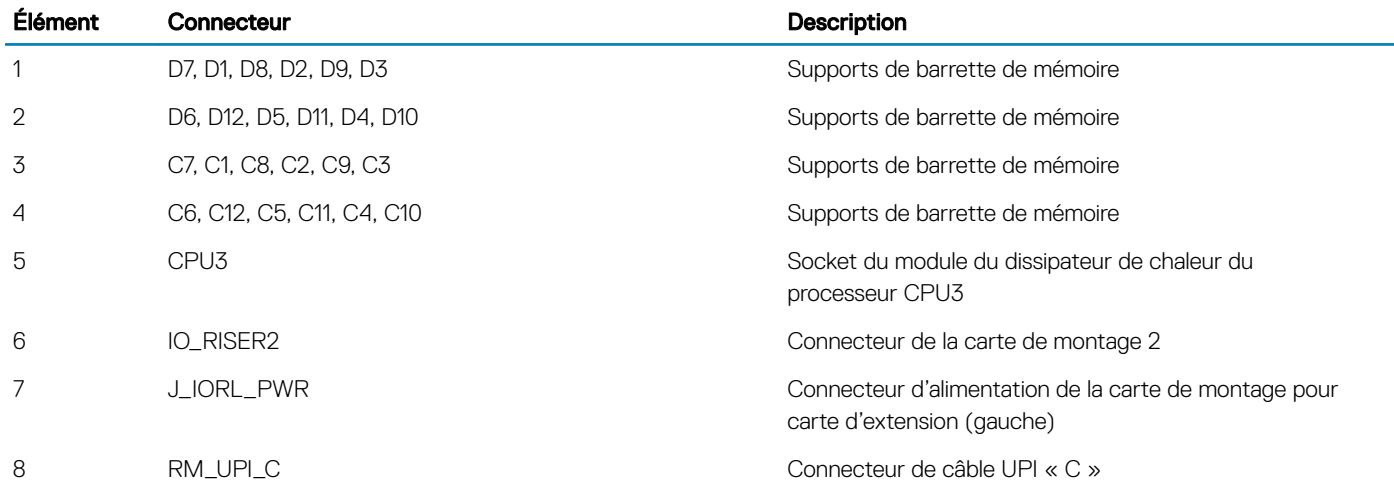

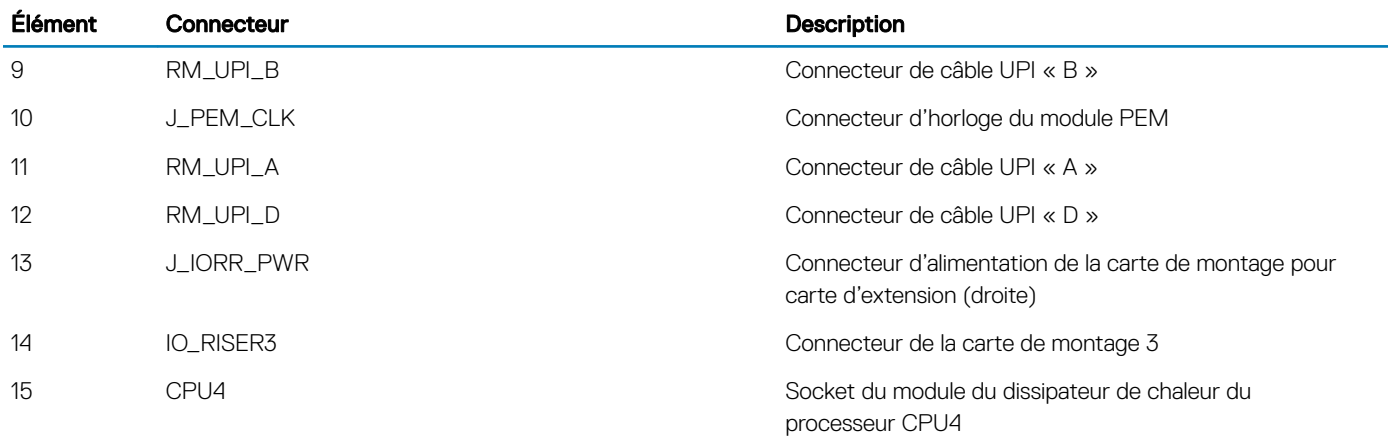

## Paramètres des cavaliers de la carte système

Pour obtenir des informations sur la réinitialisation du cavalier pour désactiver un mot de passe, voir la section Désactivation d'un mot de passe oublié.

#### Tableau 52. Paramètres des cavaliers de la carte système

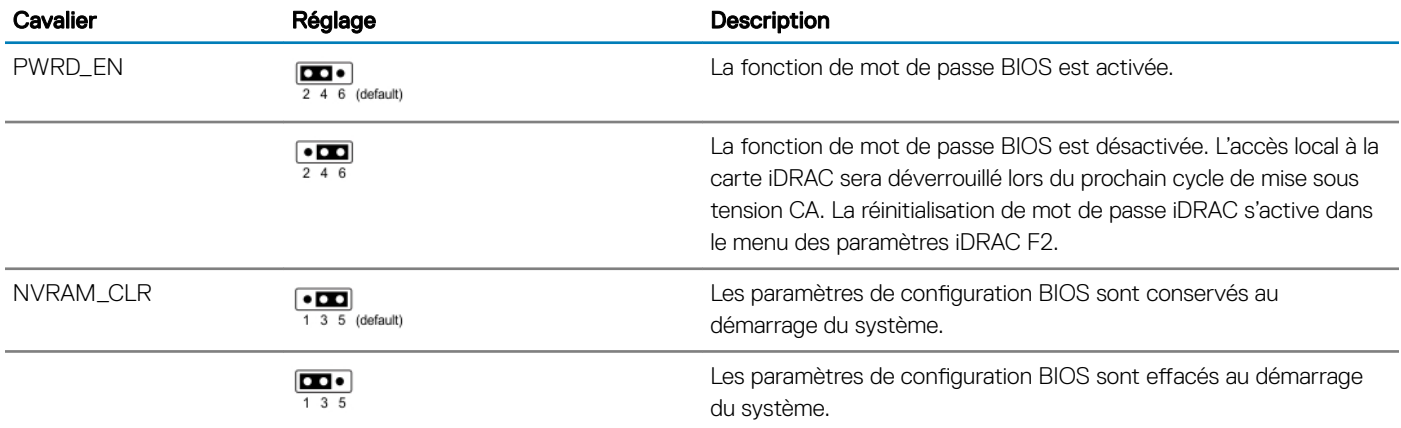

## Désactivation d'un mot de passe oublié

Les fonctions de sécurité logicielles du système incluent un mot de passe système et un mot de passe de configuration. Le cavalier de mot de passe permet d'activer ou de désactiver les fonctions de mot de passe et d'effacer les mots de passe utilisés.

#### **Prérequis**

PRÉCAUTION : La plupart des réparations ne peuvent être effectuées que par un technicien de maintenance agréé. N'effectuez  $\Delta$ l que les opérations de dépannage et les petites réparations autorisées par la documentation de votre produit et suivez les instructions fournies en ligne ou par téléphone par l'équipe de maintenance et d'assistance technique. Tout dommage provoqué par une réparation non autorisée par Dell est exclu de votre garantie. Consultez et respectez les consignes de sécurité fournies avec votre produit.

#### Étapes

- 1 Mettez le système et ses périphériques hors tension, puis débranchez-le de la prise secteur.
- 2 Retirez le capot du système.
- 3 Déplacez le cavalier qui se trouve sur le cavalier de la carte système, des broches 2 et 4 aux broches 4 et 6.
- 4 Installez le capot du système.

Les mots de passe existants ne sont pas désactivés (effacés) tant que le système ne s'est pas amorcé avec le cavalier sur les broches 2 et 3. Toutefois, avant d'attribuer un nouveau mot de passe du système et/ou de configuration, vous devez replacer le cavalier sur les broches 2 et 4.

### **1** REMARQUE : Si vous attribuez un nouveau mot de passe système et/ou de configuration alors que le cavalier est toujours sur les broches 4 et 6, le système désactive les nouveaux mots de passe à son prochain démarrage.

- 5 Rebranchez le système sur la prise secteur et allumez-le, ainsi que les périphériques qui y sont connectés.
- 6 Mettez le système et ses périphériques hors tension, puis débranchez-le de la prise secteur.
- 7 Retirez le capot du système.
- 8 Déplacez le cavalier qui se trouve sur le cavalier de la carte système, des broches 4 et 6 aux broches 2 et 4.
- 9 Installez le capot du système.
- 10 Rebranchez le système sur la prise secteur et allumez-le, ainsi que les périphériques qui y sont connectés.
- 11 Attribuez un nouveau mot de passe système et/ou de configuration.

# Obtention d'aide

Sujets :

- Informations sur le recyclage ou la mise au rebut en fin de cycle de vie
- Contacter Dell EMC
- Commentaires sur la documentation
- [Accès aux informations sur le système en utilisant le Quick Resource Locator \(QRL\)](#page-184-0)
- [Réception prise en charge automatique avec SupportAssist](#page-184-0)

### Informations sur le recyclage ou la mise au rebut en fin de cycle de vie

Des services de reprise et de recyclage sont proposés pour ce produit dans certains pays. Si vous souhaitez mettre au rebut des composants du système, rendez-vous sur [Dell.com/recyclingworldwide](https://www.dell.com/recyclingworldwide) et sélectionnez le pays concerné.

# Contacter Dell EMC

Dell EMC fournit plusieurs options de maintenance et de support en ligne ou par téléphone. Si vous ne disposez pas d'une connexion Internet active, vous trouverez les coordonnées sur votre facture d'achat, bordereau d'expédition, facture ou catalogue de produits Dell EMC. La disponibilité des services varie selon le pays et le produit. Certains services peuvent ne pas être disponibles dans votre zone géographique. Si vous voulez prendre contact avec Dell EMC pour des questions commerciales ou sur le support technique ou le service clientèle :

- 1 Rendez-vous sur [Dell.com/support/home](https://www.dell.com/support/home)
- 2 Sélectionnez votre pays dans le menu déroulant située dans le coin inférieur droit de la page.
- 3 Pour obtenir une assistance personnalisée :
	- a Saisissez le numéro de série de votre système dans le champ Enter your Service Tag (Saisissez votre numéro de série).
	- b Cliquez sur **Submit (Envoyer)**.
		- La page de support qui répertorie les différentes catégories de supports s'affiche.
- 4 Pour une assistance générale :
	- a Sélectionnez la catégorie de votre produit.
	- b Sélectionnez le segment de votre produit.
	- c Sélectionnez votre produit.

La page de support qui répertorie les différentes catégories de supports s'affiche.

- 5 Pour contacter l'assistance technique globale de Dell EMC :
	- a Cliquez sur [Assistance technique mondiale.](https://www.dell.com/support/incidents-online/contactus/Dynamic)
	- b La page **Contacter l'assistance technique** qui s'affiche contient des informations détaillées concernant la façon de contacter l'équipe d'assistance technique mondiale de Dell EMC, que ce soit par téléphone, chat ou courrier électronique.

## Commentaires sur la documentation

Vous pouvez évaluer la documentation ou rédiger vos commentaires sur nos pages de documentation Dell EMC et cliquer sur Send Feedback (Envoyer des commentaires) pour envoyer vos commentaires.

# <span id="page-184-0"></span>Accès aux informations sur le système en utilisant le Quick Resource Locator (QRL)

Vous pouvez utiliser le Quick Resource Locator (QRL) situé sur l'étiquette d'informations à l'avant du système R940, pour accéder aux informations sur le serveu Dell EMC PowerEdge R940.

#### Prérequis

Assurez-vous que votre smartphone ou tablette a le scanner de QR code installé.

Le QRL comprend les informations suivantes à propos de votre système :

- Vidéos explicatives
- Documents de référence, y compris l'Installation and Service Manual (Manuel d'installation et de maintenance), les diagnostics de l'écran LCD et la présentation mécanique
- Numéro de service de votre système pour accéder rapidement à votre configuration matérielle spécifique et les informations de garantie
- Un lien direct vers Dell pour contacter l'assistance technique et les équipes commerciales

#### Étapes

- 1 Rendez-vous sur [Dell.com/qrl](https://qrl.dell.com) pour accéder à votre produit spécifique, ou
- 2 Utilisez votre smartphone ou votre tablette pour scanner le code QR spécifique au modèle sur votre système Dell PowerEdge ou dans la section relative à Quick Resource Locator.

### QRL (Quick Resource Locator) pour système PowerEdge R940

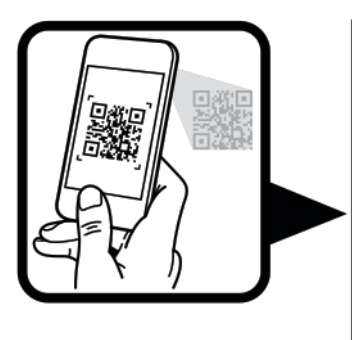

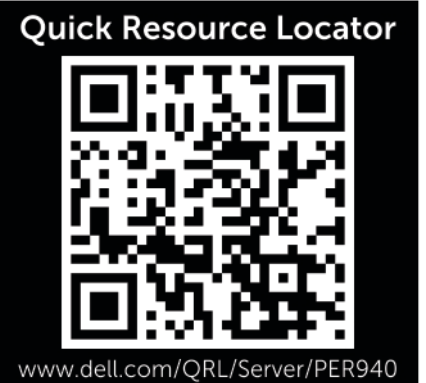

Figure 110. QRL (Quick Resource Locator) pour système PowerEdge R940

## Réception prise en charge automatique avec **SupportAssist**

Dell EMC SupportAssist est une offre de services Dell EMC optionnels qui automatise le support technique pour votre serveur Dell EMC, votre stockage et vos périphériques réseau. En installant et en configurant l'application SupportAssist dans votre environnement informatique, vous pouvez bénéficier des avantages suivants :

- Détection automatisée des problèmes : SupportAssist surveille vos périphériques Dell EMC et détecte automatiquement les problèmes matériels, de manière proactive et prédictive à la fois.
- Création automatisée de dossier : Lorsqu'un problème est détecté, SupportAssist ouvre automatiquement un dossier de support avec le support technique Dell EMC.
- Collecte de diagnostic automatisée : SupportAssist collecte automatiquement des informations sur l'état du système depuis vos périphériques et les envoie à Dell EMC en toute sécurité. Ces informations sont utilisées par Dell EMC pour la résolution des problèmes.

• Contact proactif : Un agent du support technique Dell EMC vous contacte à propos de ce dossier de support et vous aide à résoudre le problème.

Les avantages disponibles varient en fonction du droit au service Dell EMC acheté pour votre appareil. Pour plus d'informations sur SupportAssist, rendez-vous sur [Dell.com/supportassist.](https://www.dell.com/supportassist)